AutoCAD® 2007

# Guide de personnalisation

Autodesk<sup>®</sup>

 **Mars 2006**

#### Copyright © 2006 Autodesk, Inc. Tous droits réservés.

Cet ouvrage ne peut être reproduit, même partiellement, sous quelque forme ni à quelque fin que ce soit.

AUTODESK, INC. FOURNIT CES ARTICLES EN L'ETAT SANS GARANTIE D'AUCUNE SORTE, NI EXPRESSE, NI IMPLICITE, Y COMPRIS ET SANS LIMITATIONS, LES GARANTIES IMPLICITES D'ADAPTATION COMMERCIALE ET D'APTITUDE A UNE UTILISATION PARTICULIERE.

EN AUCUN CAS, AUTODESK, INC. NE SAURAIT ETRE RESPONSABLE DES DOMMAGES PARTICULIERS, FORTUITS OU NON, DIRECTS OU INDIRECTS RESULTANT DE L'ACHAT OU L'UTILISATION DE CES ARTICLES. LA RESPONSABILITE D'AUTODESK, INC., QUELLE QUE SOIT LA FORME D'ACTION CHOISIE, NE SAURAIT DEPASSER LE PRIX D'ACHAT DES ARTICLES DECRITS DANS LE PRESENT OUVRAGE.

Autodesk, Inc. se réserve le droit de réviser et d'améliorer ses produits. Ce document décrit l'état de ce produit au moment de sa publication et ne préjuge pas des évolutions qu'il pourrait subir.

#### Marques d'Autodesk

Les marques suivantes sont des marques déposées d'Autodesk, Inc. aux Etats-Unis et dans d'autres pays : 3D Studio, 3D Studio MAX, 3D Studio VIZ, 3ds Max, ActiveShapes, Actrix, ADI, AEC-X, ATC, AUGI, AutoCAD, AutoCAD LT, Autodesk, Autodesk Envision, Autodesk Inventor, Autodesk Map, Autodesk MapGuide, Autodesk Streamline, Autodesk WalkThrough, Autodesk World, AutoLISP, AutoSketch, Backdraft, Bringing information down to earth, Buzzsaw, CAD Overlay, Character Studio, Cinepak, Cinepak (logo), Civil 3D, Cleaner, Combustion, Design Your World, Design Your World (logo), EditDV, Education by Design, Gmax, Heidi, HOOPS, i-drop, IntroDV, Lustre, Mechanical Desktop, ObjectARX, Powered with Autodesk Technology (logo), ProjectPoint, RadioRay, Reactor, Revit, Visual, Visual Construction, Visual Drainage, Visual Hydro, Visual Landscape, Visual Roads, Visual Survey, Visual Toolbox, Visual Tugboat, Visual LISP, Volo, *WHIP*! et *WHIP*! (logo).

Les marques suivantes sont des marques commerciales d'Autodesk, Inc. aux Etats-Unis et dans d'autres pays : AutoCAD Learning Assistance, AutoCAD Simulator, AutoCAD SQL Extension, AutoCAD SQL Interface, AutoSnap, AutoTrack, Built with ObjectARX (logo), Burn, CAiCE, Cinestream, Cleaner Central, ClearScale, Colour Warper, Content Explorer, Dancing Baby (image), DesignCenter, Design Doctor, Designer's Toolkit, DesignKids, DesignProf, DesignServer, Design Web Format, DWF, DWFit, DWG Linking, DWG TrueConvert, DWG TrueView, DXF, Extending the Design Team, GDX Driver, Gmax (logo), Gmax ready (logo), Heads-up Design, Incinerator, jobnet, LocationLogic, ObjectDBX, Plasma, PolarSnap, Productstream, RealDWG, Real-time Roto, Render Queue, Topobase, Toxik, Visual Bridge, Visual Syllabus et Wiretap.

#### Marques d'Autodesk Canada Co.

Les marques suivantes sont des marques déposées d'Autodesk Canada Co. aux Etats-Unis et/ou au Canada, ainsi que dans d'autres pays : Discreet, Fire, Flame, Flint, Flint RT, Frost, Glass, Inferno, MountStone, Riot, River, Smoke, Sparks, Stone, Stream, Vapour et Wire.

Les marques suivantes sont des marques commerciales d'Autodesk Canada Co. aux Etats-Unis et/ou au Canada, ainsi que dans d'autres pays : Backburner et Multi-Master Editing.

#### Marques de tiers

Tous les autres noms de marques, noms de produits et marques appartiennent à leurs propriétaires respectifs.

#### Logiciels de tiers

ACIS Copyright © 1989-2001 Spatial Corp. Certains composants de ce logiciel sont sous Copyright© 2002 Autodesk, Inc.

AnswerWorks 4.0 ©; 1997-2003 WexTech Systems, Inc. Certains composants de ce logiciel sont sous Copyright© Vantage-Knexys. Tous droits réservés.

Copyright © 1997 Microsoft Corporation. Tous droits réservés.

Copyright © 1988-1997 Sam Leffler.

Copyright © 1991-1997 Silicon Graphics, Inc.

AutoCAD® 2007 et AutoCAD LT® 2007 sont conçus dans le cadre d'une licence de données provenant de DIC Color Guide® de Dainippon Ink and Chemicals, Inc. Copyright © Dainippon Ink and Chemicals, Inc. Tous droits réservés. DIC et DIC Color Guide sont des marques déposées de Dainippon Ink and Chemicals, Inc.

International CorrectSpell™ Spelling Correction System © 1995 de Lernout & Hauspie Speech Products, N.V. Tous droits réservés.

InstallShield™ 3.0. Copyright © 1997 InstallShield Software Corporation. Tous droits réservés.

Macromedia® et Flash® sont des marques commerciales ou déposées d'Adobe Systems Incorporated aux Etats-Unis ou dans d'autres pays.

Il est probable que les couleurs PANTONE® qui s'affichent dans le logiciel ou dans la documentation ne répondent pas aux normes PANTONE. Consultez les publications actuelles de PANTONE sur les couleurs pour plus de précisions.

PANTONE ® et les autres marques commerciales Pantone, Inc. appartiennent à Pantone, Inc. © Pantone, Inc., 2002

Pantone, Inc. est propriétaire des données de couleurs et/ou des logiciels sous licence Autodesk, Inc. à distribuer uniquement en vue d'une utilisation avec certains logiciels d'Autodesk. Les données de couleurs et/ou les logiciels PANTONE ne doivent pas être copiés sur un autre disque ou en mémoire sauf dans le cadre de l'exécution du présent logiciel d'Autodesk.

Certains composants de ce logiciel sont sous Copyright© 1991-1996 Arthur D. Applegate. Tous droits réservés.

Certains composants de ce logiciel ont été développés à partir des travaux du groupe indépendant d'experts JPEG.

#### RAL DESIGN © RAL, Sankt Augustin, 2002

RAL CLASSIC © RAL, Sankt Augustin, 2002

La représentation des couleurs RAL s'effectue avec l'approbation de RAL Deutsches Institut für Gütesicherung und Kennzeichnung e.V. (Institut allemand RAL pour l'assurance qualité et la certification), D-53757 Sankt Augustin.

Polices de caractères extraites de la bibliothèque de polices Bitstream® copyright 1992.

Polices de caractères extraites de la bibliothèque de polices Payne Loving Trust © 1996. Tous droits réservés.

Aide et manuel imprimé conçus à l'aide d'Idiom WorldServer™.

Publié par : Autodesk, Inc. 111 McInnis Parkway San Rafael, CA 94903 Etats-Unis

# **Table des matières**

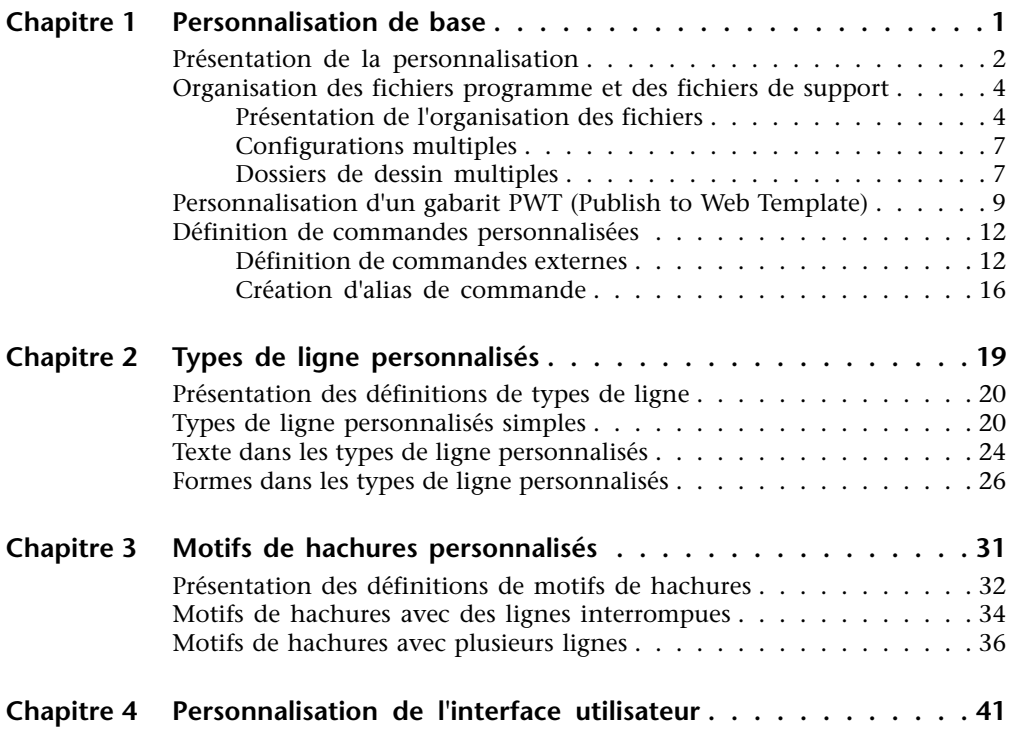

由

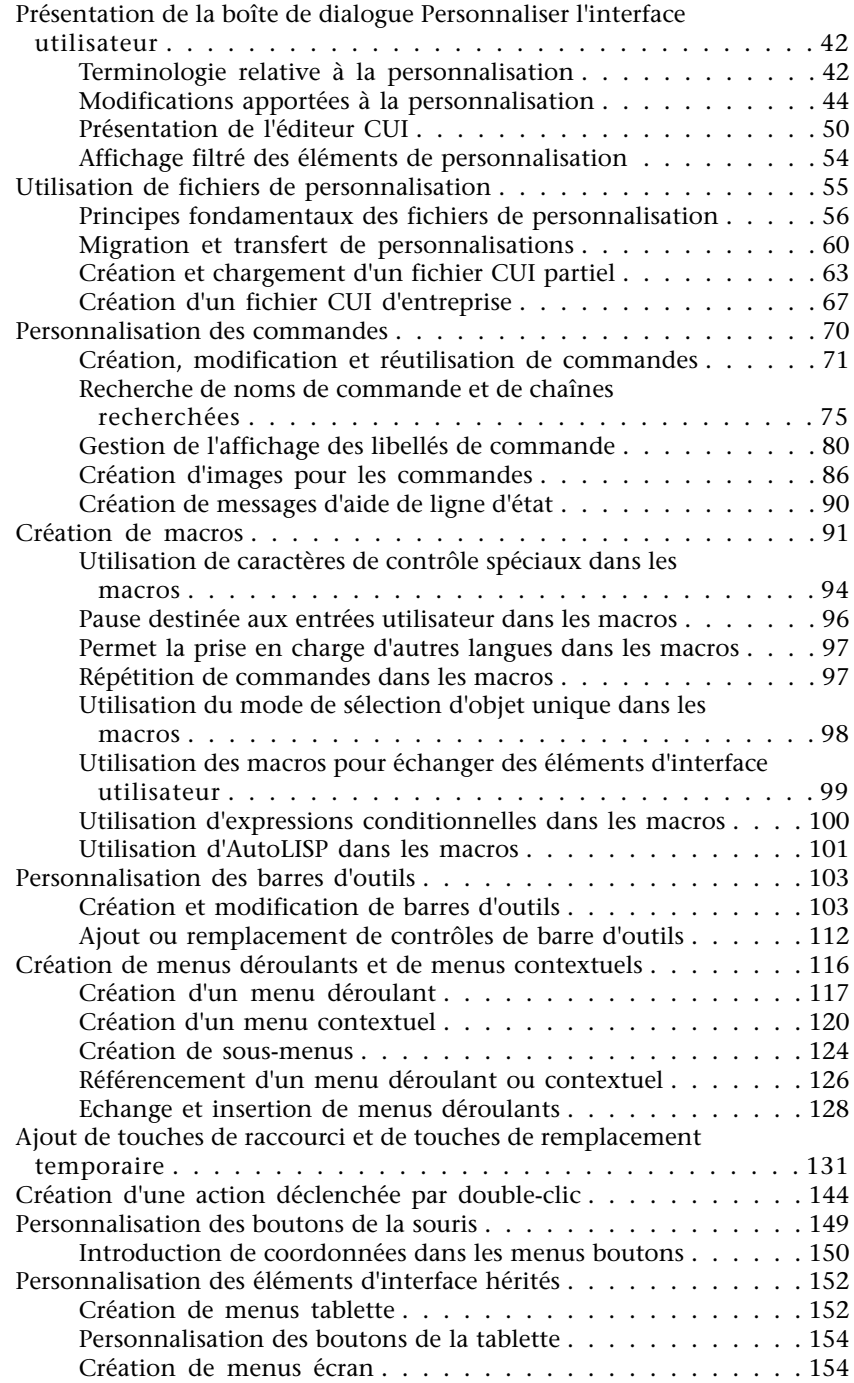

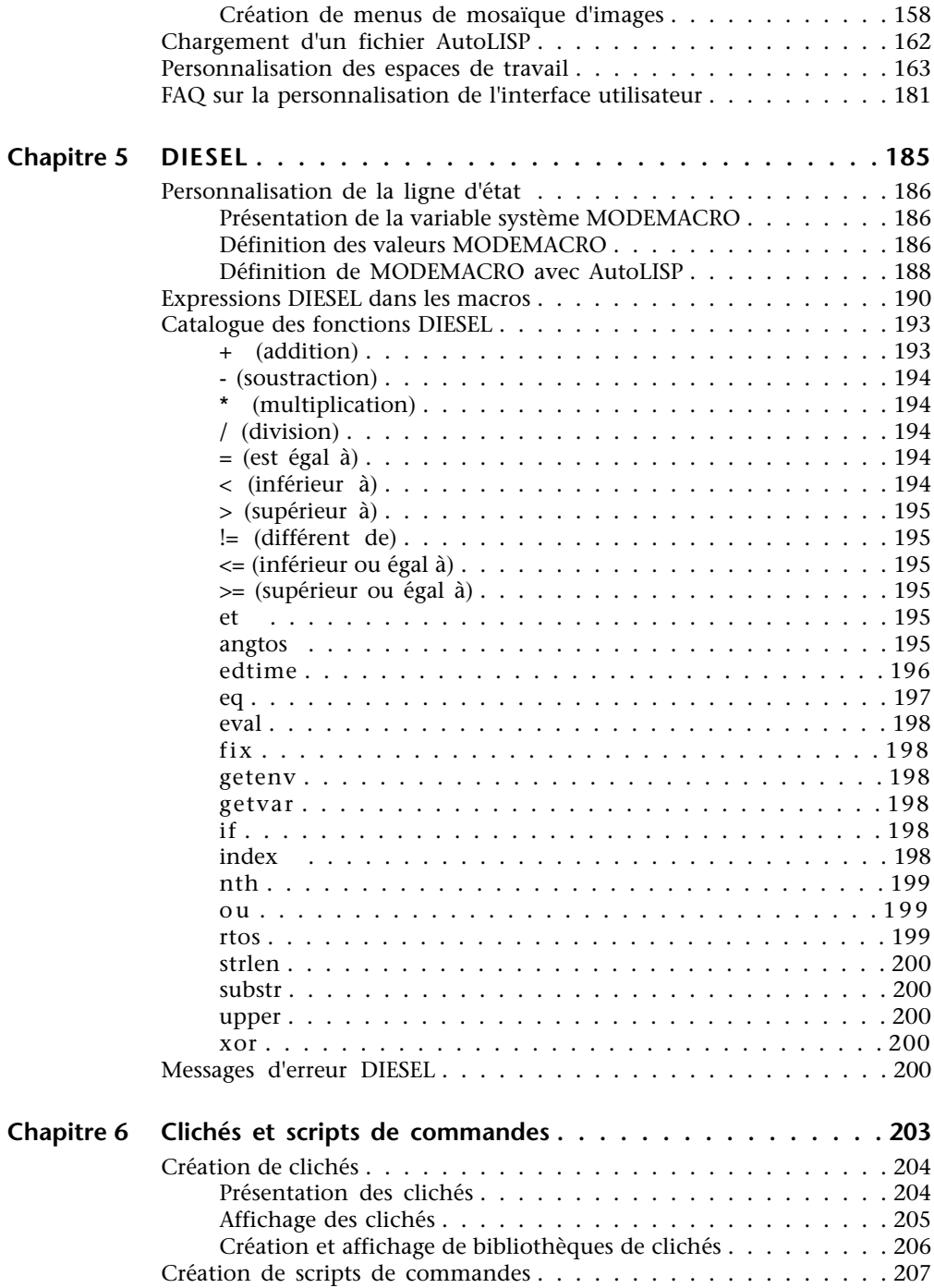

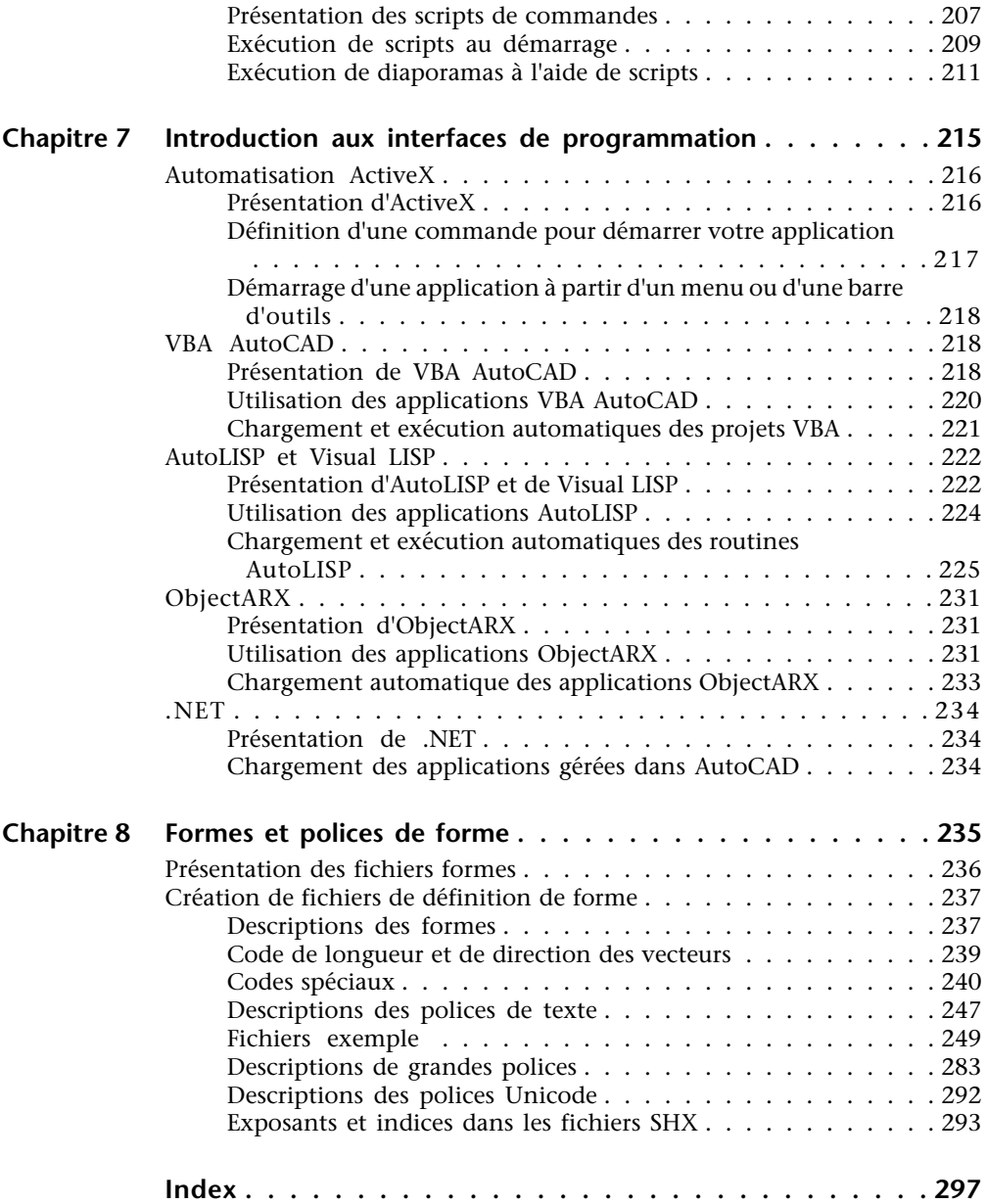

# <span id="page-8-0"></span>**Personnalisation de base**

Votre revendeur peut en outre vous proposer des applications développées de façon indépendante vous permettant d'adapter encore plus AutoCAD à vos besoins.

#### **Dans ce chapitre**

**1**

H

- [Présentation de la personnalisation](#page-9-1)
- [Organisation des fichiers](#page-11-2) [programme et des fichiers de](#page-11-2) [support](#page-11-2)
- [Personnalisation d'un gabarit PWT](#page-16-1) [\(Publish to Web Template\)](#page-16-1)
- [Définition de commandes](#page-19-2) [personnalisées](#page-19-2)

# <span id="page-9-0"></span>**Présentation de la personnalisation**

<span id="page-9-1"></span>Il est facile de personnaliser AutoCAD. Vous pouvez par exemple changer la structure de répertoire ou déplacer un bouton d'une barre d'outils à une autre. Si vous souhaitez changer davantage l'interface, vous pouvez modifier le fichier CUI et utiliser le code DIESEL pour créer des personnalisations avec vos propres commandes.

Vous pouvez également utiliser de nombreuses interfaces de programmation d'application (API, Application Programming Interface) pour compléter et modifier AutoCAD afin de l'adapter à vos besoins.

La liste ci-dessous propose un classement des opérations, de la moins complexe à la plus complexe :

- **Organisation des fichiers.** Vous pouvez organiser les fichiers programme, de support et de dessin. Par exemple, vous pouvez créer pour chaque projet un dossier distinct ne comprenant que les fichiers de support requis par le projet concerné.
- **Personnalisation des palettes d'outils.** Vous pouvez créer un outil en faisant glisser des objets de votre dessin vers une palette d'outils. Vous pouvez créer une palette d'outils en cliquant avec le bouton droit de la souris sur la barre de titre Palettes d'outils et en choisissant Nouvelle Palette. Pour plus d'informations sur la personnalisation des palettes d'outils, reportez-vous à la section "Personnalisation des palettes d'outils" du *Manuel d'utilisation*.
- **Création de gabarits personnalisés.** Utilisez des gabarits pour définir des paramètres communs lorsque vous publiez un dessin à l'aide de l'assistant Publier sur le Web.
- **Exécution d'utilitaires et de programmes externes à partir d'AutoCAD.** Vous pouvez, par exemple, copier un disque ou supprimer un fichier à partir d'AutoCAD en ajoutant la commande externe appropriée au fichier de paramètres du programme (PGP), acad.pgp.
- **Définition d'alias de commande.** Vous pouvez définir des abréviations simples, ou alias, pour les commandes fréquemment utilisées à partir d'AutoCAD en ajoutant la commande au fichier PGP acad.pgp. Par exemple, vous pouvez exécuter la commande **BLOC** en entrant **b**.
- **Création de formes, de polices, de types de ligne et de motifs de hachures personnalisés.** Vous pouvez créer des formes, des polices, des types de ligne et des motifs de hachures conformes aux normes et aux méthodes de travail de votre société.
- **Personnalisation de l'interface utilisateur.** Le fichier CUI gère de nombreux aspects de l'interface utilisateur. Il gère notamment le comportement des boutons du périphérique de pointage, ainsi que la fonctionnalité et l'apparence des menus déroulants, tablette ou de mosaïque d'images, des barres d'outils et des touches accélératrices. Vous pouvez modifier le fichier CUI ou en créer un pour ajouter des commandes ou en combiner, puis les affecter à un menu, à une barre d'outils ou à un autre élément de l'interface.
- **Personnalisation de la ligne d'état.** Vous pouvez utiliser le langage d'expression de chaîne DIESEL et la variable système MODEMACRO pour afficher des informations complémentaires sur la ligne d'état, telles que la date et l'heure, des paramètres de variables système ou des informations récupérables à l'aide d'AutoLISP®.
- **Ecriture de scripts pour automatiser les tâches répétitives.** Un script est un fichier texte ASCII dont les instructions sont traitées comme un fichier de commandes à l'exécution du script. Par exemple, si vous devez tracer un jeu de dessins d'une certaine manière, vous pouvez écrire un script qui ouvre chaque dessin, masque et affiche différents calques et émet des commandes TRACEUR Vous pouvez appliquer des scripts à des clichés afin de créer des présentations automatisées telles que celles proposées dans les salons. Un cliché est un "instantané" non modifiable de la zone de dessin. Vous pouvez également utiliser les clichés dans les menus de mosaïque d'images et dans les boîtes de dialogue.

Outre les méthodes décrites dans le *Guide de personnalisation*, certaines API permettent de personnaliser AutoCAD. La section ["Introduction aux interfaces](#page-222-0) [de programmation"](#page-222-0) à la page 215 présente brièvement ces API et renvoie à des informations complémentaires.

**Voir aussi:**

**"[Organisation des fichiers programme et des fichiers de support](#page-11-0)" "[Personnalisation des barres d'outils](#page-110-0)" "[Personnalisation d'un gabarit PWT \(Publish to Web Template\)](#page-16-0)" "[Création d'alias de commande](#page-23-0)" "[Types de ligne personnalisés"](#page-26-0) "[Motifs de hachures personnalisés](#page-38-0)" "[Personnalisation de l'interface utilisateur"](#page-48-0) "[DIESEL"](#page-192-0) "[Personnalisation de la ligne d'état"](#page-193-0) "[Introduction aux interfaces de programmation](#page-222-0)" "[Clichés et scripts de commandes"](#page-210-0)**

# <span id="page-11-2"></span><span id="page-11-0"></span>**Organisation des fichiers programme et des fichiers de support**

Vous pouvez adapter la structure de répertoire par défaut des fichiers programme et de support à vos besoins.

# <span id="page-11-1"></span>**Présentation de l'organisation des fichiers**

AutoCAD utilise les fichiers de support pour différentes tâches, telles que le stockage des définitions de personnalisation, la description des polices et le chargement des applications AutoLISP et ObjectARX.

La structure de répertoire par défaut des fichiers programme et de support d'AutoCAD permet d'organiser efficacement ces fichiers en groupes logiques. Si cette organisation ne vous convient pas, vous pouvez la modifier. Toutefois, étant donné que certaines applications recherchent des fichiers à des emplacements spécifiques, vous devez vérifier que vos modifications n'entrent pas en conflit avec les contraintes associées à ces applications. Sans le chemin complet, notamment le lecteur et le répertoire, AutoCAD ne peut trouver que les fichiers appartenant au chemin de recherche des bibliothèques.

L'emplacement du dossier de *support* a été modifié dans AutoCAD 2007. L'emplacement des fichiers personnalisables locaux est stocké dans la variable système LOCALROOTPREFIX L'emplacement des fichiers itinérants personnalisables est indiqué dans la variable système ROAMABLEROOTPREFIX Si un réseau prend en charge les fichiers itinérants, les fichiers personnalisables du profil itinérant de l'utilisateur sont disponibles sur l'ordinateur auquel l'utilisateur est connecté.

Le script LISP suivant crée la commande CUSTFILES, qui lance l'Explorateur Windows® dans le dossier approprié.

```
(defun c:custfiles ()
(command "shell"
(strcat "explorer \"" (getvar "roamablerootprefix") "\"")
\lambda(princ)
\lambda
```
#### **Chemin de recherche des bibliothèques**

Lorsque vous ne spécifiez aucun nom de chemin complet, le chemin de recherche des bibliothèques indique l'endroit où le programme recherche les fichiers, comme suit :

- Répertoire courant. (Il est généralement défini par le paramètre "Commencer" la recherche" dans le dossier de l'icône de raccourci.)
- Répertoire contenant le fichier de dessin courant.
- Répertoires appartenant au chemin de recherche spécifié sur l'onglet Fichiers dans OPTIONS. (Voir "Spécification de chemins de recherche et d'emplacements de fichiers" dans le *Manuel d'utilisation*.)
- Répertoire contenant les fichiers programme AutoCAD.

Suivant l'environnement courant, deux ou plusieurs répertoires peuvent être identiques.

Si un fichier ne figure pas dans ce chemin de recherche, vous devez spécifier son chemin et son nom pour qu'AutoCAD puisse le trouver. Par exemple, pour insérer le dessin *pièce5*.*dwg* dans votre dessin courant alors qu'il n'appartient pas au chemin de recherche des bibliothèques, vous devez spécifier son nom de chemin complet, comme indiqué ci-après :

#### Commande : **inserer**

Entrez le nom du bloc ou [?] : **/files2/olddwgs/part5**

Si le dessin existe à cet emplacement, AutoCAD vous invite à terminer la commande INSERER selon la procédure habituelle.

#### **Structure de répertoire**

AutoCAD utilise des répertoires et sous-répertoires arborescents. Il est recommandé de conserver les fichiers supplémentaires (tels que les fichiers de personnalisation et les applications AutoLISP) à l'écart des fichiers programme et de support AutoCAD. Cela facilite le suivi des conflits éventuels et la mise à niveau d'une application sans modifier les autres.

Par défaut, AutoCAD se trouve dans le dossier *Program Files*. Vous pouvez créer un répertoire sur le même niveau (par exemple */AcadApps)*, puis stocker dans des sous-répertoires du niveau suivant les applications tierces, ainsi que les fichiers de personnalisation et applications AutoLISP et VBA personnalisés. Si vous souhaitez gérer plusieurs répertoires de dessin (afin de conserver séparément les différents fichiers de travail), vous pouvez créer un répertoire, tel que */AcadJobs*, comportant des sous-répertoires pour chaque travail.

#### **Procédure de recherche de commande**

Lorsque vous entrez une commande, AutoCAD évalue la validité de son nom en plusieurs étapes. Une commande peut être une commande intégrée, une variable système, une commande externe ou un alias défini dans le fichier acad.pgp ou encore une commande AutoLISP définie par l'utilisateur. Les commandes peuvent également être définies par des applications ObjectARX ou une commande de pilote de périphérique. Vous pouvez entrer une commande sur la ligne de commande ou en choisir une dans le menu approprié. Vous pouvez en outre entrer les commandes à partir d'un fichier script ou d'une application AutoLISP ou ObjectARX.

La liste suivante indique l'ordre de recherche suivi par AutoCAD pour valider le nom d'une commande.

- **1** Si l'entrée est une réponse nulle (ESPACE ou ENTREE), AutoCAD utilise le nom de la dernière commande émise. AIDE est la commande par défaut.
- **2** AutoCAD recherche le nom de la commande dans la liste des commandes intégrées. Si la commande figure dans la liste et qu'elle n'est pas précédée d'un point (.), AutoCAD la recherche dans la liste des commandes non définies. Si la commande n'est pas définie, la recherche continue. Sinon, la commande est exécutée, à moins qu'une autre raison ne l'en empêche. L'exécution en transparence ou en mode Perspective peut être impossible.
- **3** AutoCAD recherche le nom de la commande parmi ceux définis par un pilote de périphérique, puis parmi ceux définis par le pilote d'affichage.
- **4** AutoCAD recherche le nom de la commande parmi les commandes externes définies dans le fichier de paramètres du programme *(acad.pgp)*. Si le nom de la commande correspond à une commande externe définie, celle-ci s'exécute, puis la recherche prend fin.
- **5** AutoCAD recherche le nom de la commande dans la liste des commandes définies par les applications AutoLISP ou ObjectARX. A ce stade, une commande autochargée est chargée.
- **6** AutoCAD recherche le nom de la commande dans la liste des variables système. Si le nom de la commande figure dans la liste, AutoCAD exécute la commande MODIFVAR en utilisant l'entrée comme nom de variable.
- **7** Si le nom de la commande correspond à un alias de commande défini dans le fichier de paramètres du programme, AutoCAD utilise le nom de commande complet et lance une nouvelle recherche dans la liste des commandes intégrées.
- **8** Si toutes les étapes précédentes échouent, un message d'avertissement soulignant le caractère éventuellement incorrect du nom de la commande marque la fin de la recherche.

**Voir aussi:**

**"[Présentation du chargement automatique d'AutoLISP](#page-232-1)" à la page 225 "Spécification de chemins de recherche et d'emplacements de fichiers" dans le Manuel d'utilisation.**

### <span id="page-14-0"></span>**Configurations multiples**

Si vous utilisez plusieurs périphériques de pointage ou différents traceurs, vous pouvez définir plusieurs fichiers de configuration afin de faciliter le passage d'un périphérique à l'autre.

Lorsque vous définissez AutoCAD de manière à utiliser les pilotes d'un traceur et d'un périphérique de pointage, les informations que vous fournissez sont enregistrées dans un fichier de configuration. L'emplacement par défaut du fichier de configuration *acad2007.cfg* est indiqué dans la boîte de dialogue Options, dans l'onglet Fichiers, sous Aide et divers noms de fichiers, mais vous pouvez indiquer un autre nom de fichier ou chemin.

Généralement, un seul fichier de configuration suffit, mais plusieurs peuvent être nécessaires. Par exemple, si vous utilisez une souris pour la majeure partie de vos tâches mais que vous avez occasionnellement besoin d'une grande tablette à numériser, vous pouvez définir votre système de manière à ce qu'il prenne en charge plusieurs configurations plutôt que le reconfigurer à chaque changement de périphérique.

Les valeurs de nombreuses variables système AutoCAD et les options de configuration définies dans la boîte de dialogue Options sont stockées dans le fichier de configuration. Pour attribuer différentes valeurs à ces variables système et paramètres de fonctionnement, enregistrez ces valeurs dans des fichiers de configuration distincts. Pour obtenir la liste des variables système et connaître leur emplacement de stockage, reportez-vous à la section Variables système du manuel *Présentation des commandes*.

Pour bénéficier de plusieurs configurations, vous devez définir AutoCAD de manière à ce qu'il utilise différents fichiers de configuration. Le paramètre **/c** vous permet de spécifier d'autres fichiers de configuration au démarrage.

#### <span id="page-14-1"></span>**Voir aussi:**

**"Personnalisation du démarrage" dans le Manuel d'utilisation.**

## **Dossiers de dessin multiples**

La conservation des fichiers de dessin et des fichiers connexes dans des répertoires distincts facilite la maintenance de base des documents. Le scénario décrit ici est basé sur la structure de répertoire exemple présentée dans la

section ["Présentation de l'organisation des fichiers"](#page-11-1) à la page 4 ; vous pouvez toutefois la développer ou la modifier en fonction de vos besoins.

Vous pouvez configurer le répertoire */AcadJobs* de manière à ce qu'il contienne vos sous-répertoires de dessin. Les sous-répertoires de dessin peuvent comprendre d'autres sous-répertoires contenant eux-mêmes les fichiers de support connexes relatifs à un travail ou type de dessin donné. Le répertoire */AcadJobs/Job1/Support* peut contenir des blocs et des fichiers AutoLISP propres aux fichiers de dessin figurant dans le répertoire */AcadJobs/Job1*. Le fait de spécifier **support** (sans préfixe de chemin) dans le chemin de support ajoute le répertoire *support* au répertoire courant. Notez que si vous utilisez la boîte de dialogue Options pour spécifier un répertoire, AutoCAD crée un chemin *non modifiable* vers ce dernier. Pour utiliser la convention de dénomination *relative* précédemment décrite, vous devez spécifier le chemin de support à l'aide du paramètre de ligne de commande **/s**. Voir "Personnalisation du démarrage" dans le *Manuel d'utilisation*.

Pour garantir que le répertoire de dessin requis soit le répertoire courant au démarrage d'AutoCAD et que tous ses fichiers et sous-répertoires soient facilement accessibles, vous pouvez créer une icône de programme ou un élément du menu Démarrer qui indique le répertoire de travail adéquat pour chaque travail. Cette fonctionnalité ne fonctionne que si vous définissez la variable système AutoCAD REMEMBERFOLDERS sur 0.

Vous pouvez utiliser un programme de traitement en différé au lieu d'icônes ou de menus. Avec les programmes de traitement en différé, vous pouvez créer automatiquement de nouveaux répertoires de travail. Le programme de traitement en différé vérifie que le répertoire spécifié existe, définit ce répertoire comme répertoire courant et exécute AutoCAD.

```
@echo off
C:if exist \AcadJobs\Jobs\%1 goto RUNACAD
echo.
echo *** Création de \AcadJobs\Jobs\%1
echo *** Appuyez sur Ctrl+C pour annuler.
echo.
pause
mkdir \AcadJobs\Jobs\%1
:RUNACAD
cd \AcadJobs\Jobs\%1
start C:\ AutoCAD\acad.exe
```
Enregistrez à l'aide d'un éditeur de texte ASCII (par exemple le Bloc-notes) le programme de traitement en différé dans un fichier nommé *acad.bat*. Veillez à modifier le lecteur et le nom des répertoires de manière à ce qu'ils correspondent à ceux de votre système. Placez ce fichier dans un répertoire appartenant au chemin de recherche de votre système (par exemple, *C:\winnt*). Pour exécuter ce programme de traitement en différé, choisissez la commande Exécuter du menu Démarrer ou cliquez deux fois sur le fichier dans

l'Explorateur. Si vous avez enregistré le fichier sous le nom *acad.bat*, utilisez la syntaxe suivante :

#### **acad** *nomdetravail*

<span id="page-16-1"></span>où *nomdetravail* représente le nom du répertoire de travail à définir comme répertoire courant.

# <span id="page-16-0"></span>**Personnalisation d'un gabarit PWT (Publish to Web Template)**

Vous pouvez créer des gabarits personnalisés utilisables dans l'assistant Publier sur le Web en modifiant l'un des fichiers de gabarit PWT (Publish to Web - Publier sur le Web) fournis. Utilisez l'éditeur HTML ou l'éditeur de texte de votre choix.

Pour créer un gabarit personnalisé, ajoutez ou modifiez l'un des éléments suivants :

- Images
- Texte
- Hyperliens
- Couleur
- Titre
- Vidéo, animation, etc.

Vous pouvez personnaliser quatre gabarits par défaut de publication sur le  $Weh$ .

- **Réseau de miniatures.** Crée une page Web contenant un réseau d'images miniatures.
- **Réseau plus Résumé.** Crée une page Web contenant un réseau d'images miniatures et un résumé des informations relatives à chaque image.
- **Liste de dessins.** Crée une page Web contenant une liste de dessins et un cadre d'image.
- **Liste plus Résumé.** Crée une page Web contenant une liste de dessins, un cadre d'image et un résumé des informations relatives à l'image sélectionnée.

**REMARQUE** Pour personnaliser les gabarits de publication sur le Web, vous devez connaître la syntaxe HTML.

Vous pouvez modifier l'aspect d'un gabarit, mais vous ne pouvez pas changer l'agencement des images qu'il contient. Dans le gabarit *Réseau de miniatures*, par exemple, les images sont rangées en lignes sur la page. Vous ne pouvez pas changer la présentation des images, mais vous pouvez agencer du texte et des graphiques autour du tableau d'images.

<span id="page-17-0"></span>**AVERTISSEMENT** Pour ne pas écraser les fichiers de gabarit de publication sur le Web par défaut, faites-en une copie de sauvegarde avant de les modifier.

#### **Pour créer un accès rapide aux gabarits de publication sur le Web**

- **1** Dans le menu Outils, cliquez sur Options.
- **2** Dans la boîte de dialogue Options, dans l'onglet Fichiers, cliquez sur le signe plus (+) situé en regard de Paramètres du gabarit. Cliquez ensuite sur le signe plus situé en regard d'Emplacement du fichier de gabarit du dessin.
- **3** Déplacez le curseur jusqu'au nom de chemin affiché, puis cliquez dessus. Appuyez ensuite sur F2, puis sur CTRL+C pour le copier.
- **4** Cliquez sur OK ou sur Annuler pour fermer la boîte de dialogue Options.
- **5** Dans le menu Fichier, cliquez sur Ouvrir.
- **6** Dans la boîte de dialogue Sélectionner un fichier, cliquez avec le bouton droit de la souris sur une zone vide du panneau de configuration vertical gauche, puis choisissez l'option Ajouter dans le menu contextuel.
- **7** Entrez un nom dans la zone Nom de l'élément (par exemple, **Gabarits**).
- **8** Appuyez sur CTRL+V pour coller le chemin dans la zone Chemin de l'élément, puis cliquez sur OK.

Vous pouvez désormais accéder aux dossiers Gabarits en cliquant sur le bouton du panneau de configuration gauche de la boîte de dialogue Sélectionner un fichier.

#### **Pour personnaliser un gabarit PWT**

**1** Dans le menu Fichier, choisissez Ouvrir, puis accédez au dossier des gabarits de publication sur le Web.

Voir "[Pour créer un accès rapide aux gabarits de publication sur le Web"](#page-17-0) à la page 10

- **2** Cliquez deux fois sur le dossier *PTWTemplates* pour l'ouvrir. Les dossiers suivants sont affichés. Chacun contient un gabarit Publier sur le Web et des images d'aperçu (BMP), affichées lors de l'exécution de l'assistant Publier sur le Web :
	- *Gabarit1*. Contient le gabarit *Array of Thumbnails* (réseau de miniatures) et un aperçu.
	- *Gabarit2* Contient le gabarit *Array Plus Summary* (réseau plus résumé), un aperçu et des cadres HTML.
	- *Gabarit3* Contient le gabarit *List of Drawings* (liste de dessins), un aperçu et des cadres HTML.
	- *Gabarit4* Contient le gabarit *List Plus Summary* (liste plus résumé), un aperçu et des cadres HTML.
- **3** Cliquez avec le bouton droit de la souris sur le dossier à utiliser, puis choisissez Copier.
- **4** Appuyez sur ALT+2, cliquez avec le bouton droit de la souris sur le dossier *PTWTemplates*, puis choisissez Coller.
- **5** Rouvrez le dossier *PTWTemplates*, cliquez avec le bouton droit de la souris sur le nouveau dossier et renommez-le.
- **6** Cliquez sur le nouveau dossier avec le bouton droit de la souris et choisissez Ouvrir pour en afficher le contenu.
- **7** Renommez le fichier de gabarit de publication sur le Web (PWT) en lui attribuant l'extension .*htm* ou .*html*.
- **8** Ouvrez le fichier de gabarit dans un éditeur HTML ou dans un éditeur de texte.

Ce fichier contient des commentaires permettant d'identifier les parties du code que vous pouvez modifier pour créer une nouvelle page Web.

- **9** Examinez les commentaires et apportez des modifications aux parties du gabarit à personnaliser.
- **10** Enregistrez le gabarit avec l'extension *.pwt* . Assurez-vous que vous enregistrez le fichier dans le dossier de gabarit créé à l'étape 3.

**REMARQUE** Un dossier de gabarit ne peut contenir qu'un seul fichier PWT. Lorsque vous créez un fichier PWT, prenez soin de supprimer les autres fichiers PWT qui se trouvent dans le même dossier.

Lorsque vous exécutez l'assistant Publier sur le Web, le nouveau gabarit apparaît dans la liste des gabarits.

# <span id="page-19-0"></span>**Définition de commandes personnalisées**

<span id="page-19-2"></span>Vous pouvez définir des commandes externes à exécuter à partir d'AutoCAD. Vous pouvez également créer des alias de commande pour les commandes AutoCAD dans le fichier acad.pgp, qui est un fichier texte ASCII permettant de stocker les définitions de commande.

## <span id="page-19-1"></span>**Définition de commandes externes**

Les commandes externes démarrent d'autres programmes ou utilitaires pendant l'exécution d'AutoCAD.

Lorsque vous exécutez AutoCAD, vous pouvez appeler d'autres programmes ou utilitaires, par exemple :

- des utilitaires et des commandes système Windows, tels que **start**, **type**, **dir** ou **copy**
- des applications, telles que des éditeurs de texte ou des traitements de texte
- des gestionnaires de base de données, des tableurs et des programmes de communication
- des programmes fournis par l'utilisateur, tels que les fichiers de commandes ou des macros VBA

Lorsque vous entrez une commande externe, AutoCAD recherche la commande dans le fichier acad.pgp. La première section du fichier acad.pgp définit les commandes externes. Vous pouvez ajouter des définitions de commande en modifiant le fichier acad.pgp dans un éditeur de texte ASCII (par exemple le Bloc-notes). Pour ouvrir le fichier PGP, dans le menu Outils, cliquez sur Personnaliser ➤ Paramètres de programme (acad.pgp).

**REMARQUE** Avant de modifier le fichier acad.pgp, créez-en une copie de sauvegarde que vous pourrez restaurer plus tard, si nécessaire.

Lors de la définition d'une commande externe, spécifiez le nom à utiliser sur la ligne de commande et la chaîne de commande exécutable transmise au système d'exploitation. Chaque ligne de la section des commandes externes comprend cinq champs séparés par une virgule :

*command*,[*executable*],*flags*[,[\*]*prompt*[,*return\_code*]]

#### (commande)

Commande entrée sur la ligne de commande. Si le nom correspond à un nom de commande interne AutoCAD, il est ignoré. Le nom ne distingue pas les majuscules et les minuscules.

#### executable

Chaîne de constante envoyée au système d'exploitation lorsque vous entrez le nom d'une commande. Elle peut correspondre à toute commande exécutable depuis l'invite du système d'exploitation. La chaîne peut comprendre des options ou des paramètres. L'application que vous exécutez détermine si cette chaîne distingue les majuscules et les minuscules.

#### drapeau

Paramètre à codage binaire requis. Combinez les valeurs entières suivantes en fonction du résultat à atteindre.

- **0** Démarrer l'application et attendre son arrêt.
- **1** Ne pas attendre l'arrêt de l'application.
- **2** Exécuter l'application en mode réduit.
- **4** Exécuter l'application en mode "masqué.".
- **8** Placer la chaîne d'arguments entre guillemets.

Les valeurs binaires 2 et 4 s'excluent mutuellement ; si les deux sont spécifiées, seul le bit 2 est utilisé. Afin qu'AutoCAD ne soit pas inaccessible jusqu'à l'arrêt de l'application, évitez d'utiliser la valeur 2 ou 4 sans la valeur 1.

La valeur binaire 8 permet aux commandes telles que **del** de fonctionner correctement avec les noms de fichier comportant des espaces. De ce fait, vous ne pouvez pas transmettre à ces commandes une liste de noms de fichier séparés par des espaces. Si vous préférez une prise en charge polyvalente des fichiers, n'utilisez pas la valeur binaire 8.

#### invite

Champ facultatif. Il indique l'invite à afficher sur la ligne de commande AutoCAD. La réponse à cette invite est ajoutée à la fin de la chaîne fournie dans le champ executable. Si le premier caractère du champ de l'invite est un astérisque (\*), la réponse peut contenir des espaces et l'utilisateur doit appuyer sur ENTREE pour y mettre fin. Sinon, la réponse prend fin avec ESPACE ou ENTREE. Si aucune invite n'est spécifiée, aucune entrée n'est requise ; toutefois, vous devez ajouter une virgule si un code de retour doit être fourni ou si vous souhaitez que l'invite se termine par un espace.

#### return\_code

Paramètre à codage binaire facultatif. Combinez les valeurs entières suivantes en fonction du résultat à atteindre. Par exemple, si les valeurs **1** et **2** sont requises, utilisez **3** comme code de retour. Les valeurs sont définies comme suit (les codes 0 et 4 étant non significatifs dans un environnement à fenêtres, ils ne sont pas inclus) :

**1** Charger un fichier DXB. AutoCAD charge le fichier DXB nommé *\$cmd.dxb* dans le dessin une fois la commande achevée. Une fois chargé, le fichier *\$cmd.dxb* est supprimé. Cette action aboutit au même résultat que la commande CHARGDXB.

**2** Construire une définition de bloc à partir d'un fichier DXB. AutoCAD crée une définition de bloc à partir du fichier DXB nommé *\$cmd.dxb*. La réponse au champ prompt est utilisée comme nom du bloc. Ce nom doit être un nom de bloc valide inexistant dans le dessin ; par conséquent, ce mode ne permet pas de redéfinir un bloc. Une fois que AutoCAD a chargé le fichier DXB, le fichier *\$cmd.dxb* est supprimé. Le nom par défaut de la commande INSERER est défini sur le bloc nouvellement configuré.

Le fichier peut en outre contenir des lignes de commentaires précédées d'un point-virgule (;).

#### **Commandes système Windows**

Les commandes système Windows **start** et **cmd** sont très utiles pour définir des commandes externes. Si vous spécifiez une chaîne exécutable n'utilisant pas les commandes **start** ou **cmd**, AutoCAD n'est disponible qu'à la fermeture de la fenêtre.

La commande **start** ouvre une nouvelle fenêtre, puis exécute un programme ou une commande spécifique. Si la commande **start** est utilisée sans aucun paramètre, elle ouvre une nouvelle fenêtre de ligne de commande. La commande **start** peut être associée à de nombreux paramètres de ligne de commande ayant une incidence sur l'affichage de la nouvelle fenêtre. Pour lancer une application Windows, utilisez la commande **start** sans aucun paramètre. La commande **start** permet également de démarrer un document associé à une application. Par exemple, vous pouvez utiliser la commande **start** pour ouvrir directement un fichier HTML ou un document créé avec un traitement de texte.

La commande **cmd** ouvre une fenêtre de ligne de commande faisant office d'interpréteur de commandes d'AutoCAD. Cette fenêtre doit être fermée avant la restitution du contrôle à la ligne de commande AutoCAD. Deux paramètres de ligne de commande, **/c** et **/k**, sont utiles pour les commandes externes. Le paramètre **/c** exécute la commande spécifiée puis s'arrête (la fenêtre se ferme). Le paramètre **/k** exécute la commande spécifiée et continue (la fenêtre reste ouverte). Lorsque vous utilisez le paramètre **/k**, vous devez fermer la fenêtre de commande (avec la commande **exit**).

En général, la commande **start** vous permet d'ouvrir une nouvelle fenêtre ou de démarrer une nouvelle application en tant que processus indépendant d'AutoCAD. La commande **cmd** vous permet d'exécuter un fichier ou un script de commandes qui ne crée pas de fenêtre indépendante ou de créer une fenêtre qui doit être fermée avant la restitution du contrôle à AutoCAD. Pour plus d'informations sur ces commandes et paramètres, reportez-vous à la documentation relative aux commandes système Windows.

#### **Commandes personnalisées**

L'exemple ci-dessous définit trois nouvelles commandes : RUN, LISTSET et DXB2BLK.

```
RUN, cmd /c, 0, *Fichier de commandes à exécuter : ,
LISTSET,cmd /k SET,0
DXB2BLK,cmd /c DXBCOPY,0,fichier DXB : ,2
```
La commande RUN exécute un fichier ou un script de commandes. La commande **cmd** suivie du paramètre **/c** ouvre une fenêtre de commande, exécute le fichier de commandes, puis ferme la fenêtre.

La commande LISTSET affiche les valeurs courantes des variables d'environnement DOS. Comme cet exemple utilise la syntaxe **cmd /k** et non **start**, la fenêtre de commande doit être fermée avant la restitution du contrôle à AutoCAD. Pour que cette fenêtre demeure active, utilisez la syntaxe **start /realtime**. Pour plus d'informations sur ces commandes et paramètres, reportez-vous à la documentation relative aux commandes système Windows.

La commande DXB2BLK crée une définition de bloc à partir du fichier DXB spécifié. Le fichier DXB convertit tous les objets en lignes. L'un des avantages indirects de cette procédure est qu'elle offre une méthode simple pour éclater les objets texte en lignes.

DXB2BLK transmet le nom du fichier DXB spécifié au fichier de commandes *dxbcopy*, qui le copie sous le nom *\$cmd*.*dxb* AutoCAD crée ensuite un bloc à partir du fichier DXB spécifié. Le nom fourni à l'invite du fichier DXB est utilisé comme nouveau nom de bloc. Pour créer le fichier *dxbcopy*.*cmd*, entrez la syntaxe suivante à l'invite de la ligne de commande Windows :

echo copy %1.dxb \$cmd.dxb > dxbcopy.cmd

Permet de créer le fichier *dxbcopy*.*cmd* dans le répertoire courant. Déplacez ce fichier dans un répertoire du chemin DOS ou spécifiez explicitement son emplacement dans le fichier acad.pgp. Par exemple, si le fichier *dxbcopy*.*cmd* se trouve dans le répertoire *D:\cad*, entrez la syntaxe suivante dans la section des commandes externes de votre fichier *acad.pgp*.

```
DXB2BLK, cmd /c D:\CAD\DXBCOPY,0,fichier DXB : ,2
```
Pour créer un fichier DXB, sélectionnez Format de fichiers DXB AutoCAD en tant qu'imprimante courante, puis enregistrez le tracé dans un fichier. Pour plus d'informations sur la configuration des imprimantes, reportez-vous à la section Configuration des traceurs et des imprimantes du manuel *Driver & Peripheral Guide*.

#### **Pour ouvrir le fichier de paramètres du programme (acad.pgp)**

<span id="page-23-0"></span>■ Dans le menu Outils, cliquez sur Personnaliser ► Paramètres de programme (acad.pgp).

### **Création d'alias de commande**

Un alias de commande est une commande abrégée que vous entrez sur la ligne de commande et qui vous évite de saisir le nom entier de la commande.

Par exemple, vous pouvez entrer **c** au lieu de **cercle** pour lancer la commande CERCLE. L'alias ne doit pas être confondu avec le raccourci clavier, qui est une combinaison de touches, comme CTRL+S pour ENREGISTRER.

Vous pouvez définir un alias pour une commande AutoCAD ou encore pour une commande externe ou de pilote de périphérique. La seconde section du fichier acad.pgp définit les alias de commande. Pour modifier des alias existants ou en ajouter de nouveaux, modifiez le fichier acad.pgp dans un éditeur de texte ASCII (par exemple le Bloc-notes). Pour ouvrir le fichier PGP, dans le menu Outils, cliquez sur Personnaliser ➤ Paramètres de programme (acad.pgp). Le fichier peut en outre contenir des lignes de commentaires précédées d'un point-virgule (;).

**REMARQUE** Avant de modifier le fichier *acad.pgp*, créez-en une copie de sauvegarde que vous pourrez restaurer plus tard, si nécessaire.

Pour définir un alias de commande, ajoutez une ligne à la section des alias de commande du fichier *acad.pgp* à l'aide de la syntaxe suivante :

*abréviation*,\**commande*

où *abréviation* représente l'alias de commande que vous entrez sur la ligne de commande et *commande* désigne la commande abrégée. Vous devez entrer un astérisque (\*) avant le nom de la commande pour identifier la ligne en tant que définition d'alias de commande.

Si vous pouvez entrer une commande de façon transparente, vous pouvez saisir son alias de la même manière. Lorsque vous entrez l'alias d'une

commande, le nom complet de cette dernière apparaît sur la ligne de commande, puis la commande est exécutée.

Vous pouvez créer des alias de commande comprenant le trait d'union (–) comme préfixe spécial, tels que ceux présentés ici, et qui accèdent à la version de ligne de commande de certaines commandes.

```
FH, *-FHACH
CT, *-CONTOUR
```
**REMARQUE** Vous ne pouvez pas utiliser d'alias de commande dans les scripts de commandes. Evitez d'utiliser des alias de commande dans les fichiers de personnalisation.

Si vous modifiez le fichier *acad.pgp* alors qu'AutoCAD est en cours d'exécution, entrez **reinit** pour utiliser le fichier révisé. Vous pouvez également redémarrer AutoCAD pour recharger automatiquement le fichier.

# <span id="page-26-0"></span>**Types de ligne personnalisés**

AutoCAD ® fournit une bibliothèque de types de ligne standard dans les fichiers *acad.lin* et *acadiso.lin*. Vous pouvez utiliser les types de ligne tels quels, les modifier ou en créer.

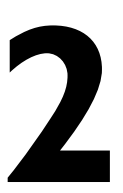

H

#### **Dans ce chapitre**

- [Présentation des définitions de](#page-27-2) [types de ligne](#page-27-2)
- [Types de ligne personnalisés](#page-27-3) [simples](#page-27-3)
- [Texte dans les types de ligne](#page-31-1) [personnalisés](#page-31-1)
- [Formes dans les types de ligne](#page-33-1) [personnalisés](#page-33-1)

# <span id="page-27-0"></span>**Présentation des définitions de types de ligne**

<span id="page-27-2"></span>Les types de ligne sont définis dans un ou plusieurs fichiers de définition de types de ligne ayant une extension *.lin*.

Le nom et la définition du type de ligne déterminent l'aspect du motif de base (ordre des tirets et pointillés, longueur relative des tirets et des espaces, et caractéristiques du texte ou des formes ajoutés à la définition). Vous pouvez utiliser tous les types de ligne standard fournis par AutoCAD ou en créer d'autres.

exemples de types de ligne

\_\_\_\_\_\_\_ - - -

Les types de ligne sont définis dans un ou plusieurs fichiers de définition portant l'extension .*lin*. Un fichier LIN peut contenir les définitions d'un grand nombre de types de ligne simples et complexes. Vous pouvez ajouter de nouveaux types de ligne dans un fichier LIN existant ou créer un nouveau fichier. Pour créer ou modifier des définitions de types de ligne, modifiez le fichier LIN à l'aide d'un éditeur ou d'un traitement de texte, ou tapez TYPELIGNE sur la ligne de commande.

Lorsque vous créez un type de ligne, vous devez le charger avant de pouvoir l'utiliser.

<span id="page-27-3"></span>Les fichiers LIN inclus dans AutoCAD sont *acad.lin* et *acadiso.lin*. Vous pouvez les afficher ou les imprimer pour mieux comprendre la construction des types de ligne.

## <span id="page-27-1"></span>**Types de ligne personnalisés simples**

Chaque type de ligne est défini sur deux lignes dans un fichier de définition LIN. La première ligne contient le nom du type de ligne et éventuellement sa description. La seconde ligne correspond au code qui définit le motif de type de ligne effectif.

La seconde ligne doit commencer par la lettre A (alignement), suivie de la liste des descripteurs de motif définissant les longueurs sans traçage (espaces), les longueurs de traçage (tiret) et les points. Vous pouvez inclure des commentaires dans le fichier LIN en insérant un point-virgule (;) au début de la ligne.

#### **Format de définition de type de ligne**

Le format de définition des types de ligne est le suivant :

```
*nom_typedeligne,description
A,descripteur1,descripteur2...
```
Par exemple, le type de ligne TIRETPOINT se définit comme suit :

```
*TIRETPOINT, tiret point \_\_ \cdot \_ \cdot \_ \cdot \_ \cdot \_ \cdot \_ \cdot \_ \cdot \_A, .5, -.25, 0, -.25
```
Cette définition indique un motif répétitif commençant par un tiret dont la longueur est 0,5 unité de dessin, un espace dont la longueur est 0,25 unité de dessin, un point et un autre espace long de 0,25 unité de dessin. Ce motif se répète sur la longueur de la ligne et se termine par un tiret de 0,5 unité de dessin. Le type de ligne devrait s'afficher comme indiqué ci-dessous.

 $\bot$  .  $\bot$  .  $\bot$  .  $\bot$  .  $\bot$  .  $\bot$  .  $\bot$  .  $\bot$ 

Les fichiers LIN doivent être enregistrés en format ASCII et porter l'extension .*lin*. Vous trouverez ci-après des informations complémentaires sur chacune des zones de la définition d'un type de ligne.

#### **Nom du type de ligne**

La valeur de cette zone commence par un astérisque (\*) ; il doit s'agir d'un nom unique décrivant le type de ligne.

#### **Description**

La description du type de ligne doit vous permettre de le visualiser lorsque vous modifiez le fichier LIN. La description s'affiche également dans le Gestionnaire des types de ligne et dans la boîte de dialogue Charger ou recharger les types de ligne.

La description est facultative. Elle peut comprendre :

- Une simple représentation du motif de type de ligne, composée de texte ASCII
- Une description complète du type de ligne
- Un commentaire, par exemple "Utiliser ce type de ligne pour les lignes masquées"

Si vous omettez la description, n'insérez pas de virgule après le nom du type de ligne. La description ne peut comporter plus de 47 caractères.

#### **Zone Alignement (A)**

La valeur de cette zone définit l'alignement du motif aux extrémités des lignes individuelles, des cercles et des arcs. Dans cette version, AutoCAD ne prend en charge que l'alignement de type A, qui garantit que les lignes et les arcs commencent et se terminent par un tiret.

Supposez par exemple que vous créiez le type de ligne CENTRAL, qui représente la séquence répétitive tiret-point utilisée couramment comme trait d'axe. AutoCAD ajuste cette séquence sur chaque ligne de manière à ce que les tirets coïncident avec chaque extrémité de la ligne. Le motif est ajusté sur la ligne pour qu'au moins la moitié du tiret se retrouve aux deux extrémités. Si nécessaire, le premier et le dernier tiret sont allongés. D'autre part, si la distance entre les deux extrémités d'une ligne est trop courte pour contenir au moins une séquence tiret-point, AutoCAD trace une ligne continue. De même, pour les arcs, le motif est ajusté de façon à commencer et à finir avec un tiret. Les cercles n'ont pas d'extrémités ; toutefois, AutoCAD ajuste la séquence tiret-point de manière à fournir une présentation élégante.

Vous devez choisir le type d'alignement A en entrant **a** dans la zone d'alignement.

#### **Descripteurs de motif**

Chaque zone de descripteur de motif indique la longueur des segments qui constituent le type de ligne, chaque longueur étant séparée des autres par une virgule (aucun espace n'est permis).

- Un nombre décimal positif indique un segment de traçage (tiret) de la longueur indiquée.
- Un nombre décimal négatif indique un segment sans traçage (espace) de la longueur indiquée.
- Un tiret dont la longueur est égale à 0 est représenté par un point.

Vous pouvez entrer jusqu'à 12 longueurs de tiret par type de ligne, à condition que celles-ci puissent être toutes contenues sur une ligne de 80 caractères dans le fichier LIN. Vous devez inclure une seule séquence complète du motif de type de ligne défini par les descripteurs de motif. Lorsque le type de ligne est dessiné, AutoCAD utilise le premier descripteur de motif pour les tirets de début et de fin de la ligne. Il dessine ensuite, entre les tirets des deux extrémités, les motifs dans l'ordre séquentiel, en commençant par le deuxième descripteur et en reprenant le motif du premier descripteur au besoin.

L'alignement de type A exige que la longueur du premier tiret soit égale ou supérieure à 0 (segment de traçage). La longueur du deuxième tiret doit être inférieure à 0 si vous avez besoin d'un segment de traçage ou supérieure à 0

si vous créez un type de ligne continu. Vous devez définir au moins deux descripteurs pour chaque alignement de type A.

#### <span id="page-30-0"></span>**Pour créer un type de ligne simple**

- **1** A l'invite de la ligne de commande, entrez **-typeligne**.
- **2** Entrez **c** (Créer).
- **3** Entrez un nom pour le type de ligne, puis appuyez sur ENTREE.

Les noms de type de ligne peuvent comporter 255 caractères. Les noms de type de ligne peuvent contenir des lettres, des chiffres et les caractères spéciaux signe dollar (\$), trait d'union (–) et trait de soulignement (\_). Les espaces ne sont pas autorisés.

**4** Dans la boîte de dialogue Créer ou ajouter un fichier type de ligne, sélectionnez un fichier de bibliothèque de types de ligne LIN dans le champ Nom de fichier et cliquez sur le bouton Enregistrer.

Si vous sélectionnez un fichier existant, le nom du nouveau type de ligne s'ajoute aux noms de la liste de ce fichier.

- **5** Entrez un texte descriptif du nouveau type de ligne (facultatif).
- **6** A l'invite Entrez le motif, spécifiez le motif de la ligne. Suivez ces instructions :
	- Tous les types de ligne doivent commencer par un tiret.
	- Entrez des zéros pour les points.
	- Entrez des nombres réels négatifs pour les espaces. Ces valeurs définissent la longueur de l'espace dans les unités du dessin.
	- Entrez des nombres réels positifs pour les tirets. Ces valeurs définissent la longueur du tiret dans les unités du dessin.
	- Séparez toutes les valeurs de point, de tiret ou d'espace par une virgule.
	- Utilisez un espace entre un point et un tiret.
- **7** Appuyez sur ENTREE pour mettre fin à la commande.

**REMARQUE** Lorsque vous créez un type de ligne, il n'est pas chargé automatiquement dans votre dessin. Utilisez l'option Charger de la commande TYPELIGNE.

# <span id="page-31-0"></span>**Texte dans les types de ligne personnalisés**

<span id="page-31-1"></span>Les polices de caractères peuvent être incluses dans les types de ligne. Les types de ligne qui comportent des caractères incorporés peuvent servir à indiquer des utilitaires, des contours, etc. Comme pour les types de lignes simples, les lignes sont dessinées à mesure que vous en indiquez les sommets. Les caractères incorporés dans des lignes sont toujours affichés en entier, ils ne sont jamais ajustés.

Les caractères de texte incorporés sont associés à un style de texte dans le dessin. Tous les styles de texte associés à un type de ligne doivent exister dans le dessin avant de charger le type de ligne.

Le format des types de lignes qui comportent des caractères incorporés est similaire à celui des types de lignes simples : ils sont composés d'une liste de descripteurs de motif, séparés par une virgule.

#### **Format des descripteurs de caractère**

Le format utilisé pour ajouter des caractères de texte dans une description de type de ligne est :

["texte",nomstyletexte,échelle,rotation,décalagex,décalagey]

Ce format est ajouté comme descripteur à un type de ligne simple. Par exemple, un type de ligne appelé EAU\_CHAUDE est défini comme suit :

\*EAU CHAUDE, ---- EC ---- EC ---- EC ---- EC ---- EC ---- $A, 0.\overline{5}, -0.2,$  ["EC", STANDARD, S=0.1, R=0.0, X=-0.1, Y=-0.05], -0.2

Cette définition indique un motif répétitif qui commence par un tiret d'une longueur de 0.5 unité de dessin, suivi d'un espace de 0.2 unité de dessin, des caractères *EC* et de paramètres d'échelle et de position, puis d'un autre espace de 0.2 unité de dessin. Les caractères de texte proviennent de la police de texte attribuée au style de texte STANDARD, avec une échelle égale à 0.1, une rotation relative de 0 degré, un décalage *X* égal à -0.1 et un décalage *Y* égal à -0.05. Ce motif se répète sur la longueur de la ligne et se termine par un tiret d'une longueur de 0.5 unité de dessin. Le type de ligne devrait s'afficher comme indiqué ci-dessous.

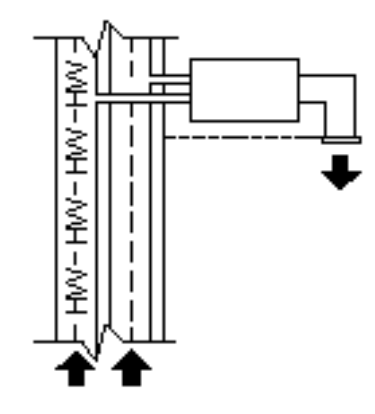

Remarquez que la longueur totale du premier trait est de 0.2 + 0.2 = 0.4, et que l'origine du texte est décalée de -0.01 unités de dessin dans le sens horizontal (axe des *X*) à partir de la fin du dernier trait. Un type de ligne équivalent serait :

\*EAU CHAUDE, ---- EC ---- EC ---- EC ---- EC ---- EC ---- $A, 0.5, -0.1,$  ["EC", STANDARD, S=0.1, R=0.0, X=0.0, Y=-0.05], -0.3

La longueur totale du premier trait est encore de  $0.1 + 0.3 = 0.4$ , mais l'origine du texte n'est pas décalée dans le sens horizontal (axe des *X*).

Voici des informations supplémentaires sur chacun des champs du descripteur de caractères. Les valeurs utilisées sont des décimales accompagnées d'un signe, par exemple 1, -17 et 0.01

Texte

Caractères à utiliser dans le type de ligne.

nom du style de texte

Nom du style de texte à utiliser. Si aucun style n'est défini, AutoCAD utilise le style courant.

#### cotes

S=valeur. Facteur d'échelle à appliquer au style de texte par rapport à l'échelle du type de ligne. La hauteur du style de texte est multipliée par le facteur d'échelle. Si la hauteur est 0, seule la valeur de s=valeur est utilisée comme hauteur.

#### rotation

R=valeur ou A=valeur. R= indique la rotation relative ou tangentielle par rapport à la ligne. A= indique la rotation absolue du texte par rapport à

l'origine : tout le texte subit la même rotation, peu importe sa position par rapport à la ligne. Vous pouvez ajouter un paramètre d pour degrés (il s'agit de l'unité par défaut),  $r$  pour radians ou  $q$  pour grades. En cas d'omission, une rotation relative égale à 0 est appliquée.

La rotation est centrée entre la ligne de base et la hauteur nominale de la capsule.

#### décalageX

X=valeur. Le décalage du texte sur l'axe *X* du type de ligne, c'est-à-dire le long de la ligne. Si aucune valeur n'est définie ou si cette valeur égale 0, le texte est présenté sans décalage. Servez-vous de ce champ pour contrôler la distance entre le texte et le dernier déplacement de tiret ou d'espace. Cette valeur n'est pas mise à l'échelle en fonction du facteur défini par s=valeur, mais en fonction du type de ligne.

#### décalageY

Y=valeur. Le décalage du texte dans l'axe *Y* du type de ligne, c'est-à-dire à un angle de 90 degrés par rapport à la ligne. Si aucune valeur n'est définie ou si cette valeur égale 0, le texte est présenté sans décalage. Servez-vous de ce champ pour contrôler l'alignement vertical du texte par rapport à la ligne. Cette valeur n'est pas mise à l'échelle en fonction du facteur défini par S=valeur, mais en fonction du type de ligne.

#### **Pour inclure des caractères dans les types de ligne**

- **1** Créez un type de ligne simple, comme le décrit la section ["Pour créer un](#page-30-0) [type de ligne simple](#page-30-0) " à la page 23.
- **2** Ajoutez le descripteur de caractères dans le motif de type de ligne, en utilisant le format suivant :

[*"texte"*,*nomstyletexte*,*échelle*,*rotation*,*décalagex*,*décalagey*]

<span id="page-33-1"></span>**3** Appuyez sur ENTREE pour quitter TYPELIGNE.

## <span id="page-33-0"></span>**Formes dans les types de ligne personnalisés**

Un type de ligne complexe peut contenir des formes imbriquées enregistrées dans des fichiers formes. Les types de ligne complexes peuvent servir à indiquer des utilitaires, des contours, etc.

Comme pour les types de ligne simples, les lignes complexes sont dessinées à mesure que l'utilisateur en indique les sommets. Les formes et les objets texte incorporés dans des lignes sont toujours affichés en entier, ils ne sont jamais ajustés.

La syntaxe des types de ligne complexes est similaire à celle des types de ligne simples : elle consiste en une liste de descripteurs de motif séparés par des virgules. Les types de ligne complexes peuvent comprendre des objets forme et texte en guise de descripteurs de motif, ainsi que des descripteurs tiret-point.

La syntaxe des descripteurs d'objet forme dans une description de type de ligne est la suivante :

```
[shapename,nomfichiershx] ou
[shapename,nomfichiershx,transformation]
```
où *transformation* est facultatif et peut représenter une série des éléments suivants (chacun précédé d'une virgule) :

- R=## Rotation relative
- A=## Rotation absolue
- $s=##$  Echelle
- X=## *Décalage X*
- Y=## *Décalage Y*

Dans cette syntaxe, ## est un nombre décimal signé (1, –17, 0.01, etc.), la rotation est exprimée en degrés et les autres options sont indiquées en unités de dessin ajustées au type de ligne. Les lettres de *transformation* qui précèdent éventuellement doivent être suivies du signe égal et d'un nombre.

La définition de type de ligne suivante spécifie un type de ligne nommé CON1LIGNE composé d'un motif répétitif d'un segment de ligne, d'un espace et de la forme imbriquée CON1 du fichier *ep.shx*. (L'exemple suivant ne peut fonctionner que si le fichier *ep.shx* appartient au chemin de support.)

```
*CON1LIGNE, --- [CON1] --- [CON1] --- [CON1]
A,1.0,-0.25,[CON1,ep.shx],-1.0
```
A l'exception du code entre crochets, l'ensemble de la syntaxe est conforme à la définition d'un type de ligne simple.

Comme décrit précédemment, six champs permettent de définir une forme dans un type de ligne. Les deux premiers sont obligatoires et doivent occuper une position précise tandis que les quatre suivants sont facultatifs et peuvent être ordonnés arbitrairement. Les deux exemples suivants illustrent différentes entrées du champ de définition des formes.

[CAP,ep.shx,S=2,R=10,X=0.5]

Le code ci-dessus dessine la forme CAP définie dans le fichier formes *ep.shx* en appliquant : (1) une échelle qui est le double de celle de l'unité du type de

ligne, (2) une rotation tangentielle de 10 degrés dans le sens trigonométrique et (3) un décalage *X* de 0.5 unité de dessin avant élaboration de la forme.

```
[DIP8,pd.shx,X=0.5,Y=1,R=0,S=1]
```
Le code ci-dessus dessine la forme DIP8 définie dans le fichier formes *pd.shx* en appliquant : (1) un décalage *X* de 0.5 unité de dessin avant élaboration de la forme, (2) un décalage *Y* d'une unité de dessin au-dessus du type de ligne, (3) une rotation égale à 0 et (4) une échelle équivalente à celle de l'unité du type de ligne.

La syntaxe suivante définit une forme dans un type de ligne complexe.

[*shapename*,*nomfichierformes*,*cotes*,*rotation*,*décalagex*,*décalagey*]

Les définitions des champs de la syntaxe sont les suivantes :

#### shapename

Nom de la forme à dessiner. Ce champ est obligatoire. S'il est omis, la définition du type de ligne échoue. Si *shapename* n'existe pas dans le fichier formes spécifié, le type de ligne est dessiné sans la forme imbriquée.

#### nomfichierformes

Nom d'un fichier de définition de formes compilé (SHX). S'il est omis, la définition du type de ligne échoue. Si *nomfichierformes* est incomplet (aucun chemin n'est spécifié), le fichier est recherché dans le chemin de la bibliothèque. Si *nomfichierformes* est complet mais introuvable à l'emplacement indiqué, le préfixe est supprimé puis le fichier est recherché dans le chemin de la bibliothèque. S'il est introuvable, le type de ligne est dessiné sans la forme imbriquée.

#### cotes

S= *valeur*. L'échelle de la forme représente le facteur d'échelle appliqué à l'échelle de la forme définie de manière interne. Si l'échelle de la forme définie de manière interne est 0, seule la valeur *de* S= est utilisée comme échelle.

#### rotation

R= *valeur* ou A= *valeur*. R= indique la rotation relative ou tangentielle par rapport à la ligne. A= indique la rotation absolue de la forme par rapport à l'origine : toutes les formes subissent la même rotation, quelle que soit leur position par rapport à la ligne. Vous pouvez ajouter la lettre d pour degrés (il s'agit de l'unité par défaut),  $r$  pour radians ou  $q$  pour grades. En cas d'omission, une rotation relative égale à 0 est appliquée.
#### décalageX

X= *valeur*. Décalage de la forme sur l'axe *X* du type de ligne calculé à partir de l'extrémité du sommet de définition de type de ligne. Si aucune valeur n'est définie ou si cette valeur égale 0, la forme est tracée sans *décalage*. Incluez ce champ pour obtenir une ligne continue avec des formes. Cette valeur n'est pas mise à l'échelle en fonction du facteur défini par S=.

#### décalageY

Y= *valeur*. Décalage de la forme sur l'axe *Y* du type de ligne calculé à partir de l'extrémité du sommet de définition de type de ligne. Si aucune valeur n'est définie ou si cette valeur égale 0, la forme est tracée sans *décalage*. Cette valeur n'est pas mise à l'échelle en fonction du facteur défini par S=.

#### **Voir aussi:**

**"[Formes et polices de forme"](#page-242-0) à la page 235**

# **Motifs de hachures personnalisés**

AutoCAD ® fournit une bibliothèque de motifs de hachures standard dans les fichiers *acad.pat* et *acadiso.pat*. Vous pouvez utiliser les motifs de hachures tels quels, les modifier ou en créer.

# **3**

Æ

### **Dans ce chapitre**

- [Présentation des définitions de](#page-39-0) [motifs de hachures](#page-39-0)
- [Motifs de hachures avec des lignes](#page-41-0) [interrompues](#page-41-0)
- [Motifs de hachures avec plusieurs](#page-43-0) [lignes](#page-43-0)

# <span id="page-39-1"></span><span id="page-39-0"></span>**Présentation des définitions de motifs de hachures**

Vous pouvez créer vos propres motifs de hachures en plus de ceux fournis par défaut. Le développement d'une définition de motifs de hachures requiert des connaissances, de l'expérience et de la patience. Et comme la personnalisation des hachures exige une certaine familiarisation avec les motifs de hachures, nous la déconseillons aux nouveaux utilisateurs.

Les motifs de hachures fournis par AutoCAD sont stockés dans les fichiers texte *acad.pat* et *acadiso.pat*. Vous pouvez ajouter des définitions de motifs de hachures à ce fichier ou créer vos propres fichiers.

Quel que soit l'emplacement de stockage de la définition, un motif de hachures personnalisé présente toujours le même format. Il se compose d'une ligne d'en-tête de 31 caractères maximum commençant par un astérisque, qui comprend un nom et une description facultative :

\**nom-motif*, *description*

En outre, il comprend au moins un descripteur de ligne de la forme suivante :

*angle*, *origine x*,*origine y*, *delta x*,*delta y*,*tiret 1*,*tiret 2*, …

Le motif de hachures par défaut ANSI31 affiché dans la boîte de dialogue Hachures et remplissage de contour se présente comme ceci :

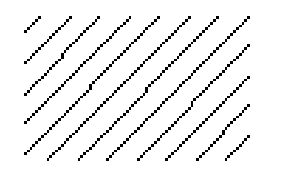

et est défini comme suit :

```
*ANSI31, ANSI Fer, Brique, Maçonnerie
45, 0,0, 0,.125
```
Le nom du motif indiqué dans la première ligne, \*ANSI31, est suivi d'une description : ANSI Fer, Brique, Maçonnerie. Cette définition simple indique qu'une ligne doit être tracée à un angle de 45 degrés, que la première ligne de la famille des lignes de hachure doit passer par l'origine (0,0) et que l'espace entre les lignes de hachure de la famille doit être de 0.125 unité de dessin.

Les définitions de motifs de hachures suivent les règles ci-après :

- Une ligne de définition de motif peut contenir jusqu'à 80 caractères. Le nom peut comporter des lettres, des chiffres et les caractères spéciaux trait de soulignement  $($ ), tiret  $(-)$  et dollar  $($  \$). La définition d'un motif doit toutefois commencer par une lettre ou un nombre, pas par un caractère spécial.
- AutoCAD ignore les lignes vides et le texte à la droite d'un point virgule.
- On considère que chaque ligne du motif est le premier membre d'une famille de lignes et elle est créée en appliquant la différence de décalage dans les deux sens afin de générer une famille infinie de lignes parallèles.
- La valeur *delta-x* indique le déplacement entre les membres de la famille dans la direction de la ligne. Elle n'est utilisée que pour les lignes interrompues.
- La valeur *delta-y* indique l'espace entre les membres de la famille ; elle est mesurée perpendiculairement aux lignes.
- Une ligne est considérée comme étant de longueur infinie. Un motif de tirets est superposé à la ligne.

Le hachurage consiste à étendre, dans la définition du motif, chaque ligne selon sa famille infinie de lignes parallèles. Tous les objets sélectionnés sont vérifiés pour voir s'ils croisent ces lignes ; toute intersection entraîne l'activation ou la désactivation des lignes de hachure conformément au style de hachures. Chaque famille de lignes de hachure est générée parallèlement à une ligne initiale ayant une origine absolue. L'alignement peut ainsi être parfait.

Si vous définissez un hachurage très dense, AutoCAD risque de le rejeter. Dans ce cas, un message vous signale que l'échelle du hachurage est trop petite ou que la longueur des tirets est insuffisante. Vous pouvez modifier le nombre maximal de lignes de hachures en définissant la variable de registre système MaxHatch à l'aide de (setenv MaxHatch n) où n est un nombre compris entre 100 et 10 000 000.

**REMARQUE** Lorsque vous modifiez la valeur de MaxHatch, vous devez saisir MaxHatch en respectant la casse.

#### **Pour créer un motif de hachures simple**

**1** Ouvrez le fichier *acad.pat* ou *acadiso.pat* dans un éditeur de texte pouvant enregistrer les documents au format ASCII (par exemple, dans le Bloc-notes de Microsoft® Windows®).

- **2** Créez une ligne d'en-tête comprenant un astérisque et un nom de motif. Le nom d'un motif de hachure est limité à 31 caractères.
- **3** (Facultatif) Pour inclure une description dans la ligne d'en-tête, entrez une virgule puis le texte d'information après le nom du motif.
- **4** Créez une ligne de descripteur incluant :
	- Un angle auquel la ligne est tracée
	- Un point d'origine *X,Y*
	- Un *delta-x* égal à zéro
	- Un *delta-y* de n'importe quelle valeur

# <span id="page-41-0"></span>**Motifs de hachures avec des lignes interrompues**

Pour définir des motifs avec des lignes interrompues, annexez des éléments longs comme des tirets à l'élément de définition de ligne. Chacun de ces éléments spécifie la longueur d'un segment constitutif de la ligne. Si la longueur a une valeur positive, un segment est créé à plume abaissée. Si la longueur est négative, la plume reste à l'état levé et le segment n'est pas créé. Le motif débute au point d'origine avec le premier segment et passe d'un segment à l'autre en mode circulaire. Un tiret dont la longueur est égale à 0 est représenté par un point. Vous pouvez spécifier jusqu'à six longueurs de tiret par ligne de motif.

Le motif de hachures ANSI33, affiché dans la boîte de dialogue Hachures et remplissage de contour, se présente comme ceci :

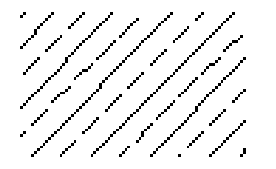

et est défini comme suit :

\*ANSI33, ANSI Bronze, Laiton, Cuivre 45, 0.176776695,0, 0,0.25, 0.125,-0.0625

Ainsi, pour modifier un motif de lignes inclinées à 45 degrés afin de créer des lignes interrompues dont la longueur de tiret est de 0,5 unité et un espace entre tirets de 0,5 unité également, la ligne devrait avoir la définition suivante :

\* DASH45, Lignes interrompues à 45 degrés

**34** | Chapitre 3 Motifs de hachures personnalisés

45, 0,0, 0,0.5, 0.5,-0.5

Ce motif est identique au motif avec inclinaison à 45 degrés présenté à la section ["Présentation des définitions de motifs de hachures"](#page-39-1) à la page 32 à ceci près qu'une définition de discontinuités est ajoutée à la fin. La longueur à plume abaissée et à plume levée est de 0,5 unité, ce qui satisfait aux objectifs indiqués. Si vous vouliez créer un tiret de 0,5 unité, un espace de 0,25 unité, un point et un espace de 0,25 unité avant le tiret suivant, la définition serait :

```
*DDOT45,Motif tiret-point-tiret : 45 degrés
45, 0,0, 0,0.5, 0.5,-0.25, 0,-0.25
```
Cet exemple permet d'examiner l'effet des spécifications *delta-x* sur les familles de lignes interrompues. Commençons par la définition suivante :

```
*COSTAK
0, 0,0, 0,0.5, 0.5,-0.5
```
Cela crée une famille de lignes séparées par 0,5 unité, chaque ligne comprenant un nombre égal de tirets et d'espaces. Comme *delta-x* égale zéro, les tirets s'alignent dans chaque membre de la famille. Une zone hachurée à l'aide de ce motif doit se présenter de la façon suivante :

\_\_\_\_\_\_\_\_\_\_\_\_\_\_\_\_\_\_\_\_\_\_\_\_\_ \_\_ \_\_ \_\_ \_\_ \_\_ \_\_\_\_\_\_\_\_ \_\_\_\_\_\_ -------

Maintenant, passez au motif

```
*SKEWED
0, 0,0, 0.5,0.5, 0.5,-0.5
```
Il s'agit du même motif, à ceci près que vous avez défini *delta-x* sur 0.5. Ceci décale chaque membre de la famille successif de 0.5 dans la direction de la ligne (dans ce cas, parallèle à l'axe *X*). Comme les lignes sont infinies, le motif de tirets fait baisser le nombre spécifié. Voici le motif de hachures obtenu :

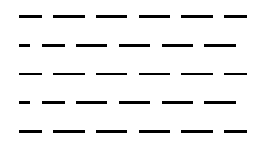

#### **Pour créer un motif de hachures avec des lignes interrompues**

- **1** Ouvrez le fichier *acad.pat* ou *acadiso.pat* dans un éditeur de texte pouvant enregistrer les documents au format ASCII (par exemple, dans le Bloc-notes).
- **2** Créez une ligne d'en-tête comprenant un astérisque et un nom de motif. Le nom d'un motif de hachure est limité à 31 caractères.
- **3** (Facultatif) Pour inclure une description dans la ligne d'en-tête, entrez une virgule puis le texte d'information après le nom du motif.
- **4** Créez une ligne de descripteur incluant :
	- Un angle auquel la ligne est tracée
	- Un point d'origine *X,Y*
	- Un *delta-x* de votre choix, si vous voulez décaler les lignes en alternance dans la famille de lignes
	- Un *delta-y* de n'importe quelle valeur
	- Une valeur de longueur de tiret
	- Une valeur de longueur de point
	- Une deuxième valeur, facultative, de longueur de tiret
	- Une deuxième valeur, facultative, de longueur de point

# <span id="page-43-0"></span>**Motifs de hachures avec plusieurs lignes**

Tous les motifs de hachures n'ont pas pour origine le point 0,0. Les motifs de hachures complexes peuvent avoir une origine passant par des décalages depuis le point d'origine et une famille de lignes comportant plusieurs membres. En composant des motifs encore plus complexes, vous devez prendre soin de bien désigner le point de départ, les décalages et le motif de tirets de chaque famille de lignes pour donner une forme correcte au motif de hachures.

Le motif de hachures AR-B816 affiché dans la boîte de dialogue Hachures et gradient se présente comme ceci :

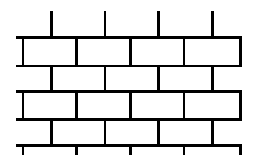

Il est défini comme suit, avec plusieurs lignes décrivant le motif :

#### **36** | Chapitre 3 Motifs de hachures personnalisés

```
* AR-B816, pierre panneresse avec élévation de bloc 8x16
0, 0,0, 0,8
90, 0,0, 8,8, 8,-8
```
La figure ci-dessous montre un motif ressemblant à un U carré inversé (une ligne vers le haut, une en travers et une vers le bas). Le motif se répète à chaque unité. Les unités ont une hauteur et une largeur de 0,5.

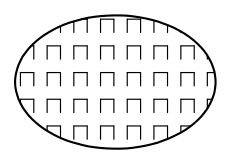

Ce motif aurait la définition suivante :

\*IUS, U carré inversé 90, 0,0, 0,1, .5,-.5  $0, 0, .5, 0, 1, .5, -0.5$  $270, .5, .5, 0, 1, .5, -.5$ 

La première ligne (ligne vers le haut) est une simple ligne interrompue dont l'origine est 0,0. La deuxième ligne (ligne du haut) doit commencer à la fin de la barre vers le haut ; son origine est donc 0,5. La troisième ligne (ligne vers le bas ou verticale descendante) doit commencer à la fin de la barre du haut, soit à 0.5,0.5 pour la première occurrence du motif, ce point représentant son origine. La troisième ligne du motif pourrait être :

```
90, .5,0, 0,1, .5,-.5
```
ou

 $270, .5, 1, 0, 1, -0.5, .5$ 

Le motif de tirets commence aux origines et continue dans la direction du vecteur donnée par l'angle spécifié. Par conséquent, deux familles de lignes interrompues opposées à 180 degrés ne sont pas semblables. Mais deux familles de lignes solides sont semblables.

Le motif suivant crée des étoiles à six points.

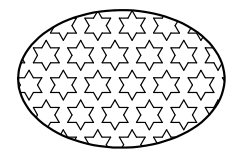

Cet exemple peut vous aider à mieux définir vos motifs. (Conseil : 0.866 est le sinus de 60 degrés.)

Voici la définition de ce motif selon AutoCAD :

```
*STARS,Etoile de David
0, 0, 0, 0, .866, .5, -0.560, 0,0, 0,.866, .5,-.5
120, .25,.433, 0,.866, .5,-.5
```
#### **Pour créer un motif de hachures avec plusieurs lignes**

- **1** Ouvrez le fichier *acad.pat* ou *acadiso.pat* dans un éditeur de texte pouvant enregistrer les documents au format ASCII (par exemple, dans le Bloc-notes).
- **2** Créez une ligne d'en-tête comprenant un astérisque et un nom de motif. Le nom d'un motif de hachure est limité à 31 caractères.
- **3** (Facultatif) Pour inclure une description dans la ligne d'en-tête, entrez une virgule puis le texte d'information après le nom du motif.
- **4** Créez une ligne de descripteur incluant :
	- Un angle auquel la ligne est tracée
	- Un point d'origine *X,Y*
	- Un *delta-x* de votre choix, si vous voulez décaler les lignes en alternance dans la famille de lignes
	- Un *delta-y* de n'importe quelle valeur
	- Une valeur de longueur de tiret
	- Une valeur de longueur de point
	- Une deuxième valeur, facultative, de longueur de tiret
	- Une deuxième valeur, facultative, de longueur de point
- **5** Entrez une deuxième ligne de descripteur en utilisant tous les paramètres ci-dessus.

**6** (Facultatif) Entrez toutes les autres lignes dont vous avez besoin pour la description de votre motif.

# **Personnalisation de l'interface utilisateur**

Lorsque vous utilisez le programme, vous vous servez d'un certain nombre de menus, barres d'outils, touches de raccourci et autres éléments d'interface qui vous permettent d'accomplir efficacement vos tâches. Vous pouvez également personnaliser tous ces éléments afin de rationaliser votre environnement.

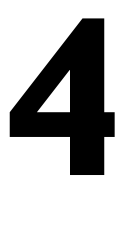

Æ

#### **Dans ce chapitre**

- [Présentation de la boîte de](#page-49-0) [dialogue Personnaliser l'interface](#page-49-0) [utilisateur](#page-49-0)
- [Utilisation de fichiers de](#page-62-0) [personnalisation](#page-62-0)
- [Personnalisation des commandes](#page-77-0)
- [Création de macros](#page-98-0)
- [Personnalisation des barres d'outils](#page-110-0)
- [Création de menus déroulants et](#page-123-0) [de menus contextuels](#page-123-0)
- [Ajout de touches de raccourci et](#page-138-0) [de touches de remplacement](#page-138-0) [temporaire](#page-138-0)
- [Création d'une action déclenchée](#page-151-0) [par double-clic](#page-151-0)
- [Personnalisation des boutons de](#page-156-0) [la souris](#page-156-0)
- [Personnalisation des éléments](#page-159-0) [d'interface hérités](#page-159-0)
- [Chargement d'un fichier AutoLISP](#page-169-0)
- [Personnalisation des espaces de](#page-170-0) [travail](#page-170-0)
- [FAQ sur la personnalisation de](#page-188-0) [l'interface utilisateur](#page-188-0)

# <span id="page-49-0"></span>**Présentation de la boîte de dialogue Personnaliser l'interface utilisateur**

L'outil de personnalisation d'AutoCAD vous aide à organiser votre environnement de dessin selon vos besoins.

Grâce aux fonctionnalités de personnalisation, et notamment au fichier CUI (informations utilisateur personnalisées) et à l'éditeur Personnaliser l'interface utilisateur, vous pouvez aisément créer et modifier votre contenu personnalisé. Le fichier CUI au format XML remplace les fichiers de menu utilisés dans les versions antérieures à AutoCAD 2006. Désormais vous personnalisez l'interface utilisateur dans AutoCAD ; vous n'avez donc plus à utiliser un éditeur de texte pour personnaliser les fichiers de menu (MNU et MNS). Vous pouvez

- Ajouter ou modifier des barres d'outils et des menus (notamment des menus contextuels, de mosaïque d'images et de tablette)
- Créer ou modifier les espaces de travail
- Attribuer des commandes à divers éléments d'interface
- Créer ou modifier des macros
- Définir des chaînes DIESEL
- Créer ou modifier des alias
- Ajouter des info-bulles
- Afficher un texte descriptif sur la ligne d'état

## **Terminologie relative à la personnalisation**

Pour pouvoir personnaliser AutoCAD 2007, vous devez maîtriser la terminologie correspondante.

Fichier de menu hérité (MNS)

Fichier ASCII stockant des données de personnalisation de menu pour AutoCAD 2005 et les versions antérieures. La majeure partie du fichier devait être modifiée en dehors d'AutoCAD à l'aide d'un éditeur de texte tel que le Bloc-notes. Toutefois, quelques fonctions pouvaient être personnalisées directement au sein d'AutoCAD à l'aide de la commande PERSONNALISER. Le fichier MNS a été remplacé par le fichier CUI. Un fichier CUI peut être généré à partir d'un fichier MNS à l'aide de l'onglet Transférer de la commande CUI.

Gabarit de menu hérité (MNU)

Fichier ASCII utilisé comme gabarit pour définir le contenu du fichier MNS lors du chargement de ce dernier dans AutoCAD à l'aide de la commande MENU ou CHARGMNU. Le fichier MNU, très similaire au fichier MNS, était utilisé dans AutoCAD 2005 et les versions antérieures. Le fichier MNU a été remplacé par le fichier CUI. Un fichier CUI peut être généré à partir d'un fichier MNU à l'aide de l'onglet Transférer de la commande CUI.

#### Fichier de personnalisation (CUI)

Fichier XML dans lequel sont stockées les données de personnalisation. Vous modifiez un fichier de personnalisation à l'aide de l'éditeur Personnaliser l'interface utilisateur. Les fichiers CUI remplacent les fichiers MNU, MNS et MNC utilisés pour définir des menus dans les versions antérieures à AutoCAD 2006.

#### Fichier de personnalisation principal

fichier CUI accessible en écriture définissant la plupart des éléments de l'interface utilisateur (notamment les menus, barres d'outils, raccourcis clavier standard, etc.). Le fichier *acad.cui* (fichier CUI principal par défaut) est automatiquement chargé au démarrage d'AutoCAD.

#### Fichier de personnalisation d'entreprise

fichier CUI généralement contrôlé par le responsable CAO. Il est souvent accessible par plusieurs utilisateurs et est stocké dans un emplacement réseau partagé. Afin d'éviter toute modification des données contenues dans ce fichier, les utilisateurs n'y accèdent qu'en lecture seule. Pour créer un fichier de personnalisation d'entreprise, le responsable CAO modifie le fichier CUI principal, puis l'enregistre dans un emplacement réseau partagé. Les utilisateurs indiquent ensuite ce fichier dans la boîte de dialogue Options, sous l'onglet Fichiers.

#### Fichier de personnalisation partiel

Tout fichier CUI non défini en tant que fichier CUI principal ou d'entreprise. Au cours d'une session de dessin, vous pouvez charger et décharger les fichiers CUI partiels en fonction de vos besoins.

#### Groupe de personnalisation

Nom attribué à un fichier CUI pour identifier le contenu de personnalisation dans le fichier CUI. Le fichier CUI chargé dans AutoCAD doit avoir un nom de groupe de personnalisation unique pour éviter les conflits entre les fichiers CUI du programme. Dans les versions antérieures, il s'appelait *groupe de menus*.

#### Elément d'interface

Objet susceptible d'être personnalisé, comme une barre d'outils, un menu déroulant, une touche de raccourci, une fenêtre ancrable, etc. Constitue un nœud dans le volet Personnalisations dans <*nom de fichier*> contenant les éléments d'interface utilisateur.

#### Composant d'interface

Chaque composant d'un élément d'interface, par exemple un bouton de barre d'outils, un élément de menu déroulant, une touche de raccourci, une touche de remplacement temporaire, etc.

#### Nœud de l'arborescence

Structure hiérarchique, dans l'éditeur Personnaliser l'interface utilisateur, contenant des éléments d'interface et des composants d'interface pouvant être importés, exportés et personnalisés.

#### Espace de travail

Ensemble d'éléments d'interface utilisateur, avec leur contenu, leurs propriétés, états d'affichage et emplacements.

#### Fenêtre ancrable

Elément d'interface pouvant être ancré ou flottant dans la zone de dessin. Les fenêtres ancrables incluent la fenêtre de la ligne de commande, les palettes d'outils, la palette Propriétés, etc.

#### <span id="page-51-0"></span>ID élément

Identifiant unique d'un élément d'interface. Dans les versions antérieures, il s'appelait *étiquette*.

## **Modifications apportées à la personnalisation**

Même si les techniques de personnalisation de base restent les mêmes que dans les versions précédentes du produit, l'environnement utilisé pour personnaliser le produit a évolué à partir d'AutoCAD 2006.

Toutes les anciennes options de personnalisation sont encore disponibles. Vous pouvez toujours créer, modifier et supprimer des éléments d'interface. Il vous est encore possible de créer des fichiers de personnalisation partielle. Vous pouvez également utiliser des macros et des entrées avancées telles que des expressions DIESEL et des routines AutoLISP.

Toutefois, les tâches de personnalisation ne passent plus par la création ou la modification manuelle de fichiers texte MNU ou MNS. Elles s'effectuent

désormais via l'interface du programme, dans l'éditeur Personnaliser l'interface utilisateur.

#### **Fichiers de menu et fichiers de personnalisation**

Dans les versions du produit antérieures à AutoCAD 2006, vous personnalisiez l'interface utilisateur en modifiant un fichier MNU ou MNS dans un éditeur de texte ASCII tel que le Bloc-Notes. Le processus consistant à saisir et à vérifier manuellement les données de personnalisation dans le fichier texte pouvait s'avérer ennuyeux et générateur d'erreurs. Ainsi, une simple erreur de syntaxe (par exemple, une parenthèse manquante) dans le fichier texte pouvait invalider la totalité du fichier de menu et vous obliger à rechercher l'erreur dans tout le fichier texte.

Avec l'éditeur Personnaliser l'interface utilisateur, vous pouvez faire glisser une commande vers un menu ou une barre d'outils, ou cliquer avec le bouton droit de la souris pour ajouter, supprimer ou modifier un élément d'interface utilisateur. L'éditeur Personnaliser l'interface utilisateur affiche les propriétés des éléments et vous propose une liste d'options. Vous évitez ainsi les erreurs de syntaxe et les fautes d'orthographe qui pouvaient exister lorsque vous deviez saisir le texte manuellement dans un fichier MNU ou MNS.

Les fichiers MNU et MNS utilisés par le passé ont été remplacés par un seul type de fichier, le fichier CUI au format XML.

Grâce au format XML du fichier CUI, il est possible de suivre les différentes personnalisations. Lorsque vous passez à une nouvelle version du programme, toutes vos personnalisations sont automatiquement intégrées dans la nouvelle version. Le format XML prend en charge un fichier de personnalisation compatible avec les versions antérieures. Cela signifie que vous pouvez afficher un fichier CUI provenant d'une version postérieure dans la version antérieure sans perdre les données de personnalisation de la version postérieure. Toutefois, vous ne pouvez pas modifier le fichier CUI de la nouvelle version dans la version antérieure. Pour plus d'informations sur la migration des données de personnalisation, reportez-vous à la section [Migration et transfert de](#page-67-0) [personnalisations](#page-67-0).

Le tableau ci-dessous répertorie les anciens fichiers de menu qui accompagnaient le produit et indique les éléments correspondants dans AutoCAD 2007.

**Correspondance entre les fichiers de menu et les fichiers CUI**

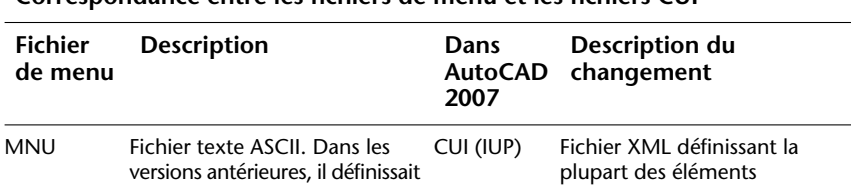

Présentation de la boîte de dialogue Personnaliser l'interface utilisateur | **45**

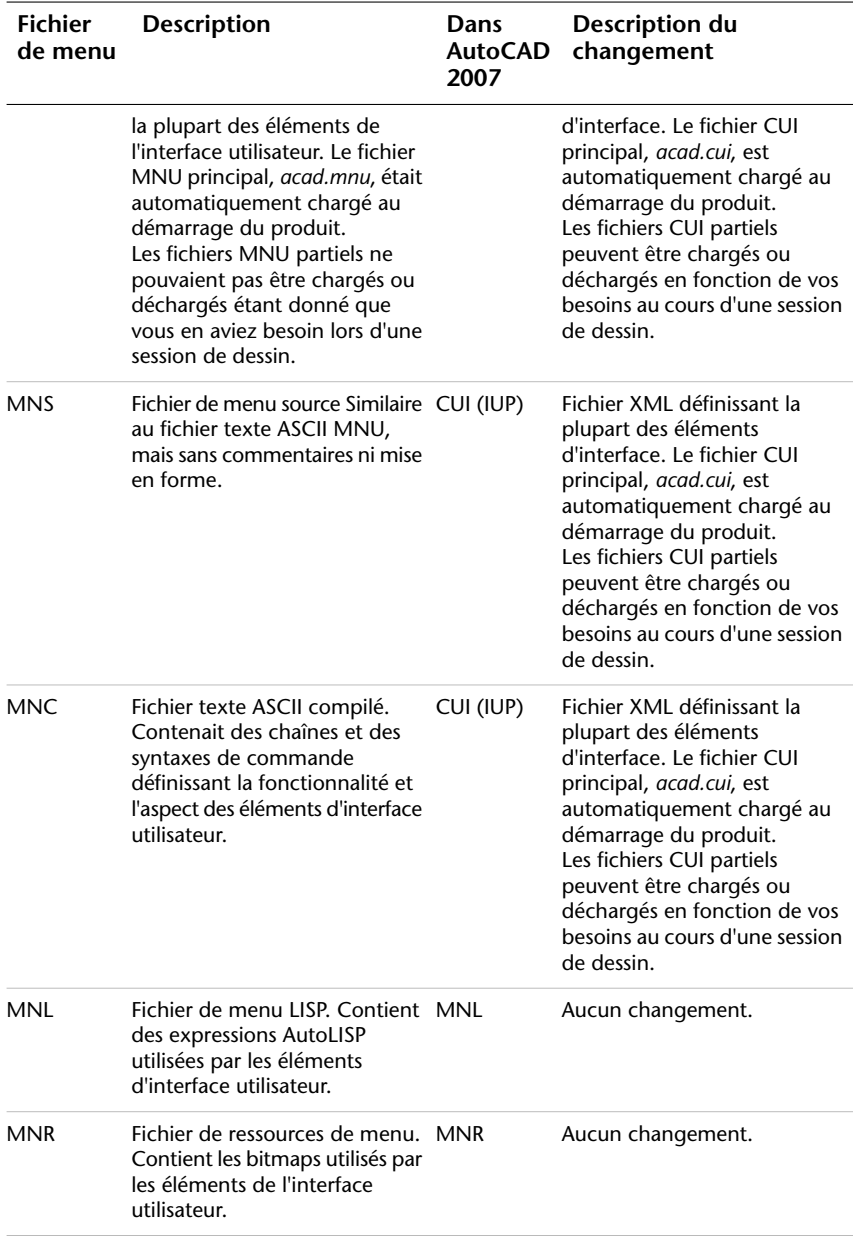

**Correspondance entre les fichiers de menu et les fichiers CUI**

#### **Comparaison de la structure du fichier texte de menu et du fichier CUI**

Dans les versions antérieures à AutoCAD 2006, vous ajoutiez, modifiiez et supprimiez les informations de menu directement dans un fichier texte. Depuis AutoCAD 2006, vous utilisez l'éditeur Personnaliser l'interface utilisateur.

Voici comment pouvait être défini le menu Fenêtre dans l'ancien fichier de menu *acad.mnu*.

#### **Contenu du menu Fenêtre dans acad.mnu**

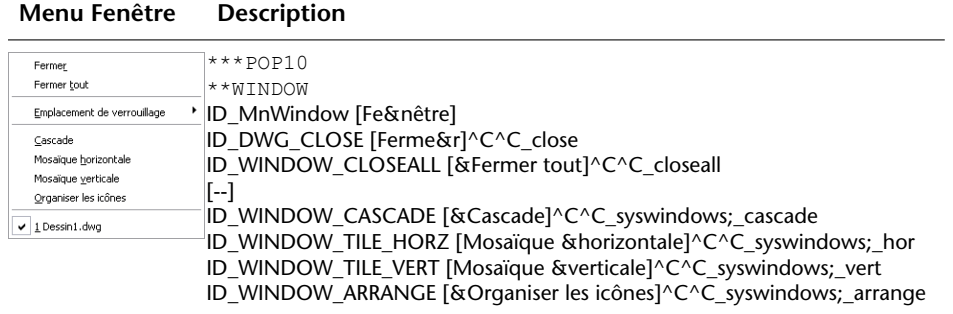

Comparez les données de menu ci-dessus avec celles affichées pour ce menu dans l'arborescence de l'éditeur Personnaliser l'interface utilisateur.

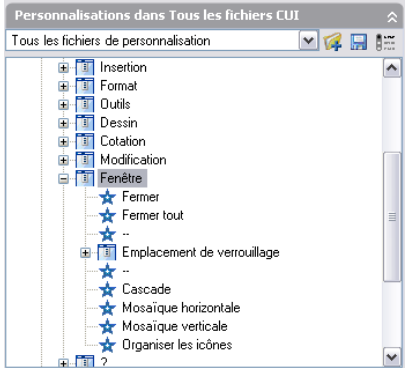

Pour une comparaison plus détaillée, les exemples suivants décrivent les propriétés du menu Fenêtre, de la commande Fermer, de la commande Fermer tout et du menu contextuel Fenêtre qui s'affiche via l'option Insérer un séparateur.

Volet Propriétés du menu Fenêtre

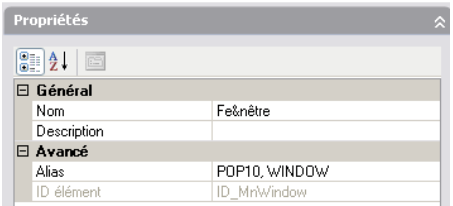

Menu Fenêtre, volet Propriétés de la commande Fermer

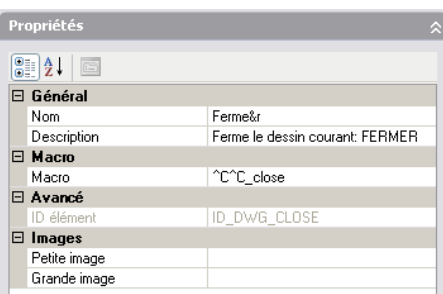

Menu Fenêtre, volet Propriétés de la commande Fermer tout

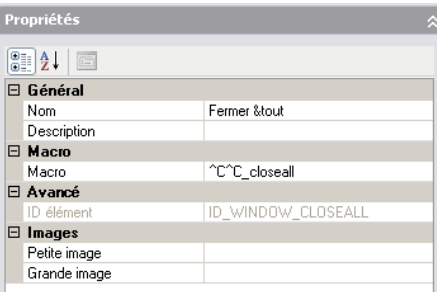

Noeud de l'arbre du menu Fenêtre, menu contextuel affiché via l'option Insérer un séparateur

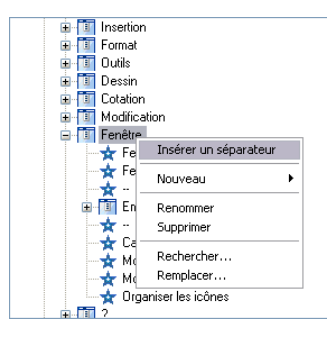

#### **Groupe de menus par opposition à groupe de personnalisation**

Il n'existe aucune différence entre un *groupe de menu s* (terme utilisé dans les versions antérieures) et un *groupe de personnalisation*. Le fichier CUI chargé dans AutoCAD doit avoir un nom de groupe de personnalisation unique pour éviter les conflits entre les fichiers de personnalisation du programme. Le fichier CUI principal, *acad.cui* par défaut, possède un groupe de personnalisation appelé ACAD. Vous pouvez charger un nombre illimité de fichiers de personnalisation dans le programme, si chacun porte un nom de groupe de personnalisation unique.

Voici comment vous pouvez modifier le nom du groupe de personnalisation ACAD à partir de l'onglet Personnaliser de l'éditeur Personnaliser l'interface utilisateur. Changez le fichier CUI partiel (appelé CUSTOM, dans cet exemple) à l'aide de la même méthode.

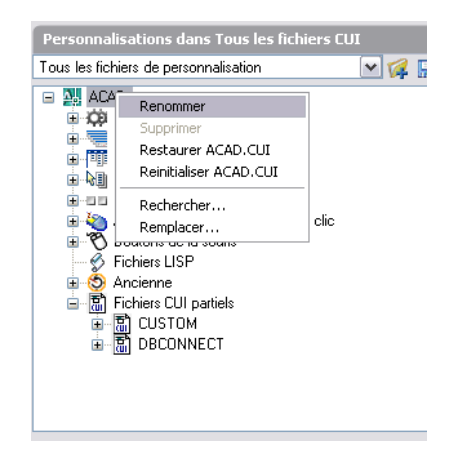

**Voir aussi:**

**[Migration et transfert de personnalisations](#page-67-0) [Création et chargement d'un fichier CUI partiel](#page-70-0) [Création d'un fichier CUI d'entreprise](#page-74-0)**

## **Présentation de l'éditeur CUI**

L'éditeur CUI permet de modifier les données de personnalisation figurant dans le fichier CUI au format XML. Cet éditeur permet de créer et de gérer les commandes utilisées dans le fichier CUI au niveau central. Outre ces commandes, vous pouvez personnaliser de nombreux éléments de l'interface utilisateur. Grâce à l'éditeur CUI, vous pouvez personnaliser les éléments suivants :

- Barres d'outils
- Menus déroulants
- Menus contextuels
- Touches de raccourci
- Touches de remplacement temporaire
- Actions déclenchées par double-clic
- Boutons de la souris
- Espaces de travail
- Eléments d'interface utilisateur hérités (tablettes, boutons de tablette, menus d'écran et menus de mosaïque d'images)

#### **Environnement de personnalisation**

Avant de vous lancer dans la personnalisation de vos propres menus, barres d'outils et autres éléments d'interface, vous devez vous familiariser avec l'environnement de personnalisation. Ouvrez l'éditeur Personnaliser l'interface utilisateur (choisissez le menu Outils ➤ Personnaliser ➤ Menus), puis examinez son contenu, développez les éléments de l'arborescence et affichez leurs propriétés.

Sélectionnez l'onglet Transférer pour savoir comment migrer ou transférer des personnalisations ; sélectionnez l'onglet Personnaliser pour savoir comment créer ou modifier des éléments d'interface utilisateur.

Une fois familiarisé avec cet environnement, vous pouvez exploiter les fonctionnalités des outils. Pour plus d'informations sur les fonctionnalités de personnalisation améliorées, reportez-vous à la section [Modifications apportées](#page-51-0) [à la personnalisation.](#page-51-0)

Voici la façon dont se présente l'onglet Personnaliser de l'éditeur Personnaliser l'interface utilisateur. Cet onglet permet de personnaliser les éléments d'interface dans les fichiers CUI.

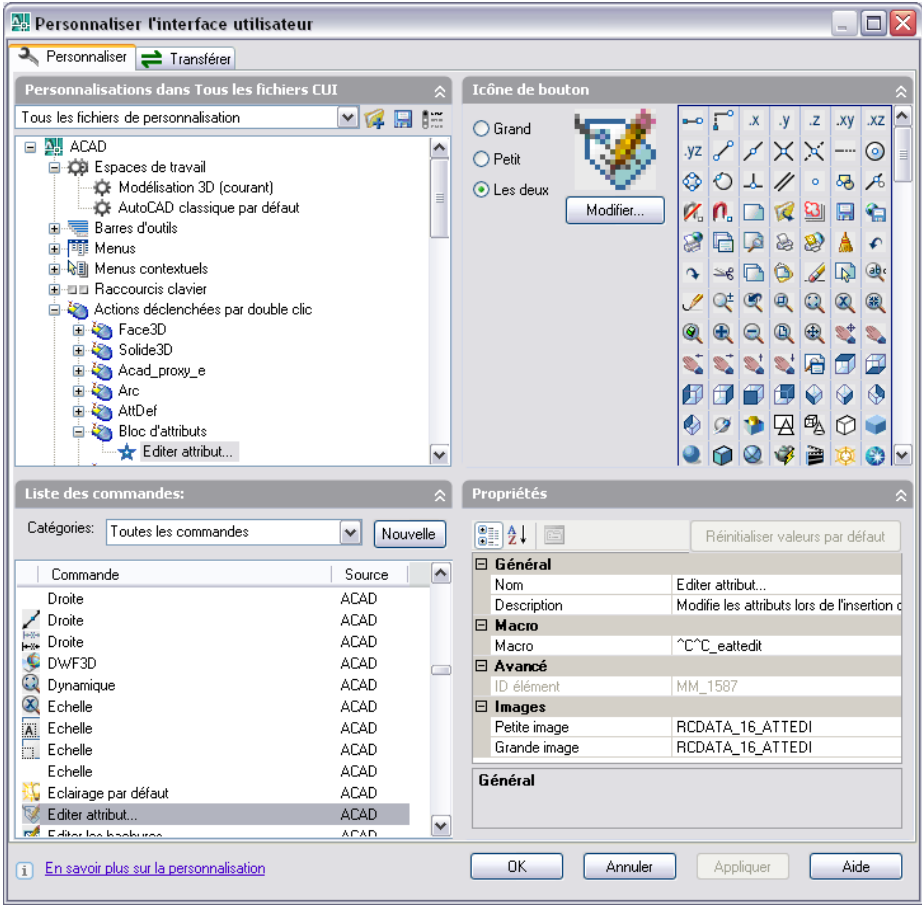

Utilisez la personnalisation de l'interface utilisateur pour adapter votre environnement de dessin à certains types de tâche. Par exemple, si vous voulez regrouper dans une barre d'outils les commandes que vous utilisez le plus, vous pouvez créer une nouvelle barre d'outils nommée Favoris dans l'éditeur Personnaliser l'interface utilisateur, puis charger cette nouvelle barre d'outils dans AutoCAD.

#### **Volet Personnalisations dans**

Le volet Personnalisations dans permet de parcourir les différents éléments de l'interface utilisateur figurant dans les fichiers de personnalisation chargés. Dans ce volet, vous créez et modifiez des éléments d'interface utilisateur tels que des espaces de travail, des barres d'outils et des menus. Dans la partie supérieure du volet, vous disposez d'outils permettant de charger des fichiers

Présentation de la boîte de dialogue Personnaliser l'interface utilisateur | **51**

de personnalisation partiels dans le fichier de personnalisation principal, d'enregistrer vos modifications dans les fichiers de personnalisation chargés, de gérer l'affichage des fichiers de personnalisation chargés et de contrôler l'affichage des éléments de l'interface utilisateur dans l'arborescence.

L'arborescence permet de créer de nouveaux éléments d'interface utilisateur tels que des barres d'outils et des menus. Une fois qu'un nouvel élément est créé, il est possible d'ajouter des commandes en les faisant glisser à partir du volet Liste des commandes. En plus de pouvoir créer des éléments de l'interface utilisateur et d'ajouter des commandes à un élément de l'interface utilisateur, vous pouvez modifier l'ordre des commandes sur les barres d'outils et dans les menus en les faisant glisser vers le haut ou vers le bas.

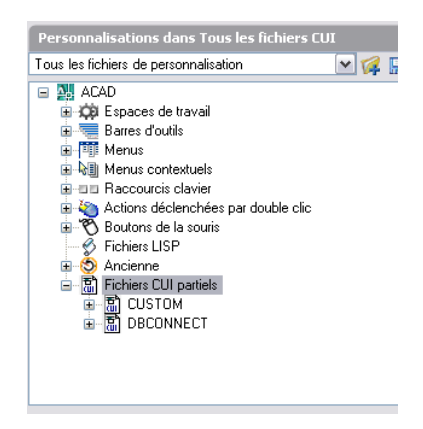

#### **Volet Liste des commandes**

Le volet Liste des commandes permet de créer et de rechercher des commandes dans les fichiers de personnalisation chargés. Utilisez le bouton Nouvelle pour créer une nouvelle commande personnalisée. Une commande doit être créée avant d'être associée à un élément de l'interface utilisateur dans le volet Personnalisations dans.

La partie supérieure du volet contient une liste déroulante de catégories prédéfinies que vous pouvez utiliser pour contrôler les commandes qui s'affichent dans la zone de liste du dessous. La catégorie Commandes personnalisées contient les commandes que vous avez créées.

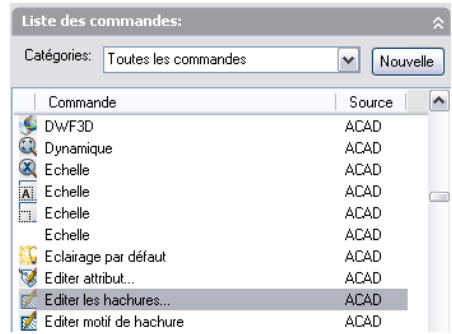

#### **Volet d'affichage dynamique**

Le volet d'affichage dynamique permet de gérer l'affichage des volets supplémentaires correspondant à l'élément sélectionné dans les volets Personnalisations dans ou Liste des commandes. En fonction de l'élément sélectionné, un ou plusieurs volets suivants apparaissent :

- Informations
- Propriétés
- Icône de bouton
- Raccourcis
- Contenu de l'espace de travail

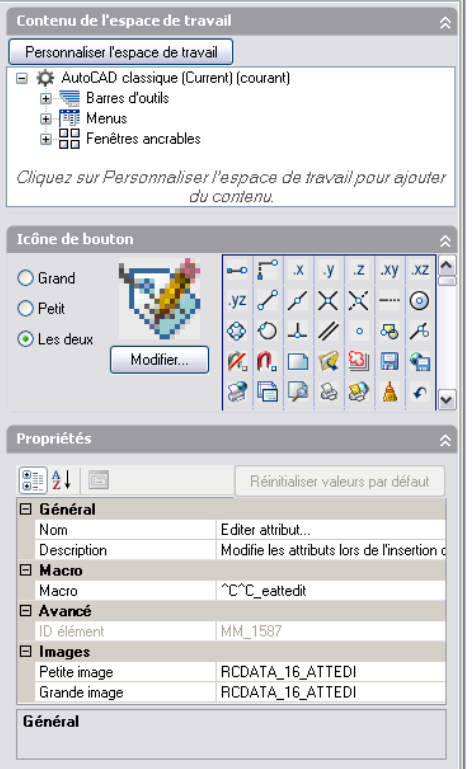

# **Affichage filtré des éléments de personnalisation**

Vous pouvez afficher tous les éléments à personnaliser ou uniquement des éléments sélectionnés. Filtrez l'affichage des éléments de personnalisation dans l'onglet Personnaliser de l'éditeur Personnaliser l'interface utilisateur.

#### **Pour filtrer l'affichage des éléments de personnalisation**

- **1** Cliquez sur le menu Outils ➤ Personnaliser ➤ Menus.
- **2** Dans le volet Personnalisations dans *<nom de fichier>* de l'éditeur Personnaliser l'interface utilisateur, sélectionnez un fichier CUI dans la liste déroulante.
- **3** Dans le volet Personnalisations dans *<nom de fichier>*, cliquez sur le bouton Boîte de dialogue d'ouverture/affichage/filtrage.

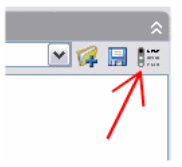

- **4** Dans la boîte de dialogue qui s'ouvre, cochez les cases situées en regard des éléments à afficher ou à masquer. Les éléments cochés s'affichent dans l'arborescence du volet Personnalisations dans *<nom de fichier>*. Les éléments décochés sont masqués.
	- Barres d'outils
	- Menus
	- Menus contextuels
	- Actions déclenchées par double-clic
	- Raccourcis clavier
	- Boutons de la souris
	- Héritage
	- Fichiers LISP
- <span id="page-62-0"></span>**5** Cliquez sur OK pour fermer la boîte de dialogue de filtrage.
- **6** Une fois la personnalisation terminée, cliquez sur OK.

# **Utilisation de fichiers de personnalisation**

Les fichiers de personnalisation (CUI) permettent de stocker des commandes, des éléments d'interface utilisateur et des références à des fichiers CUI partiels et AutoLISP. Il existe trois types de fichiers CUI : principal, partiel ou d'entreprise. La désignation du fichier CUI détermine son ordre de chargement. Des éléments d'interface utilisateur peuvent être transférés entre deux fichiers CUI, ce qui facilite le processus de migration.

Dans l'éditeur Personnaliser l'interface utilisateur, vous pouvez effectuer les tâches suivantes :

- Créer un nouveau fichier CUI
- Enregistrer un fichier CUI existant sous un autre nom
- Transférer des données de personnalisation entre deux fichiers CUI
- Réinitialiser et restaurer les fichiers CUI
- Charger un fichier CUI en tant que fichier CUI partiel

# **Principes fondamentaux des fichiers de personnalisation**

Les fichiers de personnalisation sont chargés dans AutoCAD afin de définir les éléments constituant l'interface utilisateur, et peuvent être modifiés à l'aide de l'éditeur Personnaliser l'interface utilisateur.

AutoCAD est livré avec plusieurs fichiers CUI différents pouvant être personnalisés selon votre environnement de travail. AutoCAD propose deux principaux types de fichiers CUI : principal et d'entreprise. Par défaut, AutoCAD utilise un fichier CUI principal. Vous pouvez personnaliser les fichiers fournis avec AutoCAD ou créer vos propres fichiers CUI à l'aide de l'onglet Transférer de l'éditeur Personnaliser l'interface utilisateur.

Lorsque vous personnalisez les fichiers CUI fournis avec AutoCAD ou vos propres fichiers CUI, l'éditeur Personnaliser l'interface utilisateur crée une copie de sauvegarde du fichier dès que vous commencez à modifier le fichier CUI. Grâce à cela, vous pourrez restaurer le fichier au cas où vous supprimeriez un élément que vous souhaitiez conserver. Si vous décidez de modifier un fichier CUI livré avec AutoCAD, vous pouvez ensuite le restaurer dans son état d'origine au besoin.

#### **Pour créer un fichier de personnalisation**

- **1** Cliquez sur le menu Outils ➤ Personnaliser ➤ Menus.
- **2** Dans l'éditeur Personnaliser l'interface utilisateur, onglet Transférer, volet de droite, cliquez sur le bouton Créer un nouveau fichier de personnalisation.

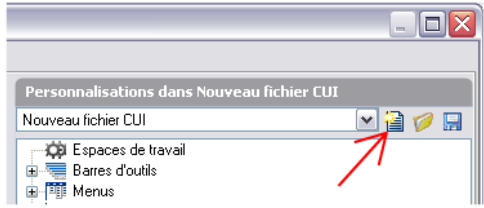

**3** Dans le volet de droite, sélectionnez Enregistrer sous dans la liste déroulante.

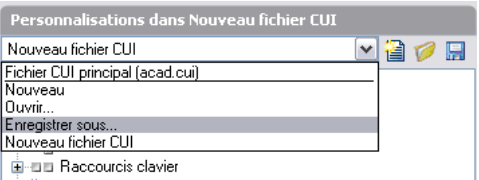

- **4** Dans la boîte de dialogue Enregistrer sous, spécifiez l'emplacement d'enregistrement du nouveau fichier de personnalisation, puis entrez un nom dans le champ de texte Nom de fichier.
- **5** Cliquez sur Enregistrer pour créer le fichier de personnalisation à l'emplacement spécifié.

#### **Pour créer un fichier CUI à partir d'un fichier CUI existant**

**1** Dans l'explorateur Windows, placez-vous à l'emplacement suivant :

*C:\Documents and Settings\<nom du profil utilisateur>\Application Data\Autodesk\<nom du produit>\<numéro de version>\<langue>\support\<nom de fichier de personnalisation>.cui*

**REMARQUE** Dans certains systèmes d'exploitation, les dossiers situés sous votre profil sont masqués par défaut. Pour afficher ces fichiers, vous devez modifier vos paramètres d'affichage. Cliquez sur le menu Démarrer ▶ Paramètres ➤ Panneau de configuration ➤ Options des dossiers. Dans la boîte de dialogue qui s'ouvre, sous l'onglet Affichage, cliquez sur Afficher les fichiers et dossiers masqués.

**2** Faites une copie du fichier CUI sélectionné et renommez-la (par exemple, *enterprise.cui*) ou placez-la à un autre emplacement (par exemple, dans l'emplacement réseau partagé où les utilisateurs pourront y accéder). Vous conservez ainsi le fichier CUI d'origine (vous pourrez le réutiliser ou le modifier par la suite).

**AVERTISSEMENT** Cette méthode de création peut se traduire par un surcroît de travail si vous n'avez pas besoin de l'ensemble des commandes et des éléments d'interface utilisateur contenus dans le fichier CUI copié.

#### **Pour restaurer un fichier de personnalisation sauvegardé**

**1** Cliquez sur le menu Outils ➤ Personnaliser ➤ Menus.

- **2** Dans l'éditeur Personnaliser l'interface utilisateur, onglet Personnaliser, volet Personnalisations dans <*nom de fichier*>, cliquez avec le bouton droit de la souris sur le nom du groupe de personnalisation.
- **3** Cliquez sur Restaurer <nom de fichier>.

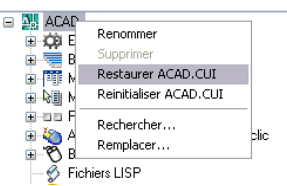

**4** Cliquez sur OK.

#### **Pour réinitialiser un fichier de personnalisation standard**

- **1** Cliquez sur le menu Outils ➤ Personnaliser ➤ Menus.
- **2** Dans l'éditeur Personnaliser l'interface utilisateur, onglet Personnaliser, volet Personnalisations dans <*nom de fichier*>, cliquez avec le bouton droit de la souris sur le nom du groupe de personnalisation.
- **3** Cliquez sur Réinitialiser <nom de fichier>.

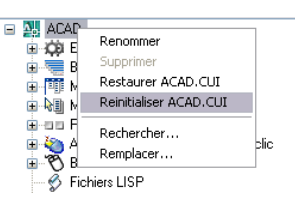

**4** Cliquez sur OK.

#### **Pour renommer le nom d'un groupe de personnalisation**

- **1** Cliquez sur le menu Outils ➤ Personnaliser ➤ Menus.
- **2** Dans le volet Personnalisations dans *<nom de fichier>*, sélectionnez un fichier CUI dans la liste déroulante.

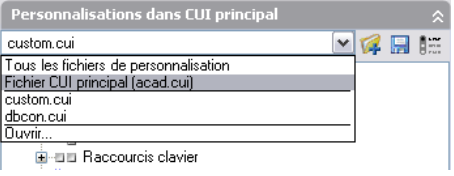

**3** Dans le volet Personnalisations dans *<nom de fichier>*, cliquez sur le noeud du groupe de personnalisation tout en haut. Cliquez avec le bouton droit de la souris sur le nom du groupe de personnalisation et cliquez sur Renommer. Entrez un nouveau nom de groupe de personnalisation.

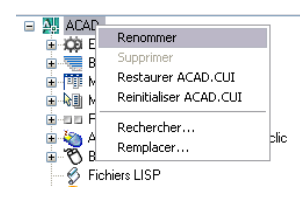

**REMARQUE** Ce nom ne peut pas contenir d'espace.

#### **Pour désigner un fichier CUI comme fichier CUI principal**

- **1** Cliquez sur le menu Outils ▶ Options.
- **2** Dans l'onglet Fichiers de la boîte de dialogue Options, cliquez sur le signe plus (+) situé à côté de Fichiers de personnalisation pour développer le noeud.

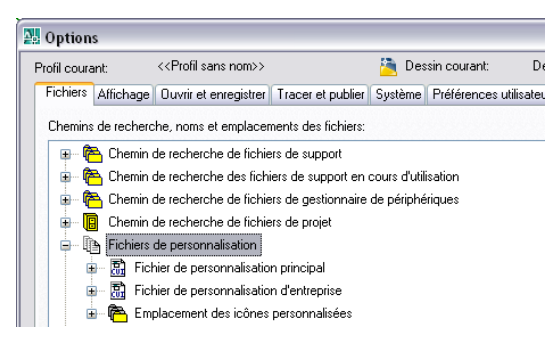

- **3** Cliquez sur le signe plus (+) situé à côté de Fichier de personnalisation principal pour le développer.
- **4** Sélectionnez l'élément sous Fichier de personnalisation principal, puis cliquez sur Parcourir.

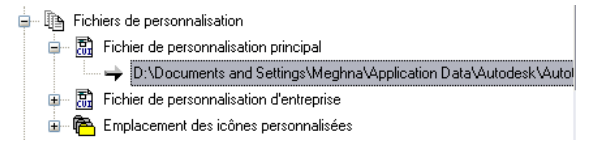

**5** Dans la boîte de dialogue Sélectionner un fichier, recherchez l'emplacement du fichier de personnalisation, puis sélectionnez-le. Cliquez sur Ouvrir.

Le fichier sélectionné est désormais désigné comme le fichier CUI principal du programme.

## <span id="page-67-0"></span>**Migration et transfert de personnalisations**

Vous pouvez migrer des fichiers MNU ou MNS personnalisés issus de versions antérieures du produit à l'aide de l'éditeur Personnaliser l'interface utilisateur. Le programme transfère l'ensemble des données contenues dans le fichier MNU ou MNS dans un fichier CUI sans modifier le fichier de menu initial. Le nouveau fichier CUI est un fichier XML doté du même nom que votre fichier de menu initial, mais avec une extension *.cui*.

Vous pouvez également transférer des informations de personnalisation entre les fichiers. Par exemple, vous pouvez transférer des barres d'outils d'un fichier CUI partiel vers le fichier CUI principal pour pouvoir afficher les informations de barre d'outils dans le programme.

**REMARQUE** Il se peut que les symboles sur les boutons n'apparaissent plus après qu'une barre d'outils ou un menu a été transféré d'un fichier CUI partiel. Si les images sont chargées à partir d'un fichier image, celles-ci doivent figurer dans un dossier défini sous Chemin de recherche de fichiers de support ou Emplacement des icônes personnalisées de l'onglet Fichiers dans la boîte de dialogue Options. Si ces images proviennent d'une DLL, résolvez le problème avec l'auteur de la DLL.

**REMARQUE** La boîte de dialogue Migrer les paramètres personnalisés permet de migrer les paramètres personnalisés du menu créés dans les versions antérieures. Pour accéder à la boîte de dialogue Migrer les paramètres personnalisés, dans le menu Démarrer (Windows), choisissez Tous les programmes (ou Programmes) ➤ Autodesk ➤ *[nom du produit Autodesk]* ➤ Migrer les paramètres personnalisés. Dans les versions ultérieures, les symboles des boutons migreront dans le dossier défini sous Emplacement des icônes personnalisées de l'onglet Fichiers dans la boîte de dialogue Options.

De plus, vous pouvez déplacer des personnalisations du fichier CUI principal vers des fichiers CUI partiels ou entre deux fichiers CUI partiels.

Si un espace de travail ou une barre d'outils en cours de transfert contient des barres d'outils déroulantes qui font référence à un autre menu ou à une autre barre d'outils (déroulante ou pas) situé(e) dans le fichier CUI source, les informations adéquates sur cet élément d'interface sont également transférées.

Si, par exemple, vous transférez la barre d'outils Dessin, qui fait référence à la barre d'outils Insertion, cette dernière est également transférée.

Le fichier CUI conserve la trace des personnalisations que vous effectuez. Les données de personnalisation sont consignées et conservées d'une version à l'autre, ce qui vous permet de charger un fichier CUI dans une autre version sans perdre de données et sans modifier les données IUP existantes.

Voici la façon dont se présente l'onglet Transférer de l'éditeur Personnaliser l'interface utilisateur. Cet onglet permet de migrer des personnalisations.

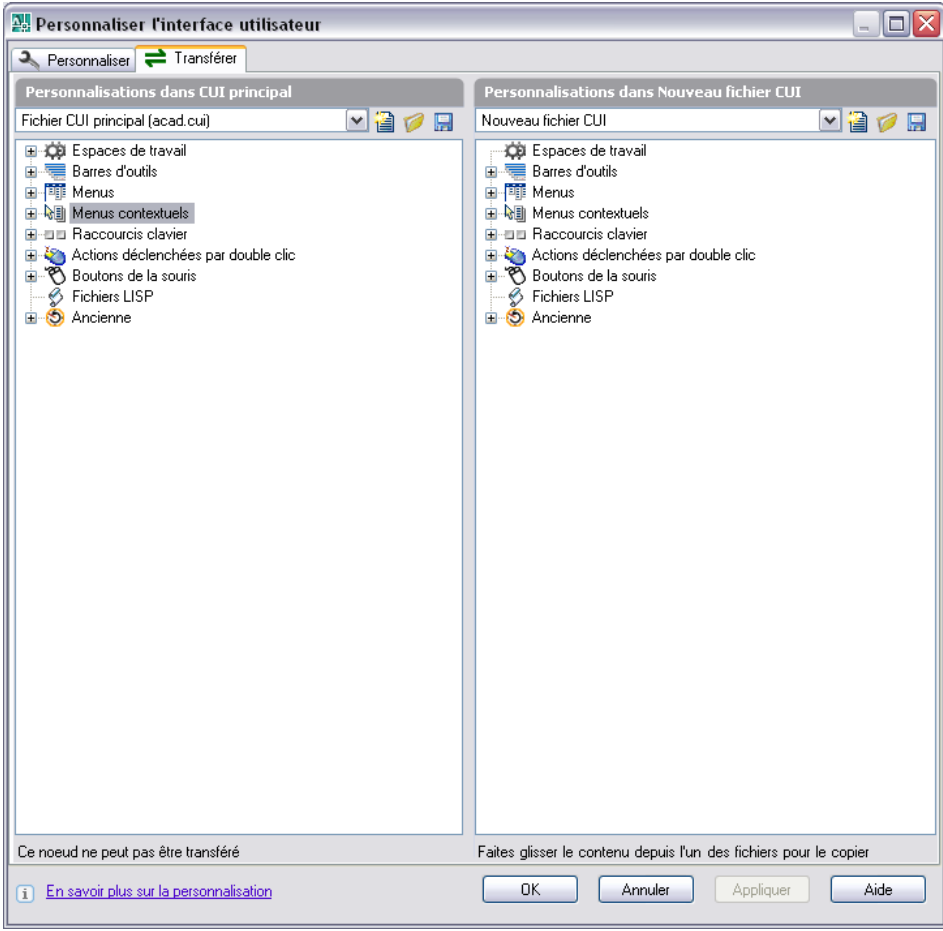

**REMARQUE** Les fichiers CUI ne sont ni affichables ni utilisables dans les versions antérieures à AutoCAD 2006.

#### <span id="page-69-0"></span>**Pour transférer des personnalisations**

- **1** Cliquez sur le menu Outils ► Personnaliser ► Importer les personnalisations.
- **2** Dans l'éditeur Personnaliser l'interface utilisateur, onglet Transférer, volet de gauche, cliquez sur le bouton Ouvrir le fichier de personnalisation.

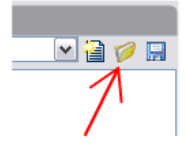

- **3** Dans la boîte de dialogue Ouvrir, recherchez, puis sélectionnez le fichier de personnalisation (MNU, MNS ou CUI) à partir duquel vous voulez exporter des personnalisations.
- **4** Dans le volet de droite, cliquez sur le bouton Ouvrir le fichier de personnalisation.
- **5** Dans la boîte de dialogue Ouvrir, recherchez, puis sélectionnez le fichier de personnalisation (MNU, MNS ou CUI) vers lequel vous voulez importer des personnalisations.
- **6** Dans le volet de gauche, cliquez sur le signe plus (+) situé à côté d'un élément d'interface pour le développer. Développez le noeud correspondant dans le volet de droite.
- **7** Faites glisser un élément d'interface du panneau de configuration de gauche vers l'emplacement approprié dans le panneau de configuration de droite. Vous pouvez faire glisser des menus vers des menus, des barres d'outils vers des barres d'outils, etc.

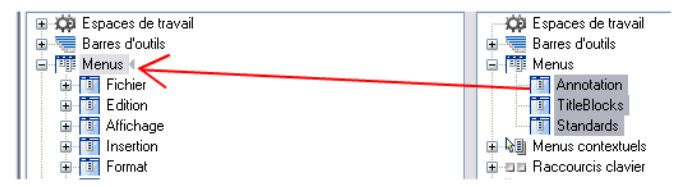

**8** Cliquez sur OK lorsque vous avez terminé le transfert des personnalisations.

# <span id="page-70-0"></span>**Création et chargement d'un fichier CUI partiel**

Vous pouvez créer, charger ou décharger des fichiers de personnalisation en fonction de vos besoins. Lorsque vous chargez et utilisez un fichier CUI partiel, vous pouvez créer et modifier la plupart des éléments d'interface (barres d'outils, menus, etc.) dans un fichier CUI distinct, sans avoir à importer les personnalisations dans votre fichier CUI principal.

L'ordre dans lequel les fichiers CUI partiels apparaissent dans l'arborescence détermine l'ordre dans lequel ils sont chargés dans le programme. Vous pouvez réorganiser la hiérarchie afin de modifier l'ordre de chargement. Utilisez l'onglet Transférer de l'éditeur Personnaliser l'interface utilisateur pour créer un fichier CUI partiel. Pour plus d'informations, voir [Pour transférer des personnalisations](#page-69-0) . Pour charger ou décharger un fichier CUI, vous pouvez utiliser la commande CHARGIUPERSO ou DECHARGIUPERSO du programme ou l'onglet Personnaliser de l'éditeur Personnaliser l'interface utilisateur.

Des commandes et des éléments peuvent être ajoutés à un fichier CUI partiel chargé sous le fichier CUI principal. Pour ajouter une commande à un fichier CUI partiel, ce dernier doit être sélectionné dans la liste déroulante en haut du volet Personnalisations dans *<nom de fichier>*. Dès que le fichier CUI partiel est sélectionné, toute nouvelle commande y est ajoutée. Pour plus d'informations, voir [Pour ajouter des commandes à un fichier CUI partiel](#page-73-0).

**REMARQUE** Lorsque vous chargez un fichier CUI partiel, les informations d'espace de travail (menus, barres d'outils et fenêtres ancrables) qu'il contient ne sont pas prises en compte par le fichier CUI principal. Pour ajouter le contenu relatif à l'espace de travail d'un fichier CUI partiel dans un fichier CUI principal, vous devez transférer l'espace de travail. Pour plus d'informations, reportez-vous à "Importer un espace de travail dans un fichier CUI principal" de la rubrique [Personnalisation](#page-170-1) [des espaces de travail.](#page-170-1)

#### **Pour charger un fichier CUI partiel à l'aide de la commande CHARGIUPERSO**

- **1** Sur la ligne de commande, entrez **chargiuperso**.
- **2** Dans la zone Nom de fichier de la boîte de dialogue Charger/décharger les personnalisations, entrez le chemin d'accès au fichier CUI souhaité ou cliquez sur Parcourir pour rechercher le fichier.
- **3** Cliquez sur Charger, puis sur Fermer.

#### **Pour charger un fichier CUI partiel à l'aide de l'onglet Personnaliser**

- **1** Cliquez sur le menu Outils ➤ Personnaliser ➤ Menus.
- **2** Dans l'éditeur Personnaliser l'interface utilisateur, onglet Personnaliser, volet Personnalisations dans *<nom de fichier>*, sélectionnez Fichier CUI principal dans la liste déroulante. A droite de la liste déroulante, cliquez sur le bouton Charger le fichier de personnalisation partielle.

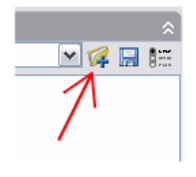

**3** Dans la boîte de dialogue Ouvrir, recherchez et cliquez sur le fichier CUI partiel que vous voulez ouvrir, puis cliquez sur Ouvrir.

**REMARQUE** Si le fichier CUI partiel que vous essayez de charger possède le même nom de groupe de personnalisation que le fichier CUI principal, changez le nom du groupe de personnalisation. Ouvrez le fichier CUI dans la boîte de dialogue Personnaliser, sélectionnez le nom de fichier et cliquez avec le bouton droit de la souris dessus pour le renommer.

**4** Pour vérifier que le fichier a été chargé dans le fichier CUI principal, sélectionnez le fichier CUI principal dans la liste déroulante du volet Personnalisations dans.

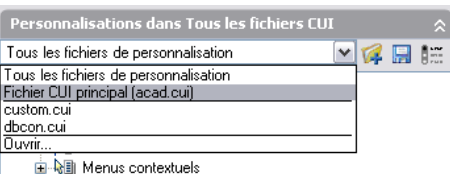

**5** Dans l'arborescence du fichier de personnalisation principal, cliquez sur le signe plus (+) situé à côté du noeud Fichiers CUI partiels pour le développer.

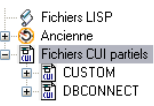

Les fichiers CUI partiels éventuellement chargés dans le fichier CUI principal s'affichent.
**6** Cliquez sur OK pour enregistrer les modifications et les visualiser dans le programme.

### **Pour décharger un fichier CUI partiel à l'aide de la commande DECHARGIUPERSO**

- **1** Sur la ligne de commande, entrez **dechargiuperso**.
- **2** Dans la zone Groupes de personnalisation chargés de la boîte de dialogue Charger/décharger les personnalisations, sélectionnez un fichier CUI.
- **3** Cliquez sur Décharger, puis sur Fermer.

### **Pour décharger un fichier CUI partiel à l'aide de l'onglet Personnaliser**

- **1** Cliquez sur le menu Outils ➤ Personnaliser ➤ Menus.
- **2** Dans l'éditeur Personnaliser l'interface utilisateur, onglet Personnaliser, volet Personnalisations dans *<nom de fichier>*, sélectionnez Fichier CUI principal dans la liste déroulante.

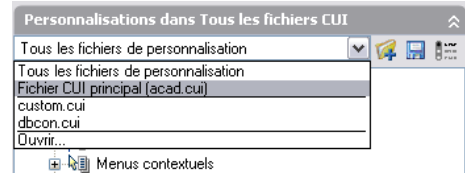

**3** Dans l'arborescence du fichier de personnalisation principal, cliquez sur le signe plus (+) situé à côté du noeud Fichiers CUI partiels pour le développer.

Les fichiers CUI partiels éventuellement chargés dans le fichier CUI principal s'affichent.

**4** Cliquez avec le bouton droit sur le fichier CUI partiel que vous voulez décharger. Cliquez sur Décharger le fichier CUI.

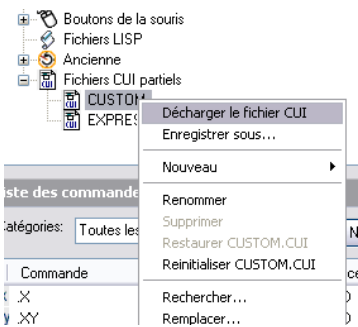

Le fichier est supprimé de la liste.

**5** Cliquez sur OK pour enregistrer les modifications et les visualiser dans le programme.

### **Pour ajouter des commandes à un fichier CUI partiel**

- **1** Cliquez sur le menu Outils » Personnaliser » Menus.
- **2** Dans l'éditeur Personnaliser l'interface utilisateur, onglet Personnaliser, volet Personnalisations dans *<nom de fichier>*, sélectionnez le fichier CUI partiel dans la liste déroulante.

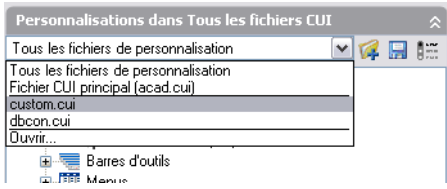

**3** Dans le volet Liste des commandes, cliquez sur Nouvelle pour créer une commande.

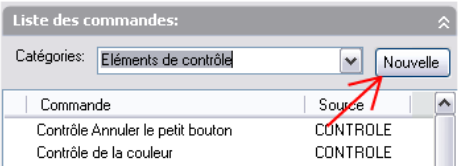

**4** Définissez les propriétés de la nouvelle commande dans le volet Propriétés, si nécessaire.

# **Création d'un fichier CUI d'entreprise**

Généralement, un fichier CUI d'entreprise contient des informations de personnalisation partagées par plusieurs utilisateurs, mais il est géré par un responsable CAO. Les fichiers CUI d'entreprise facilitent les tâches de maintenance et de modification des données de personnalisation effectuées par la personne responsable des normes de l'entreprise.

La création d'un fichier CUI d'entreprise implique les tâches suivantes :

- **Créer un fichier CUI d'entreprise à partir d'un fichier CUI existant ou d'un nouveau fichier CUI.**Créer une copie du fichier de personnalisation principal (*acad.cui*) ou un autre fichier de personnalisation de votre choix contenant tous les éléments de base nécessaires de l'interface utilisateur. Si vous souhaitez commencer par un nouveau fichier de personnalisation, utilisez l'onglet Transférer pour créer un fichier de personnalisation vide.
- **Désignation du nouveau fichier comme fichier CUI principal.**A l'aide de la boîte de dialogue Options, chargez le fichier de personnalisation comme fichier de personnalisation principal, afin de modifier tous les différents éléments de l'interface utilisateur. Notez le fichier de personnalisation désigné comme fichier de personnalisation principal, car vous devrez le restaurer ultérieurement.
- **Modification du contenu du fichier CUI d'entreprise.**Une fois que le fichier de personnalisation est désigné comme le fichier de personnalisation principal, vous pouvez modifier le nom du groupe de personnalisation, ainsi que le contenu du fichier CUI, si nécessaire. Le fait de modifier le nom du groupe de personnalisation vous permet de charger plusieurs fichiers CUI dans le programme en une seule fois. Vous ne pouvez pas charger dans le programme des fichiers CUI avec le même nom de groupe de personnalisation.
- **Remplacement du fichier CUI principal.**A l'aide de la boîte de dialogue Options, remplacez le fichier de personnalisation précédent désigné comme le fichier de personnalisation principal.
- **Enregistrement du fichier CUI d'entreprise dans un emplacement réseau partagé.**Lorsque vous enregistrez le nouveau fichier d'entreprise dans un emplacement de réseau partagé, tous les utilisateurs bénéficiant d'un accès à l'emplacement spécifique peuvent accéder au fichier.

**REMARQUE** Le dossier dans lequel vous placez le fichier CUI d'entreprise doit être partagé afin que les utilisateurs puissent y accéder. Pour en savoir plus sur la création d'un partage réseau, reportez-vous à la section "Création d'un partage réseau" dans le *Guide de l'administrateur réseau pour Autocad*.

■ **Spécification de l'emplacement du fichier d'entreprise.** Le programme désigne automatiquement un fichier de personnalisation d'entreprise en lecture seule lorsque vous spécifiez son emplacement dans la boîte de dialogue Options. La spécification de l'emplacement du fichier de personnalisation d'entreprise peut s'effectuer au niveau de chaque poste de travail ou via l'assistant Répartition. Pour plus d'informations sur la définition de l'emplacement dans l'assistant Répartition, reportez-vous à la section "Sélection de chemins de recherche et d'emplacements de fichier (facultatif)" dans le *Guide de l'administrateur réseau pour Autocad*.

**AVERTISSEMENT** Même si l'éditeur CUI charge le fichier de personnalisation d'entreprise en lecture seule, celui-ci peut être modifié. Le fichier de personnalisation d'entreprise peut être chargé en tant que fichier de personnalisation principal, puis modifié. Pour protéger le fichier de personnalisation d'entreprise, l'emplacement de stockage doit être marqué en lecture seule et l'accès en écriture doit être limité aux utilisateurs autorisés à modifier le fichier.

### **Pour désigner un fichier CUI comme fichier CUI d'entreprise**

- **1** Sur chaque poste de travail, dans AutoCAD, cliquez sur Outils ▶ Options.
- **2** Dans l'onglet Fichiers de la boîte de dialogue Options, cliquez sur le signe plus (+) situé à côté de Fichiers de personnalisation pour développer le noeud.

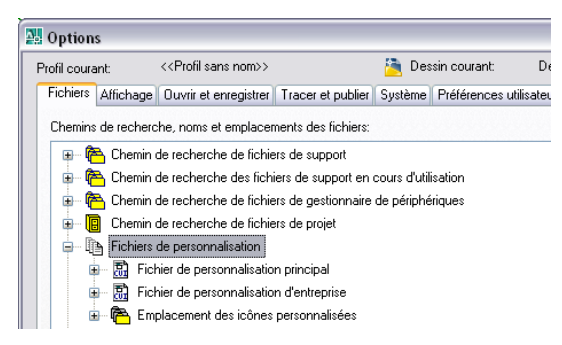

- **3** Cliquez sur le signe plus à côté de Fichier de personnalisation d'entreprise pour ouvrir le fichier.
- **4** Sélectionnez l'élément sous Fichier de personnalisation principal, puis cliquez sur Parcourir.

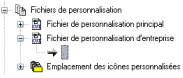

### **68** | Chapitre 4 Personnalisation de l'interface utilisateur

**5** Dans la boîte de dialogue Sélectionner un fichier, recherchez l'emplacement du fichier de personnalisation d'entreprise. Cliquez sur Ouvrir.

Le fichier CUI doit être enregistré dans un emplacement réseau partagé accessible aux utilisateurs.

**6** Dans la boîte de dialogue Options, cliquez sur OK.

**REMARQUE** Dans l'assistant Répartition, désignez le fichier CUI d'entreprise à la page Définir des paramètres. Pour plus d'informations sur la désignation d'un fichier CUI d'entreprise dans l'assistant Répartition, reportez-vous à la section "Sélection de chemins de recherche et d'emplacements de fichier (facultatif)" dans le *Guide de l'administrateur réseau pour Autocad*.

### **Pour modifier un fichier CUI d'entreprise**

- **1** Cliquez sur le menu Outils ▶ Options.
- **2** Dans l'onglet Fichiers de la boîte de dialogue Options, cliquez sur le signe plus (+) situé à côté de Fichiers de personnalisation pour développer le noeud.
- **3** Cliquez sur le signe plus (+) situé à côté de Fichier de personnalisation principal pour le développer.

Notez le nom et l'emplacement du fichier CUI principal courant car vous devrez le restaurer ultérieurement.

- **4** Sélectionnez l'élément sous Fichier de personnalisation principal, puis cliquez sur Parcourir. Dans la boîte de dialogue Sélectionner un fichier, recherchez l'emplacement du fichier de personnalisation d'entreprise. Cliquez sur Ouvrir.
- **5** Cliquez sur le signe plus (+) à côté de Fichier de personnalisation d'entreprise pour le développer.

Notez le nom et l'emplacement du fichier CUI d'entreprise courant car vous devrez le restaurer ultérieurement.

- **6** Sélectionnez l'élément sous Fichier de personnalisation d'entreprise, puis cliquez sur Parcourir. Dans la boîte de dialogue Sélectionner un fichier, recherchez l'emplacement du fichier de personnalisation principal. Cliquez sur Ouvrir.
- **7** Dans la boîte de dialogue Options, cliquez sur OK pour enregistrer les modifications.
- **8** Cliquez sur le menu Outils » Personnaliser » Menus.
- **9** Dans l'éditeur Personnaliser l'interface utilisateur, onglet Personnaliser, volet Liste des commandes, créez les nouvelles commandes et les nouveaux éléments d'interface utilisateur nécessaires.
- **10** Une fois que vous avez terminé, cliquez sur OK. Echangez les noms des fichiers des valeurs d'entreprise et principales dans la boîte de dialogue Options.

Les fichiers CUI d'entreprise et principaux doivent désormais ressembler à la configuration d'origine, avant les modifications.

**ASTUCE** Vous pouvez créer deux profils différents afin de les échanger entre vos fichiers CUI d'entreprise et principaux. Un profil présentera les fichiers CUI dans une configuration normale utilisée par vos dessinateurs, et l'autre profil affichera les fichiers CUI d'entreprise et principaux échangés.

# **Personnalisation des commandes**

Il est extrêmement facile de créer, modifier et réutiliser des commandes. L'onglet Personnaliser de l'éditeur Personnaliser l'interface utilisateur contient la liste principale de toutes les commandes chargées dans le produit. Vous pouvez ajouter les commandes de cette liste dans des barres d'outils, des menus et d'autres éléments d'interface.

Lorsque vous modifiez les propriétés d'une commande dans la liste principale ou dans l'arborescence, elles sont modifiées partout où la commande est utilisée.

Le tableau suivant présente les propriétés de la commande Echelle telles qu'elles apparaissent dans le volet Propriétés.

| <b>Elément</b><br>du volet<br>Propriétés | <b>Description</b>                                                                                                    | Exemple                       |
|------------------------------------------|----------------------------------------------------------------------------------------------------|-------------------------------|
| Nom                                      | Chaîne affichée comme nom de menu ou<br>info-bulle lorsque vous cliquez sur un bouton de<br>barre d'outils. Cette chaîne n'accepte que des<br>caractères alphanumériques sans aucun signe de<br>ponctuation, à l'exception du trait d'union (-) et<br>du caractère de soulignement (). | <b>Fchel≤</b>                 |
| Description                              | Texte de ligne d'état. Cette chaîne apparaît dans Agrandit ou réduit les<br>la barre d'état lorsque le curseur survole un<br>bouton de barre d'outils ou un élément de menu.                                                                                                    | objets<br>proportionnellement |

**Propriétés de la commande Echelle du menu Modification**

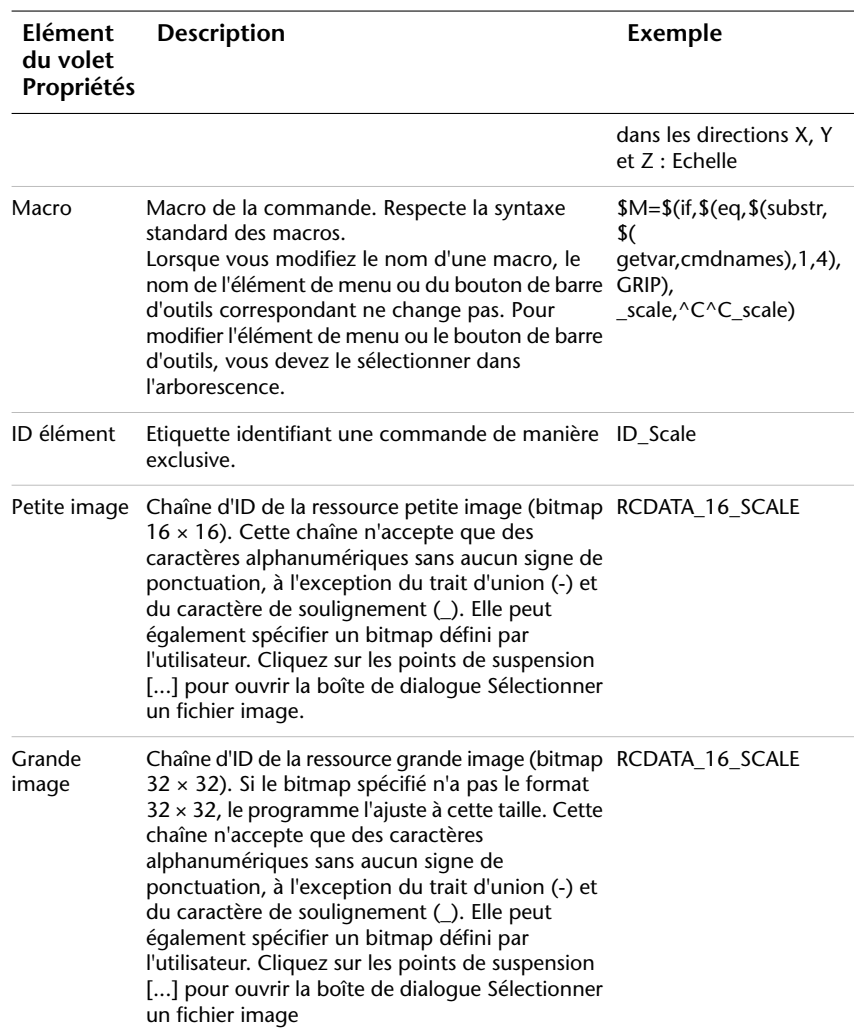

#### **Propriétés de la commande Echelle du menu Modification**

# **Création, modification et réutilisation de commandes**

Vous pouvez créer une commande entièrement nouvelle ou modifier les propriétés d'une commande existante. Lorsque vous créez ou modifiez une commande, les propriétés que vous pouvez définir sont°: le nom de la

commande, sa description, la macro, la compatibilité de la version, l'ID élément (pour les nouvelles commandes uniquement) et les images (petites ou grandes).

Lorsque vous modifiez les propriétés d'une commande dans le volet Liste des commandes, la commande est mise à jour pour tous les éléments d'interface dans lesquels elle est référencée.

**Voir aussi:**

```
"Création de macros" à la page 91
"Création d'images pour les commandes" à la page 86
```
#### **Pour créer une commande**

- **1** Cliquez sur le menu Outils ➤ Personnaliser ➤ Menus.
- **2** Dans l'éditeur Personnaliser l'interface utilisateur, onglet Personnaliser, volet Liste des commandes, cliquez sur Nouvelle.

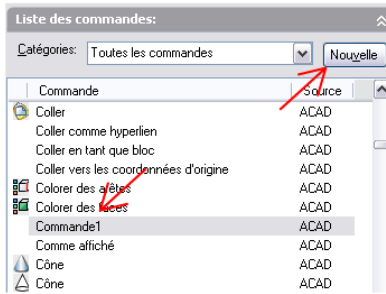

Une nouvelle commande (nommée Commande1) s'affiche dans les volets Liste des commandes et Propriétés.

- **3** Dans le volet Propriétés, effectuez les opérations suivantes :
	- Dans la zone Nom, entrez le nom de la commande. Ce nom s'affichera sous forme d'info-bulle ou de nom de menu lorsque vous sélectionnerez la commande.
	- Dans la zone Description, entrez la description de la commande. Cette description s'affichera dans la barre d'état lorsque le curseur survolera l'élément de menu ou le bouton de barre d'outils.
	- Dans la zone Macro, entrez la macro de la commande.
	- Dans la zone ID élément, entrez l'ID d'élément de la commande. (Pour les nouvelles commandes uniquement. Vous ne pouvez pas modifier l'ID élément d'une commande existante.)

Pour plus d'informations sur l'ajout d'une icône de bouton à une commande, reportez-vous à la section [Création d'images pour les](#page-93-0) [commandes](#page-93-0).

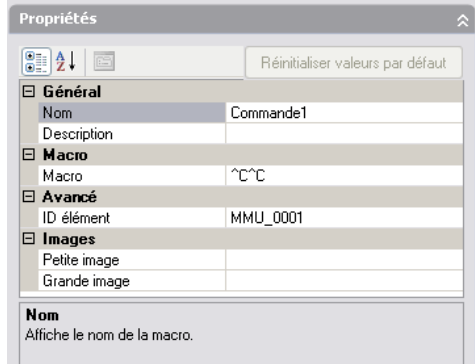

### **Pour modifier une commande**

- **1** Cliquez sur le menu Outils ▶ Personnaliser ▶ Menus.
- **2** Dans l'éditeur Personnaliser l'interface utilisateur, onglet Personnaliser, effectuez l'une des opérations suivantes :
	- Dans le volet Liste des commandes, cliquez sur la commande que vous voulez modifier.
	- Dans le volet de l'arborescence, recherchez la commande que vous voulez modifier et cliquez dessus.

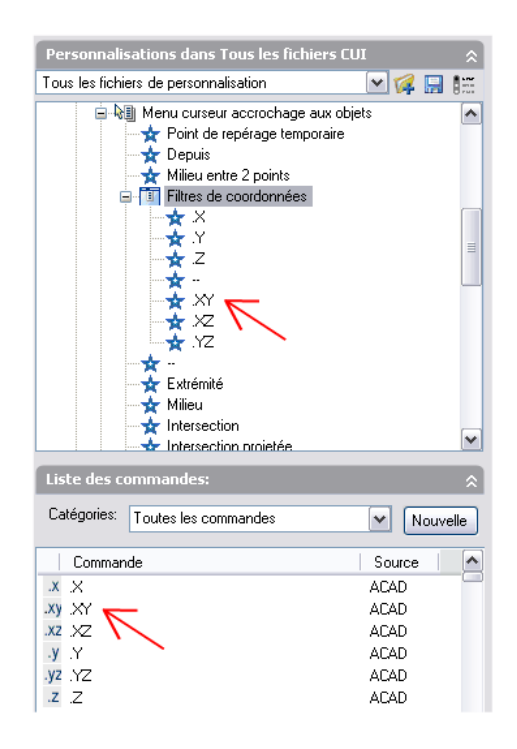

- **3** Dans le volet Propriétés, modifiez la commande en effectuant une ou plusieurs des opérations suivantes :
	- Dans la zone Nom, entrez le nouveau nom de la commande. Dans le programme, le nom s'affiche dans le menu auquel cette commande est affectée.
	- Dans la zone Description, entrez la nouvelle description de la commande. La description s'affiche dans la barre d'état lorsque la commande est sélectionnée dans le programme.
	- Dans la zone Macro, entrez la nouvelle macro de la commande.
	- Dans la zone ID élément, entrez le nouvel ID d'élément de la commande. (Pour les nouvelles commandes uniquement. Vous ne pouvez pas modifier l'ID élément d'une commande existante).

Pour plus d'informations sur l'ajout d'une icône de bouton à une commande, reportez-vous à la section [Création d'images pour les](#page-93-0) [commandes](#page-93-0).

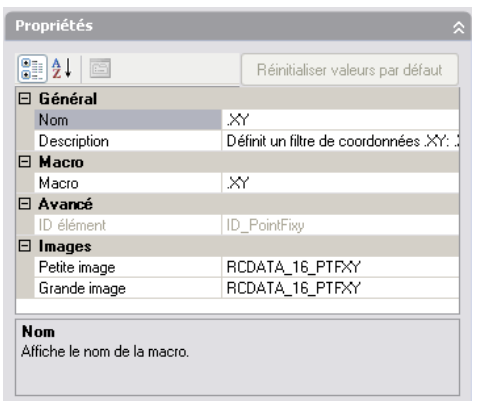

### **Pour réutiliser une commande**

- **1** Cliquez sur le menu Outils ➤ Personnaliser ➤ Menus.
- **2** Dans l'éditeur Personnaliser l'interface utilisateur, onglet Personnaliser, volet Liste des commandes, localisez la commande que vous voulez réutiliser, puis faites-la glisser vers un élément d'interface.

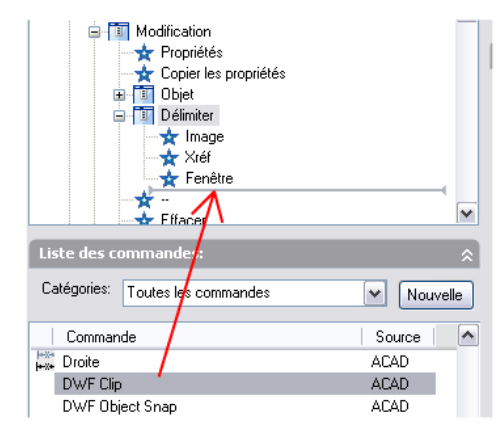

# **Recherche de noms de commande et de chaînes recherchées**

Vous pouvez lancer une recherche sur les commandes ou les chaînes d'un ou de plusieurs fichiers CUI (y compris les noms de commande, les descriptions

et les macros). Vous pouvez également remplacer les commandes ou les chaînes recherchées une par une ou toutes à la fois.

Vous pouvez restreindre ou développer votre recherche selon les résultats que vous voulez obtenir.

- **Limiter la recherche aux commandes situées dans le volet Liste des commandes.** Cette recherche exclut les propriétés de commande (description ou macro). Par exemple, si vous limitez la recherche à la commande LIGNE, dans la liste des commandes uniquement, un message identique à celui qui suit s'affiche au lancement de la recherche°: "Commande trouvée dans le noeud de l'arbre 'LIGNE' (1/3). ".
- Développer la recherche pour inclure toutes les propriétés de **tous les noeuds de l'arborescence dans le volet Personnalisations** dans. Ce type de recherche trouve toutes les occurrences ou une chaîne recherchée. Par exemple, si vous recherchez la chaîne "ligne" et démarrez dans l'arborescence, un message identique à celui qui suit s'affiche°: "Chaîne recherchée trouvée dans le noeud de l'arbre 'Nom' propriété 'Linéaire' à la position 0 (1/358). ".

### **Pour rechercher une chaîne**

- **1** Cliquez sur le menu Outils ➤ Personnaliser ➤ Menus.
- **2** Dans l'éditeur Personnaliser l'interface utilisateur, cliquez avec le bouton droit de la souris n'importe où dans l'arborescence du volet Personnalisations dans *<nom de fichier>*. Cliquez sur Rechercher.

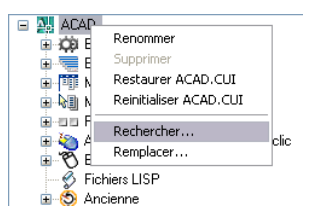

- **3** Dans l'onglet Rechercher de la boîte de dialogue Rechercher et remplacer, effectuez ce qui suit°:
	- Dans le champ Rechercher, entrez la chaîne.
	- Décochez l'option Ignorer la casse si vous voulez lancer la recherche sur chaque occurrence de la chaîne sans tenir compte de la casse.
	- Cochez l'option Restreindre la recherche à si vous voulez restreindre la recherche à un seul fichier CUI. Puis, sous cette option, sélectionnez un fichier CUI dans la liste déroulante.

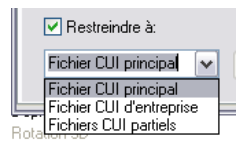

■ Cliquez sur le bouton Suivant pour passer aux autres occurrences de la chaîne.

Un message détaillant l'emplacement de la chaîne et le nombre d'occurrences générées s'affiche.

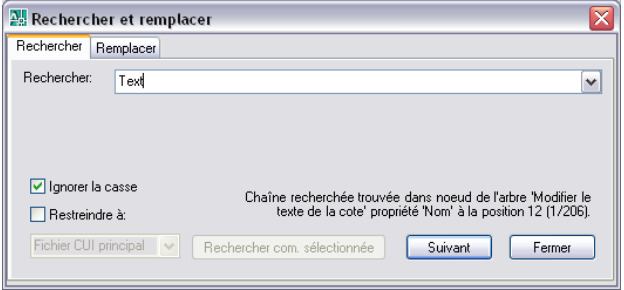

- **4** Cliquez sur Suivant pour continuer la recherche.
- **5** Cliquez sur Fermer lorsque vous avez terminé.
- **6** Dans l'éditeur Personnaliser l'interface utilisateur, cliquez sur Fermer.

#### **Pour rechercher une commande dans le volet Liste des commandes**

- **1** Cliquez sur le menu Outils ➤ Personnaliser ➤ Menus.
- **2** Dans l'éditeur Personnaliser l'interface utilisateur, volet Liste des commandes, cliquez avec le bouton droit de la souris sur le nom de commande à rechercher. Cliquez sur Rechercher.

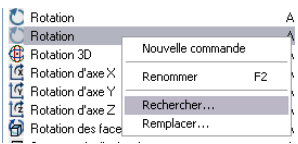

- **3** Dans l'onglet Rechercher de la boîte de dialogue Rechercher et remplacer, effectuez ce qui suit°:
	- Dans le champ Rechercher, entrez le nom de la commande.
- Désélectionnez l'option Ignorer la casse si vous voulez lancer la recherche sur chaque occurrence de la chaîne sans tenir compte de la casse.
- Cliquez sur Rechercher com. sélectionnée pour trouver toutes les occurrences de la commande.

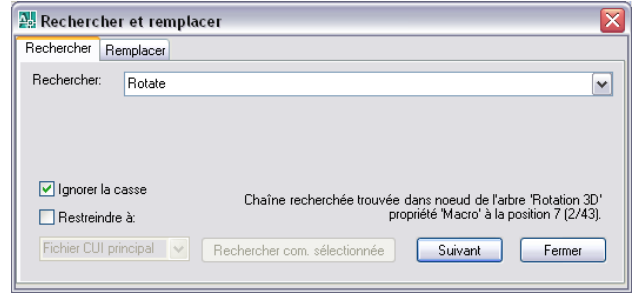

- **4** Dans le texte qui s'affiche, affichez chaque emplacement de commande ou de chaîne recherchée, sa position exacte dans le noeud de l'arbre ou dans le volet Propriétés, ainsi que le nombre d'occurrences.
- **5** Cliquez sur Rechercher com. sélectionnée pour continuer la recherche.
- **6** Cliquez sur Fermer lorsque vous avez terminé.
- **7** Dans l'éditeur Personnaliser l'interface utilisateur, cliquez sur Fermer.

#### **Pour remplacer une chaîne recherchée**

- **1** Cliquez sur le menu Outils ➤ Personnaliser ➤ Menus.
- **2** Dans l'éditeur Personnaliser l'interface utilisateur, onglet Personnaliser, volet Personnalisations dans *<nom de fichier>*, cliquez avec le bouton droit de la souris n'importe où dans l'arborescence. Cliquez sur Remplacer.

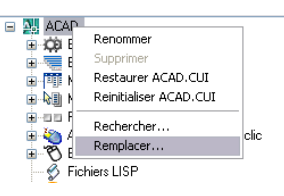

- **3** Dans l'onglet Rechercher de la boîte de dialogue Rechercher et remplacer, effectuez ce qui suit°:
	- Dans le champ Rechercher, entrez la chaîne.
- Dans le champ Remplacer par, entrez la chaîne de texte qui doit remplacer la chaîne trouvée.
- Décochez l'option Ignorer la casse si vous voulez lancer la recherche sur chaque occurrence de la chaîne sans tenir compte de la casse.
- Cochez l'option Restreindre la recherche à si vous voulez restreindre la recherche à un seul fichier CUI. Puis, sous cette option, sélectionnez un fichier CUI dans la liste déroulante.
- Pour afficher chaque occurrence d'une chaîne avant de la remplacer, cliquez sur Remplacer. Dans le texte qui s'affiche, affichez chaque emplacement de la chaîne, sa position exacte dans le noeud de l'arbre ou dans le volet Propriétés, ainsi que le nombre d'occurrences. Vous ne pouvez pas annuler cette action.
- Pour remplacer toutes les occurrences de la chaîne recherchée, cliquez sur Remplacer tout. Vous ne pouvez pas annuler cette action.

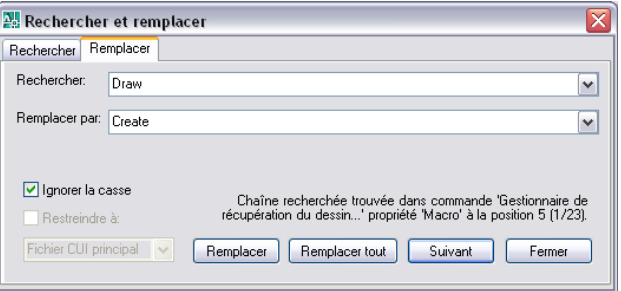

- **4** Cliquez sur Fermer lorsque vous avez terminé.
- **5** Dans l'éditeur Personnaliser l'interface utilisateur, cliquez sur Fermer.

#### **Pour remplacer une commande**

- **1** Cliquez sur le menu Outils ➤ Personnaliser ➤ Menus.
- **2** Dans l'éditeur Personnaliser l'interface utilisateur, onglet Personnaliser, volet Liste des commandes, cliquez avec le bouton droit de la souris sur le nom de commande que vous voulez remplacer. Cliquez sur Remplacer.

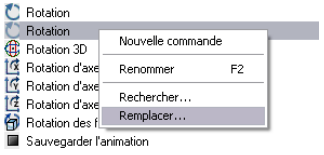

- **3** Le nom de la commande sélectionnée lors de l'étape précédente s'affiche dans le champ Rechercher de l'onglet Remplacer de la boîte de dialogue Rechercher et remplacer. Pour compléter la boîte de dialogue, effectuez ce qui suit°:
	- Dans le champ Remplacer par, entrez le nom de la commande qui doit remplacer la commande trouvée.
	- Décochez l'option Ignorer la casse si vous voulez lancer la recherche sur chaque occurrence de la commande sans tenir compte de la casse.
	- Pour afficher chaque occurrence d'une commande avant de la remplacer, cliquez sur Remplacer. Dans le texte qui s'affiche, affichez chaque emplacement de la commande, sa position exacte dans le noeud de l'arbre ou dans le volet Propriétés, ainsi que le nombre d'occurrences. En renommant la commande dans la liste des commandes, vous renommez *toutes les occurrences* de la commande présentes dans le fichier CUI. Vous ne pouvez pas annuler cette action.
	- Pour remplacer toutes les occurrences de la commande, cliquez sur Remplacer tout. Vous ne pouvez pas annuler cette action.

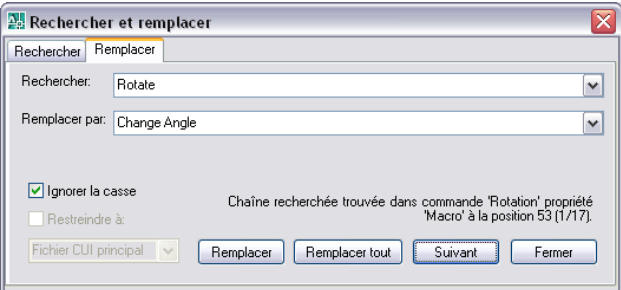

- **4** Cliquez sur Fermer lorsque vous avez terminé.
- **5** Dans l'éditeur Personnaliser l'interface utilisateur, cliquez sur Fermer.

# **Gestion de l'affichage des libellés de commande**

Vous pouvez gérer la façon dont les libellés de menu indiquent la disponibilité d'une commande dans le programme. Vous pouvez afficher les commandes de menu en grisé (désactivé), les marquer à l'aide d'une coche ou d'une bordure, ou utiliser une combinaison d'indicateurs.

Les commandes de menu peuvent également contenir des expressions en langage DIESEL qui servent à désactiver, marquer ou modifier de manière interactive le texte du libellé affiché. Pour plus d'informations sur les expressions DIESEL, reportez-vous à la section "[Expressions DIESEL dans les](#page-197-0) [macros"](#page-197-0) à la page 190.

#### **Libellés de menu affichés en grisé (désactivés)**

Pour qu'un libellé s'affiche en grisé dans un menu, le nom de la commande doit commencer par le caractère tilde (~). Les commandes associées à l'élément n'aboutissent pas et les sous-menus sont inaccessibles.

Dans l'exemple suivant, le caractère tilde (~) est placé au début du libellé de la commande Copier le lien dans la cellule Nom du volet Propriétés.

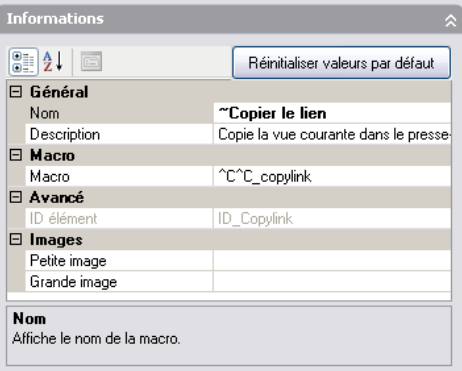

Ci-dessous, la commande Copier le lien apparaît maintenant en grisé dans le menu Edition.

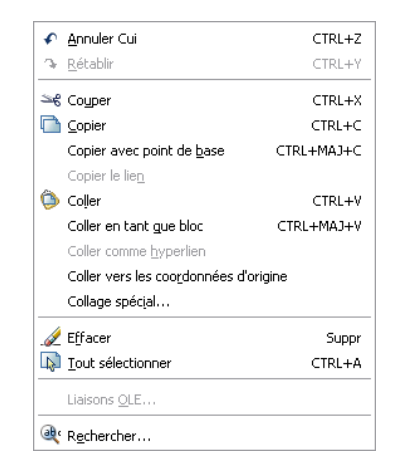

Les libellés de commande peuvent contenir des expressions en langage DIESEL qui servent à activer ou à désactiver de manière conditionnelle les libellés de commande chaque fois qu'ils sont affichés. Par exemple, l'expression DIESEL présente dans la cellule Macros du volet Propriétés désactive la commande DEPLACER lorsqu'une autre commande est active.

\$(if,\$(getvar,cmdactive),~)DEPLACER^C^C\_move

La fonction AutoLISP **menucmd** peut également être utilisée pour activer et désactiver des éléments à partir d'une macro ou d'une application. Pour consulter des exemples, reportez-vous à la section ["Référencement d'un menu](#page-133-0) [déroulant ou contextuel](#page-133-0)" à la page 126.

#### **Marquage des libellés de menu**

Vous pouvez marquer un libellé de menu en incluant un point d'exclamation suivi d'un point (!.) dans la cellule Nom du volet Propriétés de la commande. Il existe deux façons de marquer un élément de menu :

- **Une coche.** S'affiche lorsque l'élément de menu n'a pas d'icône associée.
- **Une bordure.** S'affiche lorsque l'élément de menu a une icône associée ; une bordure entoure l'icône.

Dans l'exemple suivant, la commande Copier le lien du menu Edition est marquée à l'aide d'une coche et l'icône de la commande Coller est marquée par une bordure.

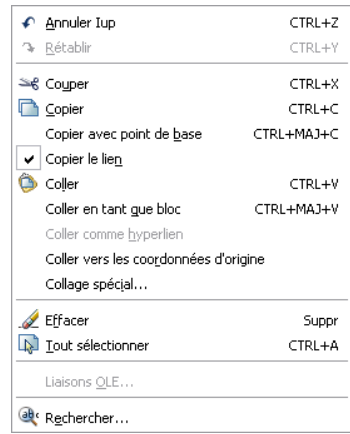

Les libellés de commande peuvent également contenir des expressions en langage DIESEL qui servent à marquer de manière conditionnelle les libellés de commande à chaque fois qu'ils sont affichés. Lorsque la chaîne DIESEL

suivante est ajoutée dans la cellule Macros de la commande correspondante dans le volet Propriétés, une coche est placée à gauche du libellé de menu dont la variable système associée est actuellement activée.

```
$(if,$(getvar,orthomode),!.)Ortho^O
$(if,$(getvar,snapmode),!.)Snap^B
$(if,$(getvar,gridmode),!.)Grid^G
```
La fonction AutoLISP **menucmd** permet de marquer des libellés à partir d'une macro ou d'une application. Pour consulter des exemples, reportez-vous à la section ["Référencement d'un menu déroulant ou contextuel](#page-133-0)" à la page 126.

### **Désactivation et marquage simultanés des libellés de commande**

Vous pouvez marquer et désactiver simultanément des commandes en utilisant un des formats suivants :

```
~!. textelibellé
!.~ textelibellé
```
Le tilde (~) permet de désactiver une commande et le point d'exclamation suivi d'un point (!.) permettent de marquer une commande.

Le tilde (~), le point d'exclamation et le point (!. sont placés au début du libellé de la commande Copier le lien dans la cellule Nom du volet Propriétés. Ci-dessous, la commande Copier le lien apparaît maintenant marquée et en grisé dans le menu Edition.

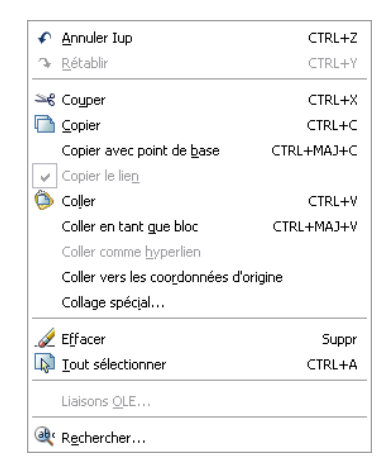

Comme dans les exemples précédents, une expression DIESEL peut être utilisée pour désactiver et marquer simultanément un libellé de commande.

**Voir aussi:**

**"[Expressions DIESEL dans les macros"](#page-197-0) à la page 190**

**Pour afficher un libellé de menu d'une commande en grisé (désactiver)**

- **1** Cliquez sur le menu Outils ➤ Personnaliser ➤ Menus.
- **2** Dans l'éditeur Personnaliser l'interface utilisateur, onglet Personnaliser, volet Personnalisations dans <*nom de fichier*>, cliquez sur le signe plus (+) associé au menu qui contient la commande que vous voulez désactiver.
- **3** Cliquez sur la commande que vous voulez désactiver.

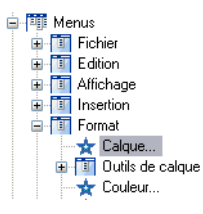

**4** Dans la cellule Nom du volet Propriétés, ajoutez un tilde (~) au début de la commande.

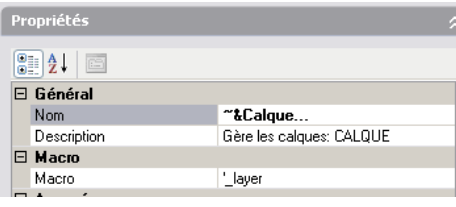

**REMARQUE** Vous devez sélectionner la commande dans le volet Personnalisations dans, sinon vous modifiez uniquement le nom de la commande et non le libellé affiché.

**5** Cliquez sur OK.

Les modifications apportées à la commande seront visibles dès qu'elles auront été appliquées et l'éditeur CUI fermé.

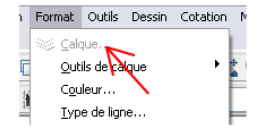

#### **Pour marquer un libellé de menu d'une commande**

- **1** Cliquez sur le menu Outils ➤ Personnaliser ➤ Menus.
- **2** Dans l'éditeur Personnaliser l'interface utilisateur, onglet Personnaliser, volet Personnalisations dans <*nom de fichier*>, cliquez sur le signe plus (+) associé au menu qui contient la commande que vous voulez marquer.
- **3** Cliquez sur la commande que vous voulez marquer.

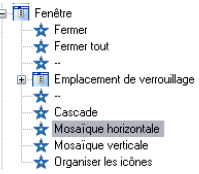

**4** Dans la cellule Nom du volet Propriétés, ajoutez un point d'exclamation suivi d'un point (!. au début de la commande.

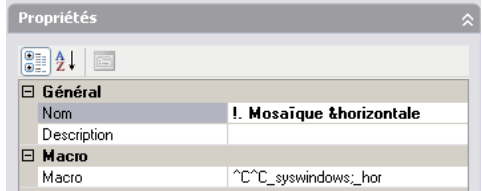

**5** Cliquez sur OK.

Les modifications apportées à la commande seront visibles dès qu'elles auront été appliquées et l'éditeur CUI fermé.

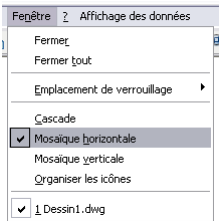

**Pour afficher un libellé de menu d'une commande en grisé (désactiver) et le marquer simultanément**

**1** Cliquez sur le menu Outils ➤ Personnaliser ➤ Menus.

- **2** Dans l'éditeur Personnaliser l'interface utilisateur, onglet Personnaliser, volet Personnalisations dans <*nom de fichier*>, cliquez sur le signe plus (+) associé au menu qui contient la commande à désactiver et à marquer.
- **3** Cliquez sur la commande que vous voulez désactiver et marquer.
- **4** Dans la cellule Nom du volet Propriétés, ajoutez un tilde, un point d'exclamation et un point (~!. ou !.~) au début de la commande.
- **5** Cliquez sur OK.

# <span id="page-93-0"></span>**Création d'images pour les commandes**

Des images peuvent être associées à une commande et apparaissent sur un bouton de barre d'outils ou en regard d'un élément de menu dans un menu déroulant. Vous pouvez utiliser les images livrées avec le programme ou en créer d'autres.

Autodesk fournit des icônes de bouton standard pour les boutons de lancement des commandes. Vous avez la possibilité de créer des images de bouton personnalisées pour vos macros. Pour ce faire, vous pouvez modifier des images de bouton existantes ou en créer. Les icônes de bouton sont enregistrées dans des fichiers BMP. Les fichiers BMP doivent être enregistrés dans le même dossier que le fichier CUI qui le référence.

Les bitmaps définis par l'utilisateur peuvent être utilisés à la place des noms de ressources *petite image* et *grande image* dans les boutons et commandes déroulantes.

La taille des petites images doit être de 16 x 16 pixels. La taille des grandes images doit être de 32 x 32 pixels. Les images qui ne présentent pas ces formats sont ajustées en conséquence.

### **Voir aussi:**

**"[Présentation de l'organisation des fichiers"](#page-11-0) à la page 4**

### **Pour modifier ou créer une icône de bouton**

- **1** Cliquez sur le menu Outils ➤ Personnaliser ➤ Menus.
- **2** Dans l'éditeur Personnaliser l'interface utilisateur, onglet Personnaliser, volet Liste des commandes ou Personnalisations dans <*nom de fichier*>, cliquez sur une commande pour afficher le volet Icône de bouton (dans le coin supérieur droit).

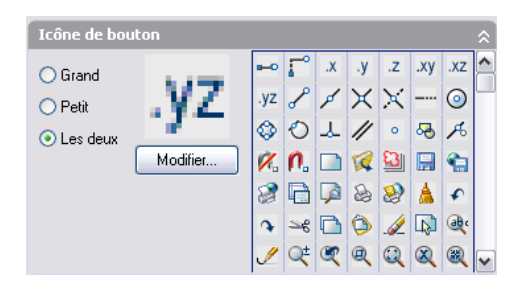

**3** Dans le volet Icône de bouton, cliquez sur un bouton dont l'apparence est proche de ce que vous souhaitez créer. Cliquez sur Modifier.

**ASTUCE** Si vous souhaitez commencer avec une image vierge, sélectionnez une image dans la liste sous le volet Icône de bouton. Cliquez sur Modifier pour lancer l'Editeur de boutons. Dans l'Editeur de boutons, cliquez sur le bouton Effacer situé à gauche.

- **4** Dans l'Editeur de boutons, utilisez les boutons Crayon, Ligne, Cercle et Gomme pour créer ou modifier l'image du bouton. Pour utiliser une couleur, sélectionnez-la dans la palette ou cliquez sur Autres pour ouvrir l'"Onglet Couleurs vraies (boîte de dialogue Sélectionner la couleur)".
	- **Bouton Crayon**. Modifie un pixel à la fois en utilisant la couleur sélectionnée. Vous pouvez aussi faire glisser le périphérique de pointage pour éditer plusieurs pixels en une seule opération.
	- **Bouton Ligne**. Crée des lignes dans la couleur sélectionnée. Cliquez et maintenez le bouton enfoncé pour définir la première extrémité de la ligne. Faites glisser le périphérique de pointage pour dessiner la ligne. Relâchez le bouton pour terminer la ligne.
	- **Bouton Cercle**. Crée des cercles dans la couleur sélectionnée. Cliquez et maintenez le bouton enfoncé pour définir le centre du cercle. Faites glisser le périphérique de pointage pour définir le rayon. Relâchez le bouton pour terminer le cercle.
	- **Bouton Gomme.**Efface la couleur d'un seul pixel à la fois.

**REMARQUE** Vous ne pouvez pas modifier les icônes déroulantes.

**5** Cliquez sur Enregistrer pour enregistrer le bouton personnalisé sous forme de fichier BMP. Si vous souhaitez utiliser un nom différent, cliquez sur le bouton Enregistrer sous. Enregistrez la nouvelle icône de bouton à l'emplacement suivant :

*C:\Documents and Settings\<nom du profil utilisateur>\Application Data\Autodesk\<nom du produit>\<numéro de version>\<langue>\Support*\Icons

**REMARQUE** Vous pouvez enregistrer les boutons uniquement au format BMP (*\*.bmp*, *\*.rle* ou *\*.dib*).

Lors de l'enregistrement d'une icône de bouton, l'Editeur de boutons indique par défaut le dossier défini sous Emplacement des icônes personnalisées de l'onglet Fichiers dans la boîte de dialogue Options. Les icônes de bouton situées dans ce dossier pourront être déplacées à l'aide de la boîte de dialogue Migrer les paramètres personnalisés dans les prochaines versions.

#### **Pour attribuer une image standard à une commande**

- **1** Cliquez sur le menu Outils ➤ Personnaliser ➤ Menus.
- **2** Dans l'éditeur Personnaliser l'interface utilisateur, onglet Personnaliser, volet Liste des commandes, cliquez sur une commande pour afficher le volet Icône de bouton (dans le coin supérieur droit) et le volet Propriétés (dans le coin inférieur droit).

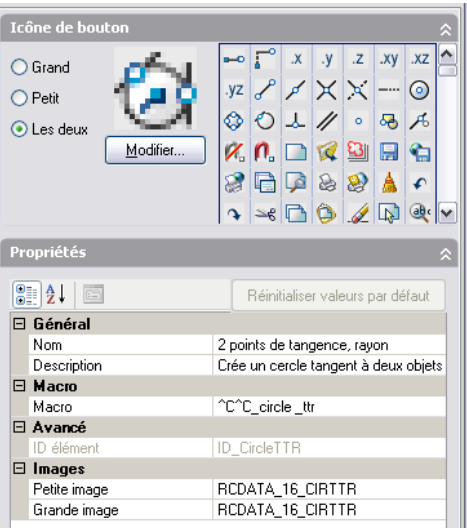

**3** Dans le volet Icône de bouton, sélectionnez l'une des trois options d'attribution d'image : Grand, Petit ou Les deux.

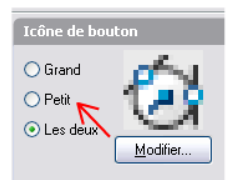

**4** Sélectionnez une image dans la liste des images et le nom de l'image est attribué à la propriété de l'image Petit et/ou Grand de la commande sélectionnée.

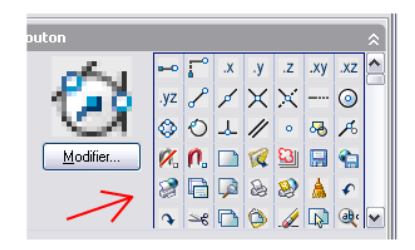

### **Pour attribuer une image personnalisée à une commande**

- **1** Cliquez sur le menu Outils ➤ Personnaliser ➤ Menus.
- **2** Dans l'éditeur Personnaliser l'interface utilisateur, onglet Personnaliser, volet Liste des commandes, cliquez sur une commande pour afficher le volet Icône de bouton (dans le coin supérieur droit) et le volet Propriétés (dans le coin inférieur droit).

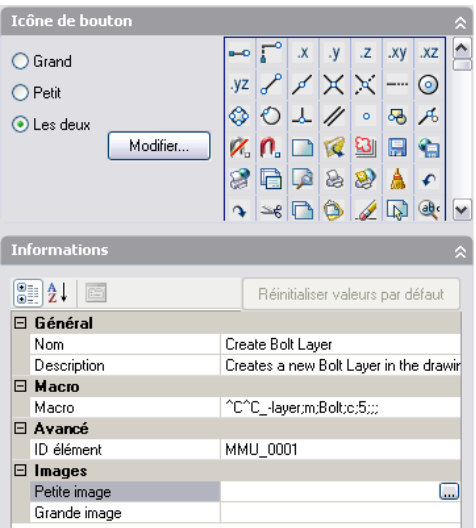

- **3** Dans le volet Propriétés, sélectionnez le champ en regard de la propriété d'image Petit. Un bouton avec des points de suspension apparaîtra dans la partie droite de la propriété.
- **4** Cliquez sur ce bouton en regard de la propriété.

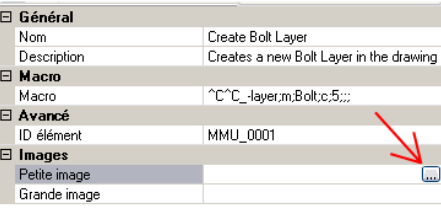

- **5** Dans la boîte de dialogue Sélectionner un fichier image, recherchez le fichier image que vous souhaitez utiliser pour la commande.
- **6** Répétez les étapes 3 à 6 pour la propriété d'image Grand de la commande.

# **Création de messages d'aide de ligne d'état**

Les messages d'aide de ligne d'état sont des messages simples et descriptifs qui s'affichent sur la ligne d'état (au bas de la zone de dessin) lorsque le périphérique de pointage survole une option de menu ou un bouton de barre d'outils. Vous pouvez modifier ou ajouter des descriptions de menus et de boutons en mettant à jour la propriété Description de la commande associée.

#### **Pour créer un message d'aide de ligne d'état**

- **1** Cliquez sur le menu Outils ➤ Personnaliser ➤ Menus.
- **2** Dans l'éditeur Personnaliser l'interface utilisateur, cliquez sur l'onglet Personnaliser.
- **3** Dans le volet Liste de commandes, cliquez sur la commande à laquelle vous voulez ajouter un message d'aide.

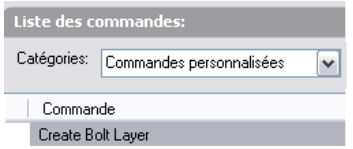

Le volet Propriétés s'affiche à droite de la boîte de dialogue.

**4** Dans la zone Description du volet Propriétés, entrez le texte descriptif de la commande sélectionnée.

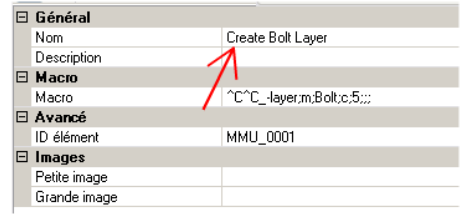

**5** Cliquez sur le bouton Appliquer.

La prochaine fois que vous utiliserez la commande, le texte descriptif que vous avez ajouté s'affichera sur la ligne d'état lorsque vous placerez le curseur de la souris sur le bouton ou l'élément de menu.

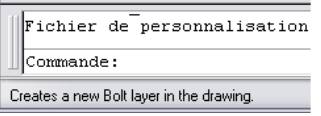

# <span id="page-98-0"></span>**Création de macros**

La macro définit l'action découlant de la sélection d'un élément d'interface. La macro exécute une tâche de dessin qui impliquerait toute une série d'actions de l'utilisateur si elle était faite autrement. La macro peut contenir des

commandes, des caractères spéciaux, ainsi que du code de programmation DIESEL ou AutoLISP.

**REMARQUE** Au fil des révisions et des améliorations d'AutoCAD, l'ordre des invites des différentes commandes (voire le nom de ces commandes) est susceptible de changer. Par conséquent, configurez vos macros personnalisées de telle sorte que seules des modifications mineures soient requises lors d'une mise à niveau d'AutoCAD.

Vous ajoutez des macros à des éléments d'interface à l'aide de l'éditeur Personnaliser l'interface utilisateur. Sélectionnez une commande existante ou créez une commande dans le volet Liste des commandes. Entrez des macros dans la section Macros du volet Propriétés. Les macros ne sont soumises à aucune limitation de longueur. Toutefois, vous devez être informé au sujet de l'utilisation des caractères spécifiques dans les macros et des autres considérations ou limitations.

#### **Principes de base des macros**

Dans un élément d'interface utilisateur, une macro peut simplement consister en une commande (telle que **circle**) et des caractères spéciaux (comme ^C^C).

Par exemple, la macro  $\text{C}^{\circ}$ c $\text{circle } \setminus 1$ , dessine un cercle de rayon 1. Le tableau suivant présente les composants qui définissent cette macro.

| Type de composant Résultat       |                                                                                                |  |  |
|----------------------------------|------------------------------------------------------------------------------------------------|--|--|
| spécial                          | Caractère de contrôle Annule les commandes actives                                             |  |  |
| spécial                          | Caractère de contrôle Convertit automatiquement la commande<br>qui suit dans d'autres langages |  |  |
| Commande                         | Lance la commande CERCLE                                                                       |  |  |
| spécial                          | Caractère de contrôle Crée une pause pour permettre à<br>l'utilisateur de spécifier le centre  |  |  |
| Caractère de contrôle<br>spécial | Réponse à l'invite demandant d'indiquer<br>le rayon du cercle (1)                              |  |  |
|                                  |                                                                                                |  |  |

**Composants de la macro CIRCLE**

Pour obtenir la liste des caractères spéciaux utilisables dans les macros, reportez-vous à la section ["Utilisation de caractères de contrôle spéciaux dans](#page-101-0) [les macros](#page-101-0)" à la page 94.

#### **Annulation de commandes en cours d'exécution**

Assurez-vous de n'avoir aucune commande AutoCAD en cours d'exécution lorsque vous exécutez une macro. Pour annuler automatiquement une commande avant d'exécuter une macro, entrez les caractères ^C^C au début de la macro (équivaut à appuyer deux fois sur la touche ECHAP). Bien que ^C suffise à annuler la plupart des commandes, la syntaxe ^c^c est requise pour revenir à la ligne de commande à partir d'une commande de cotation ; par conséquent, il est préférable d'utiliser la syntaxe ^C^C.

### **Vérification des caractères d'une macro**

Chaque caractère d'une macro a son importance, même les espaces.

Si vous placez un espace à la fin d'une macro, AutoCAD traite la macro comme si vous aviez entré une commande (**cercle**, par exemple), puis appuyé sur ESPACE pour terminer la commande.

### **Arrêt des macros**

Certaines macros requièrent des caractères de fin spéciaux. Certaines commandes (TEXTE, par exemple) requièrent l'utilisation de la touche ENTREE plutôt que la touche ESPACE pour mettre fin à la commande. Plusieurs espaces (ou utilisations de la touche ENTREE) sont nécessaires pour terminer certaines commandes, mais certains éditeurs de texte ne peuvent pas créer de lignes terminées par des espaces.

Deux conventions spéciales permettent de résoudre ces problèmes.

- $\blacksquare$  Le point-virgule (;) dans une macro équivaut automatiquement à ENTREE sur la ligne de commande.
- Si une ligne se termine par un caractère de commande, une barre oblique inverse (\), le signe plus (+) ou un point-virgule (;), AutoCAD n'ajoute pas d'espace à la fin de la ligne.

La barre oblique inverse (\) à la fin d'un élément génère une pause dans la macro en vue d'une entrée utilisateur.

Comparez les deux macros suivantes :

```
scu
scu ;
```
Dans le premier exemple, l'utilisateur entre **scu** sur la ligne de commande et appuie sur ESPACE. L'invite suivante apparaît.

```
Spécifiez l'origine du SCU ou
[Face/NOmmé/OBjet/Précédent/Vue/Général/X/Y/Z/AxeZ] <Général>:
```
Dans le deuxième exemple, l'utilisateur entre **scu**, appuie sur ESPACE, puis sur ENTREE, pour accepter la valeur par défaut, Général.

### **Suppression de retours et d'invites dans les macros**

Les caractères d'une macro s'affichent dans la fenêtre de commande comme si vous les aviez saisis au clavier. Ils s'affichent également dans l'élément d'interface utilisateur. Cette duplication d'affichage est appelée "écho". Vous pouvez supprimer l'écho à l'aide de la variable système MENUECHO. Si les retours et les invites issus de l'entrée d'un élément sont désactivés, vous pouvez introduire ^P dans l'élément de menu pour les activer.

### **Création de longues macros**

<span id="page-101-0"></span>Quelle que soit la longueur de la macro créée, aucun caractère spécial n'est requis à la fin de la ligne. Le volet Propriétés de l'éditeur Personnaliser l'interface utilisateur accepte les macros de toute longueur.

# **Utilisation de caractères de contrôle spéciaux dans les macros**

L'utilisation de caractères spéciaux, notamment des caractères de contrôle est autorisée dans les macros. Dans une macro, le caret (^) fait référence à la touche CTRL du clavier. Vous pouvez combiner le caret à un autre caractère pour créer des macros de menu qui permettent d'activer ou de désactiver la grille (^G), d'annuler une commande (^C).

La macro figurant dans l'élément de menu Adresse ci-dessous utilise la barre oblique inverse (\\ ) pour marquer une pause en vue d'une entrée utilisateur et le point-virgule (;) pour ENTREE.

text \.4 0 DRAFT Inc;;;Rue;;;Ville, Etat;

La macro lance la commande TEXTE, marque une pause pour que l'utilisateur puisse spécifier un point de départ, puis entre l'adresse sur trois lignes. Dans le groupe de trois points-virgules (;;;), le premier marque la fin de la chaîne de texte, le deuxième répète la commande TEXTE et le troisième accepte le positionnement par défaut en dessous de la ligne précédente.

Les macros utilisent les caractères spéciaux répertoriés dans le tableau suivant.

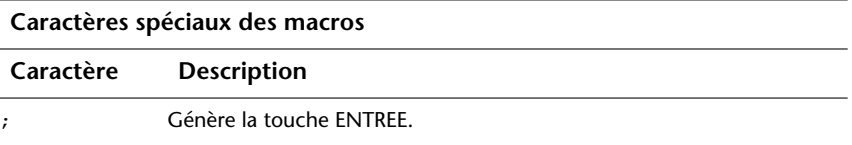

### **Caractères spéciaux des macros**

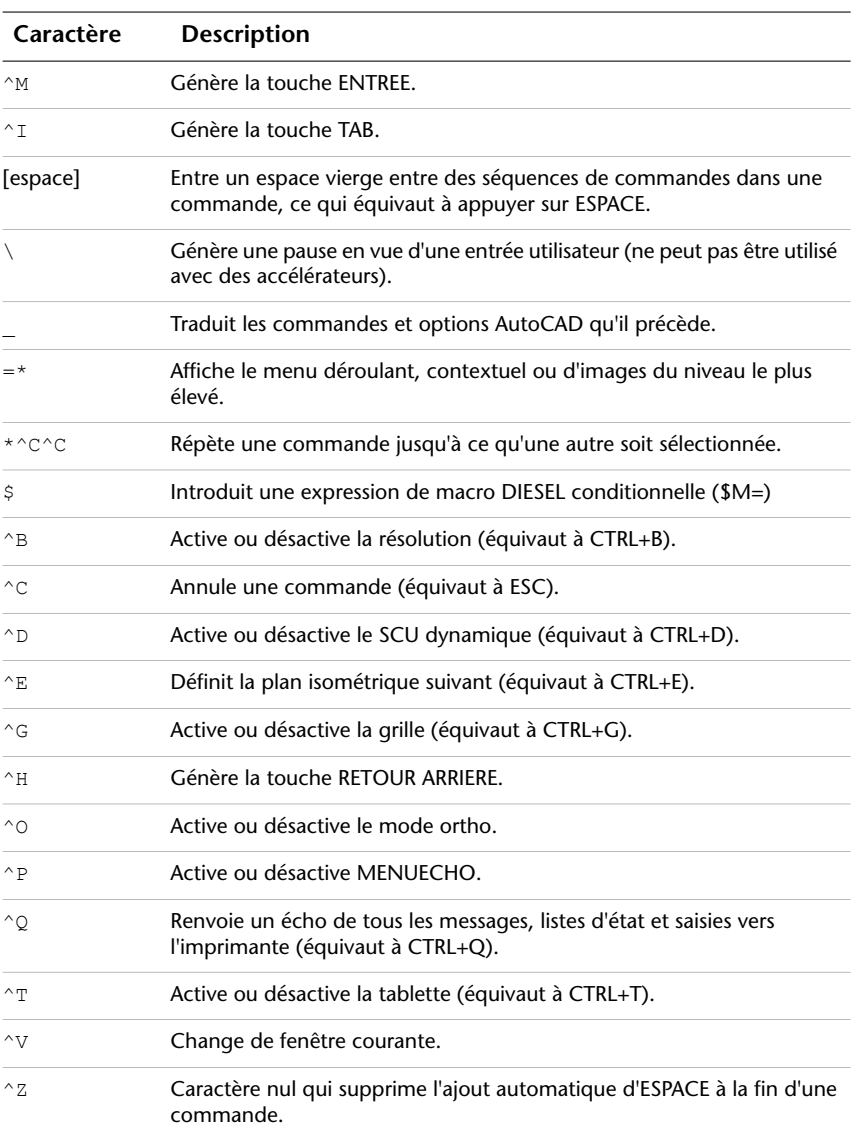

# **Pause destinée aux entrées utilisateur dans les macros**

Pour accepter les entrées à partir du clavier ou du périphérique de pointage au milieu d'une commande, insérez une barre oblique inverse (\) à l'endroit où vous souhaitez insérer l'entrée de l'utilisateur.

```
circle \1
```
Dans l'exemple Circle, \1 crée une pause pour permettre à l'utilisateur de spécifier le centre, puis lit un rayon égal à 1. Notez l'absence d'espace après la barre oblique inverse.

```
-layer off \iota;
```
Dans cet exemple, la macro lance la commande CALQUE sur la ligne de commande (-calque), entre l'option Inactif (off), puis génère une pause pour permettre à l'utilisateur d'entrer le nom d'un calque (\). Ensuite, la macro désactive le calque et quitte la commande CALQUE (;).

**REMARQUE** Normalement, la commande CALQUE vous demande si vous souhaitez effectuer une autre opération et ne prend fin que si vous appuyez sur ESPACE ou sur ENTREE. Dans la macro, le point-virgule (;) équivaut à l'utilisation de la touche ENTREE.

Généralement, une macro reprend à la suite d'une entrée utilisateur, par exemple, la spécification d'un point. Par conséquent, vous ne pouvez pas définir une macro qui accepte un nombre variable de saisies (par exemple, pour la sélection d'objets) et qui se poursuit ensuite. Il existe toutefois une exception pour SELECT : la barre oblique inverse (\) interrompt la commande SELECT jusqu'à ce que tous les objets soient sélectionnés. Examinez l'exemple suivant°:

```
select \changer précédent ;propriétés couleur rouge ;
```
Dans cette macro, SELECT crée un jeu de sélection composé d'un ou de plusieurs objets (select \). La macro lance ensuite la commande CHANGER (changer), qui référence le jeu de sélection à l'aide de l'option Précédent (précédent;) et remplace la couleur de tous les objets sélectionnés par la couleur rouge (propriétés couleur rouge ;).

**REMARQUE** La barre oblique inverse (\) génère une pause dans la macro en vue d'une entrée utilisateur. La barre oblique inverse s'utilise uniquement à cette fin. Lorsque vous indiquez un chemin de répertoire, vous devez utiliser une barre oblique (/) comme séparateur : par exemple /direct/file.

Les conditions suivantes occasionnent des délais dans la reprise d'une macro après une pause :

- Si le système attend la saisie d'un emplacement, vous pouvez utiliser les modes d'accrochage aux objets avant de spécifier le point.
- $\blacksquare$  Si les filtres de point  $X/Y/Z$  sont utilisés, la commande reste en suspens jusqu'à ce que le point ait été cumulé en entier.
- Pour la commande SELECT seulement, l'exécution de la macro ne reprend que lorsque la sélection des objets est terminée.
- Si l'utilisateur répond à l'aide d'une commande transparente, la macro reste en suspens jusqu'à ce que la commande transparente soit terminée et que l'entrée initialement demandée ait été fournie.
- Si l'utilisateur répond en choisissant une autre commande (pour indiquer une option ou pour exécuter une commande transparente), la macro initiale est suspendue et le nouvel élément de menu sélectionné est exécuté. Ensuite, l'exécution de la macro suspendue reprend.

**REMARQUE** Lorsque l'entrée de commande provient d'une commande, les paramètres des variables système PICKADD et PICKAUTO sont 1 et 0, respectivement. Cela permet de préserver la compatibilité avec les versions antérieures d'AutoCAD et de faciliter la personnalisation en vous évitant d'avoir à vérifier les paramètres de ces variables.

# **Permet la prise en charge d'autres langues dans les macros**

Pour développer des menus utilisables avec une version d'AutoCAD dans une langue autre que l'anglais, faites précéder chaque commande ou option d'un caractère de soulignement (\_). Le caractère de soulignement permet la traduction automatique des commandes et options standard.

# **Répétition de commandes dans les macros**

Insérez un astérisque (\*) au début d'une macro pour répéter une commande jusqu'à ce que vous en choisissiez une autre.

Après avoir sélectionné une commande, vous pouvez l'utiliser plusieurs fois avant de passer à une autre. Dans une macro, vous pouvez répéter une commande jusqu'à ce que vous en choisissiez une autre. Vous ne pouvez pas utiliser cette fonction pour choisir des options.

Si une macro commence par \*^C^C, la commande est répétée jusqu'à ce que vous l'interrompiez en appuyant sur la touche ECHAP ou en sélectionnant une autre commande.

**REMARQUE** Ne tapez pas ^C (Annuler) dans une macro commençant par la chaîne \*^C^C, car cela annule la répétition.

Les macros des exemples suivants répètent les commandes :

```
*^C^Cmove Unique
*^C^Ccopy Unique
*^C^Cerase Unique
*^C^Cstretch Capture Unique
*^C^Crotate Unique
*^C^Cscale Unique
```
Chacune des macros de l'exemple lance une commande, puis vous invite à sélectionner un objet. Toute autre invite nécessaire à l'exécution de la commande apparaît, puis la commande prend fin et redémarre.

**REMARQUE** Vous ne pouvez pas utiliser la répétition de commande dans les macros des menus de mosaïque d'images.

# **Utilisation du mode de sélection d'objet unique dans les macros**

Le mode de sélection d'objet unique annule la répétition normale de l'invite Choix des objets dans les commandes d'édition. Une fois que vous avez sélectionné un objet et répondu aux invites, la commande prend fin.

Examinez la macro de l'exemple suivant :

\*^C^Cerase Unique

Cette macro arrête la commande courante et lance la commande EFFACER en mode de sélection d'objet unique. Lorsque vous choisissez cette commande, vous devez sélectionner un objet unique à effacer ou cliquer sur une zone vide du dessin, puis sélectionner la fenêtre. Tous les objets sélectionnés de cette façon sont effacés et la commande est répétée (à cause de l'astérisque au début) de manière à permettre d'effacer d'autres objets. Appuyez sur ECHAP pour quitter ce mode.

# **Utilisation des macros pour échanger des éléments d'interface utilisateur**

Vous pouvez remplacer le contenu des menus, boutons de souris, boutons de tablette, menus de tablette ou menus écran actifs. Le contenu échangé peut être celui d'un élément d'interface utilisateur de même type provenant du fichier CUI principal ou d'un fichier CUI partiel.

Vous ne pouvez pas échanger des éléments d'interface de types différents (par exemple, des menus et des boutons de souris). Cependant, dans le cadre d'un type donné, vous pouvez procéder à l'échange entre deux éléments d'interface utilisateur, quels qu'ils soient.

**REMARQUE** Cette particularité peut donner quelquefois des résultats étranges pour les menus de tablette, car habituellement, ceux-ci ne possèdent pas le même nombre de macros.

Utilisez la syntaxe suivante dans une macro de menu pour changer de menu :

\$*section*=*groupemenus*.*nommenu*

Le tableau suivant décrit chaque section de la syntaxe de macro utilisée pour échanger des éléments :

Syntaxe de macro utilisée pour l'échange d'éléments

\$

Charge un élément d'interface.

coupe

Indique le type d'élément. Les noms valides sont :

A1 à A4 pour les sections de menu AUX 1 à 4

B1 à B4 pour les boutons 1 à 4 de la souris

P0 à P16 pour les menus déroulants 0 à 16

I pour le menu de mosaïque d'images

S pour le menu d'écran

T1–T4 pour les menus 1 à 4 de la tablette

### infogroup

Spécifie le groupe d'informations dont *nommenu* est membre (inutile si *nommenu* figure dans le fichier CUI principal).

#### nommenu

Spécifie la section ou le sous-menu à insérer. Il s'agit du libellé principal ou de l'alias de la section à charger.

Les commandes suivantes illustrent le référencement d'un sous-menu :

```
$S=PARTS
$T1=EDITCMDS
```
Vous pouvez activer le mécanisme de sous-menu au milieu d'une commande sans interrompre cette dernière. Par exemple, les chaînes de commande ci-dessous sont équivalentes :

```
$S=ARCSTUFF ARC
ARC $S=ARCSTUFF
```
Chaque commande lance la commande ARC, passe au sous-menu d'écran ARCSTUFF et effectue une pause pour l'entrée des paramètres de l'arc. La référence du sous-menu doit être suivie d'un espace pour la séparer des commandes suivantes dans la commande.

Un menu déroulant peut être présent dans la barre de menus ou dans le menu contextuel actif, mais pas dans les deux.

### **Utilisation d'expressions conditionnelles dans les macros**

Vous pouvez utiliser une commande qui introduit des expressions de macro en langage DIESEL pour ajouter des expressions conditionnelles dans une macro.

Le format est le suivant :

\$M=*expression*

Le fait d'introduire la macro avec \$M= indique à AutoCAD d'évaluer l'expression suivante en tant qu'expression DIESEL et que *expression* correspond à l'expression DIESEL. L'exemple suivant définit une expression conditionnelle dans une macro°:

FILLMODE  $$M=\$$  (-, 1,  $$$  (getvar, fillmode))

La macro active et désactive la variable système FILLMODE en soustrayant la valeur courante FILLMODE de 1 et en renvoyant la valeur résultante vers la variable système FILLMODE. Vous pouvez utiliser cette méthode pour activer et désactiver les variables système dont les valeurs valables sont 1 ou 0.
#### **Fin des macros contenant des expressions conditionnelles**

Si vous utilisez le langage d'expression de chaîne DIESEL pour effectuer des tests de type "si-alors", vous aurez parfois besoin de ne pas recourir à l'espace ou au point-virgule de fin habituel (qui génère la commande ENTREE). Si vous ajoutez ^Z à la fin de la macro, AutoCAD ne place pas automatiquement un espace (ENTREE) à la fin de l'expression de macro.

Comme pour les autres caractères de contrôle des commandes, le caractère  $\gamma$ z utilisé ici est une chaîne composée du signe caret  $(\gamma)$  et de la lettre z, et n'est pas équivalent à la combinaison de touches CTRL+Z.

Dans les exemples qui suivent,  $\gamma$ z sert de caractère de fin aux macros.

```
^C^C$M=$(if, $ (=, $(qetvar, tilemode), 0), $S=mview mspace )^Z
^C^C$M=$(if, $(=, $(getvar,tilemode),0),$S=mview pspace )^Z
```
Si ces macros de menu ne finissaient pas par  $\alpha$ z, AutoCAD ajouterait automatiquement un espace (ENTREE) et répéterait ainsi la dernière commande entrée.

#### **Voir aussi:**

**"[Utilisation de caractères de contrôle spéciaux dans les macros"](#page-101-0) à la page 94 [DIESEL](#page-192-0)**

## **Utilisation d'AutoLISP dans les macros**

La création de commandes utilisant AutoLISP correspond à une utilisation plus avancée de la fonction de personnalisation d'AutoCAD.

Vous pouvez utiliser les variables et les expressions AutoLISP pour créer des macros de menu réalisant des tâches complexes. Pour utiliser AutoLISP efficacement dans les macros, vous pouvez placer le code AutoLISP dans un fichier MNL indépendant. AutoCAD charge le fichier MNL en même temps qu'un fichier CUI de même nom situé au même emplacement.

Vous pouvez spécifier des fichiers AutoLISP supplémentaires à charger dans l'éditeur Personnaliser l'interface utilisateur. La création de commandes utilisant AutoLISP correspond à une utilisation plus avancée de la fonction de personnalisation d'AutoCAD. Examinez attentivement les exemples suivants, ainsi que les informations fournies dans le manuel *AutoLISP Reference* et le *AutoLISP Developer's Guide* (dans le menu d'aide, choisissez Ressources supplémentaires ➤ Aide aux développeurs). L'application pratique de cette fonctionnalité vous permettra de mieux la maîtriser.

#### **Appel d'une macro**

Utilisez la syntaxe suivante pour exécuter par programmation une macro de menu déroulant :

```
(menucmd "Ggroupemenus.ID-élément=|")
```
La syntaxe précédente ne fonctionne que si la macro est disponible et fait partie d'un menu de la barre de menus AutoCAD. Pour plus d'informations sur cette syntaxe, reportez-vous à la documentation *AutoLISP Reference*.

#### **Valeurs prédéfinies**

Une application qui utilise la définition d'insertion de blocs peut générer des commandes telles que : [Set WINWID][Set WALLTHK][Insert Window]

```
^C^C^P(setq WWID (getreal"Enter window width: ")) ^P
^C^C^P(setq WTHK (getreal"Enter wall thickness: ")) ^P
^C^C_INSERT window XScale !WINWID YScale !WALLTHK
```
Ce code insère le bloc nommé "fenêtre", en adaptant l'échelle de son axe *X* à la largeur courante de la fenêtre et l'échelle de son axe *Y* à l'épaisseur courante du mur. Dans cet exemple, les valeurs réelles proviennent des symboles AutoLISP WINWID et WALLTHK définis par l'utilisateur. La rotation relève de la décision de l'utilisateur ; celui-ci peut donc faire pivoter la fenêtre dans le mur.

#### **Redimensionnement des poignées**

Les commandes suivantes permettent d'ajuster la taille des poignées instantanément :

```
^P(setvar"gripsize"(1+(getvar"gripsize")))(redraw)(princ)
^P(setvar"gripsize"(1-(getvar"gripsize")))(redraw)(princ)
```
Pour que ces commandes soient valables, la valeur de la variable système GRIPSIZE doit être comprise entre 0 et 255.

#### **Sollicitation d'une entrée utilisateur**

L'élément suivant invite l'utilisateur à indiquer deux points, puis dessine une polyligne rectangulaire dont les coins sont formés par les points spécifiés.

```
\hat{P}(setq a (getpoint "Entrez le premier coin : "));\+
(seta b (getpoint "Entrez le coin opposé : ")); \+
POLYLIGN !a (list (car a)(cadr b)) !b (list (car b)(cadr a)) c; \uparrowP
```
# <span id="page-110-0"></span>**Personnalisation des barres d'outils**

La personnalisation des barres d'outils peut simplement consister à placer ou à redimensionner une barre d'outils dans une zone de dessin pour gagner en efficacité ou obtenir un espace de dessin plus vaste. Vous pouvez également créer et modifier des barres d'outils et des barres d'outils déroulantes, ajouter des commandes et des éléments de contrôle, et créer et modifier des boutons de barre d'outils.

# **Création et modification de barres d'outils**

Des personnalisations de barres d'outils très simples peuvent améliorer l'efficacité de vos tâches de dessins quotidiennes. Par exemple, vous pouvez consolider les boutons que vous utilisez le plus et supprimer ou masquer ceux que vous n'utilisez jamais, ou encore modifier des propriétés simples de vos barres d'outils.

Vous pouvez également spécifier les informations qui s'affichent lorsque le curseur survole un bouton.

Vous pouvez ajouter des boutons aux barres d'outils, supprimer ceux que vous utilisez rarement et réorganiser les boutons et les barres d'outils. Vous pouvez également créer vos propres barres d'outils ou barres d'outils déroulantes, et créer ou modifier les icônes de bouton associées à une commande de barre d'outils.

**REMARQUE** Lorsque vous créez une barre d'outils, vous pouvez déterminer les espaces de travail dans lesquels vous voulez qu'elle s'affiche. Par défaut, les nouvelles barres d'outils s'affichent dans tous les espaces de travail.

Le tableau suivant présente les propriétés de la barre d'outils Standard telles qu'elles apparaissent dans le volet Propriétés.

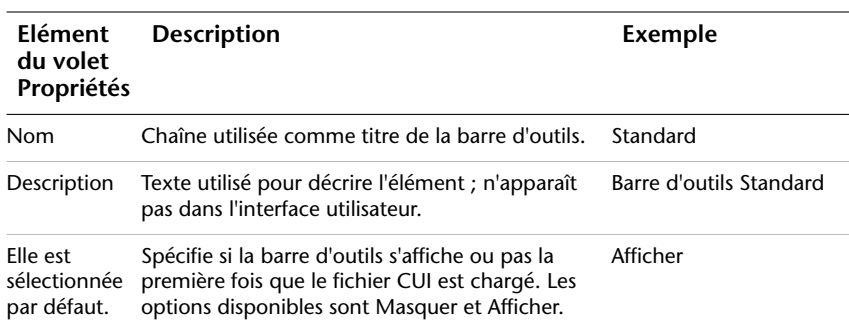

**Propriétés de la barre d'outils Standard**

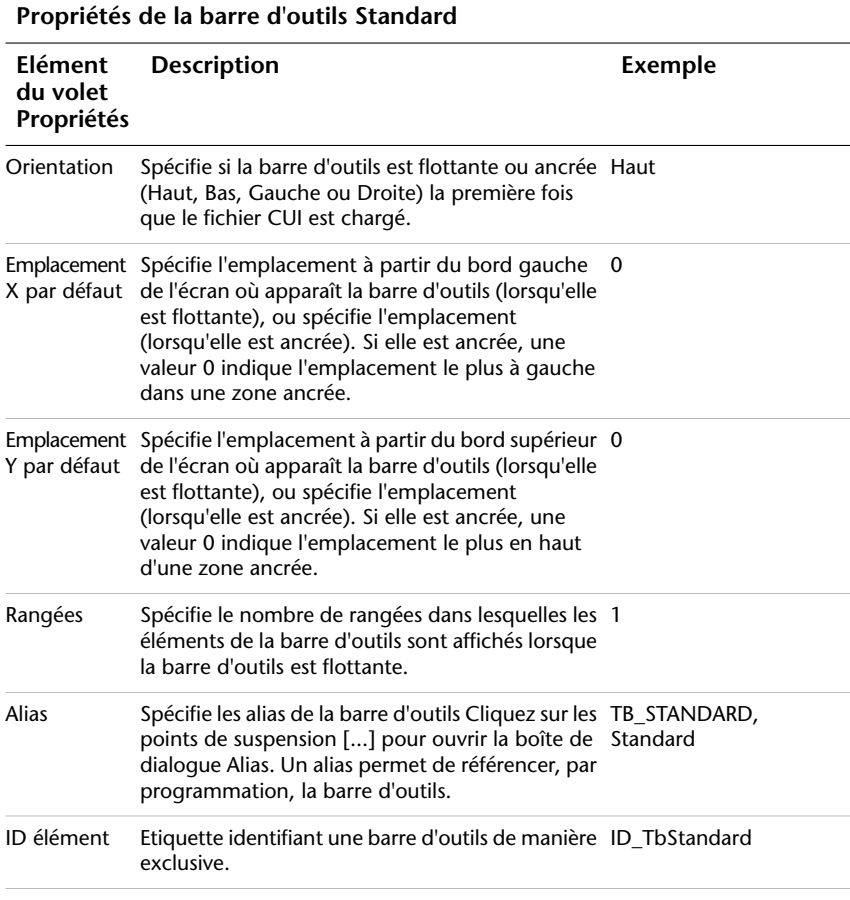

**REMARQUE** Les propriétés Activé par défaut, Orientation, Emplacement X par défaut, Emplacement Y par défaut et Rangées sont utilisées uniquement la première fois que le fichier CUI est chargé. Après le premier chargement d'une barre d'outils, un espace de travail peut être utilisé pour contrôler les propriétés d'apparence de la barre d'outils. Reportez-vous à la procédure [Pour modifier les propriétés d'une](#page-182-0) [barre d'outils](#page-182-0) pour plus d'informations.

**AVERTISSEMENT** Ne modifiez pas les alias d'une barre d'outils utilisée comme icône déroulante, sinon le lien entre la barre d'outils et l'icône déroulante sera brisé.

Une icône déroulante est un ensemble de boutons imbriqués sous un même bouton dans une barre d'outils. Les boutons d'icône déroulante présentent un triangle noir dans leur coin inférieur droit. Vous pouvez créer une icône déroulante entièrement nouvelle ou faire glisser une barre d'outils existante sur une autre barre d'outils. Le tableau suivant présente les propriétés de l'icône déroulante Zoom telles qu'elles apparaissent dans le volet Propriétés.

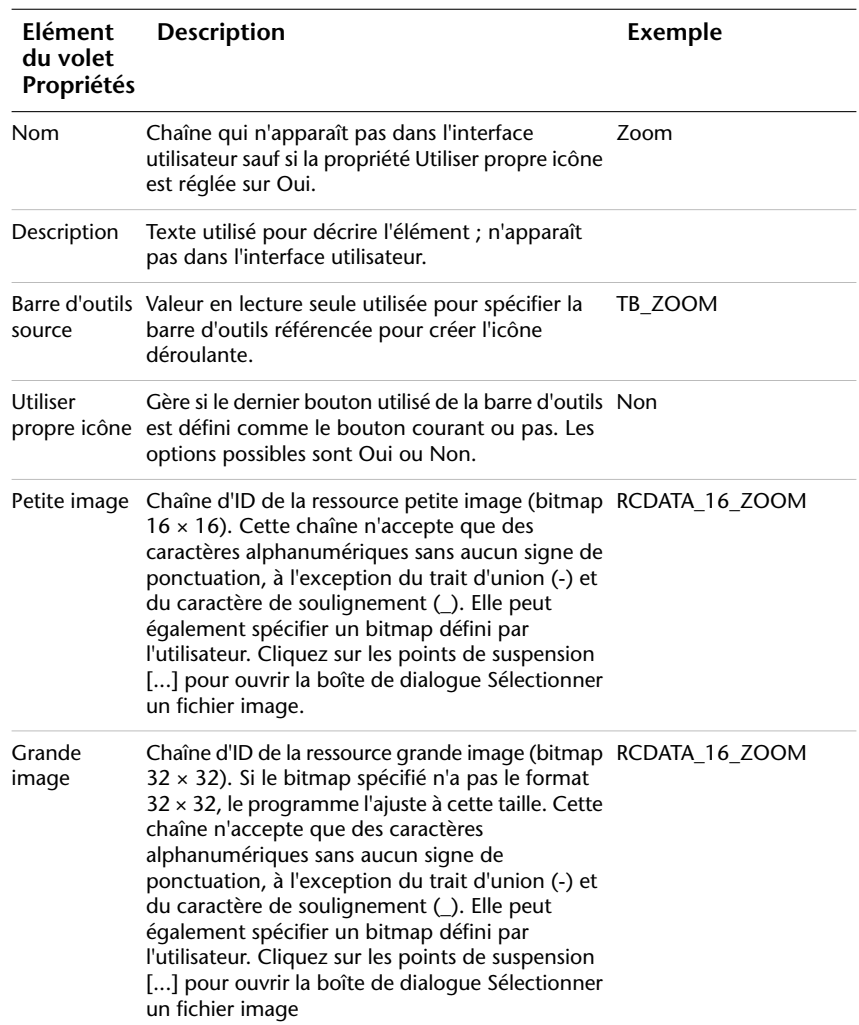

#### **Propriétés de l'icône déroulante Zoom de la barre d'outils Standard**

Lorsque vous créez une barre d'outils ou une barre d'outils déroulante, votre première tâche consiste à lui attribuer un nom. Aucun bouton ou commande n'est affecté à la nouvelle barre d'outils. Pour qu'elle soit prise en compte par le programme, vous devez lui ajouter au moins une commande. Vous pouvez faire glisser des commandes et ajouter des boutons sur la nouvelle barre d'outils à partir de barres d'outils existantes ou à partir des commandes répertoriées dans le volet Liste des commandes de l'éditeur Personnaliser l'interface utilisateur.

#### **Pour créer une barre d'outils**

- **1** Cliquez sur le menu Outils ➤ Personnaliser ➤ Menus.
- **2** Dans l'éditeur Personnaliser l'interface utilisateur, onglet Personnaliser, volet Personnalisations dans <*nom de fichier*>, cliquez avec le bouton droit de la souris sur Barres d'outils. Cliquez sur Nouveau ➤ Barre d'outils.

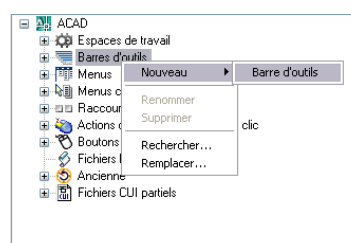

Une nouvelle barre d'outils (nommée Barre d'outils1) est placée au bas de l'arborescence des barres d'outils.

- **3** Effectuez l'une des opérations suivantes :
	- Remplacez le texte Barre d'outils1 par le nom de la nouvelle barre d'outils.
	- Cliquez avec le bouton droit sur Barre d'outils1. Cliquez sur Renommer. Entrez le nom de la nouvelle barre d'outils.
- **4** Sélectionnez la nouvelle barre d'outils dans l'arborescence et mettez à jour le volet Propriétés :
	- Dans la zone Description, entrez la description de la barre d'outils.
	- Dans la zone Activé par défaut, cliquez sur Masquer ou Afficher. Si vous choisissez Afficher, cette barre d'outils sera affichée dans tous les espaces de travail.
	- Dans la zone Orientation, cliquez sur Flottant, Haut, Bas, Gauche ou Droite.
	- Entrez un nombre dans la zone Emplacement X par défaut.
	- Entrez un nombre dans la zone Emplacement Y par défaut.
- Dans la zone Rangées, entrez le nombre de rangées s'il s'agit d'une barre d'outils non ancrée.
- Dans la zone Alias, entrez l'alias de la barre d'outils.

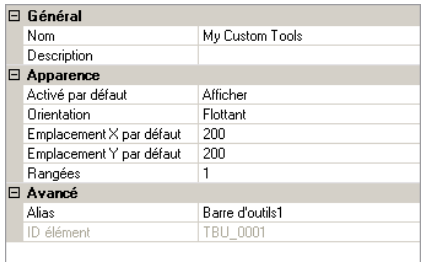

**5** Dans le volet Liste des commandes, faites glisser la commande que vous voulez ajouter jusqu'à un emplacement situé sous le nom de la barre d'outils dans le volet Personnalisations dans <*nom de fichier*>.

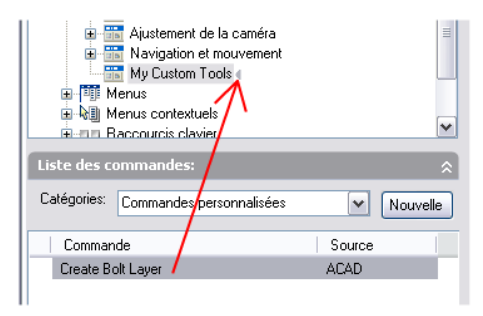

**6** Lorsque vous avez fini d'ajouter des commandes à la nouvelle barre d'outils, cliquez sur OK ou continuez la personnalisation.

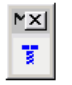

### **Pour créer une barre d'outils déroulante entièrement nouvelle**

- **1** Cliquez sur le menu Outils ➤ Personnaliser ➤ Menus.
- **2** Dans l'éditeur Personnaliser l'interface utilisateur, onglet Personnaliser, volet Personnalisations dans <*nom de fichier*>, cliquez sur le signe plus (+) associé au nœud Barres d'outils pour le développer.

**3** Cliquez avec le bouton droit sur la barre d'outils à laquelle vous voulez ajouter une barre d'outils déroulante. Cliquez sur Nouveau ➤ Icône déroulante.

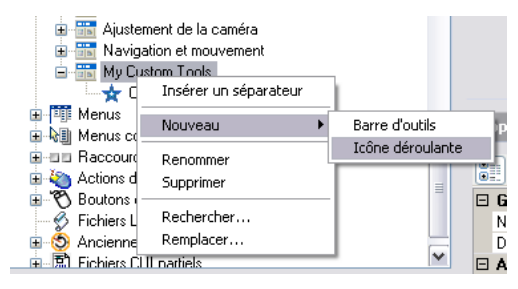

Une nouvelle barre d'outils déroulante (nommée Barre d'outils1) est placée sous la barre d'outils que vos avez sélectionnée.

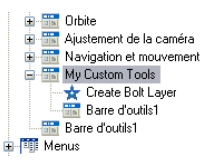

**4** Cliquez avec le bouton droit sur Barre d'outils1. Cliquez sur Renommer. Entrez le nom de la nouvelle barre d'outils.

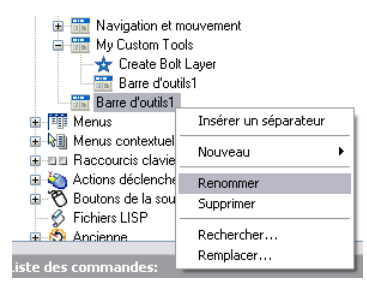

**REMARQUE** Le fait d'attribuer un nouveau nom à la barre d'outils ne permet pas de modifier le nom de l'icône déroulante. Vous devez sélectionner et renommer indépendamment l'icône déroulante si vous souhaitez qu'elles possèdent le même nom.

**5** Dans le volet Liste des commandes, faites glisser la commande que vous voulez ajouter jusqu'à un emplacement situé sous le nom de l'icône déroulante dans le volet Personnalisations dans <*nom de fichier*>.

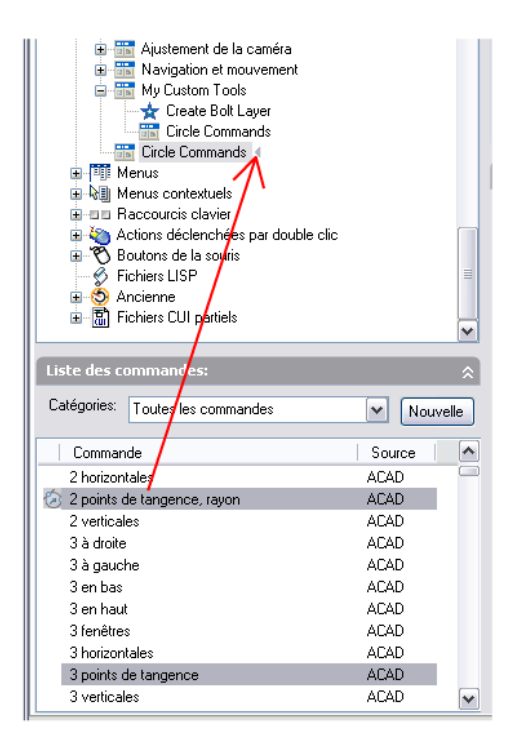

**6** Lorsque vous avez fini d'ajouter des commandes à la nouvelle icône déroulante, cliquez sur OK.

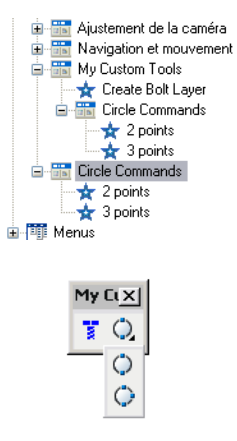

Personnalisation des barres d'outils | **109**

### **Pour créer une barre d'outils déroulante à partir d'une autre barre d'outils**

- **1** Cliquez sur le menu Outils ➤ Personnaliser ➤ Menus.
- **2** Dans l'éditeur Personnaliser l'interface utilisateur, onglet Personnaliser, volet Personnalisations dans <*nom de fichier*>, cliquez sur le signe plus (+) associé au nœud Barres d'outils pour le développer.
- **3** Cliquez sur le signe plus (+) situé à côté de la barre d'outils à laquelle vous voulez ajouter une barre d'outils déroulante.

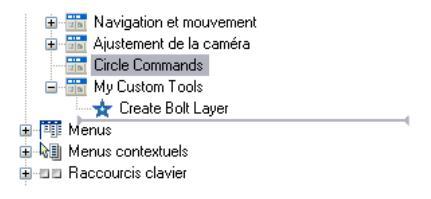

- **4** Recherchez la barre d'outils que vous voulez ajouter sous forme d'icône déroulante. Faites-la glisser vers un emplacement de la barre d'outils étendue.
- **5** Cliquez sur OK.

#### **Pour ajouter une commande à une barre d'outils**

- **1** Cliquez sur le menu Outils ➤ Personnaliser ➤ Menus.
- **2** Dans l'éditeur Personnaliser l'interface utilisateur, onglet Personnaliser, volet Liste des commandes , faites glisser la commande que vous voulez ajouter jusqu'à un emplacement sous le nom de la barre d'outils dans le volet Personnalisations dans <*nom de fichier*>.

Cliquez sur le signe plus (+) à gauche de la barre d'outils pour afficher la commande que vous venez d'ajouter.

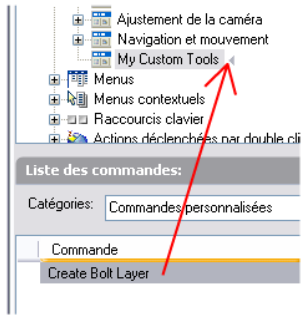

**3** Lorsque vous avez fini d'ajouter des commandes à la barre d'outils, cliquez sur OK.

### **Pour repositionner un bouton dans une barre d'outils**

- **1** Cliquez sur le menu Outils ➤ Personnaliser ➤ Menus.
- **2** Dans l'éditeur Personnaliser l'interface utilisateur, onglet Personnaliser, volet Personnalisations dans <*nom de fichier*>, cliquez sur la barre d'outils dont vous voulez repositionner les boutons.
- **3** Cliquez sur le signe plus (+) situé à côté de la barre d'outils pour la développer.
- **4** Faites glisser le nom du bouton que vous voulez repositionner vers son nouvel emplacement dans la liste des outils.

Lorsque la barre de fractionnement s'affiche, vous pouvez placer le bouton entre deux boutons. Lorsque la flèche vers la gauche apparaît, vous pouvez placer un bouton sous un autre bouton.

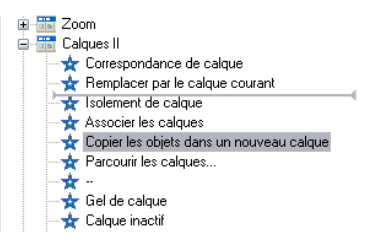

**5** Cliquez sur OK lorsque vous avez fini de repositionner les boutons.

### **Pour supprimer un bouton de barre d'outils**

- **1** Cliquez sur le menu Outils ➤ Personnaliser ➤ Menus.
- **2** Dans l'éditeur Personnaliser l'interface utilisateur, onglet Personnaliser, volet Personnalisations dans <*nom de fichier*>, cliquez sur la barre d'outils dont vous voulez supprimer des boutons.
- **3** Cliquez sur le signe plus (+) à gauche de la barre d'outils pour la développer.
- **4** Cliquez avec le bouton droit sur le nom du bouton que vous voulez supprimer. Cliquez sur Supprimer.

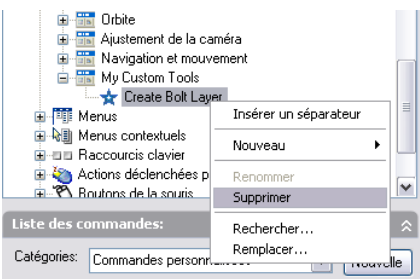

**5** Cliquez sur OK lorsque vous avez fini de supprimer des boutons.

### **Pour modifier les propriétés d'une barre d'outils**

- **1** Cliquez sur le menu Outils ➤ Personnaliser ➤ Menus.
- **2** Dans l'éditeur Personnaliser l'interface utilisateur, onglet Personnaliser, volet Personnalisations dans <*nom de fichier*>, cliquez sur la barre d'outils dont vous voulez modifier les propriétés.

**REMARQUE** Les modifications apportées ici aux propriétés d'une barre d'outils concernent uniquement l'apparence initiale de la barre d'outils après le chargement du fichier CUI. Pour gérer l'apparence d'une barre d'outils, il est préférable d'utiliser un espace de travail.

**3** Effectuez les modifications nécessaires dans le volet Propriétés.

**REMARQUE** Avant de tenter de modifier un alias dans une barre d'outils, vous devez comprendre le fonctionnement des alias. Pour plus d'informations sur les alias, reportez-vous à la section [Création d'alias de commande](#page-23-0).

**4** Cliquez sur OK lorsque vous avez fini de modifier les propriétés.

# **Ajout ou remplacement de contrôles de barre d'outils**

Les contrôles de barre d'outils sont des listes déroulante d'options de barre d'outils que vous pouvez choisir à partir d'une barre d'outils. Par exemple, la barre d'outils Calques contient des contrôles qui permettent de définir des paramètres de calque. Dans l'éditeur Personnaliser l'interface utilisateur, vous pouvez ajouter, supprimer et déplacer des contrôles dans les barres d'outils.

Le tableau suivant répertorie les contrôles de barre d'outils présents dans l'éditeur Personnaliser l'interface utilisateur et leurs définitions. Les éléments de contrôle présents dans la colonne gauche du tableau ne correspondent pas toujours au texte qui s'affiche sous la forme d'une info-bulle dans le programme (par exemple, Annuler le petit bouton devient Annuler dans l'info-bulle du programme). Vous pourrez vous y reporter pour modifier un contrôle dans une barre d'outils.

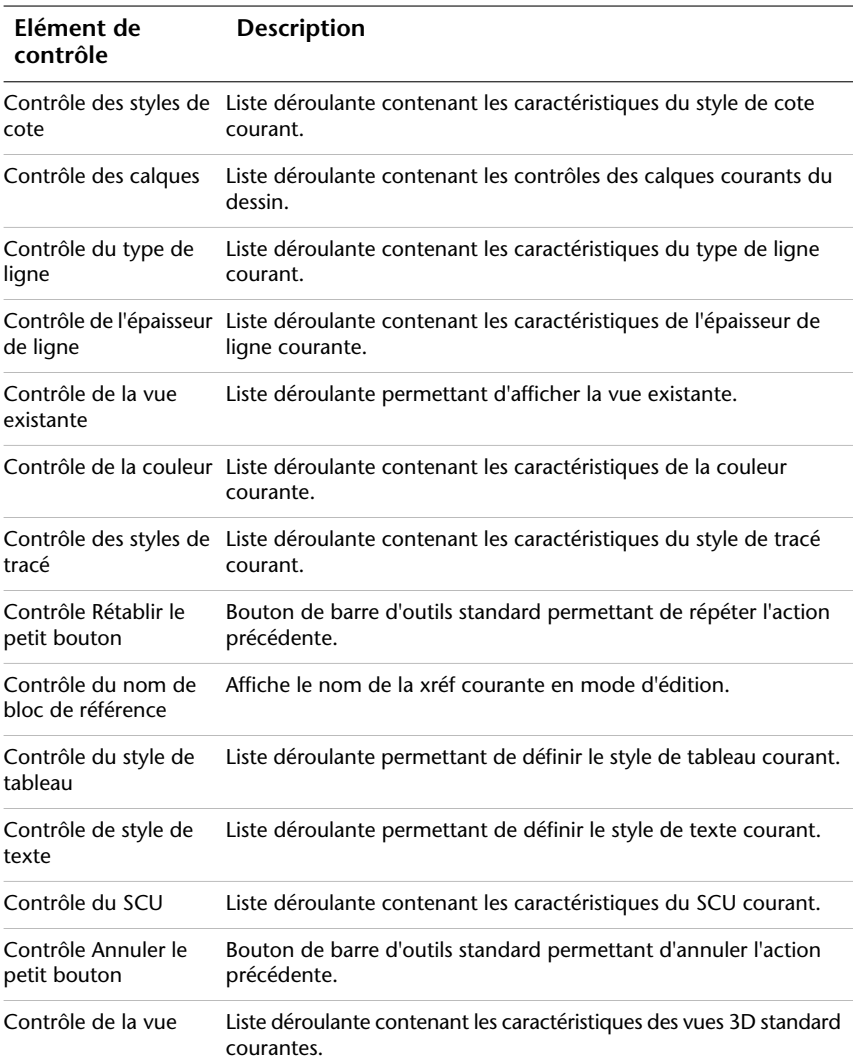

### **Eléments de contrôle des barres d'outils**

#### **Eléments de contrôle des barres d'outils**

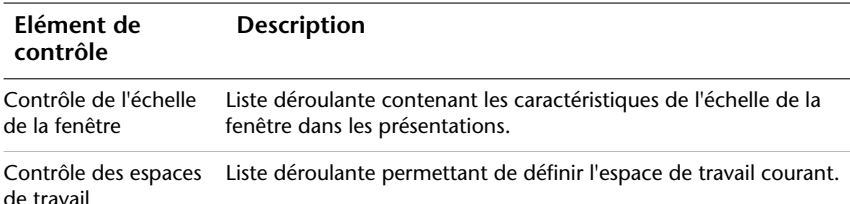

#### **Voir aussi:**

#### **"[Personnalisation des barres d'outils](#page-110-0)" à la page 103**

#### **Pour ajouter un contrôle à une barre d'outils**

- **1** Cliquez sur le menu Outils ➤ Personnaliser ➤ Menus.
- **2** Dans l'éditeur Personnaliser l'interface utilisateur, onglet Personnaliser, volet Personnalisations dans <*nom de fichier*>, cliquez sur le signe plus (+) associé à la barre d'outils à laquelle vous voulez ajouter un contrôle.
- **3** Dans la liste Catégories du volet Liste des commandes, cliquez sur Eléments de contrôle.

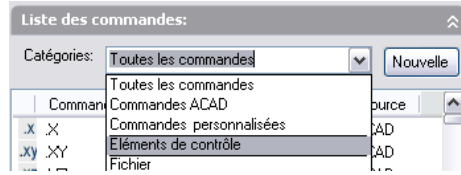

Le volet Liste des commandes n'affiche plus que les éléments de contrôle.

**4** Dans la liste Commande, faites glisser le contrôle dans le volet Personnalisations dans <*nom de fichier*> jusqu'à l'emplacement où vous voulez l'ajouter dans la barre d'outils.

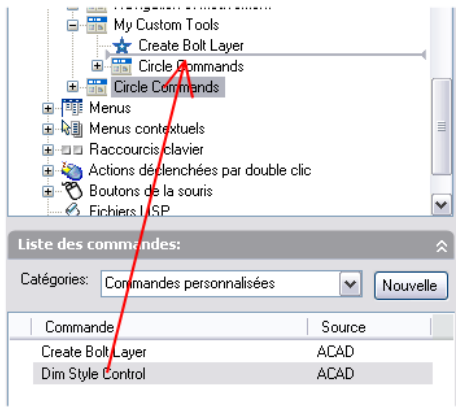

**5** Cliquez sur OK.

### **Pour remplacer un contrôle dans une barre d'outils**

- **1** Cliquez sur le menu Outils ➤ Personnaliser ➤ Menus.
- **2** Dans l'éditeur Personnaliser l'interface utilisateur, onglet Personnaliser, volet Personnalisations dans <*nom de fichier*>, cliquez sur le signe plus (+) associé à la barre d'outils contenant l'élément de contrôle que vous voulez remplacer.
- 

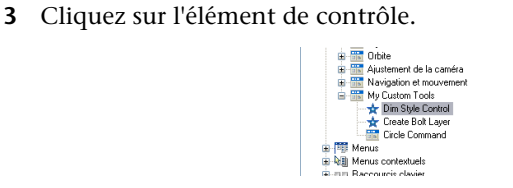

**4** Dans le volet Propriétés, dans la zone Contrôle, cliquez sur une flèche pour afficher la liste des contrôles.

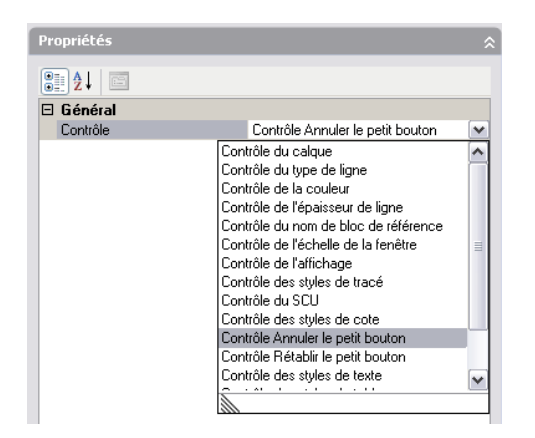

- **5** Cliquez sur le contrôle que vous souhaitez utiliser à la place du contrôle initial.
- **6** Cliquez sur OK.

# **Création de menus déroulants et de menus contextuels**

Les menus déroulants s'affichent sous forme de liste sous une barre de menus. Les menus contextuels apparaissent au niveau du réticule ou du curseur lorsque vous cliquez avec le bouton droit dans la fenêtre de dessin, de texte ou de commande, ou dans des zones de la barre d'outils.

Un menu déroulant peut contenir jusqu'à 999 commandes. Un menu contextuel peut en contenir jusqu'à 499. Cette limite tient compte de tous les menus de la hiérarchie. Si le nombre de commandes dépasse cette limite dans le fichier de menu (ce qui est peu probable), le programme ignore les commandes superflues. Si un menu déroulant ou contextuel est trop long par rapport à l'espace disponible à l'écran, il est tronqué en conséquence. Le tableau suivant présente les propriétés du menu Fichier telles qu'elles apparaissent dans le volet Propriétés. Les propriétés d'un menu déroulant et d'un menu contextuel sont identiques.

#### **Propriétés du menu Fichier**

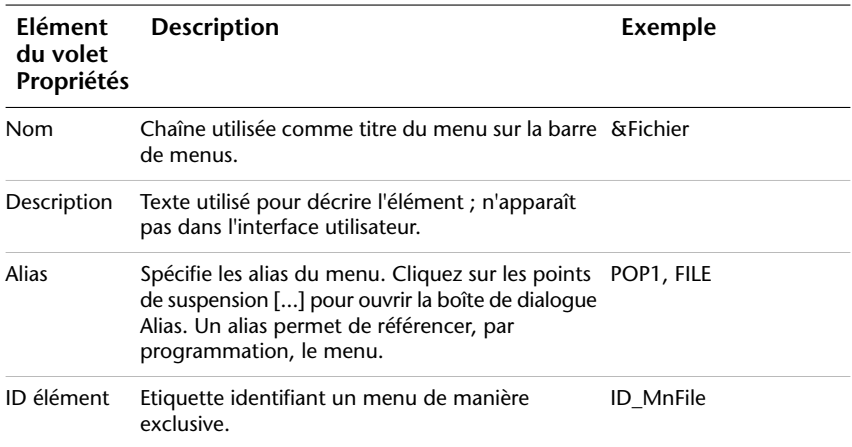

#### **Alias de menu déroulant**

Les menus déroulants doivent avoir un alias compris entre POP1 et POP499. Les menus dont l'alias est compris entre POP1 et POP16 sont chargés par défaut lors du chargement d'un menu. Pour s'afficher, tous les autres menus doivent être ajoutés à un espace de travail.

**REMARQUE** Lorsque vous créez un menu déroulant ou contextuel, vous devez également lui ajouter une commande. Faute de quoi le menu ne sera pas enregistré dans le fichier.

# **Création d'un menu déroulant**

Vous pouvez ajouter des commandes au menu, puis créer ou ajouter des images à chaque commande du menu.

**REMARQUE** Lorsque vous créez un menu, vous pouvez déterminer les espaces de travail dans lesquels vous voulez qu'il s'affiche. Par défaut, les nouveaux menus s'affichent dans tous les espaces de travail.

### **Pour créer un menu déroulant**

- **1** Cliquez sur le menu Outils ➤ Personnaliser ➤ Menus.
- **2** Dans l'éditeur Personnaliser l'interface utilisateur, onglet Personnaliser, volet Personnalisations dans <*nom de fichier*>, cliquez avec le bouton droit de la souris sur Menus. Cliquez sur Nouveau ➤ Menu.

Création de menus déroulants et de menus contextuels | **117**

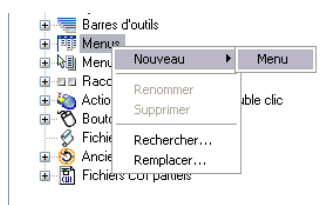

Un nouveau menu (nommé Menu1) est placé au bas de l'arborescence des menus.

- **3** Effectuez l'une des opérations suivantes :
	- Remplacez le texte Menu1 par le nom du menu.
	- Cliquez avec le bouton droit sur Menu1. Cliquez sur Renommer. Entrez le nom du nouveau menu.
- **4** Sélectionnez le nouveau menu dans l'arborescence et mettez à jour le volet Propriétés de la manière suivante°:
	- Dans la zone Description, entrez la description du menu.
	- Dans la zone Alias, un alias est automatiquement affecté au nouveau menu, sur la base du nombre de menus déjà chargés. Par exemple, si l'alias POP12 est affecté, cela signifie que onze menus sont déjà chargés. Vous pouvez afficher ou modifier l'alias.
	- (Facultatif) si le nom est modifié sur la base d'une expression DIESEL, cette expression doit figurer dans la zone Nom.

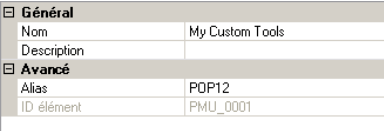

**5** Dans le volet Liste des commandes, faites glisser la commande jusqu'à un emplacement situé sous le menu dans le volet Personnalisations dans <*nom de fichier*>.

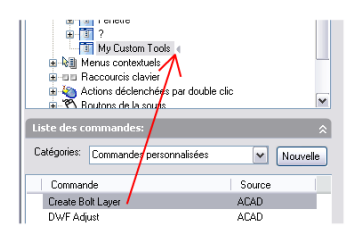

**REMARQUE** Vous pouvez modifier le nom d'une commande après l'avoir ajoutée à un menu. Cela vous permet de définir l'accès à l'élément du menu à l'aide du clavier en utilisant la touche ALT. Pour ce faire, sélectionnez le composant de menu sous le noeud Menus, puis modifiez la propriété Nom dans le volet Propriétés.

**6** Cliquez sur OK lorsque vous avez fini d'ajouter des commandes.

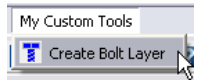

#### **Pour ajouter une commande à un menu déroulant**

- **1** Cliquez sur le menu Outils ➤ Personnaliser ➤ Menus.
- **2** Dans l'éditeur Personnaliser l'interface utilisateur, onglet Personnaliser, volet Personnalisations dans <*nom de fichier*>, cliquez sur le menu auquel vous voulez ajouter une commande.
- **3** Dans le volet Liste des commandes, faites glisser la commande que vous voulez ajouter jusqu'à un emplacement situé sous le menu dans le volet Personnalisations dans <*nom de fichier*>.

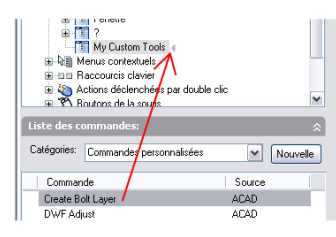

**REMARQUE** Vous pouvez modifier le nom d'une commande après l'avoir ajoutée à un menu. Cela vous permet de définir l'accès à l'élément du menu à l'aide du clavier en utilisant la touche ALT. Pour ce faire, sélectionnez le composant de menu sous le noeud Menus, puis modifiez la propriété Nom dans le volet Propriétés.

**4** Cliquez sur OK lorsque vous avez fini d'ajouter des commandes.

Pour plus d'informations sur la création d'une commande, reportez-vous à la section [Création, modification et réutilisation de commandes](#page-78-0).

# **Création d'un menu contextuel**

Les menus contextuels s'affichent à l'emplacement du curseur lorsque vous cliquez avec le bouton droit du périphérique de pointage. Le menu et les options affichés dépendent de l'emplacement du curseur et d'autres conditions, la sélection d'un objet ou l'exécution d'une commande par exemple. Vous pouvez également afficher des menus contextuels au moyen de scripts.

*Lorsque vous cliquez avec le bouton droit*, le menu contextuel qui s'affiche contient des options de menu liées à la commande courante ou à l'objet sélectionné.

### **Alias de menu contextuel**

Les menus contextuels sont référencés par leur alias et utilisés dans des situations particulières. Dans l'éditeur Personnaliser l'interface utilisateur, les noms d'alias doivent respecter les conventions de dénomination appropriées. Par exemple, pour le menu contextuel "Menu par défaut", les informations suivantes s'affichent dans la section Alias du volet Propriétés :

#### POP501, CMDEFAULT

Le menu Accrochage aux objets doit posséder l'alias POP0. Les alias de menu contextuel doivent être compris entre POP500 et POP999. Les alias suivants sont réservés au programme :

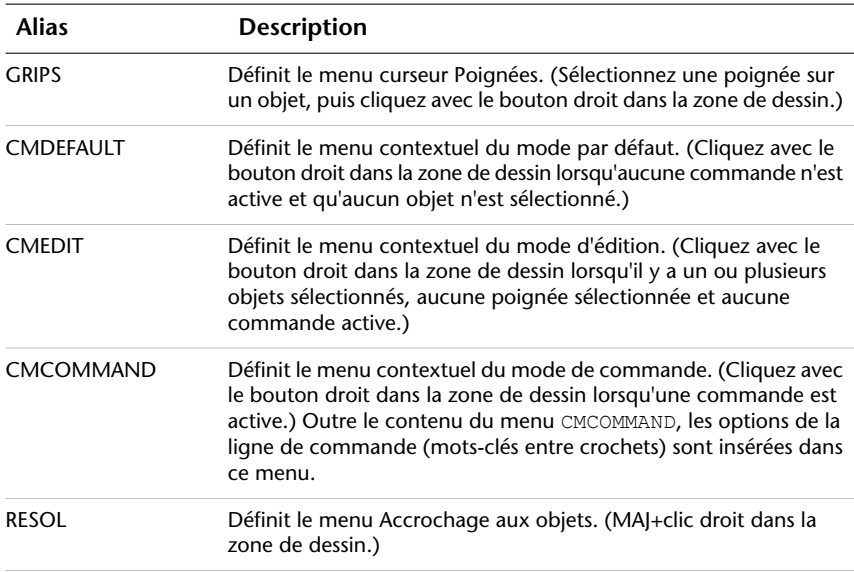

#### **Alias programme des menus contextuels**

Les menus contextuels CMEDIT et CMCOMMAND peuvent être adaptés à la sélection. Outre le contenu du menu CMEDIT, le menu objet approprié (le cas échéant) est inséré dans ce menu lorsqu'un ou plusieurs types d'objet spécifiques sont sélectionnés. Les menus d'objet utilisent l'une des conventions d'appellation suivantes : OBJECT\_ *nom\_objet*

OBJECTS\_ *nom\_objet*

Si un seul objet est sélectionné, le menu OBJECT\_ *nom\_objet* est utilisé. Si plusieurs objets de même type sont sélectionnés, le menu OBJECTS\_ *nom\_objet* est utilisé. S'il n'existe pas de menu OBJECT\_ *nom\_objet*, le programme utilise le menu OBJECTS\_ *nom\_objet* (s'il existe).

Le nom de l'objet est le nom DXF™ (Drawing Interchange Format) de l'objet dans tous les cas, sauf pour l'objet inséré. Le tableau ci-dessous répertorie les noms d'objets spécifiques aux blocs, aux blocs dynamiques et aux références externes.

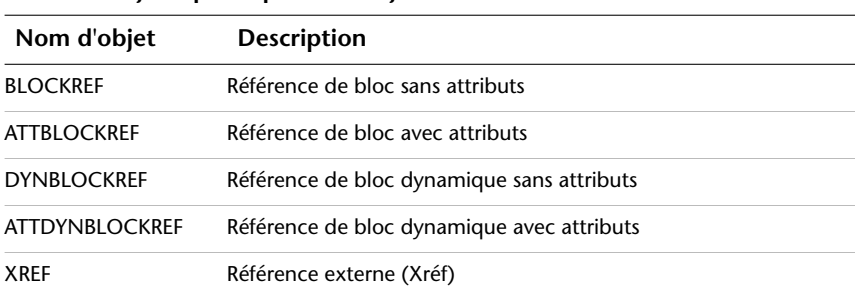

#### **Noms d'objets spécifiques aux objets insérés**

Par exemple, pour prendre en charge une commande de menu contextuel d'objet pour une ou plusieurs références de bloc sélectionnées, vous devez ajouter les propriétés suivantes dans l'onglet Personnaliser, volet Propriétés de l'éditeur Personnaliser l'interface utilisateur°:

#### **Propriétés du menu contextuel des objets référence de bloc**

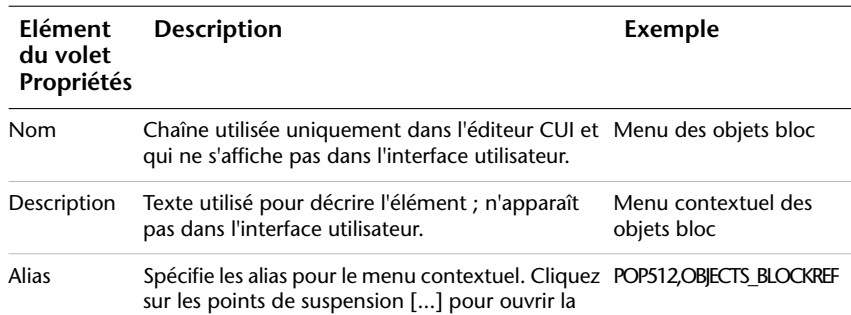

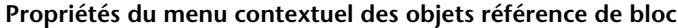

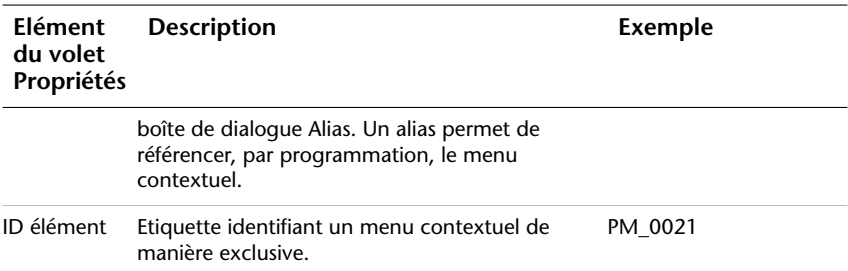

Tout comme le menu CMEDIT, le menu CMCOMMAND peut contenir des informations contextuelles. Tout menu nommé COMMAND\_ *nom\_commande* est ajouté à la fin du menu CMCOMMAND. Le texte de *nom\_commande* peut être toute commande AutoCAD valide, y compris une commande personnalisée ou une commande tierce.

Souvent, vous pouvez entrer un trait d'union avant la commande pour éliminer la boîte de dialogue et afficher les messages sur la ligne de commande. Pour créer un menu contextuel qui affiche des invites sur la ligne de commande (telles que -INSERER), vous devez nommer le menu COMMAND\_-INSERER.

#### **Pour créer un menu contextuel**

- **1** Cliquez sur le menu Outils ➤ Personnaliser ➤ Menus.
- **2** Dans l'éditeur Personnaliser l'interface utilisateur, onglet Personnaliser, volet Personnalisations dans <*nom de fichier*>, cliquez avec le bouton droit de la souris sur Menus contextuels. Cliquez sur Nouveau ➤ Menu contextuel.

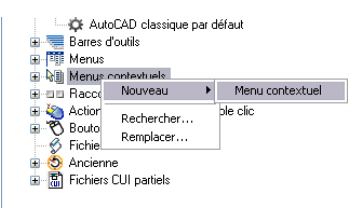

Un nouveau menu contextuel (nommé "Menu contextuel1") est placé au bas de l'arborescence des menus.

- **3** Effectuez l'une des opérations suivantes :
	- Remplacez le texte Menu contextuel1 par le nom du menu contextuel.
	- Cliquez avec le bouton droit sur Menu contextuel1. Cliquez sur Renommer. Entrez le nom du nouveau menu contextuel.
- **4** Dans le volet Propriétés, effectuez les opérations suivantes :
	- Dans la zone Description, entrez la description du menu contextuel.
	- Dans la zone Alias, entrez d'autres alias pour ce menu. Les alias sont attribués de manière automatique selon le numéro POP suivant disponible, sur la base du nombre de menus contextuels déjà chargés dans le programme.

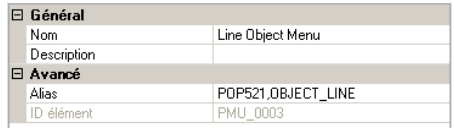

**5** Dans le volet Liste des commandes, faites glisser la commande que vous voulez ajouter jusqu'à un emplacement situé sous le menu contextuel dans le volet Personnalisations dans <*nom de fichier*>.

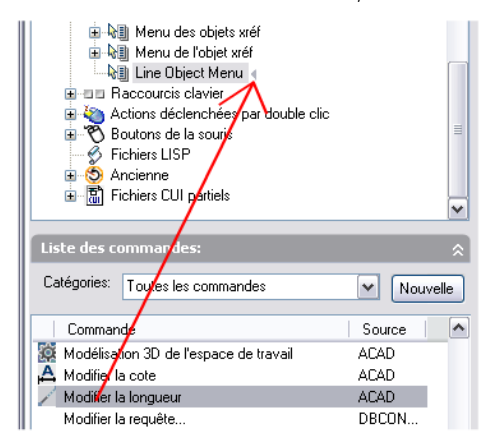

**6** Continuez d'ajouter des commandes jusqu'à ce que le menu contextuel soit complet.

Cliquez sur OK.

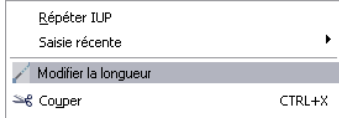

Création de menus déroulants et de menus contextuels | **123**

# **Création de sous-menus**

La procédure de création de sous-menus est similaire à la procédure de création de menus.

Le tableau suivant présente les caractères non alphanumériques qui peuvent être utilisés dans l'éditeur Personnaliser l'interface utilisateur. Les caractères non alphanumériques qui ne sont pas énumérés ci-dessous seront utilisés comme caractères spéciaux de menu dans une version ultérieure.

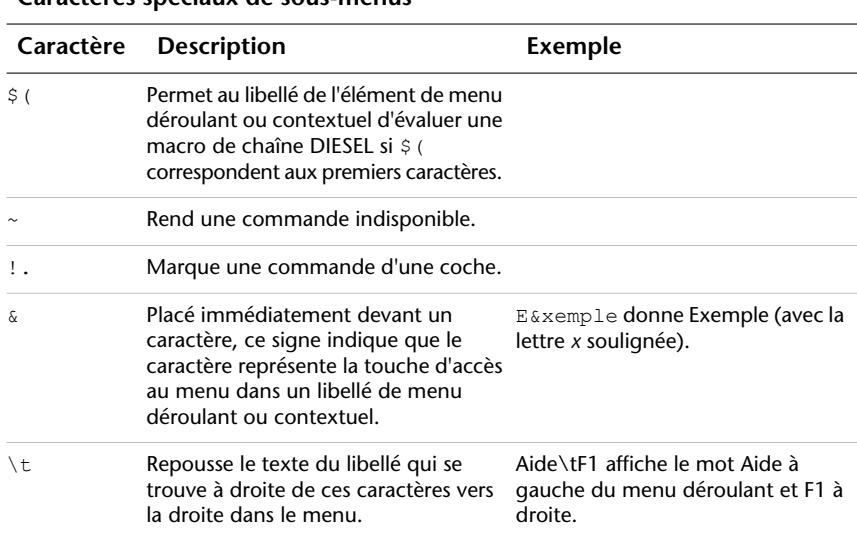

### **Caractères spéciaux de sous-menus**

#### **Pour créer un sous-menu**

- **1** Cliquez sur le menu Outils ▶ Personnaliser ▶ Menus.
- **2** Dans l'éditeur Personnaliser l'interface utilisateur, onglet Personnaliser, volet Personnalisations dans <*nom de fichier*>, cliquez sur le signe plus (+) associé au noeud Menus. Sélectionnez le menu dans lequel vous voulez ajouter un sous-menu.

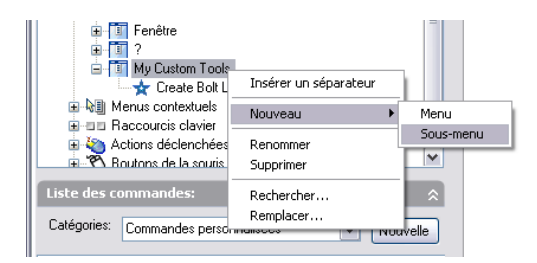

**3** Cliquez avec le bouton droit sur le menu. Cliquez sur Nouveau ▶ Sous-menu.

Un nouveau sous-menu (nommé Menu1) est placé en bas du menu sélectionné pour y ajouter le sous-menu.

- **4** Effectuez l'une des opérations suivantes :
	- Remplacez le texte Menu1 par le nom du menu.
	- Cliquez avec le bouton droit sur Menu1. Cliquez sur Renommer. Entrez le nom du nouveau sous-menu.
- **5** Dans le volet Propriétés, effectuez les opérations suivantes :
	- Dans la zone Description, entrez la description du sous-menu.

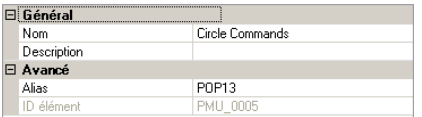

**6** Dans le volet Liste des commandes, faites glisser la commande que vous voulez ajouter jusqu'à un emplacement situé sous le nom du sous-menu dans le volet Personnalisations dans <*nom de fichier*>.

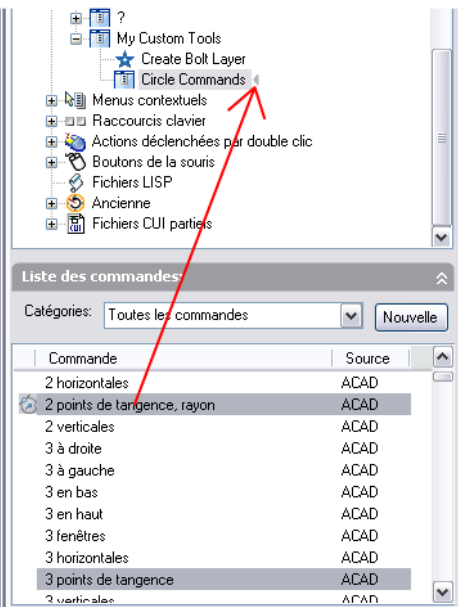

**7** Continuez d'ajouter des commandes jusqu'à ce que le sous-menu soit complet.

Cliquez sur OK.

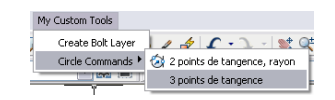

# **Référencement d'un menu déroulant ou contextuel**

Par une méthode similaire à celle que vous utilisez pour activer des sous-menus, vous pouvez activer ou désactiver un autre menu déroulant ou contextuel. Il s'agit du *référencement* d'un menu.

Les deux méthodes de référencement d'un menu déroulant ou contextuel sont le référencement *relatif* et le référencement *absolu*. Le référencement relatif utilise le groupe de personnalisation et l'ID élément. Le référencement absolu utilise la position absolue d'un élément de menu dans la hiérarchie des menus. Le référencement relatif est recommandé en raison de son caractère dynamique, qui lui permet de fonctionner indépendamment de l'état du menu.

### **Référencement relatif des commandes de menus déroulants et contextuels**

Pour référencer un élément de menu déroulant ou contextuel en fonction de son groupe de personnalisation et de son ID élément, utilisez la fonction**menucmd** AutoLISP. La syntaxe suivante permet de référencer un élément de menu en fonction de son ID élément.

(menucmd "G*groupemenus*.*id-élément*=*valeur*")

L'exemple suivant utilise la syntaxe de référencement relatif pour désactiver l'élément de menu ID Line stocké dans le groupe de personnalisation sample. Il fonctionne indépendamment de la position de l'élément dans le menu.

```
(menucmd "Gsample.ID_Line=~")
```
Si vous connaissez le contenu du fichier CUI principal, vous pouvez créer un fichier CUI partiel à l'aide d'un élément de menu supplémentaire qui fait référence au fichier principal. Ainsi, les fichiers CUI partiels et les fichiers de base spécifiques peuvent fonctionner ensemble.

#### **Référencement absolu des éléments de menu déroulant et contextuel**

Outre le référencement d'un élément de menu, vous pouvez activer ou désactiver un élément de menu à l'aide de la syntaxe \$P *n* = *xxx*. Le format est le suivant :

```
$Pn.i=xxx
```
Le symbole  $\frac{1}{2}$  charge une section de menu°; P *n* spécifie la section de menu active (les valeurs correctes vont de 0 à 16)°; *i* indique le numéro de l'élément de menu et *xxx* (si présent) indique une chaîne dont les caractères sont marqués ou grisés.

A l'aide de la syntaxe \$P *n* = *xxx*, l'exemple suivant ajoute une coche à l'élément 1 de la section POP7.

```
$P7.1=!.
```
L'exemple suivant montre comment utiliser la fonction AutoLISP **menucmd** pour référencer un élément d'un menu déroulant ou contextuel. Les fichiers de personnalisation étant dynamiques (par le biais du chargement de fichiers CUI partiels), la syntaxe suivante ne fonctionnera pas systématiquement.

```
(menucmd "P1.2=~")
```
Cette syntaxe s'appuie sur l'emplacement de l'élément de menu et ne fonctionne pas si un nouvel élément est inséré avant POP1 à l'aide de la commande CHARGIUPERSO.

Création de menus déroulants et de menus contextuels | **127**

Le numérotation des éléments de menu est consécutive quelle que soit la hiérarchie du menu.

Pour faire référence facilement à un élément sans tenir compte de son emplacement dans la hiérarchie de menus, utilisez les formulations suivantes°:

\$P@.@= *xxx*

Fait référence à la commande courante ou à la dernière commande sélectionnée.

\$P@. *n* = *xxx*

Fait référence à l'option *n* du menu courant ou choisi en dernier lieu.

#### **Accès à l'état des libellés à l'aide d'AutoLISP**

La fonction AutoLISP **menucmd** accepte les chaînes de commande \$P *n* = *xxx*, mais sans le caractère de début \$. Dans le cas de ces fonctions, la partie *xxx* de la chaîne de commande peut comporter des valeurs spéciales.

P *n* . *i* =?

Renvoie sous la forme d'une chaîne l'état courant désactivé ou marqué de l'élément spécifié (par exemple, ~ pour un élément désactivé, !. pour un élément marqué d'une coche et "" pour un élément ni grisé ni marqué).

P *n* . *i* =#?

Renvoie le même type de chaîne que celui associé à P *n* .i=?, mais avec le préfixe P *n* . *i* =. Associée au caractère @, cette syntaxe permet de renvoyer les numéros d'élément et de menu réels.

Par exemple, si le cinquième élément de la section POP6 est désactivé, le code **menucmd** suivant renvoie les valeurs de chaîne suivantes :

```
(menucmd "P6.5=?") renvoie "~"
(menucmd "P60,5=#?") renvoie "P6.5=~"
```
Reportez-vous à la section relative à "l'utilisation d'AutoLISP dans les macros" du manuel *AutoLISP Developer's Guide*.

### **Echange et insertion de menus déroulants**

Dans l'éditeur Personnaliser l'interface utilisateur, vous pouvez utiliser des espaces de travail pour contrôler l'échange de menus déroulants. Toutefois, vous pouvez également échanger un menu déroulant par le programme (par exemple, un utilisateur charge une application qui nécessite un menu

supplémentaire). L'échange de menus active un menu directement à partir d'un autre menu.

### **Echange de menus déroulants**

Le programme offre des menus déroulants en cascade ; il est donc peu utile d'échanger des menus. De plus, l'échange de menus peut nuire à la cohérence de l'interface utilisateur. Pour échanger des menus déroulants et des sous-menus, utilisez les commandes \$. L'échange de menu peut également s'effectuer via le référencement relatif (ou global). Cette méthode vous permet d'insérer le nouveau menu en regard d'un menu existant, puis de supprimer ce dernier.

Pour la fonction d'échange de menus, les zones du menu déroulant sont appelées P1 à P16. Vous pouvez modifier le titre qui apparaît dans la barre de menus en remplaçant cette ligne du menu par une commande \$Pn=. Vous pouvez vous servir de la commande spéciale \$Pn=\* dans n'importe quelle commande pour imposer le déroulement à l'écran du menu attribué à la zone POP *n*, ce qui assure une plus grande souplesse dans le déplacement du périphérique de pointage.

La macro suivante remplace le menu situé à la position P3 par le menu nommé MenuRobert dans le groupe de personnalisation MONMENU.

\$P3=MomMenu.MenuRobert

Vous pouvez réaliser la même opération à l'aide de la fonction AutoLISP **menucmd** :

(menucmd "P3=MomMenu.MenuRobert")

Vous pouvez utiliser la commande spéciale \$P *n* =\* dans toute macro pour imposer l'affichage du menu affecté à la zone POP *n*.

**REMARQUE** L'échange de menus déroulants n'est pas conforme aux normes d'interface utilisateur Microsoft®. Cette fonction risque par conséquent de ne plus être offerte dans les versions ultérieures du programme.

#### **Insertion et retrait de menus déroulants**

L'échange de menus permet d'activer un menu directement à partir d'un autre menu. Cette fonction peut être utilisée dans les éléments d'interface suivantes°:

- BUTTONS
- Menus déroulants
- Boutons de la souris
- Les menus de mosaïque d'images
- Menus tablette

La syntaxe d'échange de menus partiels est :

\$*section=groupemenus.nommenu*

coupe

B1-4, A1-4, P0-16, T1-4

menugroup

Nom du groupe de personnalisation du fichier CUI voulu

nommenu

Libellé principal ou alias

Vous pouvez utiliser la fonction AutoLISP **menucmd** pour insérer ou supprimer un menu déroulant. La syntaxe est similaire à celle utilisée pour échanger des menus déroulants, à la différence que le côté gauche de l'affectation correspond au menu déroulant devant lequel le nouveau menu sera inséré. Le côté droit de l'affectation est composé d'un signe plus (+), suivi du nom du groupe de menus, d'un point, puis de l'alias de menu, comme le montre la syntaxe suivante°:

(menucmd "G*groupemenus1*.*nommenu1*=+*groupemenus2*.*nommenu2*")

Vous pouvez également insérer un menu à l'aide de la syntaxe P *n* =. La macro suivante insère un menu après le menu P5. (Vous pouvez également utiliser la fonction **menucmd** avec ce format.)

(menucmd "P5=+monmenu.nouveau3")

Si vous utilisez cette méthode pour insérer un menu, celui-ci n'occupera pas forcément l'emplacement de menu P6. Deux raisons expliquent cette éventualité.

- Si la barre de menus courante ne possède que trois menus, l'insertion d'un menu après le menu P5 attribue au nouveau menu l'emplacement P4.
- Si l'utilisateur insère ou supprime un menu à l'aide de la commande CHARGIUPERSO ou qu'une autre application insère ou supprime des fichiers de personnalisation, cela peut désynchroniser la numérotation des menus.

La syntaxe permettant de supprimer un menu est la suivante :

```
(menucmd "Ggroupemenus.nommenu=-")
```
L'exemple suivant montre comment supprimer le menu NOUVEAU3 membre du groupe MonMenu.

```
(menucmd "Gmonmenu.nouveau3=-")
```
Le format précédent s'avère préférable au format  $P_n =$ , car il ne supprime que le menu spécifié. L'exemple suivant montre comment supprimer le menu situé à l'emplacement P4 (quel qu'il soit).

 $SP4=-$ 

**REMARQUE** Utilisez la syntaxe P *n* uniquement dans une instruction menucmd. Réservez la syntaxe \$Pn aux instructions des macros.

#### **Contrôle des barres d'outils dans les fichiers CUI partiels**

Pour gérer les barres d'outils dans les fichiers CUI partiels, utilisez la syntaxe suivante à l'invite de ligne de commande Nom de la barre d'outils de la commande -"Ligne de commande BAROUTIL".

*groupemenus.nomsous-section*

Cette syntaxe permet d'accéder à la barre d'outils identifiée par groupemenus.nommenu et d'utiliser toute la gamme d'options de la commande -BAROUTIL sur cette barre d'outils.

Si le groupe de menus n'est précisé dans aucune de ces commandes et fonctions, le programme utilise par défaut le fichier CUI principal.

Vous devez tenir compte des points suivants :

- Les menus de mosaïque d'images ne peuvent pas être échangés à partir de fichiers de personnalisation externes.
- Vous pouvez échanger des éléments de personnalisation de même type uniquement. Par exemple, un menu contextuel et un autre menu contextuel, ou deux barres d'outils, etc. Si vous tentez de passer d'un type de menu à un autre, le résultat est imprévisible et pourrait être erroné.

# **Ajout de touches de raccourci et de touches de remplacement temporaire**

Vous pouvez affecter des touches de raccourci (également appelées touches d'accès rapide) à des commandes utilisées fréquemment et des touches de

Ajout de touches de raccourci et de touches de remplacement temporaire | **131**

remplacement temporaire pour exécuter une commande ou modifier un paramètre lorsqu'une touche est utilisée.

Les touches de raccourci sont des touches et des combinaisons de touches utilisées pour lancer des commandes. Par exemple, vous pouvez appuyer sur CTRL+O pour ouvrir un fichier et sur CTRL+S pour enregistrer un fichier (ce qui a le même effet que les commandes Ouvrir et Enregistrer du menu Fichier). Le tableau suivant présente les propriétés de la touche de raccourci Enregistrer telles qu'elles apparaissent dans le volet Propriétés.

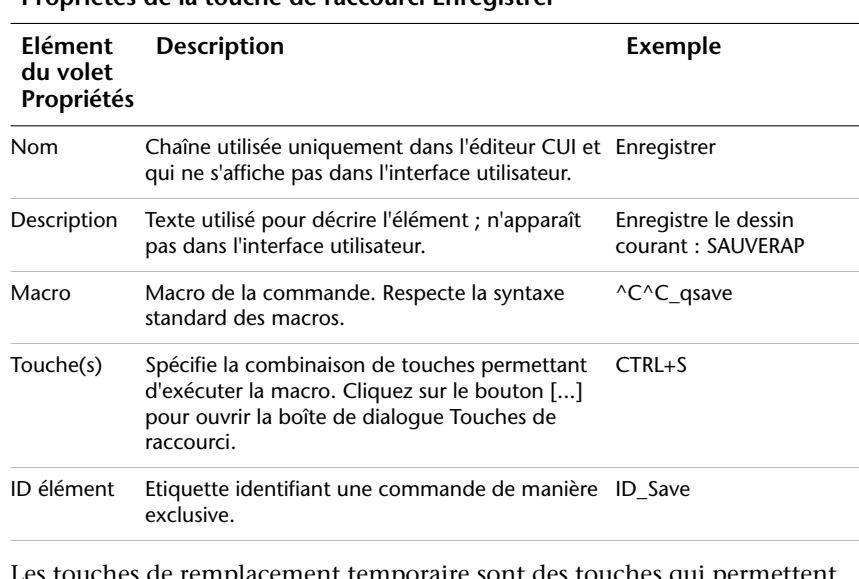

### **Propriétés de la touche de raccourci Enregistrer**

ouches de remplacement temporaire sont des touches qui permettent d'activer ou de désactiver temporairement l'une des aides au dessin qui sont définies dans la boîte de dialogue Paramètres de dessin (par exemple, mode Ortho, accrochages aux objets ou mode Polaire). Le tableau suivant répertorie les propriétés de la touche de remplacement temporaire Correction d'accrochage aux objets : Extrémité telles qu'elles apparaissent dans le volet Propriétés.

#### **Propriétés de la touche de remplacement temporaire Correction d'accrochage aux objets : Extrémité**

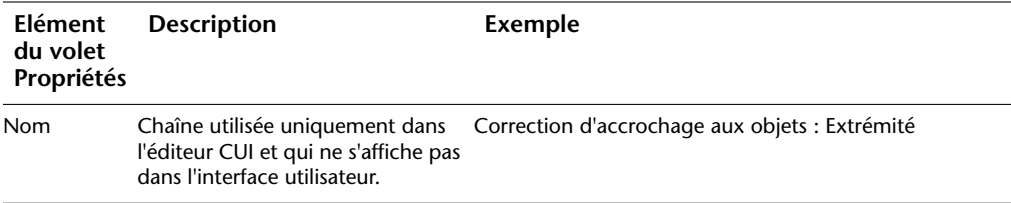

### **132** | Chapitre 4 Personnalisation de l'interface utilisateur

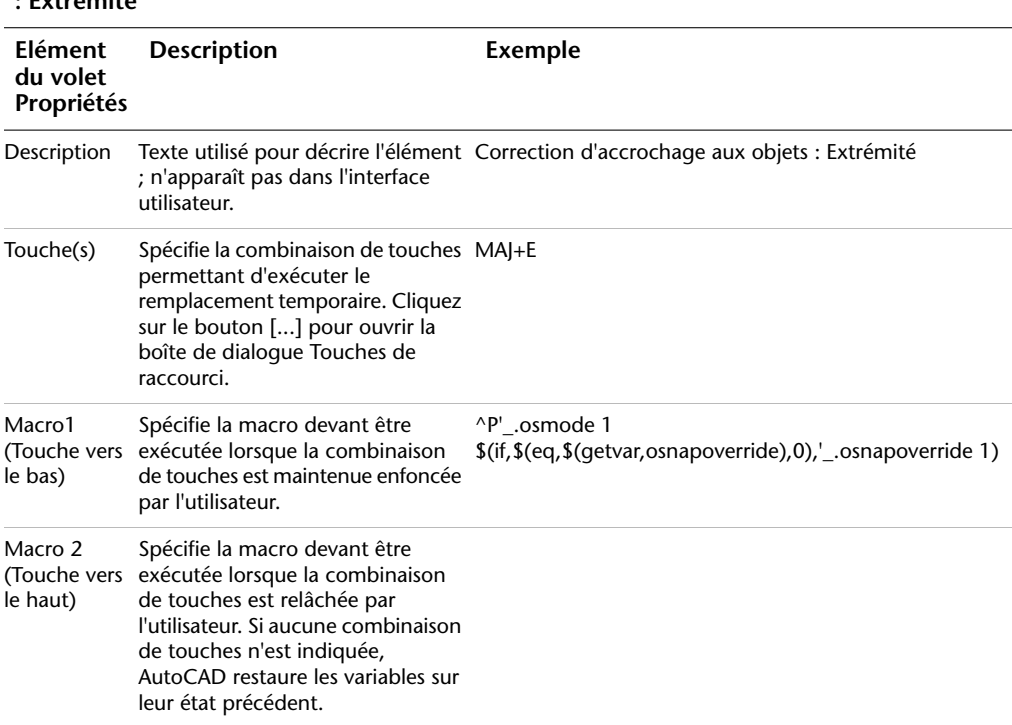

**Propriétés de la touche de remplacement temporaire Correction d'accrochage aux objets**

**: Extrémité**

Les touches de raccourci peuvent être associées à n'importe quelle commande de la liste des commandes. Vous pouvez créer de nouvelles touches de raccourci ou modifier les touches existantes.

Le tableau suivant présente les actions par défaut des touches de raccourci.

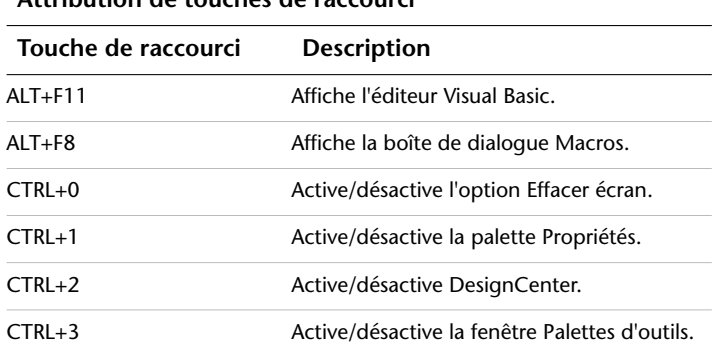

**Attribution de touches de raccourci**

Ajout de touches de raccourci et de touches de remplacement temporaire | **133**

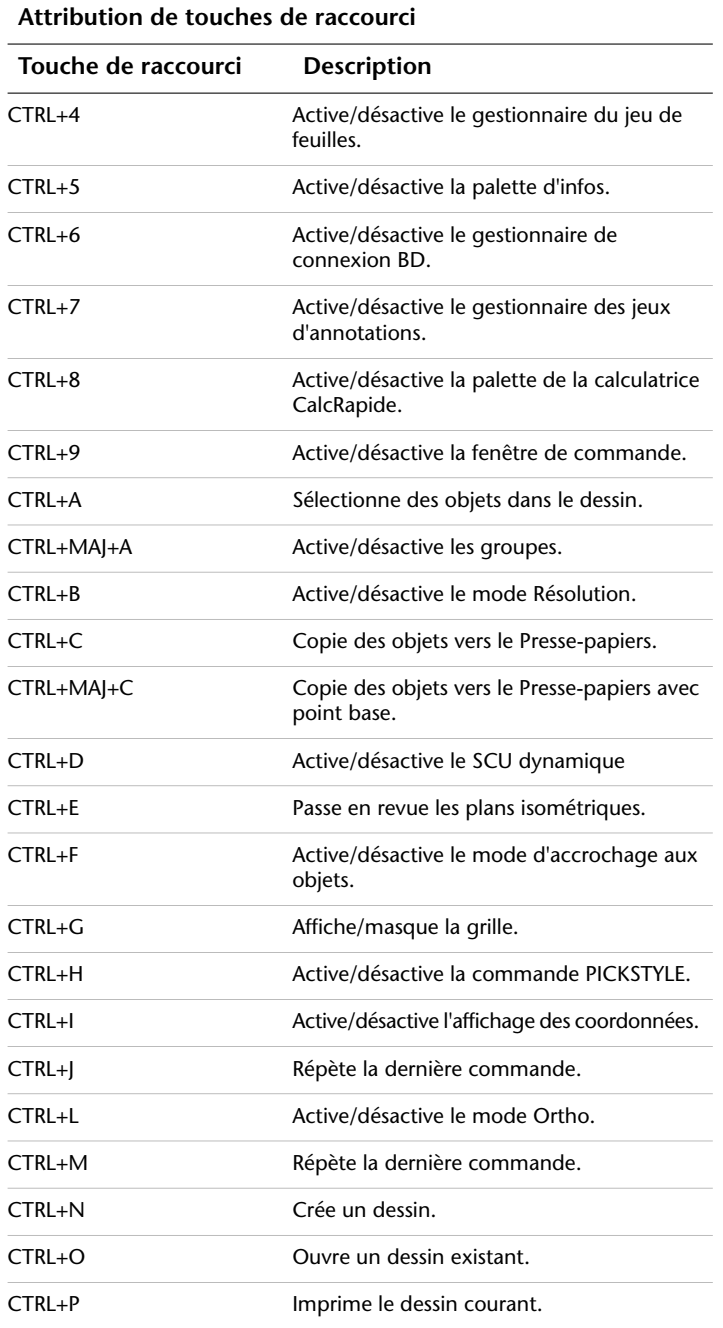

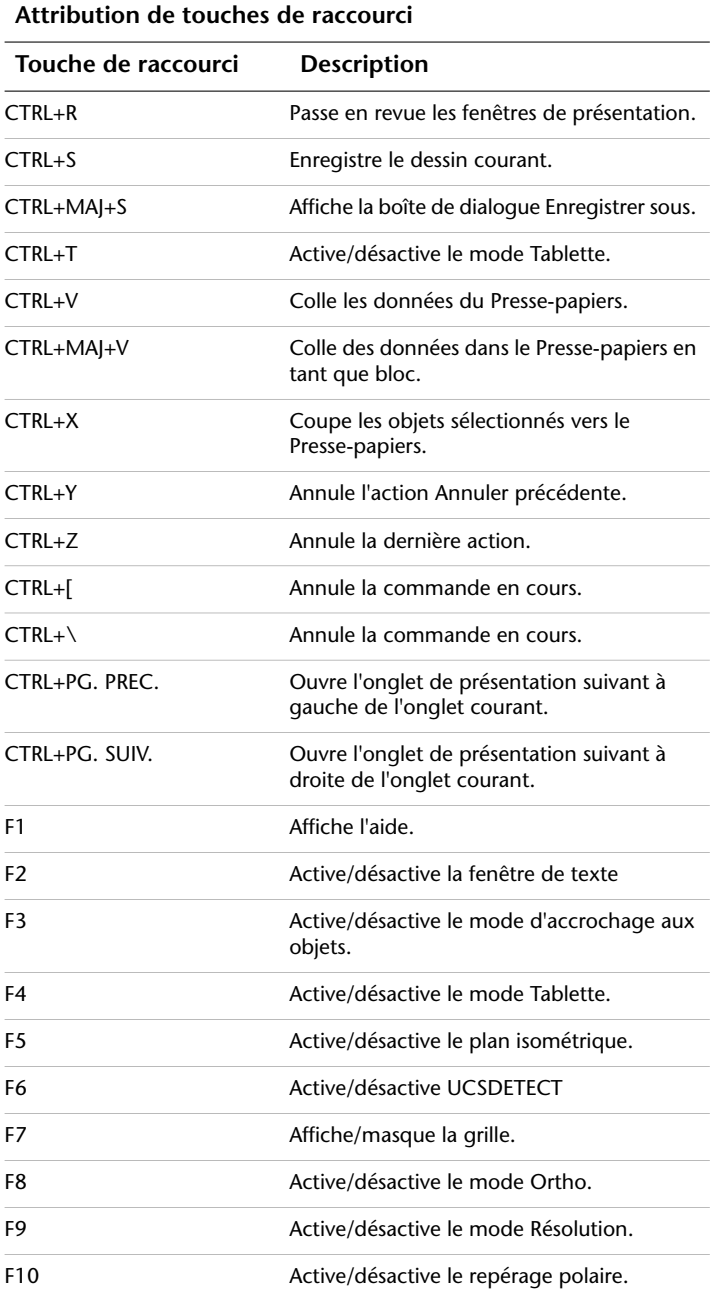

Ajout de touches de raccourci et de touches de remplacement temporaire | **135**

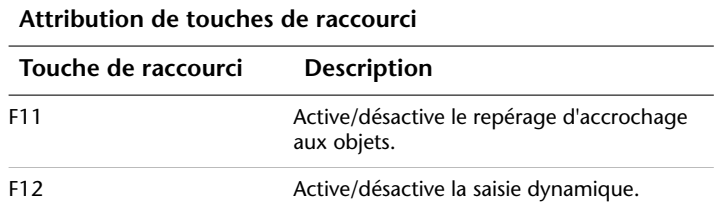

Le tableau suivant présente les actions par défaut des touches de remplacement temporaire.

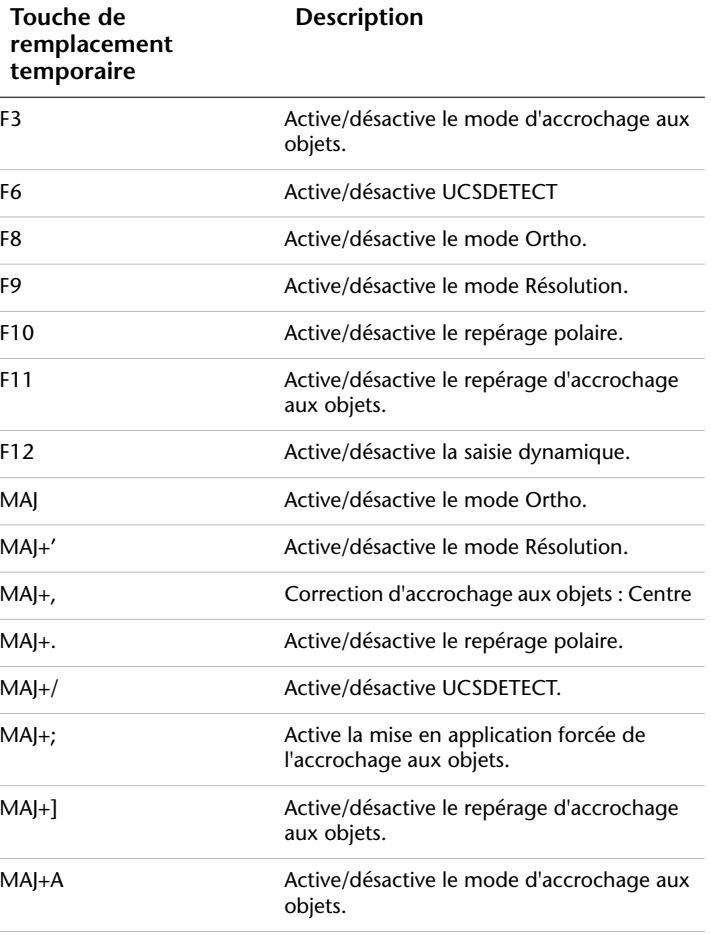

**Attribution des touches de remplacement temporaire**
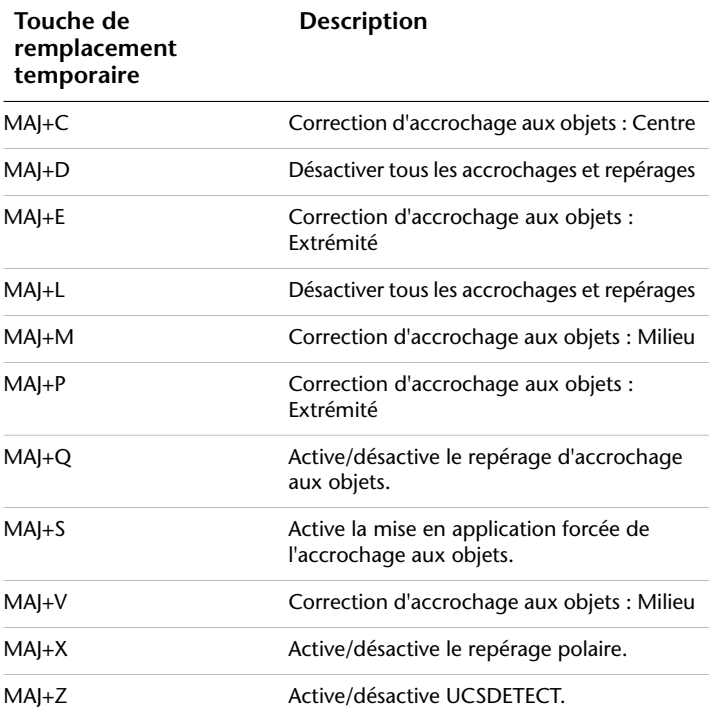

**Attribution des touches de remplacement temporaire**

Dans l'éditeur Personnaliser l'interface utilisateur, vous pouvez afficher, imprimer ou copier une liste de touches de raccourci, de touches de remplacement temporaire ou les deux. Dans la liste, les touches de raccourci et les touches de remplacement temporaire sont les touches utilisées par les fichiers IUP chargés par le programme.

#### **Voir aussi:**

**"[Personnalisation de l'interface utilisateur"](#page-48-0) à la page 41 "[Création de macros](#page-98-0)" à la page 91**

## **Pour créer une touche de raccourci**

- **1** Cliquez sur le menu Outils ➤ Personnaliser ➤ Menus.
- **2** Dans l'éditeur Personnaliser l'interface utilisateur, onglet Personnaliser, cliquez sur le signe plus (+) associé au noeud Raccourcis clavier pour le développer.
- **3** Cliquez sur le signe plus (+) situé à côté de Touches de raccourci pour développer le nœud.
- **4** Dans le volet Liste des commandes, faites-glisser la commande vers le noeud Touches de raccourci du volet Personnalisations dans <*nom de fichier*>.

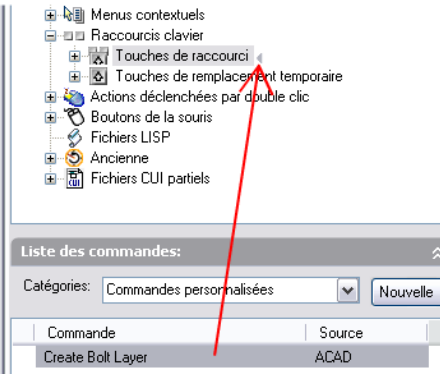

Les propriétés de la nouvelle touche de raccourci créée s'affichent dans le volet Propriétés.

**5** Dans la zone Touche(s), cliquez sur le bouton [...] pour ouvrir la boîte de dialogue Touches de raccourci.

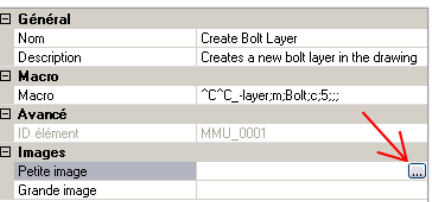

**6** Dans la boîte de dialogue Touches de raccourci, cliquez dans la zone Appuyez sur une nouvelle touche de raccourci pour vous assurer qu'elle est sélectionnée.

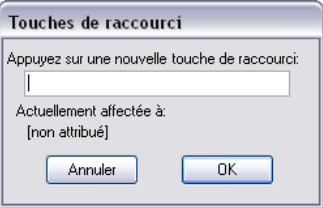

- **7** Maintenez la touche de modification CTRL enfoncée avec une combinaison de touches MAJ et ALT (si vous le souhaitez), puis appuyez sur une lettre, un chiffre, une fonction ou une touche virtuelle. Les combinaisons de touches et de modifications valables sont les suivantes :
	- Les touches de fonction (F*n*) sans touche de modification
	- Les touches du pavé numérique (NUMPAD*n*) sans touche de modification
	- CTRL+lettre, CTRL+chiffre, CTRL+touche de fonction, CTRL+touche virtuelle
	- CTRL+ALT+lettre, CTRL+ALT+chiffre, CTRL+ALT+touche de fonction, CTRL+MAJ+touche virtuelle
	- CTRL+MAJ+lettre, CTRL+MAJ+chiffre, CTRL+MAJ+fonction, CTRL+MAJ+touche virtuelle
	- CTRL+MAJ+ALT+lettre, CTRL+MAJ+ALT+chiffre, CTRL+MAJ+ALT+fonction, CTRL+MAJ+ALT+touche virtuelle

**REMARQUE** Les touches virtuelles prises en charge sont Echap, Inser, Suppr, Origine, Fin, Page précédente, Page suivante, Flèche gauche, Flèche droite, Flèche haut et Flèche bas. La touche virtuelle Echap peut uniquement être utilisée par elle-même ou avec la combinaison de touches de modification CTRL+MAJ+ALT.

Sous la zone Appuyez sur une nouvelle touche de raccourci, Actuellement affectée à contient les différentes attributions de la touche de raccourci.

- **8** Si vous ne souhaitez pas remplacer l'attribution courante, utilisez une autre touche de raccourci. Sinon, cliquez sur OK pour affecter la touche de raccourci et fermer la boîte de dialogue Touches de raccourci.
- **9** Dans l'éditeur Personnaliser l'interface utilisateur, cliquez sur OK.

## **Pour modifier une touche de raccourci**

- **1** Cliquez sur le menu Outils ➤ Personnaliser ➤ Menus.
- **2** Dans l'éditeur Personnaliser l'interface utilisateur, onglet Personnaliser, cliquez sur le signe plus (+) associé au noeud Raccourcis clavier pour le développer.
- **3** Cliquez sur le signe plus (+) situé à côté de Touches de raccourci pour développer le nœud.
- **4** Cliquez sur une touche de raccourci.

Ajout de touches de raccourci et de touches de remplacement temporaire | **139**

```
\mathbb{H}^{\frac{1}{2}}G-ci Baccourcis clavier
Fight Touches de raccourci
       A Hyperlien...<br>A Create Bolt Layer
       Activer le SCU dynamique
        Activer/Désactiver ortho
        Ho CTRL+R
```
Les propriétés de la touche de raccourci sélectionnée s'affichent dans le volet Propriétés.

**5** Dans la zone Touche(s), cliquez sur le bouton [...] pour ouvrir la boîte de dialogue Touches de raccourci.

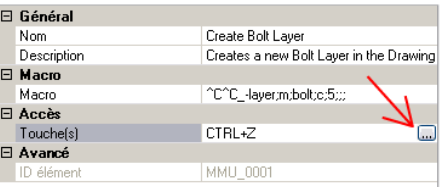

- **6** Maintenez la touche de modification CTRL enfoncée avec une combinaison de touches MAJ et ALT (si vous le souhaitez), puis appuyez sur une lettre, un chiffre, une fonction ou une touche virtuelle. Les combinaisons de touches et de modifications valables sont les suivantes :
	- Les touches de fonction (F*n*) sans touche de modification
	- Les touches du pavé numérique (NUMPAD*n*) sans touche de modification
	- CTRL+lettre, CTRL+chiffre, CTRL+touche de fonction, CTRL+touche virtuelle
	- CTRL+ALT+lettre, CTRL+ALT+chiffre, CTRL+ALT+touche de fonction, CTRL+MAJ+touche virtuelle
	- CTRL+MAJ+lettre, CTRL+MAJ+chiffre, CTRL+MAJ+fonction, CTRL+MAJ+touche virtuelle
	- CTRL+MAJ+ALT+lettre, CTRL+MAJ+ALT+chiffre, CTRL+MAJ+ALT+fonction, CTRL+MAJ+ALT+touche virtuelle

**REMARQUE** Les touches virtuelles prises en charge sont Echap, Inser, Suppr, Origine, Fin, Page précédente, Page suivante, Flèche gauche, Flèche droite, Flèche haut et Flèche bas. La touche virtuelle Echap peut uniquement être utilisée par elle-même ou avec la combinaison de touches de modification CTRL+MAJ+ALT.

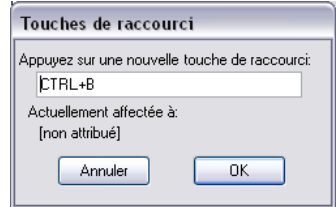

Sous la zone Appuyez sur une nouvelle touche de raccourci, Actuellement affectée à contient les différentes attributions de la touche.

- **7** Si vous ne souhaitez pas remplacer l'attribution courante, utilisez une autre touche de raccourci. Sinon, cliquez sur OK pour affecter la touche de raccourci et fermer la boîte de dialogue Touches de raccourci.
- **8** Dans l'éditeur Personnaliser l'interface utilisateur, cliquez sur OK.

## **Pour créer une touche de remplacement temporaire**

- **1** Cliquez sur le menu Outils ➤ Personnaliser ➤ Menus.
- **2** Dans l'éditeur Personnaliser l'interface utilisateur, onglet Personnaliser, cliquez sur le signe plus (+) associé au noeud Raccourcis clavier pour le développer.
- **3** Dans le volet Personnalisations dans <*nom de fichier*>, cliquez avec le bouton droit sur Touches de remplacement temporaire. Cliquez sur Nouveau ➤ Remplacement temporaire.

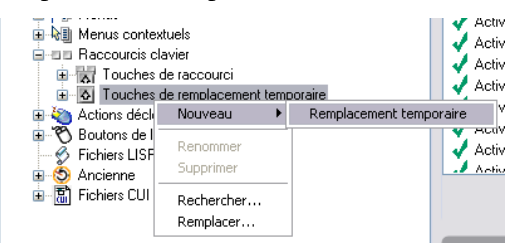

Une nouvelle touche de remplacement temporaire (nommée Remplacement temporaire1) est placée au bas de l'arborescence des touches de remplacement temporaire.

- **4** Effectuez l'une des opérations suivantes :
	- Remplacez le texte Remplacement temporaire1 par le nom du remplacement temporaire.
	- Cliquez avec le bouton droit sur Remplacement temporaire1. Cliquez sur Renommer. Entrez le nom du nouveau remplacement temporaire.
- **5** Sélectionnez le nouveau remplacement temporaire dans l'arborescence et mettez à jour le volet Propriétés :
	- Dans la zone Description, entrez la description de la touche de remplacement temporaire.
	- Dans la zone Touche(s), cliquez sur le bouton [...] pour ouvrir la boîte de dialogue Touches de raccourci. Dans la boîte de dialogue Touches de raccourci, cliquez dans la zone Appuyez sur une nouvelle touche de raccourci pour vous assurer qu'elle est sélectionnée, puis appuyez sur une touche. Les touches de modification valides sont les touches de fonction (touches F*n*) sans modificateur, MAJ+lettre ou MAJ+chiffre.
	- Dans la zone Macro 1 (Touche vers le bas), entrez une macro à exécuter lorsque la touche de remplacement temporaire est utilisée. Lorsqu'aucune valeur n'est affectée, la macro par défaut est c^c.
	- Dans la zone Macro 2 (Touche vers le haut), entrez une macro à exécuter lorsque la touche de remplacement temporaire est relâchée. Lorsqu'aucune valeur n'est définie, le fait de relâcher la touche rétablit l'état antérieur de l'application (avant utilisation du remplacement temporaire).

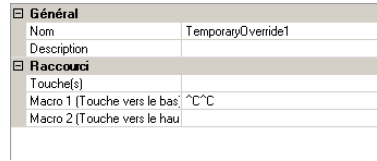

**REMARQUE** Pour plus d'informations sur la création d'une macro, reportez-vous à la section [Création de macros](#page-98-0).

#### **Pour modifier une touche de remplacement temporaire**

- **1** Cliquez sur le menu Outils ➤ Personnaliser ➤ Menus.
- **2** Dans l'éditeur Personnaliser l'interface utilisateur, onglet Personnaliser, cliquez sur le signe plus (+) associé au noeud Raccourcis clavier pour le développer.
- **3** Cliquez sur le signe plus (+) situé à côté de Touches de remplacement temporaire pour développer le nœud.
- **4** Dans le volet Personnalisations dans <*nom de fichier*>, cliquez sur la touche de remplacement temporaire que vous voulez modifier.

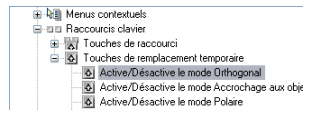

- **5** Mettez à jour le volet Propriétés si nécessaire :
	- Dans la zone Description, entrez la description de la touche de remplacement temporaire.
	- Dans la zone Touche(s), cliquez sur le bouton [...] pour ouvrir la boîte de dialogue Touches de raccourci. Dans la boîte de dialogue Touches de raccourci, cliquez dans la zone Appuyez sur une nouvelle touche de raccourci pour vous assurer qu'elle est sélectionnée, puis appuyez sur une touche. Sous la zone Appuyez sur une nouvelle touche de raccourci, Actuellement affectée à contient les différentes attributions de la touche. Si une touche que vous sélectionnez n'est pas déjà attribuée, cliquez sur OK.
	- Dans la zone Macro 1 (Touche vers le bas), entrez une macro à exécuter lorsque la touche de remplacement temporaire est utilisée. Lorsqu'aucune valeur n'est affectée, la macro par défaut est c^c.
	- Dans la zone Macro 2 (Touche vers le haut), entrez une macro à exécuter lorsque la touche de remplacement temporaire est relâchée. Lorsqu'aucune valeur n'est définie, le fait de relâcher la touche rétablit l'état antérieur de l'application (avant utilisation du remplacement temporaire).

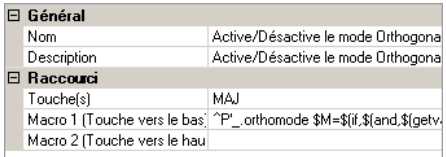

**REMARQUE** Pour plus d'informations sur la création d'une macro, reportez-vous à la section [Création de macros](#page-98-0).

## **Pour imprimer la liste des touches de raccourci ou des touches de remplacement temporaire**

- **1** Cliquez sur le menu Outils ➤ Personnaliser ➤ Menus.
- **2** Dans le volet Personnalisations dans <*nom de fichier*>, cliquez sur le noeud Raccourcis clavier.

Ajout de touches de raccourci et de touches de remplacement temporaire | **143**

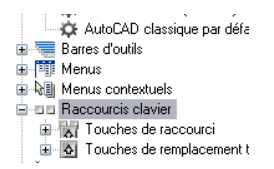

- **3** Dans le volet Raccourcis, filtrez les raccourcis clavier selon leur type et leur état afin de les imprimer.
	- Dans la liste déroulante Type, sélectionnez le type de raccourci clavier à afficher dans la liste. Vous pouvez choisir Toutes les touches, Touches de raccourci ou Touches de remplacement temporaire.
	- Dans la liste Etat, sélectionnez l'état des raccourcis clavier à afficher dans la liste. Vous pouvez choisir Tous, Actif, Inactif ou Non attribué.
- **4** Dans le volet Raccourci, cliquez sur Imprimer.

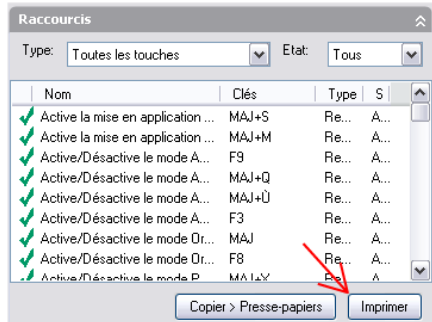

# **Création d'une action déclenchée par double-clic**

Les actions déclenchées par double-clic permettent de rendre accessibles les commandes d'édition lorsque le curseur est placé sur un objet dans un dessin et qu'un double-clic d'un périphérique de pointage est enregistré. Les actions déclenchées par double-clic sont sensibles au type d'objet, ce qui permet de configurer une commande spécifique à utiliser pour un type d'objet spécifique.

Les actions déclenchées par double-clic exécutent une commande affichant la palette Propriétés ou un éditeur spécial plus puissant, pratique ou fréquemment utilisé pour le type d'objet sur lequel vous avez cliqué deux fois dans un dessin. Le tableau suivant présente la définition de l'action déclenchée par double-clic Bloc d'attributs.

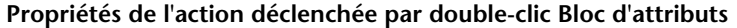

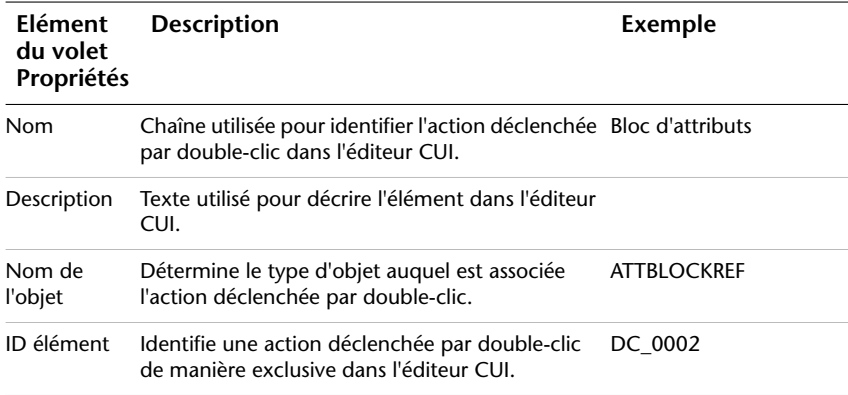

#### **Noms des objets des actions déclenchées par double-clic**

Les actions déclenchées par double-clic sont référencées par la valeur de la propriété Nom de l'objet devant correspondre à un nom de format DXF™ (Drawing Interchange Format) valable. Il existe néanmoins quelques exceptions à cette règle. Des noms d'objets spéciaux sont ainsi utilisés dans le cas des blocs, des blocs dynamiques et des références externes. Par exemple, l'action déclenchée par double-clic nommée "Bloc dynamique d'attributs" dans le fichier *acad.cui* utilise le nom d'objet ATTDYNBLOCKREF.

Le tableau ci-dessous répertorie les noms d'objets spécifiques aux blocs, aux blocs dynamiques et aux références externes.

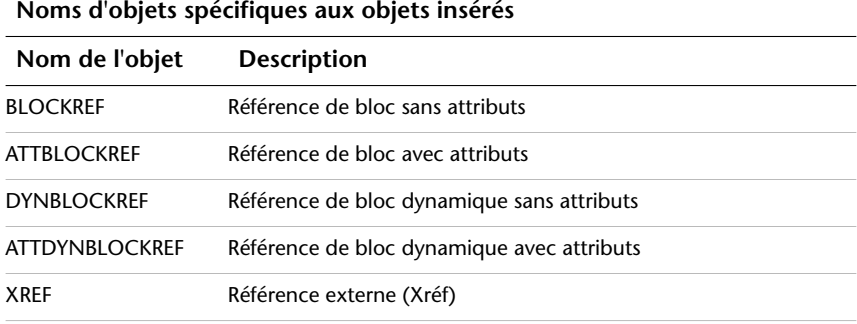

**REMARQUE** Si plusieurs objets sont sélectionnés ou si une action déclenchée par double-clic n'est pas associée à un type d'objet, la commande par défaut utilisée est PROPRIETES.

Le tableau suivant répertorie certains des noms d'objets configurés dans le fichier *acad.cui*. Développez le noeud Actions déclenchées par double-clic dans l'éditeur CUI pour afficher une liste complète de toutes les actions définies.

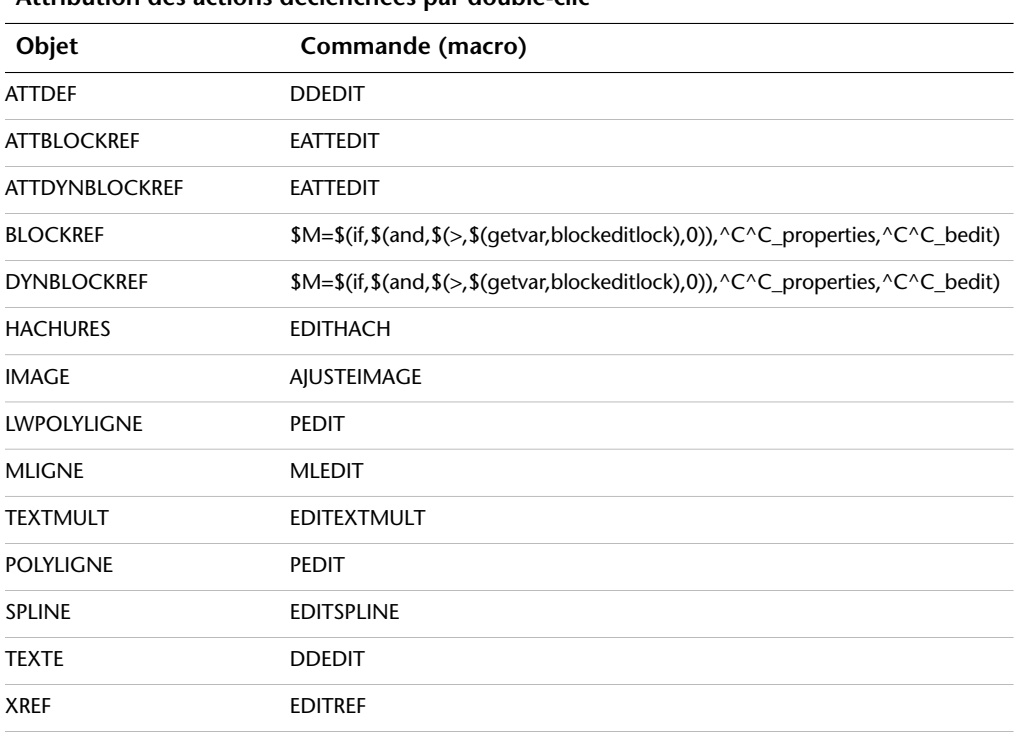

**Attribution des actions déclenchées par double-clic**

**REMARQUE** Il n'est pas possible de créer des actions déclenchées par double-clic pour les objets OLE et fenêtre.

#### **Voir aussi:**

**"[Création de macros](#page-98-0)" à la page 91**

### **Pour créer une action déclenchée par double-clic**

- **1** Cliquez sur le menu Outils ➤ Personnaliser ➤ Menus.
- **2** Dans l'éditeur Personnaliser l'interface utilisateur, onglet Personnaliser, volet Personnalisations dans <*nom de fichier*>, cliquez avec le bouton droit de la souris sur Actions déclenchées par double clic. Cliquez sur Nouvelle action déclenchée par un double clic.

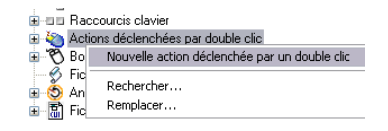

La nouvelle action déclenchée par double-clic (nommée doubleClic1) est placée en bas de l'arborescence Actions déclenchées par double-clic.

- **3** Effectuez l'une des opérations suivantes :
	- Remplacez le texte DoubleClic1 par le nom du double-clic.
	- Cliquez avec le bouton droit de la souris sur DoubleClic1. Cliquez sur Renommer. Attribuez un nouveau nom à l'action déclenchée par double-clic.
- **4** Dans le volet Propriétés, effectuez les opérations suivantes :
	- Dans la zone Description, entrez la description de l'action déclenchée par double-clic.
	- Dans la zone Nom de l'objet, entrez un nom DXF ou l'un des noms d'objets spécifiques utilisés pour un objet inséré. La valeur sera automatiquement convertie en majuscules dès que la zone ne sera plus sélectionnée.

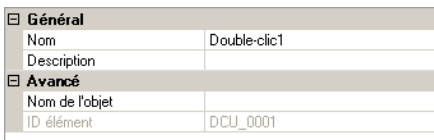

**5** Dans le volet Liste des commandes, faites glisser la commande que vous voulez ajouter jusqu'à un emplacement situé sous l'action déclenchée par double-clic dans le volet Personnalisations dans <*nom de fichier*>.

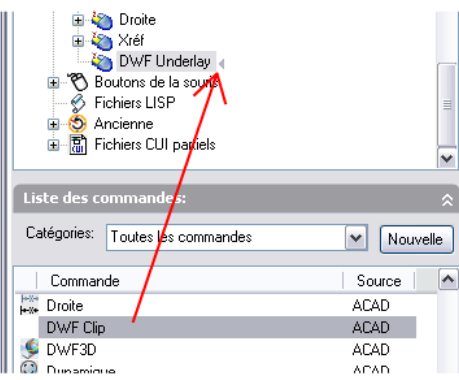

**REMARQUE** Une seule commande à la fois peut être associée à une action déclenchée par double-clic.

Cliquez sur OK.

## **Pour modifier une action déclenchée par double-clic**

- **1** Cliquez sur le menu Outils ➤ Personnaliser ➤ Menus.
- **2** Dans l'éditeur Personnaliser l'interface utilisateur, onglet Personnaliser, cliquez sur le signe plus (+) associé au noeud Actions déclenchées par double clic pour le développer.
- **3** Cliquez sur une action déclenchée par double-clic.

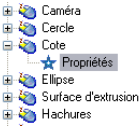

Les propriétés de l'action déclenchée par double-clic sélectionnée s'affichent dans le volet Propriétés.

**4** Dans la zone Nom de l'objet, entrez un nom DXF ou l'un des noms d'objets spécifiques utilisés pour un objet inséré.

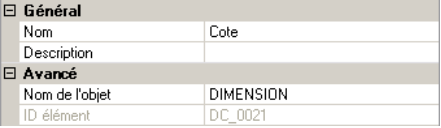

**5** Si vous souhaitez remplacer la commande courante attribuée à l'action déclenchée par double-clic, cliquez dans le volet Liste des commandes,

puis faites glisser une commande différente vers l'action déclenchée par double-clic sélectionnée dans le volet Personnalisations dans <*nom de fichier*>.

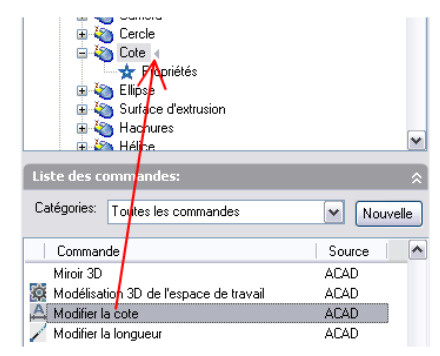

**6** Dans l'éditeur Personnaliser l'interface utilisateur, cliquez sur OK.

## <span id="page-156-0"></span>**Personnalisation des boutons de la souris**

Vous pouvez modifier le comportement standard des périphériques de pointage dans le programme.

L'option Boutons de la souris définit le fonctionnement d'un périphérique de pointage Windows. Vous pouvez personnaliser le comportement d'une souris ou de tout autre périphérique de pointage dans l'éditeur Personnaliser l'interface utilisateur. Vous pouvez changer le comportement des deuxième et troisième boutons d'un périphérique de pointage disposant de plus de deux boutons. Il est impossible de changer le comportement du premier bouton des périphériques de pointage dans l'éditeur Personnaliser l'interface utilisateur.

Utilisez les touches MAJ et CONTROLE pour créer le nombre de combinaisons nécessaires. Votre périphérique de pointage peut reconnaître autant de commandes que le nombre de boutons assignables qu'il comporte. Dans l'arborescence, la section Boutons de la souris est organisée par combinaisons de touches, par exemple Cliquer, Maj+Clic, Ctrl+Clic et Ctrl+Maj+Clic. Les boutons de la tablette sont numérotés de manière séquentielle. Faites glisser une commande pour l'affecter à un bouton de la souris. Pour créer des boutons supplémentaires, faites glisser les commandes vers un nœud Cliquer.

Le tableau suivant présente les propriétés du clic avec les boutons de la souris telles qu'elles apparaissent dans le volet Propriétés.

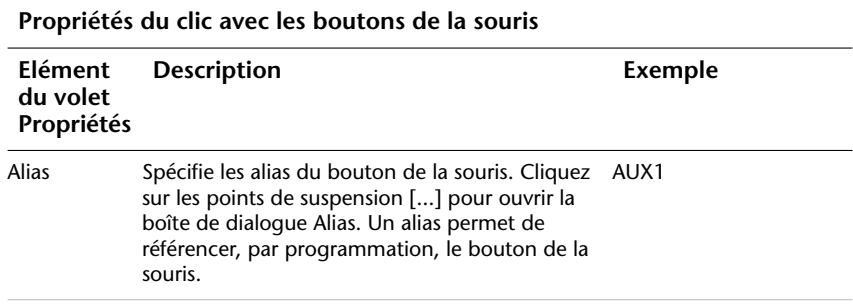

## **Introduction de coordonnées dans les menus boutons**

Lorsque vous cliquez sur l'un des boutons d'un périphérique de pointage, le programme lit non seulement le numéro du bouton mais également les coordonnées du réticule. Lorsque vous créez des macros, vous pouvez choisir d'ignorer la coordonnée ou de l'utiliser avec la commande activée par le bouton.

Comme le décrit la section "[Pause destinée aux entrées utilisateur dans les](#page-103-0) [macros"](#page-103-0) à la page 96, vous pouvez inclure une barre oblique inverse  $(\wedge)$ dans une commande afin de provoquer une pause et d'autoriser ainsi une entrée utilisateur. En ce qui concerne les menus de boutons de la souris et de numériseur, les coordonnées du réticule sont fournies au système lorsque l'utilisateur clique sur le bouton. Cela ne se produit que dans le cas de la première barre oblique inverse de la commande. Si cet élément ne contient aucune barre oblique inverse, les coordonnées ne sont pas utilisées. Examinez les commandes suivantes :

d'attache line \

Le premier bouton démarre la commande LIGNE et affiche l'invite Spécifiez le premier point de façon normale. Le second bouton démarre également la commande LIGNE, mais le programme récupère l'emplacement courant du réticule dans l'invite Spécifiez le premier point, puis affiche l'invite Spécifiez le point suivant.

### **Voir aussi:**

**"[Création de macros](#page-98-0)" à la page 91**

#### **Pour ajouter une combinaison de boutons de la souris**

**1** Cliquez sur le menu Outils ➤ Personnaliser ➤ Menus.

- **2** Dans l'éditeur Personnaliser l'interface utilisateur, cliquez sur l'onglet Personnaliser.
- **3** Dans le volet Personnalisations dans <*nom de fichier*>, cliquez sur le signe plus (+) situé à côté de Boutons de la souris pour développer le noeud.
- **4** Cliquez avec le bouton droit sur une section de boutons de la souris. Cliquez sur Nouveau bouton.

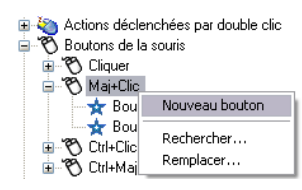

Un nouveau bouton de souris (nommé Bouton*n*) est placé au bas de la liste sélectionnée.

**5** Dans le volet Liste des commandes, faites glisser la commande que vous voulez ajouter au bouton de la souris dans le volet Personnalisations dans <*nom de fichier*>.

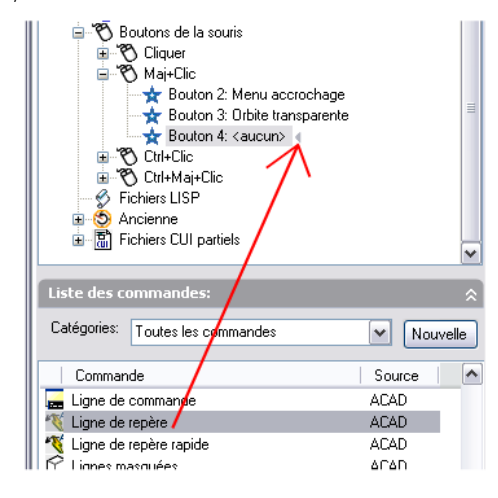

**6** Cliquez sur OK lorsque vous avez terminé.

# **Personnalisation des éléments d'interface hérités**

Le terme "héritage" fait référence aux éléments de l'interface utilisateur rarement utilisés par la version courante du programme, mais qui sont toujours pris en charge car certains utilisateurs les préfèrent aux autres éléments fournis.

Les éléments d'interface hérités sont les suivants°:

- Menus tablette
- Boutons de la tablette
- Menus écran
- Les menus de mosaïque d'images

## **Création de menus tablette**

Vous pouvez configurer, sous forme de menu, jusqu'à quatre zones de votre tablette à numériser pour l'entrée de commandes.

Dans l'éditeur Personnaliser l'interface utilisateur, les nœuds sont nommés Menu de la tablette 1 à 4 et définissent les macros associées à des sélections de tablette.

Les zones de menu tablette que vous définissez à l'aide de l'option CFG de la commande TABLETTE sont divisées en zones de sélection de menu de même taille et comportent le nombre de colonnes et de rangées indiqué pour chacune d'elles. Ces zones de sélection de menu tablette correspondent directement aux lignes qui suivent les libellés de la section Tablette, de gauche à droite et de haut en bas (qu'elles contiennent ou non du texte).

Par exemple, si vous définissiez une zone de menu comportant cinq colonnes et quatre lignes, la commande se trouvant sur la ligne qui suit immédiatement le libellé Rangée correspond à la zone de sélection la plus à gauche sur la rangée du haut. Le programme peut reconnaître jusqu'à 32°766 éléments de menu dans chaque section TABLET, ce qui devrait être amplement suffisant pour un menu tablette.

Vous pouvez ajouter vos propres macros à la cellule Macros du volet Propriétés. Dans cette zone, les libellés de commande correspondent aux 225 cases en haut du gabarit de tablette (rangées A à I et colonnes 1 à 25). Vous pouvez ajouter une macro à l'aide de la syntaxe de commande standard. Le tableau suivant présente les propriétés du clic avec les boutons de la souris telles qu'elles apparaissent dans le volet Propriétés.

**Propriétés du menu de la tablette 1**

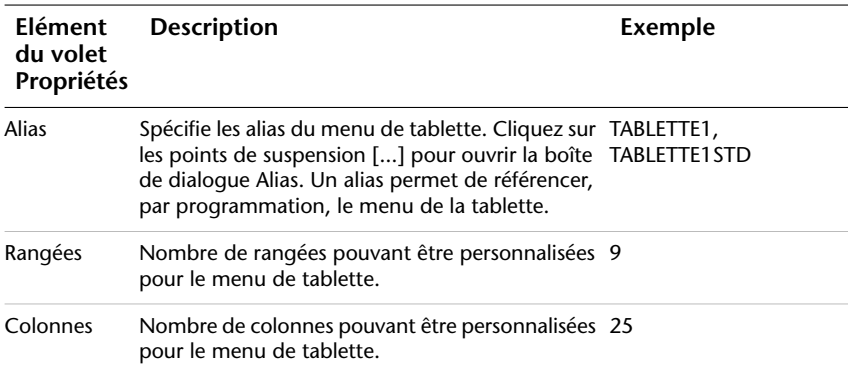

**Voir aussi:**

**"[Création de macros](#page-98-0)" à la page 91**

#### **Pour définir des rangées et des colonnes dans un menu de tablette**

- **1** Cliquez sur le menu Outils ➤ Personnaliser ➤ Menus.
- **2** Dans l'éditeur Personnaliser l'interface utilisateur, onglet Personnaliser, volet Personnalisations dans <*nom de fichier*>, cliquez sur le signe plus (+) associé au noeud Ancienne pour développer la liste.
- **3** Cliquez sur le signe plus (+) situé à côté de Menus de tablette pour développer la liste.
- **4** Cliquez sur le signe plus (+) situé à côté d'un menus de tablette pour développer la liste.
- **5** Cliquez sur la rangée que vous voulez définir.
- **6** Dans le volet Liste de commandes, recherchez la commande que vous voulez ajouter.
- **7** Faites glisser la commande vers une colonne.
- **8** Cliquez sur OK lorsque vous avez fini d'ajouter des commandes.

#### **Pour effacer une attribution de menu de tablette**

- **1** Cliquez sur le menu Outils ➤ Personnaliser ➤ Menus.
- **2** Dans l'éditeur Personnaliser l'interface utilisateur, onglet Personnaliser, volet Personnalisations dans <*nom de fichier*>, cliquez sur le signe plus (+) associé au noeud Ancienne pour développer la liste.
- **3** Cliquez sur le signe plus (+) situé à côté de Menus de tablette pour développer la liste.
- **4** Cliquez sur le signe plus (+) situé à côté d'un menus de tablette pour développer la liste.
- **5** Cliquez avec le bouton droit de la souris sur la rangée ou la colonne que vous voulez effacer, puis cliquez sur Effacer l'attribution.
- **6** Cliquez sur OK lorsque vous avez fini d'ajouter des commandes.

## **Personnalisation des boutons de la tablette**

Les boutons de la tablette sont des boutons situés sur le périphérique de pointage. Ils sont également connus sous le nom de curseur et utilisés avec une tablette de numériseur. Les curseurs présentent diverses formes, tailles et configurations de boutons. Vous pouvez personnaliser tous les boutons sur un curseur, à l'exception du premier bouton.

Certains fabricants de matériels utilisent une présentation de bouton légèrement différente d'un curseur à l'autre. Certains peuvent placer le premier bouton dans le coin supérieur gauche et compter en diagonale de 1 à F, tandis que d'autres peuvent le placer dans le coin supérieur gauche et proposer un schéma de numérotation différent.

**REMARQUE** Il est important de tester les attributions des boutons dès qu'elles sont effectuées afin de s'assurer que le bouton approprié est mappé. Vous devrez peut-être vous reporter au manuel du fabricant livré avec votre curseur pour savoir comment sont présentés les boutons.

Pour personnaliser les boutons de la tablette, suivez la même procédure que pour la personnalisation des boutons de la souris.

Pour plus d'informations sur la personnalisation des boutons de la tablettes, reportez-vous à la section [Personnalisation des boutons de la souris.](#page-156-0)

## **Création de menus écran**

Les menus écran fournissent une interface héritée pour l'affichage des menus dans une fenêtre ancrable. Vous pouvez créer et modifier des menus écran dans l'éditeur Personnaliser l'interface utilisateur.

Par défaut, le menu écran est désactivé. Vous pouvez activer l'affichage du menu écran dans l'onglet Affichage de la boîte de dialogue Options. En outre, la variable système MENUCTL permet de déterminer si le menu écran est mis à jour lorsque vous entrez des commandes au niveau de la ligne de commande.

**REMARQUE** Dans les versions futures du produit, les menus écran ne seront plus pris en charge.

Dans l'éditeur Personnaliser l'interface utilisateur, chaque menu écran est composé de plusieurs lignes définissant les sous-menus écran. Pour affecter un sous-menu à un menu écran, vous devez faire glisser le sous-menu vers le menu écran dans le volet Personnalisations dans. Pour affecter une commande à un menu, faites glisser la commande du volet Liste des commandes vers la ligne numérotée dans le menu. Les lignes non affectées restent vides dans le menu.

## **Modification des propriétés de menu écran**

Vous pouvez modifier les propriétés des menus écran comme indiqué dans le tableau suivant.

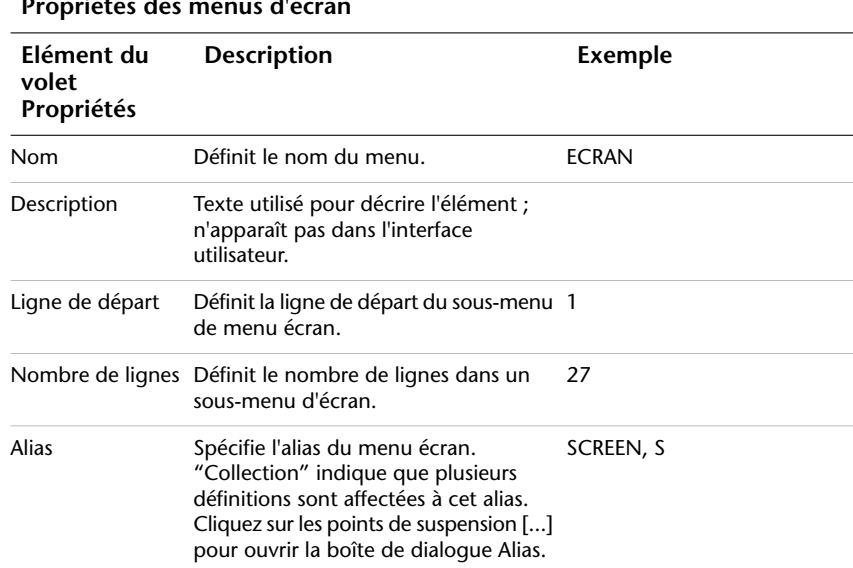

**Propriétés des menus d'écran**

Pour le menu d'écran AutoCAD, qui constitue le menu racine, les alias qui figurent dans la boîte de dialogue Alias sont SCREEN (début du menu écran) et S (étiquette de section du sous-menu). Pour les autres menus, les attributions de ligne déterminent l'ordre des options dans le menu. Par exemple, le menu Fichier de la ligne 3 dans l'arborescence du menu d'écran AutoCAD correspond à la troisième position dans le menu écran AutoCAD.

Dans l'arborescence, les noms des sous-menus correspondent au nom du premier élément du sous-menu. Par exemple, le sous-menu Nouveau contient des commandes telles que OUVRIR, SAUVERAP et SAUVENOM—en plus de

la commande NOUVEAU. La zone Alias de ces sous-menus définit le menu dans lequel ils se trouvent et la zone Ligne de départ indique leur position dans ce menu. Le sous-menu Nouveau apparaît en troisième position dans le menu écran Fichier. Dans le volet Propriétés, sa ligne de départ est la ligne 3. Lorsque vous cliquez deux fois sur Alias pour afficher la boîte de dialogue Alias, vous observez que l'attribution correspondante est 01\_FILE.

En contrôlant les paramètres de ligne de départ, vous pouvez désigner les éléments de menu qui sont affichés en permanence. Par exemple, étant donnée que le sous-menu Nouveau doit commencer à la ligne 3, les éléments de menu des lignes 1 et 2 du menu d'écran AutoCAD (les options de menu AutoCAD et \*\*\*\*) s'affichent toujours lorsque le sous-menu Nouveau est affiché.

De même, vous pouvez définir un menu pour afficher ou masquer les options de menu dans les autres menus en insérant des lignes vides. Par exemple, seules 22 lignes (y compris les lignes vides) sont définies dans le sous-menu Nouveau. Par conséquent, les sous-menus ASSIST et DERNIER qui occupent les lignes 25 et 26 du menu d'écran AutoCAD continuent de s'afficher lorsque le sous-menu Nouveau est sélectionné. En revanche, une option placée à la ligne 22 serait masquée.

#### **Voir aussi:**

#### **"[Création de macros](#page-98-0)" à la page 91**

## **Pour afficher le menu écran**

- **1** Cliquez sur le menu Outils ▶ Options.
- **2** Dans l'onglet Affichage de la boîte de dialogue Options, sous Eléments de la fenêtre, sélectionnez Afficher le menu écran.
- **3** Cliquez sur OK.

#### **Pour définir des sous-menus reflétant la commande courante**

- **1** Sur la ligne de commande, entrez **menuctl**.
- **2** Effectuez l'une des opérations suivantes :
	- Entrez 1 pour définir des sous-menus reflétant la commande courante.
	- Entrez **0** pour définir des menus d'écran qui ignorent la commande courante.

#### **Pour ajouter des commande dans le menu d'écran**

**1** Cliquez sur le menu Outils ➤ Personnaliser ➤ Menus.

- **2** Dans l'éditeur Personnaliser l'interface utilisateur, onglet Personnaliser, volet Personnalisations dans <*nom de fichier*>, cliquez sur le signe plus (+) associé au noeud Ancienne pour développer la liste.
- **3** Dans la liste Héritage, cliquez sur le signe plus (+) situé à côté d'un menu d'écran pour développer la liste.
- **4** Dans le volet Liste de commandes, recherchez la commande que vous voulez ajouter. Faites glisser la commande vers le menu d'écran. Une flèche s'affiche en regard du curseur lorsque vous pouvez placer la commande.
- **5** Cliquez sur OK lorsque vous avez terminé.

## **Pour créer un sous-menu dans un menu d'écran**

- **1** Cliquez sur le menu Outils ➤ Personnaliser ➤ Menus.
- **2** Dans l'éditeur Personnaliser l'interface utilisateur, onglet Personnaliser, volet Personnalisations dans <*nom de fichier*>, cliquez sur le signe plus (+) associé au noeud Ancienne pour développer la liste.
- **3** Dans la liste Héritage, cliquez avec le bouton droit sur Menus d'écran. Cliquez sur Nouveau menu d'écran.

Un nouveau menu d'écran (nommé Menu écran1) est placé au bas de l'arborescence des menus d'écran.

- **4** Effectuez l'une des opérations suivantes :
	- Remplacez le texte Menu écran1 par le nom du menu écran.
	- Cliquez avec le bouton droit sur Menu écran1. Cliquez sur Renommer. Entrez ensuite le nom du nouveau menu d'écran.
- **5** Sélectionnez le nouveau menu d'écran dans l'arborescence et mettez à jour le volet Propriétés de la manière suivante°:
	- Dans la zone Description, entrez la description du menu d'écran.
	- Dans la zone Ligne de départ, indiquez le numéro de ligne de la première option du menu.
	- Dans la zone Nombre de lignes, entrez le nombre de lignes total disponibles pour le menu d'écran.
	- Dans la zone Alias, entrez un alias.
- **6** Dans le volet Liste des commandes, faites glisser la commande jusqu'à un emplacement situé sous le menu d'écran dans le volet Personnalisations dans <*nom de fichier*>.

**7** Cliquez sur OK lorsque vous avez terminé.

## **Création de menus de mosaïque d'images**

Un menu de mosaïque d'images fournit une image sélectionnable à la place du texte. Vous pouvez créer, modifier ou ajouter des mosaïques d'images et des clichés de mosaïque d'images.

Une boîte de dialogue de mosaïque d'images s'affiche ; elle contient des images affichées par groupes de 20 et, à gauche, une zone de liste déroulante contenant les noms des fichiers cliché associés ou le texte connexe. Si une page de la boîte de dialogue de mosaïque d'images contient plus de 20 images, les clichés supplémentaires sont ajoutés sur une nouvelle page. Les boutons Suivant et Précédent sont activés pour permettre à l'utilisateur de parcourir les pages d'images.

L'exemple suivant présente la boîte de dialogue de mosaïque d'images Objets 3D dans laquelle le cliché de mosaïque d'image Dôme est sélectionné.

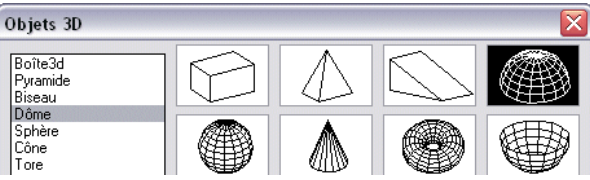

Vous définissez un menu de mosaïque d'images dans l'éditeur Personnaliser l'interface utilisateur. Le tableau suivant répertorie les propriétés du menu de mosaïque d'images Objets 3D telles qu'elles apparaissent dans le volet Propriétés.

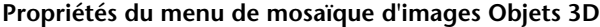

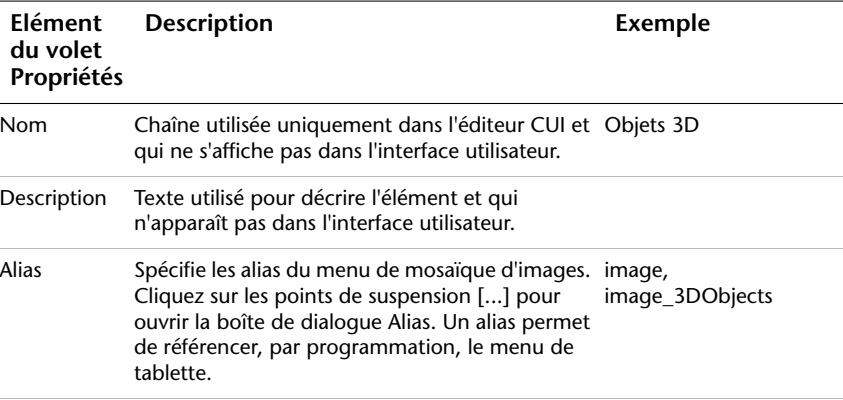

Le tableau suivant répertorie les propriétés de la commande Dôme du menu de mosaïque d'images Objets 3D telles qu'elles apparaissent dans le volet Propriétés.

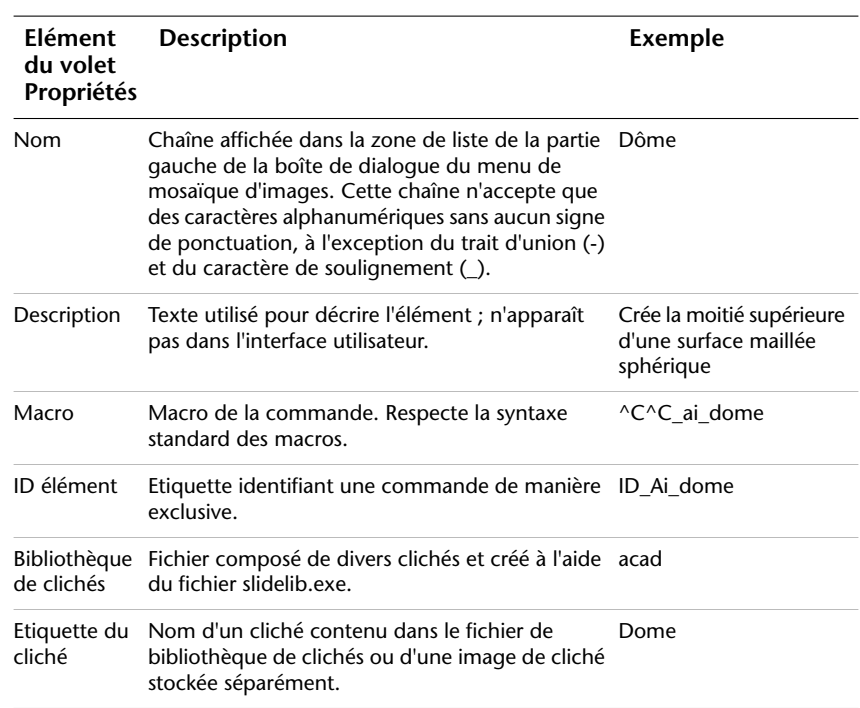

**Propriétés de la commande Dôme du menu de mosaïque d'images Objets 3D**

Vous pouvez utiliser à titre d'image tout cliché généré par AutoCAD. Tenez compte des suggestions suivantes lorsque vous préparez des clichés pour un menu de mosaïque d'images.

- **Proposez des images simples.**Lorsqu'un menu de mosaïque d'images est affiché, l'utilisateur doit attendre que toutes les images aient été tracées avant de pouvoir en sélectionner une. Si vous affichez de nombreux symboles complexes, privilégiez des images simples et reconnaissables à un rendu parfait.
- **Remplissez la zone.** Lors de la création d'un cliché pour une image, assurez-vous que l'image occupe la totalité de l'écran avant d'exécuter MCLICHE. Si l'image est très large et courte ou longue et étroite, le menu de mosaïque d'images aura meilleure apparence si vous centrez l'image à l'écran, à l'aide de la commande PAN avant de créer le cliché.

Les images sont visualisées suivant un rapport de linéarité de 3:2 (largeur de 3 unités sur hauteur de 2 unités). Si votre zone de dessin comporte un rapport de linéarité différent, il peut être difficile de produire des clichés centrés dans le menu de mosaïque d'images. Si vous travaillez dans une fenêtre flottante présentant un rapport de 3:2, vous pouvez positionner l'image et être assuré qu'elle s'affichera de la même manière dans le menu de mosaïque d'images.

■ **Gardez à l'esprit l'objet principal de ces images.** N'utilisez pas des images pour encoder des concepts abstraits en symboles. Les mosaïques d'images servent principalement à sélectionner un symbole graphique.

## **Pour créer un cliché de mosaïque d'images**

- **1** Dans AutoCAD, dessinez un symbole ou un bloc.
- **2** Sur la ligne de commande, tapez **MCLICHE**.
- **3** Cliquez sur le menu Fichier ➤ ZOOM ➤ CENTRE.
- **4** Sur la ligne de commande, tapez **MCLICHE**.
- **5** Dans la boîte de dialogue Créer un fichier cliché, indiquez le nom du fichier.
- **6** Enregistrez le fichier et ajoutez-le au fichier de bibliothèque de clichés. Vous pouvez associer ce cliché à une nouvelle mosaïque d'images.

#### **Pour visualiser un cliché de mosaïque d'images**

- **1** Sur la ligne de commande, entrez **affclich**.
- **2** Dans la boîte de dialogue Sélectionner un fichier cliché, recherchez le fichier cliché à visualiser, puis sélectionnez-le.
- **3** Cliquez sur Ouvrir.

Le fichier cliché doit apparaître dans la fenêtre de dessin. Effectuez une régénération sur le dessin pour effacer le fichier dessin de l'affichage.

#### **Pour créer une bibliothèque de clichés de mosaïque d'images**

- **1** Placez dans un seul dossier tous les clichés que vous souhaitez ajouter à une bibliothèque de clichés.
- **2** Cliquez sur le bouton Démarrer ➤ Exécuter.
- **3** Dans la boîte de dialogue Exécuter, entrez **cmd** dans la zone de texte.
- **4** Cliquez sur OK pour afficher une fenêtre DOS.

**5** A l'invite de commande, entrez **CD <emplacement du dossier des clichés>**.

A titre d'exemple : **CD** *"c:\slides"*.

**6** Une fois affiché l'emplacement des fichiers clichés, entrez **dir \*.sld /b > <nom de fichier>**.

A titre d'exemple : **dir \*.sld /b >** *"mes clichés"*.

Un fichier texte sera créé avec les noms des fichiers clichés contenus dans le dossier courant.

**7** Une fois le fichier texte de tous les fichiers clichés créé dans le dossier courant, entrez **<dossier d'installation d'AutoCAD>\slidelib.exe <nom de fichier de la bibliothèque de clichés> < <fichier texte avec noms des clichés>** .

A titre d'exemple :*"C:\Program Files\AutoCAD 2007\slidelib.exe" "ma bibliothèque de clichés"* < *"mes clichés"*.

**8** Lorsque vous avez terminé, fermez la fenêtre DOS.

**AVERTISSEMENT** Après avoir créé la bibliothèque de clichés, placez les fichiers clichés individuels dans un endroit sûr afin d'éviter de les supprimer par accident. Cette précaution est important si vous devez recréer un jour la bibliothèque de clichés.

## **Pour créer un menu de mosaïque d'images et attribuer un cliché de mosaïque d'images**

- **1** Cliquez sur le menu Outils ➤ Personnaliser ➤ Menus.
- **2** Dans l'éditeur Personnaliser l'interface utilisateur, onglet Personnaliser, volet Personnalisations dans <*nom de fichier*>, cliquez sur le signe plus (+) associé au noeud Ancienne pour développer la liste.
- **3** Dans la liste Héritage, cliquez avec le bouton droit sur Menu de mosaïque d'image. Cliquez sur Nouveau menu de mosaïque d'image.

Un nouveau menu de mosaïque d'images (nommée Menu de mosaïque d'images1) est placée au bas de l'arborescence des menus de mosaïque d'images.

- **4** Effectuez l'une des opérations suivantes :
	- Remplacez le texte Menu de mosaïque d'image1 par le nom du menu.
	- Cliquez avec le bouton droit sur Menu de mosaïque d'image1. Cliquez sur Renommer. Entrez ensuite le nom du nouveau menu de mosaïque d'images.
- **5** Dans le volet Liste des commandes, faites glisser une commande vers le nouveau menu de mosaïque d'images du volet Personnalisations dans <*nom de fichier*>.
- **6** Dans le volet Propriétés, entrez les propriétés du nouveau cliché de mosaïque d'images comme suit :
	- Dans la zone Nom, entrez le texte à afficher dans la zone de liste de la mosaïque d'images.
	- Dans la zone Description, entrez la description de la mosaïque d'images.
	- Dans la zone Bibliothèque de clichés, entrez le nom de la bibliothèque de clichés de mosaïque d'images contenant le cliché de la mosaïque d'images. La bibliothèque de clichés de mosaïque d'images doit figurer dans l'un des dossiers qui définit le Chemin de recherche de fichiers de support. Si vous n'avez pas de bibliothèque de clichés mais un fichier cliché de mosaïque d'images, entrez son nom dans la zone de la bibliothèque de clichés de mosaïque d'images.
	- Dans la zone Etiquette du cliché, entrez le nom du fichier cliché de mosaïque d'images contenu dans la bibliothèque de clichés de mosaïque d'images répertorié dans la zone Bibliothèque de clichés.
- **7** Cliquez sur OK lorsque vous avez terminé.

## **Chargement d'un fichier AutoLISP**

Les fichiers AutoLISP (LSP ou MNL) contiennent des scripts qui ajoutent des actions et des comportements de personnalisation à l'interface. Vous pouvez charger des fichiers AutoLISP dans un fichier CUI à l'aide de l'onglet Personnaliser de l'éditeur Personnaliser l'interface utilisateur.

Pour plus d'informations sur l'utilisation d'AutoLISP, reportez-vous à la section [AutoLISP et Visual LISP](#page-229-0).

**ASTUCE** Les fichiers MNL dont le nom et l'emplacement sont identiques à vos fichiers CUI partiels, d'entreprise ou principaux sont automatiquement chargés. Vous ne pouvez pas supprimer ces fichiers.

## **Pour charger un fichier AutoLISP dans l'éditeur Personnaliser l'interface utilisateur.**

**1** Cliquez sur le menu Outils ➤ Personnaliser ➤ Menus.

**2** Dans l'éditeur Personnaliser l'interface utilisateur, onglet Personnaliser, volet Personnalisations dans <*nom de fichier*>, cliquez avec le bouton droit de la souris sur Fichiers LISP. Cliquez sur Charger LISP.

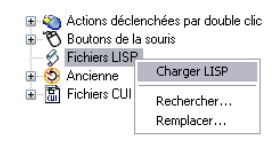

**3** Dans la boîte de dialogue qui s'ouvre, recherchez et sélectionnez le fichier AutoLISP que vous voulez charger. Seuls les fichiers avec l'extension LSP peuvent être sélectionnés.

**ASTUCE** Même si seuls les fichiers avec l'extension LSP peuvent être chargés à l'aide de cette méthode, vous pouvez toujours charger d'autres types de fichiers programme personnalisés. Utilisez les commandes AutoCAD telles que NETLOAD, CHARGVBA ou ARX pour charger d'autres types de fichiers programme personnalisés.

**4** Cliquez sur Ouvrir.

## **Personnalisation des espaces de travail**

Vous pouvez personnaliser les espaces de travail pour créer un environnement de dessin comprenant uniquement les barres d'outils, les menus et les fenêtres ancrables que vous sélectionnez.

Dans le cadre de la personnalisation des espaces de travail, vous pouvez créer un espace de travail à l'aide de l'éditeur Personnaliser l'interface utilisateur, modifier les propriétés d'un espace de travail et afficher une barre d'outils dans tous les espaces de travail.

## **Création ou modification d'un espace de travail à l'aide de l'éditeur Personnaliser l'interface utilisateur**

La méthode la plus simple, pour créer ou modifier un espace de travail, consiste à définir les barres d'outils et les fenêtres ancrables les mieux adaptées à une tâche de dessin, puis à enregistrer cette configuration sous forme d'espace de travail dans le programme. Cet espace de travail est accessible chaque fois que l'utilisateur souhaite dessiner dans cet environnement.

Vous pouvez également configurer un espace de travail à l'aide de l'éditeur Personnaliser l'interface utilisateur. Dans cette boîte de dialogue, vous pouvez créer ou modifier des espaces de travail avec des propriétés et des éléments précis (barres d'outils, menus et fenêtres ancrables) auxquels vous souhaitez que les utilisateurs puissent accéder dans le cadre de certaines tâches. Vous

pouvez définir le fichier CUI contenant cet espace de travail comme fichier CUI d'entreprise de façon à pouvoir partager l'espace de travail avec les autres utilisateurs.

Pour plus d'informations sur la création d'un fichier CUI d'entreprise, voir [Création d'un fichier CUI d'entreprise.](#page-74-0)

Voici la façon dont se présente le volet Contenu de l'espace de travail de l'éditeur Personnaliser l'interface utilisateur. Vous pouvez cliquer sur Personnaliser l'espace de travail pour créer ou modifier l'espace de travail sélectionné.

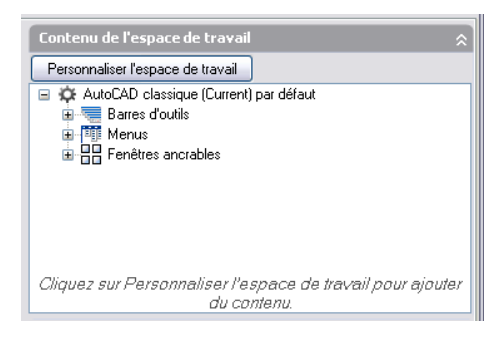

L'exemple suivant présente le volet Personnalisations dans <*nom de fichier*> tel qu'il apparaît lorsque vous cliquez sur Personnaliser l'espace de travail dans le volet Contenu de l'espace de travail. Des cases à cocher apparaissent à côté de chaque élément susceptible d'être ajouté à l'espace de travail. Pour ajouter un élément à l'espace de travail, cliquez sur une case à cocher.

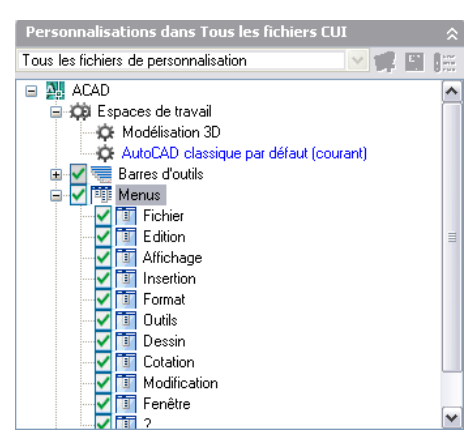

## **Modification des propriétés d'un espace de travail**

Dans l'éditeur Personnaliser l'interface utilisateur, vous pouvez définir les propriétés d'un espace de travail, et notamment son nom, sa description, s'il doit s'afficher sur l'onglet Objet ou Présentation, etc. Le tableau suivant présente les propriétés de l'espace de travail AutoCAD classique telles qu'elles apparaissent dans le volet Propriétés.

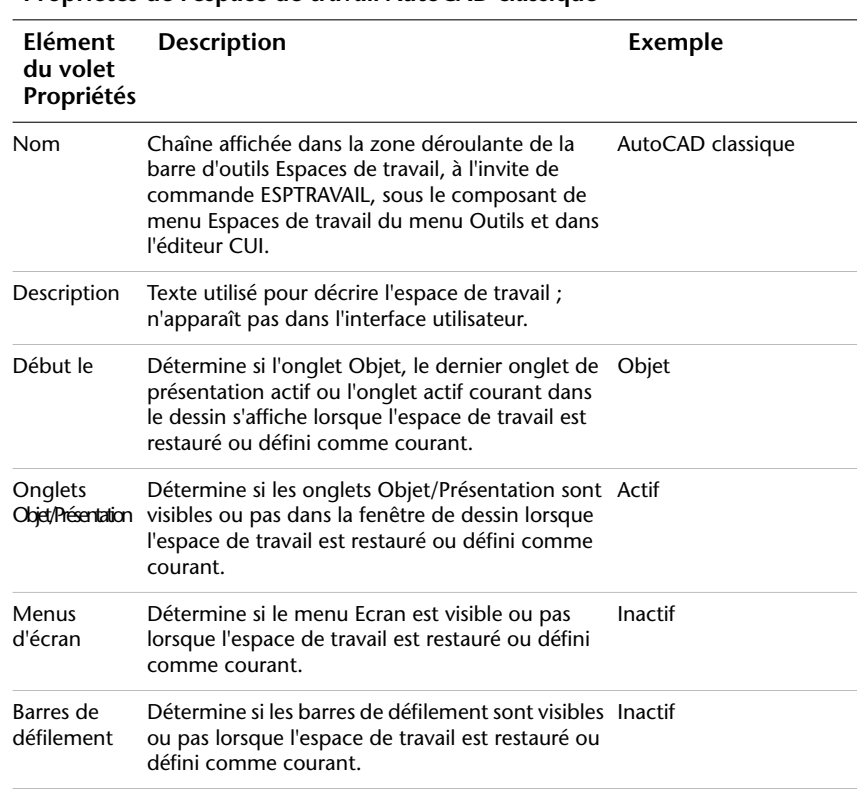

## **Propriétés de l'espace de travail AutoCAD classique**

#### **Modification des propriétés d'une fenêtre ancrable**

De nombreuses fenêtres, appelées fenêtres ancrables, peuvent être ancrées ou flottantes. Vous pouvez définir la taille, l'emplacement ou l'aspect de ces fenêtres en modifiant leurs propriétés dans le volet Contenu de l'espace de travail de l'éditeur Personnaliser l'interface utilisateur. Ces fenêtres incluent les éléments suivants :

■ Paramètres avancés du rendu

- Ligne de commande
- Tableau de bord
- Gestionnaire de connexion BD
- Design Center
- Références externes
- Palette d'infos
- Matériaux
- Gestionnaire des jeux d'annotations
- Propriétés
- Calc rapide
- Gestionnaire du jeu de feuilles
- Palette d'outils
- Gestionnaire de styles visuels

Le tableau suivant présente les propriétés de la fenêtre ancrable Palette d'outils telles qu'elles apparaissent dans le volet Propriétés.

| <b>Elément</b><br>du volet<br>Propriétés | <b>Description</b>                                                                                                    | <b>Exemple</b>  |
|------------------------------------------|----------------------------------------------------------------------------------------------------|-----------------|
| Afficher                                 | Etat de visibilité de la fenêtre ancrable. Les options Oui<br>disponibles sont Oui, Non ou Ne pas modifier.<br>L'option Ne pas modifier permet de conserver le<br>dernier état utilisé de la fenêtre ancrable lorsque<br>l'espace de travail est restauré ou défini comme<br>courant.                                                                                                    |                 |
| Orientation                              | Etat flottant ou ancrable à l'écran de la fenêtre<br>ancrable. Les options disponibles sont Flottant,<br>Gauche, Droite ou Ne pas modifier. L'option Ne<br>pas modifier permet de conserver le dernier état<br>utilisé de la fenêtre ancrable lorsque l'espace de<br>travail est restauré ou défini comme courant.<br>Certaines fenêtres ancrables telles que la ligne de<br>commande prennent également en charge un<br>emplacement d'ancrage Haut et Bas. | <b>Flottant</b> |

**Propriétés de la fenêtre ancrable Palettes d'outils**

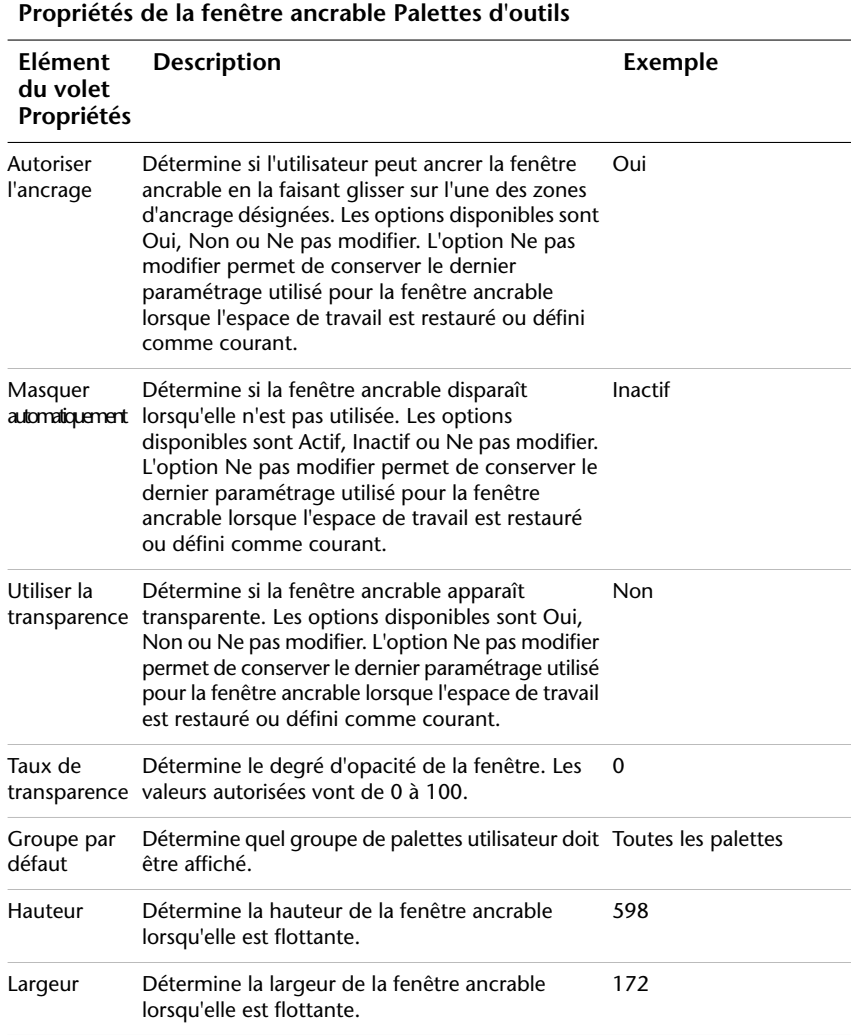

## **Modification des propriétés d'une barre d'outils**

Les barres d'outils peuvent être ancrées ou flottantes. Vous pouvez définir la taille, l'emplacement ou l'aspect des barres d'outils en modifiant leurs propriétés dans le volet Contenu de l'espace de travail de l'éditeur Personnaliser l'interface utilisateur.

## **Importation d'un espace de travail dans un fichier CUI principal**

Les espaces de travail contenus dans des fichiers CUI partiels ne sont pas pris en compte par le fichier CUI principal même lorsque le fichier CUI partiel est chargé dans le fichier CUI principal. Vous pouvez importer un espace de travail dans le fichier CUI principal à partir de l'onglet Transférer de l'éditeur Personnaliser l'interface utilisateur.

## **Affichage d'une barre d'outils dans tous les espaces de travail**

Vous pouvez créer une barre d'outils, puis l'ajouter dans tous les espaces de travail ; pour cela, vous devez choisir Afficher (valeur par défaut) dans la zone Activé par défaut du volet Propriétés. Le paramètre Afficher indique que la barre d'outils s'affiche dans tous les espaces de travail déjà créés.

## **Définition d'un espace de travail par défaut**

Les espaces de travail d'un fichier CUI peuvent être marqués comme espaces de travail par défaut. Cela permet d'identifier l'espace de travail du fichier CUI à restaurer lorsque le fichier est chargé la première fois dans le programme, ou après son chargement à l'aide de la commande CHARGIUPERSO.

**Voir aussi:**

#### **Paramétrage des options d'interface dans le Manuel d'utilisation**

### **Pour créer un espace de travail à l'aide de l'éditeur Personnaliser l'interface utilisateur**

- **1** Cliquez sur le menu Outils ➤ Personnaliser ➤ Menus.
- **2** Dans l'éditeur Personnaliser l'interface utilisateur, onglet Personnaliser, volet Personnalisations dans <*nom de fichier*>, cliquez avec le bouton droit de la souris sur le noeud Espaces de travail et choisissez Nouveau ➤ Espace de travail.

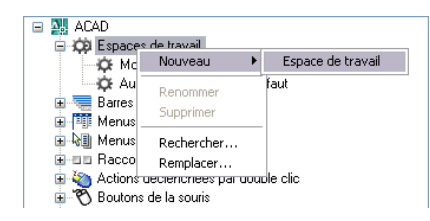

Un nouvel espace de travail vide (nommé Espace de travail1) est placé en bas de l'arborescence Espace de travail.

**3** Effectuez l'une des opérations suivantes :

■ Remplacez le texte Espace de travail1 par le nom de l'espace de travail.

- Cliquez avec le bouton droit sur Espace de travail1. Cliquez sur Renommer. Entrez ensuite le nom du nouvel espace de travail.
- **4** Dans le volet Contenu de l'espace de travail, cliquez sur Personnaliser l'espace de travail.

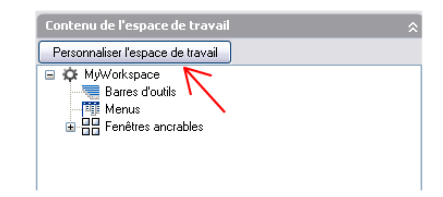

**5** Dans le volet Personnalisations dans <*nom de fichier*>, cliquez sur le signe plus (+) situé à côté du noeud Barres d'outils, Menus ou Fichiers CUI partiels pour le développer.

**REMARQUE** Les noeuds Menus, Barres d'outils et Fichiers CUI partiels contiennent à présent des cases à cocher pour faciliter l'ajout d'éléments à l'espace de travail.

**6** Cliquez sur la case à cocher située en regard de chaque menu, barre d'outils ou fichier CUI partiel que vous souhaitez ajouter à l'espace de travail.

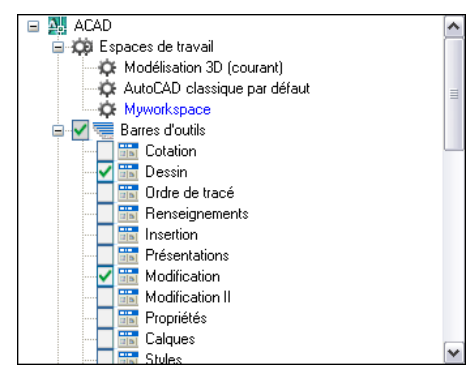

Dans le volet Contenu de l'espace de travail, les éléments sélectionnés pour être ajoutés à l'espace de travail apparaissent.

**7** Dans le volet Contenu de l'espace de travail, cliquez sur Terminé.

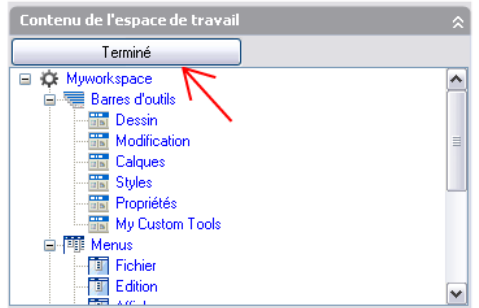

**8** Cliquez sur OK lorsque vous avez terminé.

#### **Pour créer un espace de travail à l'aide de la barre d'outils Espaces de travail**

**1** Cliquez avec le bouton droit de la souris sur une barre d'outils actuellement affichée dans l'interface AutoCAD.

Un menu contextuel apparaît avec les barres d'outils disponibles contenues sous le groupe de personnalisation auquel appartient la barre d'outils.

**2** Cliquez sur Espaces de travail pour afficher la barre d'outils si elle n'est pas actuellement affichée.

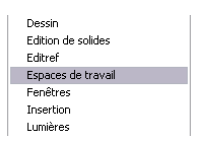

Une coche apparaît à gauche de chaque barre d'outils actuellement affichée.

- **3** Modifiez, si nécessaire, la taille, l'emplacement et toute autre propriété des barres d'outils et des fenêtres ancrables.
- **4** Dans la barre d'outils Espaces de travail, sélectionnez Enregistrer espace courant sous.

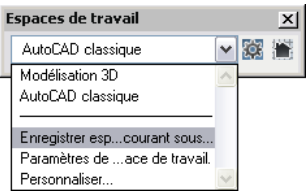

**5** Dans la boîte de dialogue Enregistrer l'espace de travail, entrez un nom dans la zone de texte ou sélectionnez-en un dans la liste déroulante.

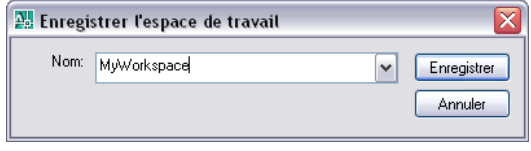

**6** Cliquez sur Enregistrer pour créer ou modifier l'espace de travail.

**REMARQUE** La barre d'outils Espaces de travail est visible lorsque l'espace de travail est restauré. Si vous ne souhaitez pas que la barre d'outils Espaces de travail soit visible, vous pouvez afficher la boîte de dialogue Enregistrer l'espace de travail en choisissant Outils ➤ Espaces de travail ➤ Enregistrer espace courant sous.

#### **Pour modifier les propriétés d'un espace de travail**

- **1** Cliquez sur le menu Outils ➤ Personnaliser ➤ Menus.
- **2** Dans l'éditeur Personnaliser l'interface utilisateur, cliquez sur l'onglet Personnaliser.
- **3** Dans le volet Personnalisations dans <*nom de fichier*> de l'onglet Personnaliser, cliquez sur l'espace de travail dont vous voulez modifier les propriétés.

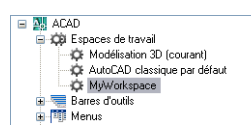

- **4** Dans le volet Propriétés, effectuez l'une des opérations suivantes :
	- Dans la zone Nom, entrez le nouveau nom de l'espace de travail.
	- Dans la zone Description, entrez une description.
	- Dans la zone Début le, sélectionnez une option (Objet, Présentation, Ne pas modifier).
	- Sélectionnez une option (Actif, Inactif, Ne pas modifier) dans la zone Onglets Objet/Présentation.
	- Sélectionnez une option (Actif, Inactif, Ne pas modifier) dans la zone Menus d'écran.
	- Sélectionnez une option (Actif, Inactif, Ne pas modifier) dans la zone Barres de défilement.

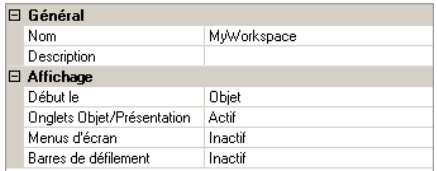

**5** Cliquez sur OK lorsque vous avez terminé.

#### **Pour afficher les menus déroulants sur la barre de menus**

- **1** Cliquez sur le menu Outils ➤ Personnaliser ➤ Menus.
- **2** Dans l'éditeur Personnaliser l'interface utilisateur, onglet Personnaliser, volet Personnalisations dans <*nom de fichier*>, cliquez sur le signe plus (+) associé au nœud Espaces de travail pour le développer.
- **3** Sélectionnez l'espace de travail à modifier.

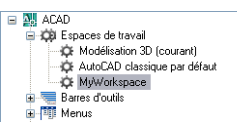

**4** Dans le volet Contenu de l'espace de travail, cliquez sur Personnaliser l'espace de travail.

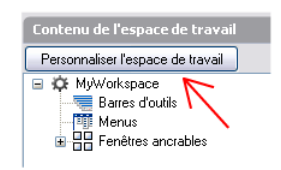

- **5** Dans le volet Personnalisations dans <*nom de fichier*>, cliquez sur le signe plus (+) situé à côté du noeud Menus ou Fichiers CUI partiels pour le développer.
- **6** Cochez la case située en regard de chaque menu d'outils ou fichier CUI partiel que vous souhaitez ajouter à l'espace de travail.
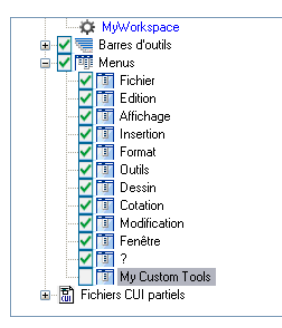

Dans le volet Contenu de l'espace de travail, les éléments sélectionnés pour être ajoutés à l'espace de travail apparaissent.

**7** Dans le volet Contenu de l'espace de travail, cliquez sur Terminé.

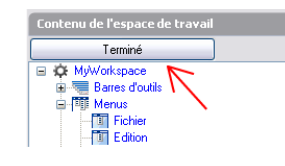

**REMARQUE** Veillez à définir l'espace de travail comme courant pour vous assurer que les modifications apparaissent.

<span id="page-180-0"></span>**8** Cliquez sur OK lorsque vous avez terminé.

### **Pour repositionner les menus déroulants sur la barre de menus**

- **1** Cliquez sur le menu Outils ➤ Personnaliser ➤ Menus.
- **2** Dans l'éditeur Personnaliser l'interface utilisateur, onglet Personnaliser, volet Personnalisations dans <*nom de fichier*>, cliquez sur le signe plus (+) associé au nœud Espaces de travail pour le développer.
- **3** Sélectionnez l'espace de travail à modifier.

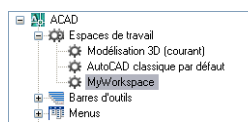

**4** Dans le volet Contenu de l'espace de travail, cliquez et maintenez enfoncé le bouton pointeur sur le menu déroulant que vous souhaitez déplacer, puis faites-le glisser vers le nouvel emplacement.

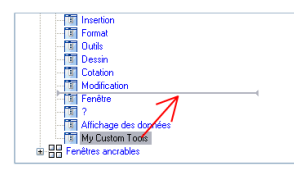

Une barre de fractionnement s'affiche entre les menus déroulants indiquant le nouvel emplacement du menu déroulant lorsque que le bouton pointeur est relâché.

**5** Une fois que vous avez placé la barre de fractionnement à l'endroit où vous souhaitez insérer le menu déroulant, relâchez le bouton pointeur pour repositionner le menu déroulant.

**REMARQUE** Veillez à définir l'espace de travail comme courant pour vous assurer que les modifications apparaissent.

**6** Cliquez sur OK lorsque vous avez terminé.

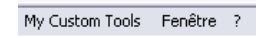

## **Pour afficher les barres d'outils**

- **1** Cliquez sur le menu Outils ➤ Personnaliser ➤ Menus.
- **2** Dans l'éditeur Personnaliser l'interface utilisateur, onglet Personnaliser, volet Personnalisations dans <*nom de fichier*>, cliquez sur le signe plus (+) associé au nœud Espaces de travail pour le développer.
- **3** Sélectionnez l'espace de travail à modifier.

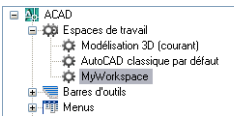

**4** Dans le volet Contenu de l'espace de travail, cliquez sur Personnaliser l'espace de travail.

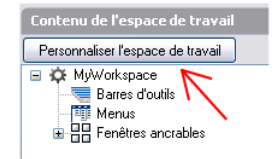

- **5** Dans le volet Personnalisations dans <*nom de fichier*>, cliquez sur le signe plus (+) situé à côté du noeud Barres d'outils ou Fichiers CUI partiels pour le développer.
- **6** Cochez la case située en regard de chaque barre d'outils ou fichier CUI partiel que vous souhaitez ajouter à l'espace de travail.

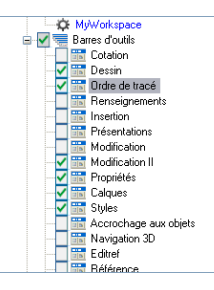

Dans le volet Contenu de l'espace de travail, les éléments sélectionnés pour être ajoutés à l'espace de travail apparaissent.

**7** Dans le volet Contenu de l'espace de travail, cliquez sur Terminé.

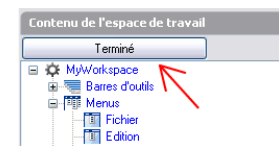

**REMARQUE** Veillez à définir l'espace de travail comme courant pour vous assurer que les modifications apparaissent.

**8** Cliquez sur OK lorsque vous avez terminé.

## **Pour modifier les propriétés d'une barre d'outils**

- **1** Cliquez sur le menu Outils ➤ Personnaliser ➤ Menus.
- **2** Dans l'éditeur Personnaliser l'interface utilisateur, onglet Personnaliser, volet Personnalisations dans <*nom de fichier*>, cliquez sur l'espace de travail contenant la barre d'outils que vous voulez modifier.

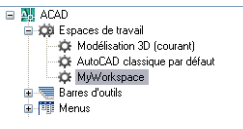

**3** Dans le volet Contenu de l'espace de travail, cliquez sur le signe plus (+) situé à côté de Barres d'outils pour développer le noeud.

Personnalisation des espaces de travail | **175**

**4** Cliquez sur la barre d'outils que vous voulez modifier.

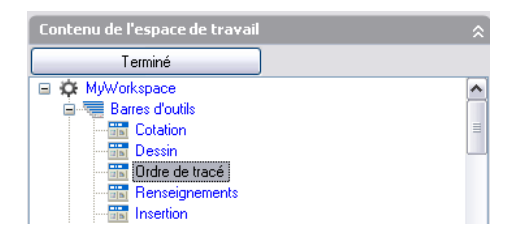

- **5** Dans le volet Propriétés, effectuez l'une des opérations suivantes :
	- Sélectionnez une option (Flottant, Haut, Bas, Gauche ou Droite) dans la zone Orientation.
	- (Uniquement si l'option Orientation est définie sur Flottant) Dans la zone Emplacement X par défaut, entrez un chiffre. Indiquez la valeur 0 pour placer la barre d'outils dans la partie gauche de l'écran. Plus le chiffre est élevé, plus la barre d'outils est placée à gauche.
	- (Uniquement si l'option Orientation est définie sur Flottant) Dans la zone Emplacement Y par défaut, entrez un chiffre. Indiquez la valeur 0 pour placer la barre d'outils dans la partie supérieure de l'écran. Plus le chiffre est élevé, plus la barre d'outils est placée en haut.
	- (Uniquement si l'option Orientation est définie sur Flottant) Dans la zone Rangées, entrez un chiffre. Entrez un chiffre afin que les boutons de la barre d'outils s'affichent les uns à la suite des autres pour créer le nombre de rangées, si possible. 0 est la valeur par défaut.

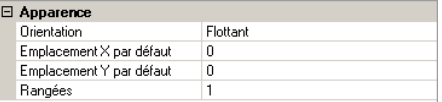

**6** Cliquez sur OK lorsque vous avez terminé.

#### **Pour modifier les propriétés d'une fenêtre ancrable**

- **1** Cliquez sur le menu Outils ➤ Personnaliser ➤ Menus.
- **2** Dans l'éditeur Personnaliser l'interface utilisateur, onglet Personnaliser, volet Personnalisations dans <*nom de fichier*>, cliquez sur l'espace de travail contenant la fenêtre ancrable que vous voulez modifier.

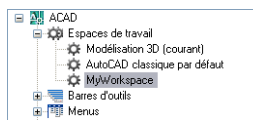

- **3** Dans le volet Contenu de l'espace de travail, cliquez sur le signe plus (+) situé à côté de Fenêtres ancrables pour développer le noeud.
- **4** Cliquez sur la fenêtre ancrable que vous voulez modifier.

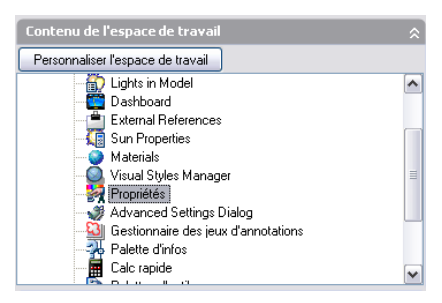

- **5** Dans le volet Propriétés, effectuez l'une des opérations suivantes :
	- Sélectionnez une option (Oui, Non, Ne pas modifier) dans la zone Afficher.
	- Sélectionnez une option (Flottant, Haut, Bas, Gauche ou Droite) dans la zone Orientation.
	- Sélectionnez une option (Oui, Non, Ne pas modifier) dans la zone Autoriser l'ancrage.

**REMARQUE** Pour spécifier qu'une fenêtre doit être ancrée, définissez l'option Orientation sur Gauche, Droite, Haut ou Bas, puis définissez l'option Masquer automatiquement sur Actif.

- Sélectionnez une option (Actif, Inactif, Ne pas modifier) dans la zone Masquer automatiquement.
- Sélectionnez une option (Oui, Non, Ne pas modifier) dans la zone Utiliser la transparence.
- Le cas échéant, entrez un nombre dans la zone Taux de transparence.
- (Palettes d'outils uniquement) sélectionnez un groupe Palettes d'outils dans la zone Groupe par défaut.
- Entrez un nombre dans la zone Hauteur. La valeur 0 équivaut à Ne pas modifier.

■ Entrez un nombre dans la zone Largeur. La valeur 0 équivaut à Ne pas modifier.

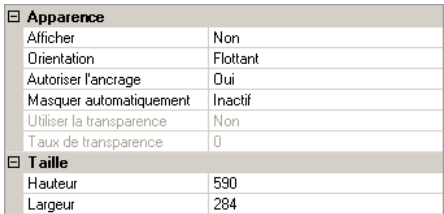

**6** Cliquez sur OK lorsque vous avez terminé.

#### **Pour dupliquer un espace de travail**

- **1** Cliquez sur le menu Outils ▶ Personnaliser ▶ Menus.
- **2** Dans l'éditeur Personnaliser l'interface utilisateur, onglet Personnaliser, volet Personnalisations dans <*nom de fichier*>, cliquez sur le signe plus (+) associé au nœud Espaces de travail pour le développer.
- **3** Cliquez avec le bouton droit de la souris sur l'espace de travail. cliquez sur Dupliquer l'espace de travail

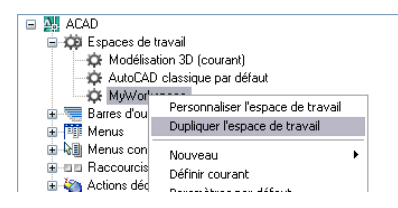

Une copie de l'espace de travail (nommée Copie de *<nom de l'espace de travail>* est placée en bas de l'arborescence Espaces de travail).

- **4** Effectuez l'une des opérations suivantes :
	- Entrez un nouveau nom dans le texte Copie de <*nom de l'espace de travail>*.
	- Cliquez avec le bouton droit de la souris sur Copie de <nom de l'espace *de travail>*. Cliquez sur Renommer. Entrez le nouveau nom de l'espace de travail.
- **5** Effectuez les modifications nécessaires.
- **6** Cliquez sur OK lorsque vous avez terminé.

### <span id="page-186-0"></span>**Pour définir un espace de travail comme espace de travail courant**

- **1** Cliquez sur le menu Outils ➤ Personnaliser ➤ Menus.
- **2** Dans l'éditeur Personnaliser l'interface utilisateur, onglet Personnaliser, cliquez sur le signe plus (+) associé au noeud Espaces de travail pour le développer.
- **3** Cliquez avec le bouton droit de la souris sur l'espace de travail que vous souhaitez définir comme courant. Cliquez sur Définir courant.

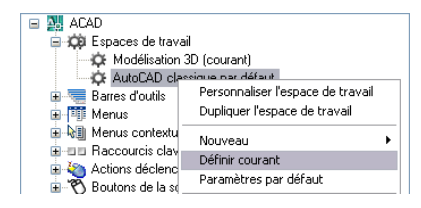

**4** Cliquez sur OK.

## **Pour définir un espace de travail comme espace par défaut**

- **1** Cliquez sur le menu Outils ➤ Personnaliser ➤ Menus.
- **2** Dans l'éditeur Personnaliser l'interface utilisateur, onglet Personnaliser, cliquez sur le signe plus (+) associé au noeud Espaces de travail pour le développer.
- **3** Cliquez avec le bouton droit de la souris sur l'espace de travail que vous souhaitez définir comme espace de travail par défaut. Cliquez sur Paramètres par défaut.

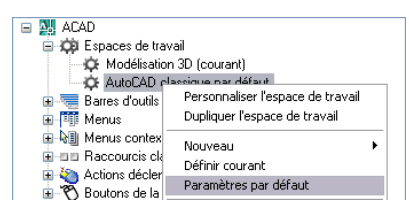

**4** Cliquez sur OK.

**REMARQUE** Dans l'assistant de répartition réseau, les fichiers CUI principal et d'entreprise peuvent être spécifiés. Si le fichier CUI principal contient un espace de travail par défaut, celui-ci sera défini comme espace de travail courant lorsque le fichier est chargé la première fois dans AutoCAD.

### <span id="page-187-0"></span>**Pour restaurer un espace de travail à l'aide d'une option de la ligne de commande**

**1** Cliquez avec bouton droit de la souris sur l'icône du programme sur le bureau Windows. Cliquez sur Propriétés.

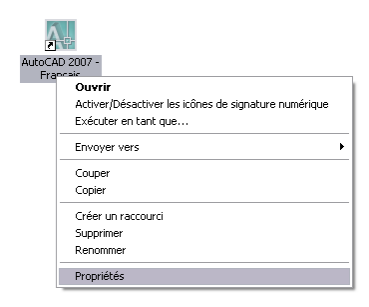

**2** Dans l'onglet Raccourci de la boîte de dialogue Propriétés d'AutoCAD, dans la zone Cible, modifiez les paramètres de l'option en utilisant la syntaxe suivante :

"*lecteur*:*nom du chemin*\*acad.exe*" ["*nom du dessin*"] [/*nom* "*de l'option*"] Par exemple, entrez "**d:\**AuroCAD 2007**\** *acad.exe*" **/w "Mon espace de travail"**

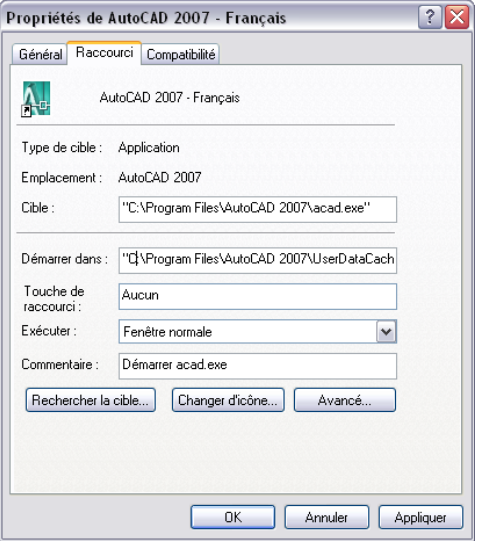

**3** Cliquez sur OK.

### **Pour importer un espace de travail dans un fichier CUI principal**

**1** Cliquez sur le menu Outils ► Personnaliser ► Importer les personnalisations.

Le fichier CUI principal est affiché dans l'onglet Transférer du volet Personnalisations dans (à gauche).

**2** Dans le volet Personnalisations dans *<nom de fichier>* (à droite) de l'onglet Transférer, cliquez sur le bouton Ouvrir le fichier de personnalisation.

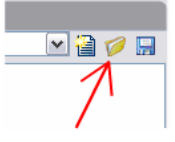

- **3** Dans la boîte de dialogue Ouvrir, recherchez et sélectionnez le fichier de personnalisation contenant l'espace de travail que vous souhaitez ajouter.
- **4** Dans le volet de droite, faites glisser l'espace de travail depuis le fichier CUI vers le noeud Espaces de travail du fichier CUI principal (volet de gauche).

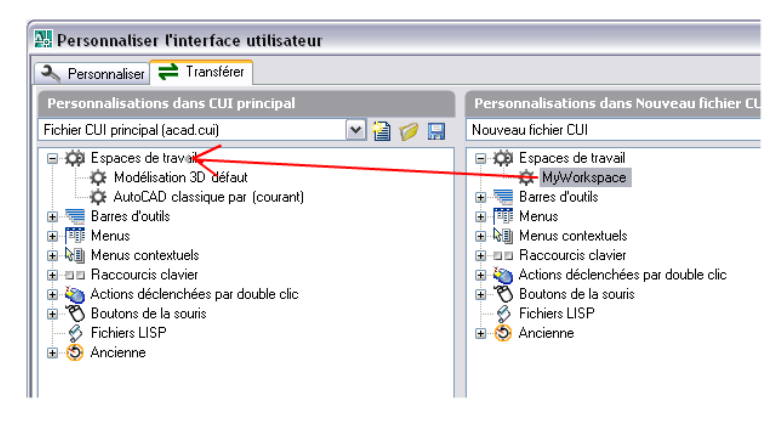

**5** Cliquez sur OK.

# **FAQ sur la personnalisation de l'interface utilisateur**

Les FAQ vous aideront à trouver les réponses à certaines des questions les plus fréquemment posées sur l'utilisation de l'éditeur CUI.

FAQ sur la personnalisation de l'interface utilisateur | **181**

#### **Migration/Mise à niveau**

**Question :**comment transférer mes menus personnalisés d'une version antérieure vers la nouvelle version ?

Réponse : dans les versions antérieures, cette procédure devait être effectuée à l'aide d'un éditeur de texte, tel que le Bloc-notes. Avec l'éditeur CUI, utilisez l'onglet Transférer pour rechercher et sélectionner votre fichier CUI, MNS ou MNU contenant vos menus personnalisés. Une fois le fichier de personnalisation précédent sélectionné, faites glisser les éléments d'interface utilisateur entre les deux fichiers CUI. Pour plus d'informations, voir [Pour](#page-69-0) [transférer des personnalisations](#page-69-0) .

### **Commandes**

**Question :**comment créer une nouvelle commande et l'ajouter à un élément de l'interface utilisateur, comme par exemple un menu déroulant ?

Réponse : les commandes sont créées et gérées à l'aide du volet Liste des commandes situé dans le coin inférieur gauche de l'onglet Personnaliser de l'éditeur CUI. Pour plus d'informations, voir [Pour créer une commande](#page-79-0).

Une fois que la commande a été créée, elle peut être ajoutée à ou utilisée pour créer différents éléments d'interface utilisateur. Par exemple, pour ajouter la commande à un menu déroulant, sous le noeud Menus du volet Personnalisations dans <nom de fichier>, développez le menu auquel vous souhaitez ajouter la commande, puis faites-la glisser sous ce menu. Pour plus d'informations, voir [Pour créer un menu déroulant.](#page-124-0)

### **Menus déroulants**

**Question :** pourquoi mon menu déroulant ne s'affiche-t-il pas sur la barre de menus ?

Réponse : les espaces de travail permettent de gérer l'affichage des menus déroulants sur la barre de menus. Pour plus d'informations, voir [Pour afficher](#page-179-0) [les menus déroulants sur la barre de menus](#page-179-0).

**Question :** comment modifier l'ordre d'un menu déroulant ?

Réponse : les espaces de travail permettent de gérer l'emplacement des menus déroulants sur la barre de menus. Pour plus d'informations, voir [Pour](#page-180-0) [repositionner les menus déroulants sur la barre de menus](#page-180-0).

### **Barres d'outils**

**Question :** pourquoi mes barres d'outils ne restent-elles pas au même endroit lorsque je ferme et que je redémarre AutoCAD 2007 ?

Réponse : cela dépend de la façon dont les menus sont chargés dans AutoCAD au démarrage. Ce problème se produit uniquement lorsque les fichiers CUI

d'entreprise et partiels sont utilisés. Pour résoudre ce problème, vous pouvez utiliser la nouvelle option /w de la ligne de commande. Cela obligera AutoCAD 2007 à réinitialiser l'espace de travail au démarrage et à positionner les barres d'outils à leur emplacement correct. Pour plus d'informations, voir [Pour](#page-187-0) [restaurer un espace de travail à l'aide d'une option de la ligne de commande](#page-187-0).

**Question :** pourquoi les icônes d'une barre d'outils apparaissent-elles sous la forme d'un nuage avec un point d'interrogation après les avoir migrées à l'aide de l'onglet Transférer de l'éditeur CUI ?

Réponse : cela vient du fait que les images des icônes personnalisées ne se trouvent pas dans les chemins des fichiers de support d'AutoCAD. Recherchez les images à l'aide de l'Explorateur Windows et ajoutez l'emplacement des images dans le noeud Chemin de recherche de fichiers de support sous l'onglet Fichiers de la boîte de dialogue Options, ou copiez-les dans le dossier *C:\Documents and Settings\<nom du profil utilisateur>\Application Data\Autodesk\<nom du produit>\<numéro de version>\<langue>\Support\Icons*.

#### **Espaces de travail**

**Question :** pourquoi mes modifications n'apparaissent-elles pas après avoir cliqué sur Appliquer ?

Réponse : cela se produit si l'espace de travail dans lequel vous avez apporté des modifications n'est pas l'espace de travail courant. Pour résoudre ce problème, vous devez définir l'espace de travail comme courant. Les modifications apportées apparaîtront ensuite. Pour plus d'informations, voir [Pour définir un espace de travail comme espace de travail courant.](#page-186-0)

#### **Fichiers CUI d'entreprise**

**Question :** comment modifier un fichier CUI d'entreprise s'il apparaît en lecture seul dans l'éditeur CUI ?

Réponse : un fichier CUI d'entreprise peut uniquement être modifié lorsqu'il est chargé comme fichier CUI principal ou comme fichier CUI partiel dans le fichier CUI principal. Chargez le fichier en tant que fichier CUI principal si vous souhaitez lui apporter des modifications. Si vous créez un espace de travail qui doit inclure des éléments d'interface utilisateur du fichier CUI désigné normalement comme fichier CUI principal, chargez le fichier CUI principal en tant que fichier CUI d'entreprise. Apportez les modifications voulues au fichier CUI d'entreprise. Pour plus d'informations, voir [Pour modifier un fichier](#page-76-0) [CUI d'entreprise.](#page-76-0)

# **DIESEL**

Vous pouvez utiliser le langage DIESEL pour modifier la ligne d'état d'AutoCAD® au moyen de la variable système MODEMACRO. Vous pouvez également utiliser DIESEL comme langage macro dans les éléments de menu, à la place du langage AutoLISP; ® . Les expressions DIESEL acceptent les chaînes et génèrent des résultats de type chaîne.

Dans la mesure où les expressions DIESEL ne gèrent que les chaînes, les variables système USERS1 à 5 sont utilisées pour transmettre des informations entre une routine AutoLISP et une expression DIESEL. Les routines AutoLISP utilisent la fonction AutoLISP **menucmd** pour évaluer les expressions DIESEL.

# **5**

## **Dans ce chapitre**

- [Personnalisation de la ligne d'état](#page-193-0)
- [Expressions DIESEL dans les](#page-197-0) [macros](#page-197-0)
- [Catalogue des fonctions DIESEL](#page-200-0)
- [Messages d'erreur DIESEL](#page-207-0)

# **Personnalisation de la ligne d'état**

<span id="page-193-0"></span>Vous pouvez utiliser la variable système MODEMACRO pour afficher des informations sur la ligne d'état.

# **Présentation de la variable système MODEMACRO**

La ligne d'état permet d'indiquer à l'utilisateur des informations importantes sans interrompre le travail. La variable système MODEMACRO contrôle la zone définie par l'utilisateur sur la ligne d'état. La valeur calculée de la variable système MODEMACRO est affichée dans un panneau de configuration aligné à gauche dans la barre d'état, au bas de la fenêtre d'AutoCAD®. Cette variable est une chaîne vide lorsque vous démarrez AutoCAD. Sa valeur n'est enregistrée nulle part (dessin, fichier de configuration, etc.).

Le nombre de caractères pouvant être affichés sur la ligne d'état est limité uniquement par la taille de la fenêtre d'AutoCAD (et de votre moniteur). Les panneaux de configuration par défaut se déplacent vers la droite au fur et à mesure que le contenu du panneau de configuration MODEMACRO s'accroît. Il est possible de repousser hors de l'écran les panneaux de configuration par défaut.

Vous pouvez utiliser la variable système MODEMACRO pour afficher sur la ligne d'état la plupart des données connues d'AutoCAD. Ses fonctionnalités de calcul, d'aide à la décision et d'édition vous permettent d'adapter la ligne d'état à vos spécifications.

MODEMACRO est une variable de chaîne utilisateur. Elle peut être affectée à n'importe quelle valeur de chaîne. La longueur maximale de la chaîne est de 4095 caractères. Il est possible de définir MODEMACRO à l'aide de la commande MODIFVAR ou en entrant **modemacro** à l'invite de la ligne de commande. En modifiant la valeur de MODEMACRO, vous pourrez utiliser différents formats de ligne d'état. En revanche, le nombre maximal de caractères que vous pourrez alors entrer est de 255.

Si vous définissez MODEMACRO sur une chaîne vide en entrant un point (.), AutoCAD affiche la ligne d'état standard.

# **Définition des valeurs MODEMACRO**

Vous pouvez utiliser des chaînes de texte et le langage DIESEL pour afficher des messages dans la section de la ligne d'état définie par l'utilisateur.

La valeur de MODEMACRO détermine ce qui est affiché sur la ligne d'état. La valeur la plus simple (et la moins utile) de la variable MODEMACRO est une constante de texte. Par exemple, pour afficher le nom d'une société dans la ligne d'état, vous pouvez entrer la syntaxe suivante :

#### Commande : **modemacro**

Nouvelle valeur pour MODEMACRO, ou un point (. pour aucune valeur <""> : **Banque Robert**

Cette valeur MODEMACRO affiche toujours le même texte ; la ligne d'état ne reflète pas l'évolution de l'état interne d'AutoCAD. Elle ne change que si vous modifiez MODEMACRO.

Pour que la ligne d'état reflète l'état en cours d'AutoCAD, entrez des expressions de macro à l'aide du langage DIESEL, sous la forme suivante :

```
$(somefun, arg1, arg2, ...)
```
Dans l'expression de macro, *somefun* est le nom de la fonction DIESEL (l'équivalent d'un nom de fonction AutoLISP) et *arg1*, *arg2*, etc. correspondent aux arguments de cette fonction et sont interprétés selon sa définition. A la différence d'AutoLISP, les expressions de macro DIESEL ne comportent qu'un seul type de données : les chaînes. Les macros qui permettent de traiter des chiffres expriment ces derniers sous la forme de chaînes de caractères et opèrent les conversions nécessaires.

La section "[Catalogue des fonctions DIESEL](#page-200-1)" à la page 193 décrit les fonctions DIESEL.

Définissez maintenant une ligne d'état un peu plus intéressante (par exemple, une ligne pouvant indiquer le nom du style de texte utilisé)°:

#### Commande : **modemacro**

Nouvelle valeur pour MODEMACRO, ou un point (. pour aucune <"">: **Style: \$(getvar, textstyle)**

- **Style:** chaîne de texte à afficher sur la ligne d'état.
- **\$(getvar,textstyle)** est une fonction DIESEL (**getvar**) et un argument qui récupère la valeur courante de la variable système TEXTSTYLE.

**REMARQUE** Dans les exemples de cette section, la chaîne MODEMACRO peut occuper plusieurs lignes de texte. Vous pouvez l'entrer sous la forme d'une longue chaîne à l'invite de la ligne de commande.

Vous pouvez extraire toute variable système en entrant **\$(getvar,** *varname* **)**. La valeur courante de la variable système remplace l'expression de macro sur la ligne d'état. Ensuite, lorsque vous changez de style de texte, par exemple,

MODEMACRO est réévaluée. Si le style change, le nom du nouveau style de texte est affiché sur la ligne d'état.

Les expressions peuvent être imbriquées et être aussi complexes que vous le désirez. L'exemple ci-dessous permet d'afficher sur la ligne d'état la valeur et l'angle (en degrés) de la grille d'accrochage. Cet exemple contient des expressions imbriquées qui permettent de convertir en degrés l'angle d'accrochage (exprimé en radians) et tronquent la valeur sous forme de nombre entier.

#### Commande : **modemacro**

Nouvelle valeur pour MODEMACRO, ou un point (. pour aucune <"">: **Snap: \$(getvar, snapunit) \$(fix,\$(\*,\$(getvar,snapang),\$(/,180,3.14159)))** Vous pouvez également afficher les valeurs dans les modes d'unités linéaires et d'angle courants.

#### Commande : **modemacro**

Nouvelle valeur pour MODEMACRO, ou un point (. pour aucune <"">: **Snap: \$(rtos,\$(index,0,**

## **\$(getvar,snapunit))),\$(rtos,\$(index,1,\$(getvar,snapunit))) \$(angtos, \$(getvar,snapang))**

DIESEL copie ses entrées directement dans les sorties jusqu'à ce qu'il atteigne le signe de dollar (\$) ou une chaîne entre guillemets. Vous pouvez utiliser les chaînes entre guillemets pour empêcher que certaines séquences de caractères (qui autrement seraient considérées comme des fonctions du langage DIESEL) soient évaluées. Vous pouvez inclure des guillemets dans des chaînes entre guillemets en entrant des guillemets adjacents. Dans l'exemple ci-dessous, le calque courant est paramétré sur PRESENTATION et MODEMACRO, sur la chaîne.

#### Commande : **modemacro**

Nouvelle valeur pour MODEMACRO, ou un point (. pour aucune <""> : **"\$(getvar,clayer)= """\$(getvar,clayer)""""** La ligne d'état affiche le texte suivant :

\$(getvar,clayer)="PRESENTATION"

# **Définition de MODEMACRO avec AutoLISP**

Vous pouvez enregistrer dans des fichiers texte ASCII les exemples de code illustrés ici et les charger à l'aide de la fonction AutoLISP **CHARGER**.

La commande AutoLISP suivante définit une chaîne MODEMACRO qui fournit des informations similaires à celles affichées dans la ligne d'état par défaut. Etant donné qu'une chaîne AutoLISP ne peut pas occuper plusieurs lignes, vous devez utiliser la fonction **strcat** pour rassembler les différentes chaînes qui composent la chaîne MODEMACRO.

```
(defun C:ACADMODE ( )
```

```
(setvar "modemacro"
(strcat
"Calque $(substr,$(getvar,clayer),1,8)"
"$(if,$(getvar,orthomode), Ortho)"
"$(if,$(getvar,snapmode), Accrochage)"
"$(if,$(getvar,tabmode), Tablette)"
"\ (if, \ (=, \ (getvar, tilemode), 0), "
"$(if, $(=, $(qetvar,cover), 1), P)"
")"
\lambda\lambda)
```
Enregistrez cette routine AutoLISP dans un fichier appelé *acadmode.lsp*. Lorsque vous chargez puis exécutez la routine, des informations apparaissent sur la ligne d'état. Cette application, qui n'est pas la plus utile de cette fonction, n'est proposée qu'à titre d'exemple.

Le fichier exemple *acad.lsp* suivant utilise la fonction **s**: **STARTUP** pour attribuer à la variable MODEMACRO une chaîne définie par le fichier AutoLISP *mode1.lsp*.

```
;;; Fichier exemple acad.Isp utilisant S::STARTUP pour charger le
;;; fichier MODE1.LSP qui définit une chaîne MODEMACRO
(defun S::STARTUP()
(load "mode1")
(princ)
\lambda;;; D'autres fichiers AutoLISP peuvent également être définis ou
;;; chargés ici
```
Lorsque le fichier AutoLISP *(mode1.lsp)* est chargé, il utilise la variable système MODEMACRO pour définir une ligne d'état dans laquelle s'affiche la lettre *L:* suivie des huit premiers caractères du nom du calque, celui du dessin, une partie du chemin, ainsi que la première lettre du nom de chacun des modes actifs. La position du nom du dessin est toujours la même, quelle que soit la longueur du nom du calque.

```
;;; MODE1.LSP
;;;
(setvar "modemacro"
(strcat
"L:$(substr,$(getvar,clayer),1,30)"
"$(substr, ,1,$(-,30,$(strlen,$(getvar,clayer)))) "
;; ^^^^^^^^ Notez la présence des 8 espaces ici
" \lt \ldots""$(if, $(eq, $(getvar, dwgname), SANS NOM), SANS NOM, "
"$(substr,$(getvar,dwgname),"
"$(if,$(>,$(strlen,$(getvar,dwgprefix)),29),"
"$(-,$(strlen,$(getvar,dwgprefix)),29),1"
"),"
"$(strlen,$(getvar,dwgname))"
")"
```

```
")"
\mathbf{u} \leq \mathbf{u}"$(if,$(getvar,orthomode), O, )"
"$(if,$(getvar,snapmode), S, )"
"$(if,$(getvar,tabmode), T, )"
"$(if,$(and,"
"\ (=, \ (getvar, tilemode), 0), \ (=, \ (getvar, cvport), 1)), P)''
\lambda)
```
<span id="page-197-0"></span>La mise en retrait du code améliore la lisibilité des fichiers AutoLISP et des chaînes DIESEL.

## **Expressions DIESEL dans les macros**

Ces expressions peuvent renvoyer des valeurs de chaîne (chaînes de texte) en réponse aux commandes AutoCAD standard, aux routines AutoLISP et ObjectARX® et aux autres macros. Elles peuvent également renvoyer des valeurs de chaîne au menu lui-même, de manière à modifier l'aspect ou le contenu d'un libellé de menu.

Cette chaîne permet de passer de l'espace papier à l'espace objet (et vice versa) si la valeur de la variable TILEMODE est 0. Cette expression est évaluée de manière transparente. Si vous omettez le caractère spécial ^P (qui permet d'activer et de désactiver MENUECHO), l'expression affiche uniquement la commande émise.

Une expression DIESEL utilisée dans un élément de menu doit respecter le format  $\frac{2}{5}$ section=sousmenu, où le nom de la section est M et le sous-menu est l'expression DIESEL souhaitée. Vous pouvez souvent implémenter une macro plus facilement avec AutoLISP.

Les exemples suivants illustrent deux éléments de menu qui génèrent le même résultat ; l'un utilise DIESEL, l'autre, AutoLISP.

Cet élément de menu utilise l'expression DIESEL :

^C^C^P\$M=\$(if,\$(=,\$(getvar,cvport),1),mspace,pspace)

Cet élément de menu utilise l'expression AutoLISP :

```
^{\circ}C^{\circ}C^{\circ}P(if (= (getvar "cvport") 1)(command "mspace")+
(command "pspace"))(princ) ^P
```
Les deux éléments de menu permettent de passer de l'espace papier à l'espace objet et vice versa (si TILEMODE a pour valeur 0). L'expression DIESEL est toutefois plus courte et, étant évaluée de façon transparente, ne requiert pas l'appel de la fonction AutoLISP **princ**. Si vous omettez le caractère spécial ^P (qui active et désactive MENUECHO) dans les deux cas, l'expression DIESEL

n'affiche que la commande émise, alors que l'expression AutoLISP affiche toute la ligne de code.

Etant donné que la valeur renvoyée par une expression DIESEL est une chaîne de texte, elle peut être utilisée en réponse à un appel de la fonction AutoLISP **get** *xxx*. Cette fonctionnalité permet aux éléments de menu d'évaluer les conditions de dessin courantes et de renvoyer une valeur à une routine AutoLISP.

L'exemple suivant est fondé sur ces hypothèses :

- La routine AutoLISP est chargée en mémoire.
- L'extrait IUP (Informations utilisateur personnalisées) est inclus dans le fichier de personnalisation en cours.
- Les symboles à insérer ont une hauteur de 1 unité et une largeur de 1 unité.
- La variable DIMSCALE est réglée selon le facteur d'échelle du dessin. Par exemple, un dessin à tracer à l'échelle de 1 po = 10 pi aurait un facteur d'échelle de 120, alors qu'un dessin à l'échelle 1/4 po = 1 pi aurait un facteur d'échelle de 48.

Si vous chargez et exécutez la routine AutoLISP exemple, AutoCAD insère le symbole à la taille et à l'emplacement spécifiés. Lorsqu'ils sont tracés, les symboles présentent la taille spécifiée (si le dessin est tracé d'après l'échelle définie par DIMSCALE).

L'exemple suivant illustre une routine AutoLISP.

```
(defun C:SYMIN ( )
(setq sym
(getstring
"\nEnter symbol name: ") ; invite l'utilisateur à indiquer le nom
d'un symbole
)
(menucmd "s=symsize") ; Affecte au menu écran
; le sous-menu symsize
(setq
siz (getreal
"\nSelect symbol size: ") ; invite l'utilisateur à indiquer la
taille du symbole
p1 (getpoint
"\nInsertion point: ") ; invite l'utilisateur à indiquer un point
d'insertion
\lambda(command "insert" ; Emet la commande INSERER
sym ; en utilisant le symbole
p1 siz siz 0) ; au point d'insertion et à la taille désirés
(menucmd "s=") ; Revient au
; menu écran précédent
(princ) ; Prend fin en mode silencieux
\lambda
```
**REMARQUE** Une routine AutoLISP fréquemment utilisée doit comprendre une vérification d'erreur permettant de valider la saisie utilisateur.

Les expressions DIESEL de l'exemple ci-dessous multiplient la valeur courante de DIMSCALE par la valeur spécifiée et renvoient le facteur d'échelle obtenu.

Un code AutoLISP similaire ne peut pas effectuer cette opération : généralement, une valeur renvoyée par une expression AutoLISP ne peut pas être utilisée comme réponse à l'appel d'une fonction **get** *xxx* (telle que la fonction **getreal** de l'exemple précédent).

```
$M=$(*,$(getvar,dimscale),0.375)
$M=$(*,$(getvar,dimscale),0.5)
$M=$(*,$(getvar,dimscale),0.625)
```
Les expressions DIESEL peuvent également renvoyer des valeurs de chaîne dans le libellé des éléments de menu déroulant, par exemple pour rendre les menus inaccessibles ou les modifier d'une quelconque façon. Pour utiliser une expression DIESEL dans le libellé d'un menu déroulant, assurez-vous que le premier caractère est un dollar (\$).

Dans l'exemple suivant, le calque courant est paramétré sur BASE et l'expression DIESEL suivante est utilisée comme libellé.

```
$(eval,"Current layer: " $(getvar,clayer))
```
Le menu déroulant approprié est affiché et modifié chaque fois que le calque actif change.

Calque actif : BASE

Vous pouvez également utiliser cette méthode pour modifier de façon interactive le texte affiché dans un menu déroulant. Utilisez une routine AutoLISP affectant aux variables système USERS1 à 5 le texte sélectionné, qui peut être inséré dans le libellé d'un menu par une macro DIESEL.

**REMARQUE** la largeur des menus déroulants et des menus contextuels est déterminée lors du chargement du fichier de menu. Lorsque des libellés sont générés ou modifiés par des expressions DIESEL après le chargement du menu, le système les tronque pour les adapter à la taille du menu.

Si vous prévoyez qu'un libellé de menu généré par une expression DIESEL sera trop large, vous pouvez utiliser l'expression présentée dans l'exemple ci-dessous pour vous assurer que le menu sera assez large pour tous vos libellés. Cet exemple montre comment afficher les 10 premiers caractères de la valeur courante de la variable système USERS3 (USERS1-5).

```
$(eval,"Current value: " $(getvar,users3))+
$(if, $(eq,$(getvar,users3),""), 10 espaces )^C^Cusers3
```
Il est inutile d'ajouter des espaces à la fin d'un libellé de menu pour élargir ce menu, car ils sont ignorés lors du chargement de ce dernier. Tous les espaces servant à élargir un libellé de menu doivent être compris dans une expression DIESEL.

L'exemple ci-dessous fait appel à la même expression DIESEL que le libellé et une partie de l'élément de menu. Il constitue un moyen pratique d'insérer le jour et la date dans un dessin.

```
$(edtime,$(getvar,date),DDD", "D MON YYYY)]^C^Ctext +
\\\ $M=$(edtime,$(getvar,date),DDD", "D MON YYYY);
```
De plus, vous pouvez utiliser une macro DIESEL pour marquer les libellés de menu déroulant ou pour les rendre inaccessibles. Le libellé de menu déroulant ci-dessous présente l'élément EFFACER sous une forme inaccessible lorsqu'une commande est active. Le texte est affiché normalement quand aucune commande n'est active.

```
$(if,$(getvar,cmdactive),~)EFFACER
```
<span id="page-200-0"></span>Vous pouvez utiliser une approche similaire pour insérer une coche à côté d'un élément de menu déroulant ou pour modifier de manière interactive les caractères utilisés pour marquer l'élément.

# <span id="page-200-1"></span>**Catalogue des fonctions DIESEL**

Les opérations d'extraction, de calcul et d'affichage de l'état sont effectuées par des fonctions DIESEL. Toutes les fonctions sont limitées à 10 paramètres, y compris le nom de fonction lui-même. Si cette limite est dépassée, un message d'erreur DIESEL apparaît.

# **+ (addition)**

Renvoie la somme des nombres *val1*, *val2*, …, *val9*.

**\$(+,** *val1* **[,** *val2* **, …,** *val9* **])**

Si l'épaisseur active est réglée sur 5, la chaîne DIESEL suivante renvoie la valeur 15.

\$(+, \$(getvar,thickness),10)

Catalogue des fonctions DIESEL | **193**

## **- (soustraction)**

Renvoie le résultat de la soustraction des nombres *val2* à *val9* de la valeur *val1*.

**\$(-,** *val1* **[,** *val2* **, …,** *val9* **])**

# **\* (multiplication)**

Renvoie le produit des nombres *val1*, *val2*, …, *val9*.

```
$(*, val1 [, val2 , …, val9 ])
```
# **/ (division)**

Renvoie le résultat de la division du nombre *val1* par *val2*, …, *val9*.

**\$(/,** *val1* **[,** *val2* **, …,** *val9* **])**

# **= (est égal à)**

Si les nombres *val1* et *val2* sont égaux, la chaîne renvoie la valeur 1 ; dans le cas contraire, elle renvoie la valeur 0.

```
$(=, val1 , val2 )
```
# **< (inférieur à)**

Si le nombre *val1* est inférieur à *val2*, la chaîne renvoie la valeur 1 ; dans le cas contraire, elle renvoie la valeur 0.

```
$(< , val1, val2)
```
L'expression ci-dessous obtient la valeur courante de HPANG ; si cette valeur est inférieure à la valeur stockée dans la variable système USERR1, elle renvoie la valeur 1. Si la valeur 10.0 est stockée dans la variable USERR1 et que le paramètre courant de HPANG est 15.5, la chaîne ci-dessous renvoie la valeur 0.

```
$(<, $(getvar,hpang),$(getvar,userr1))
```
## **> (supérieur à)**

Si le nombre *val1* est supérieur à *val2*, la chaîne renvoie la valeur 1 ; dans le cas contraire, elle renvoie la valeur 0.

**\$(>,** *val1* **,** *val2* **)**

# **!= (différent de)**

Si les nombres *val1* et *val2* sont différents, la chaîne renvoie la valeur 1 ; dans le cas contraire, elle renvoie la valeur 0.

```
$(!=, val1 , val2 )
```
# **<= (inférieur ou égal à)**

Si le nombre *val1* est inférieur ou égal au nombre *val2*, la chaîne renvoie la valeur 1 ; dans le cas contraire, elle renvoie la valeur 0.

```
$(<=, val1 , val2 )
```
## **>= (supérieur ou égal à)**

Si le nombre *val1* est supérieur ou égal au nombre *val2*, la chaîne renvoie la valeur 1 ; dans le cas contraire, elle renvoie la valeur 0.

```
$(>=, val1 , val2 )
```
## **et**

Renvoie l'opérateur logique AND au niveau du bit des nombres entiers *val1* à *val9*.

```
$(and, val1 [, val2 ,…, val9 ])
```
## **angtos**

Renvoie la valeur d'angle en utilisant le format et la précision indiqués.

```
$(angtos, valeur [, mode, précision])
```
Catalogue des fonctions DIESEL | **195**

Modifie la *valeur* spécifiée sous forme d'angle dans le format indiqué par le *mode* et la *précision*, tel que défini pour la fonction AutoLISP analogue. (Le tableau ci-dessous présente les valeurs de *mode*.) Si vous omettez les valeurs de *mode* et de *précision*, la chaîne utilise les valeurs courantes choisies par la commande UNITES.

**Valeurs d'unités d'angle**

| Valeur de mode | Format de chaîne        |
|----------------|-------------------------|
|                | Degrés                  |
|                | Degrés/minutes/secondes |
|                | Gradients               |
|                | Radians                 |
|                | Unités géodésiques      |

## **edtime**

Renvoie la date et l'heure formatées selon une image donnée.

**\$(edtime,** *heure* **,** *image* **)**

Modifie la date AutoCAD (calendrier julien) renvoyée par *heure* (obtenue par exemple de **\$(getvar,date)** suivant l'*image* donnée). L'*image* est constituée d'expressions de format remplacées par des représentations de date et d'heure. Les caractères qui ne peuvent pas être interprétés comme des expressions de format sont copiés de façon littérale dans le résultat de **\$(edtime)**. Les expressions de format sont présentées dans le tableau ci-dessous. Supposons que la date est le samedi 5 septembre 1998 et que l'heure est 4:53:17.506.

#### **expressions de format edtime**

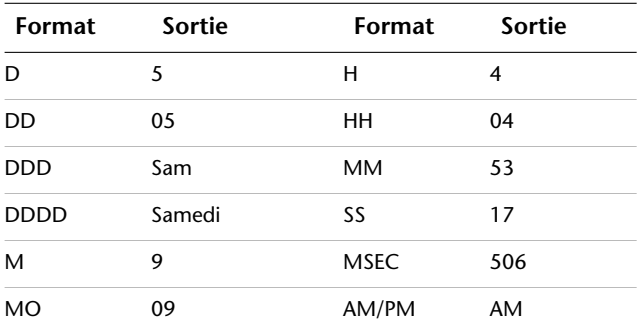

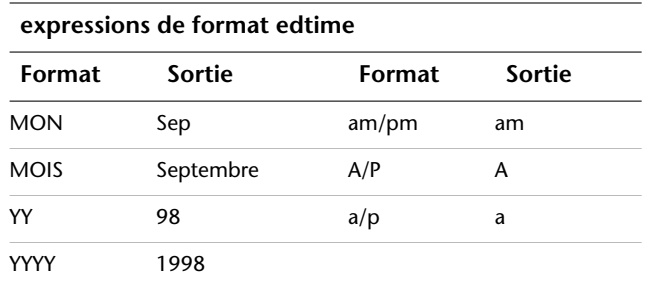

Entrez intégralement l'expression AM/PM, telle qu'indiquée dans le tableau précédent. Si vous utilisez l'expression AM seule, le A est lu littéralement et le M retourne le mois en cours.

Si une expression  $AM/PM$  apparaît dans l'image, les expressions  $H$  et  $HH$  modifient l'heure suivant le format 12 heures (12:00-12:59 1:00-11:59) au lieu du format 24 heures (00:00-23:59).

L'exemple ci-dessous utilise la date et l'heure du tableau précédent. Notez que la virgule doit être entre guillemets car elle est lue comme délimiteur de sujet

```
$(edtime, $(getvar,date),DDD"," DD MON YYYY - H:MMam/pm)
```
Cette expression renvoie le résultat suivant :

```
Sam, 5 Sep 1998 - 4:53am
```
Si l'argument *heure* est égal à 0, la date et l'heure qui s'appliquent sont celles de l'exécution de la macro la plus à droite. Cela évite d'effectuer plusieurs appels longs et fastidieux de la commande  $\frac{1}{2}$  (getvar, date) et garantit que les chaînes composées de plusieurs macros \$(edtime) utilisent toutes la même date et la même heure.

## **eq**

Si les chaînes *val1* et *val2* sont identiques, la chaîne renvoie la valeur 1 ; dans le cas contraire, elle renvoie la valeur 0.

```
$(eq, val1 , val2 )
```
L'expression ci-dessous permet d'obtenir le nom du calque actif. Si ce nom correspond à la valeur de chaîne stockée dans la variable système USERS1 (USERS1-5), elle renvoie la valeur 1. Supposons que la chaîne "PART12" est stockée dans la variable USERS1 et que le nom du calque en cours est identique à cette chaîne.

\$(eq, \$(getvar,users1),\$(getvar,clayer))*Renvoie 1*

## **eval**

Transmet la chaîne *str* à l'évaluateur DIESEL et renvoie le résultat de l'évaluation.

**\$(eval,** *str* **)**

## **fix**

Tronque la *valeur* du nombre réel pour former un nombre entier en en supprimant la partie fractionnaire.

```
$(fix, valeur )
```
## **getenv**

Renvoie la valeur de la variable d'environnement *nomvar*.

**\$(getenv,** *nomvar* **)**

Si aucune variable n'est définie sous ce nom, renvoie une chaîne vide.

## **getvar**

Renvoie la valeur de la variable système définie sous le nom *nomvar*.

```
$(getvar, nomvar )
```
## **if**

Evalue les expressions avec condition.

**\$(if,** *expr* **,** *dotrue* **[,** *dofalse* **])**

Si la valeur de *expr* est non nulle, évalue et renvoie *dotrue*. Dans le cas contraire, évalue et renvoie *dofalse*. Veuillez remarquer que le branchement non choisi par *expr* n'est pas évalué.

## **index**

Renvoie le membre indiqué dans une chaîne délimitée par une virgule.

```
$(index, valeur , chaîne )
```
**198** | Chapitre 5 DIESEL

Suppose que l'argument *chaîne* contient une ou plusieurs valeurs délimitées par le caractère délimiteur d'argument de macro, la virgule. L'argument *valeur* choisit la valeur à extraire, le premier élément étant de rang 0. En général, cette fonction sert à extraire les coordonnées *X*, *Y* ou *Z* à partir du point renvoyé par \$ (getvar).

Les applications peuvent utiliser cette fonction pour extraire des valeurs stockées sous forme de chaînes délimitées par des virgules dans les variables système USERS1-5.

## **nth**

Evalue et renvoie l'argument sélectionné par *valeur*.

```
$(nth, valeur , arg0 [, arg1 ,…, arg7 ])
```
Si *valeur* égale 0, nth renvoie l'argument *arg0*, et ainsi de suite. Remarquez la différence entre **\$(nth)** et **\$(index)** ; **\$(nth)** renvoie un des arguments d'une série à la fonction, tandis que **\$(index)** extrait une valeur d'une chaîne séparée par des virgules transmise comme un argument unique. Les arguments non sélectionnés par *valeur* ne sont pas interprétés.

## **ou**

Renvoie l'opérateur logique OR au niveau du bit des nombres entiers *val1* à *val9*.

**\$(or,** *val1* **[,** *val2* **,…,** *val9* **])**

## **rtos**

Renvoie la valeur réelle dans le format et la précision indiqués.

**\$(**rtos**,** *valeur* **[,** *mode* **,** *précision* **])**

Modifie la *valeur* spécifiée sous forme de nombre réel dans le format indiqué par le *mode* et la *précision*, tel que défini par la fonction AutoLISP analogue. Si vous omettez les valeurs de *mode* et de *précision*, la chaîne utilise les valeurs courantes choisies par la commande UNITES.

Modifie la *valeur* spécifiée sous forme de nombre réel dans le format indiqué par le *mode* et la *précision* Si vous omettez les valeurs de *mode* et de *précision*, la chaîne utilise les valeurs courantes choisies par la commande UNITES.

## **strlen**

Renvoie la longueur de la *chaîne* exprimée en nombre de caractères.

```
$(strlen, chaîne )
```
## **substr**

Renvoie la sous-chaîne de *chaîne*, en commençant au caractère de début (*start*) et en poursuivant selon la *longueur* indiquée, exprimée en nombre de caractères.

```
$(substr, chaîne , start [, longueur ])
```
Les caractères de la chaîne sont numérotés à partir de 1. Si la *longueur* n'est pas spécifiée, tout le reste de la chaîne est renvoyé.

## **upper**

Renvoie la *chaîne* convertie en majuscules selon les règles de la langue en cours.

```
$(upper, chaîne )
```
## **xor**

<span id="page-207-0"></span>Renvoie l'opérateur logique XOR au niveau du bit des nombres entiers *val1* à *val9*.

```
$(xor, val1 [, val2 ,…, val9 ])
```
# **Messages d'erreur DIESEL**

En règle générale, lorsque vous commettez une erreur dans une expression DIESEL, celle-ci est mise en évidence. Selon la nature de l'erreur, DIESEL peut incorporer une indication dans la suite de données.

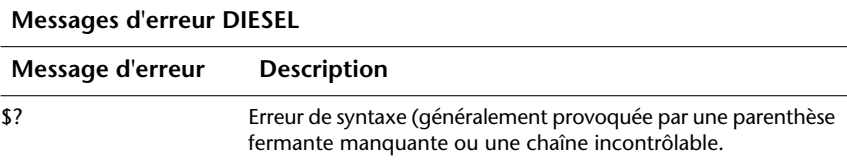

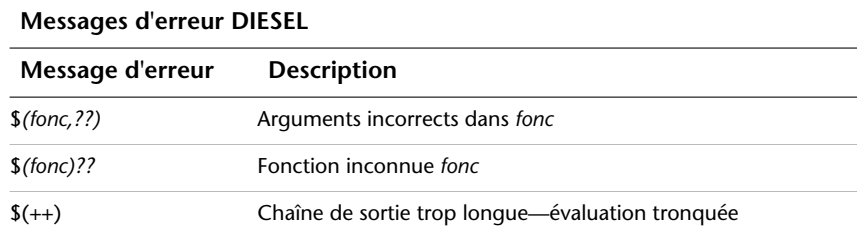

# **Clichés et scripts de commandes**

Les clichés sont des instantanés de fichiers de dessin utilisables pour effectuer des présentations, pour créer des menus de mosaïque d'images ainsi que pour afficher un autre dessin pendant que vous travaillez.

Un script lit et exécute des commandes à partir d'un fichier texte. Vous pouvez exécuter un script au démarrage d'AutoCAD $^\circledR$ ou à partir d'AutoCAD à l'aide de la commande SCRIPT. Un script permet de créer facilement des présentations permanentes telles que la démonstration d'un produit ou la communication d'informations sur un salon professionnel.

# **6**

## **Dans ce chapitre**

- [Création de clichés](#page-211-0)
- [Création de scripts de commandes](#page-214-0)

# **Création de clichés**

<span id="page-211-0"></span>Les clichés sont des instantanés de fichiers de dessin. Vous pouvez les utiliser pour effectuer une présentation, créer des menus de mosaïques d'images ou afficher l'image d'un autre dessin pendant que vous travaillez.

# **Présentation des clichés**

Un cliché est l'instantané d'un dessin. Bien qu'il contienne une image du dessin à un instant particulier, il ne s'agit pas d'un fichier dessin. Vous ne pouvez pas l'importer dans le dessin en cours, ni l'éditer ni l'imprimer. Vous ne pouvez que le visualiser.

Vous pouvez utiliser des clichés pour :

- Effectuer des présentations dans AutoCAD<sup>®</sup>
- Visualiser une image d'un dessin lorsque vous travaillez dans un autre fichier
- Créer des menus de mosaïques d'images dans une boîte de dialogue

Pour créer un cliché, il suffit d'enregistrer la vue courante au format cliché. Dans l'espace objet, le cliché ne reproduit que la fenêtre en cours. Dans l'espace papier, il reproduit toutes les fenêtres visibles, ainsi que leur contenu. Les clichés ne contiennent que les éléments visibles. Ils ne peuvent pas contenir les objets appartenant à des calques gelés ou désactivés, ni contenus dans des fenêtres inactives.

Lorsque vous visualisez un fichier cliché, celui-ci remplace temporairement le contenu de l'écran. Vous pouvez dessiner des objets par-dessus ce fichier cliché, mais il disparaît lorsque vous changez de vue (en redessinant l'écran ou à l'aide d'un zoom ou d'un panoramique). AutoCAD réaffiche alors uniquement les objets que vous avez dessinés auparavant, ainsi que ceux déjà présents.

Vous pouvez afficher les clichés un par un ou en série à l'aide d'un script. AutoCAD permet également de les générer dans des menus personnalisés. Par exemple, si vous créez un script pour insérer des blocs contenant des pièces mécaniques fréquemment utilisées, vous pouvez créer un menu personnalisé de mosaïque d'images pour afficher un cliché de chacune des pièces. Lorsque vous cliquez sur le cliché dans le menu, AutoCAD insère le bloc correspondant dans le dessin.

Une bibliothèque de clichés est un fichier contenant un ou plusieurs clichés. Les fichiers de bibliothèque de clichés vous permettent de créer des menus de mosaïques d'images personnalisés et de combiner plusieurs fichiers de clichés afin de les gérer plus facilement.

Vous ne pouvez pas modifier un cliché. La seule manière d'éditer un cliché consiste à modifier le dessin original et à recréer ensuite le cliché. Si vous utilisez un écran à faible résolution lors de création d'un fichier cliché, puis passez à un écran de résolution supérieure, vous pouvez toujours visualiser le cliché. AutoCAD règle l'image en conséquence. Toutefois, le cliché n'exploitera les nouvelles caractéristiques de l'écran que lorsque vous l'aurez recréé à partir du dessin original.

#### **Pour créer un cliché**

- **1** Affichez la vue à partir de laquelle vous souhaitez créer le cliché.
- **2** Sur la ligne de commande, tapez **MCLICHE**.
- **3** Dans la boîte de dialogue Créer un fichier cliché, entrez un nom et sélectionnez l'emplacement du cliché.

Par défaut, AutoCAD propose le nom courant du dessin et y ajoute automatiquement l'extension .*sld*.

**4** Cliquez sur Enregistrer.

Le dessin courant reste affiché à l'écran et le fichier cliché est enregistré dans le dossier spécifié.

## **Affichage des clichés**

La commande AFFCLICH permet de visualiser les clichés individuellement. Utilisez un fichier script si vous souhaitez créer une présentation, c'est-à-dire afficher plusieurs clichés les uns à la suite des autres.

Evitez d'utiliser des commandes d'édition lors de la visualisation d'un cliché qui ressemble à un dessin ordinaire. Ces commandes s'appliquent au dessin courant situé sous le cliché, et non au cliché lui-même.

Certaines commandes peuvent entraîner la régénération du dessin et ainsi faire disparaître le cliché.

#### **Pour afficher un cliché**

- **1** Sur la ligne de commande, entrez **affclich**.
- **2** Dans la boîte de dialogue Sélectionner un fichier, sélectionnez le cliché que vous souhaitez visualiser et cliquez sur OK.

Le cliché apparaît dans la zone de dessin.

**3** Dans le menu Affichage, cliquez sur Redessiner. Le cliché disparaît.

# **Création et affichage de bibliothèques de clichés**

Une bibliothèque de clichés est un fichier contenant un ou plusieurs clichés. Les fichiers de bibliothèque de clichés vous permettent de créer des menus de mosaïques d'images personnalisés et de combiner plusieurs fichiers de clichés afin de les gérer plus facilement.

Vous pouvez créer des bibliothèques de clichés à partir de fichiers clichés à l'aide de l'utilitaire SLIDELIB. Après avoir créé une bibliothèque de clichés, vous pouvez afficher les clichés en indiquant le nom de la bibliothèque et du cliché.

Ne supprimez pas les clichés originaux après avoir créé la bibliothèque. En effet, SLIDELIB ne peut pas mettre à jour une bibliothèque de clichés existante. Pour ajouter ou supprimer un cliché, vous devez mettre à jour le fichier de liste des clichés, puis recréer une bibliothèque à l'aide de SLIDELIB. Lorsque vous recréez une bibliothèque, tous les fichiers clichés que vous désirez y inclure doivent être disponibles.

## **Pour créer une bibliothèque de clichés**

**1** Utilisez un éditeur de texte ASCII Windows pour créer la liste des fichiers clichés à inclure dans la bibliothèque. Voici un exemple de liste :

```
vestibule.sld
entrée.sld
escaliers.sld
bureau.sld
balcon.sld
```
- **2** Nommez et enregistrez le fichier au format texte avec l'extension .*txt*.
- **3** Dans le menu Démarrer de Windows, choisissez Tous les programmes (ou Programmes) ➤ Accessoires ➤ Invite de commandes.
- **4** Dans la fenêtre Invite de commandes, à l'invite, entrez **CD <emplacement du dossier des clichés>** pour modifier les dossiers.

A titre d'exemple : **CD "c:\slides"**.

**5** A l'invite, entrez la syntaxe suivante pour créer la bibliothèque de clichés :

slidelib *nombibliothèque* <*liste* .txt

Par exemple, si vous avez nommé le fichier texte *zones*.*txt*, vous pouvez créer une bibliothèque appelée *maison*.*slb* en entrant **slidelib**

**maison<zones.txt**. L'utilitaire SLIDELIB ajoute l'extension .*slb* au fichier de bibliothèque.

## **Pour afficher un cliché d'une bibliothèque de clichés**

- **1** Sur la ligne de commande, paramétrez la variable système FILEDIA sur 0.
- **2** Sur la ligne de commande, entrez **affclich**.
- **3** Entrez *bibliothèque* **(** *nomdecliché* **)** pour spécifier le cliché. Par exemple, entrez **maison** (**balcon**) pour ouvrir le cliché *balcon* se trouvant dans le fichier bibliothèque *maison*.
- <span id="page-214-0"></span>**4** Dans le menu Affichage, choisissez Redessiner pour supprimer le cliché de l'affichage.

# **Création de scripts de commandes**

Un script est un fichier texte qui contient une série de commandes. Les scripts servent notamment à personnaliser le démarrage et à exécuter des diaporamas.

# **Présentation des scripts de commandes**

Un script est un fichier texte comprenant une commande par ligne.

Vous pouvez appeler un script au démarrage ou en exécuter un au cours d'une session de travail à l'aide de la commande SCRIPT. Un script permet également de créer facilement des présentations permanentes telles que la démonstration d'un produit ou la communication d'informations sur un salon professionnel.

La variable système BACKGROUNDPLOT doit être définie sur 0 avant qu'un script ne puisse tracer plusieurs travaux.

Vous créez des fichiers script à l'extérieur du programme à l'aide d'un éditeur de texte (tel que le Bloc-notes Microsoft® Windows®) ou un traitement de texte (Microsoft Word par exemple) qui peut enregistrer le fichier au format ASCII. L'extension du fichier doit être .*scr*.

Chaque ligne du fichier script contient une commande. Chaque espace d'un fichier script est important, car ESPACE est accepté comme commande ou caractère de fin d'un champ de données. Pour rédiger une séquence appropriée de réponses dans un fichier script, vous devez maîtriser l'ordre des invites.

**REMARQUE** Etant donné que les invites et les noms de commande peuvent évoluer d'une version à l'autre, vous pouvez être amené à réexaminer vos scripts lors d'une mise à niveau du programme. Pour des raisons similaires, évitez d'utiliser des abréviations, car l'ajout de commandes futures pourrait créer des ambiguïtés.

Un script peut contenir n'importe quelle commande exécutable, sauf celles qui affichent une boîte de dialogue. Des versions de ligne de commande sont fournies pour de nombreuses commandes de boîte de dialogue.

Les fichiers script peuvent contenir des commentaires. Une ligne commençant par un point-virgule (;) est considérée comme un commentaire et est ignorée lors du traitement du fichier script. La dernière ligne du fichier doit être vierge.

Toute référence à un nom de fichier long contenant des espaces doit figurer entre guillemets. Par exemple, pour ouvrir le dessin *ma maison.dwg* à partir d'un script, vous devez utiliser la syntaxe suivante :

```
open "ma maison"
```
Les commandes suivantes sont utiles dans un script :

#### 'DELAI

Provoque une temporisation dans un script (en millisecondes)

#### 'ECRANGRA

Passe de la fenêtre de texte à la zone de dessin.

#### REPRENDRE

Reprend le traitement d'un script interrompu.

#### RSCRIPT

Répète l'exécution d'un fichier script.

#### 'ECRANTXT

Affiche la fenêtre de texte.

Lorsque les commandes proviennent d'un script, il est supposé que les valeurs des variables système PICKADD et PICKAUTO sont respectivement 1 et 0 ; il est donc inutile de vous préoccuper de ces variables.

Un script est traité en tant que groupe (unité de commandes) réversible par une simple commande U. Cependant, chaque commande du script produit une entrée dans le fichier journal, ce qui peut ralentir le traitement. Au besoin, vous pouvez utiliser la commande ANNULER Contrôle Aucun pour désactiver la fonction d'annulation avant l'exécution du script ou encore l'inclure au début du script. N'oubliez pas de la réactiver (ANNULER Contrôle Tout) après l'exécution du script.
Le script en cours d'exécution s'arrête lorsqu'une autre commande de script est lancée.

### **Pour créer un script qui modifie les valeurs d'un dessin**

Ce script active la grille, paramètre facteur d'échelle global du type de ligne sur 3.0 et spécifie le calque 0 comme calque courant avec la couleur rouge.

- **1** Dans un éditeur de texte, entrez **grille activée**.
- **2** Sur la ligne suivante, entrez **EChltl 3.0**.
- **3** Sur la ligne suivante, entrez **calque à 0 couleur rouge 0**.
- **4** Ajoutez une ligne vierge.
- **5** Enregistrez le fichier au format texte ASCII (fichier TXT), avec l'extension .*scr*.

Le fichier script peut contenir des commentaires, comme suit :

```
; Activer la grille
grille activée
; Définir le facteur d'échelle des types de ligne
EChltl 3.0
; Définir le calque courant et sa couleur
calque à 0 couleur rouge à 0
; La ligne vierge ci-dessus marque la fin de la commande CALQUE
```
# **Exécution de scripts au démarrage**

Un script exécuté au démarrage peut ouvrir un dessin et modifier ses valeurs.

Supposons qu'à chaque fois que vous commencez un nouveau dessin, vous activez la grille, vous paramétrez le facteur d'échelle global du type de ligne sur 3.0 et vous spécifiez le calque 0 comme calque courant avec la couleur rouge. Vous pouvez pour cela recourir à un gabarit de dessin, mais aussi au script suivant, enregistré dans le fichier texte *setup*.*scr*.

```
grille activée
EChltl 3.0
calque à 0 couleur rouge à 0
```
La première ligne active la grille. La deuxième ligne fixe l'échelle globale des types de ligne. La troisième ligne spécifie que le calque 0 est le calque courant et choisit le rouge comme couleur par défaut. AutoCAD suppose que, dans un script, vous souhaitez employer la version de ligne de commande de CALQUE plutôt que la version de boîte de dialogue. Le résultat équivaut à l'entrée de **-CALQUE** sur la ligne de commande. La quatrième ligne est vide, ce qui met fin à la commande CALQUE.

**REMARQUE** Les scripts VBA et AutoLISP® qui sont exécutés au démarrage doivent vérifier si le processus AutoCAD est visible ou invisible. Si le processus est invisible, le script ne doit pas être exécuté car le processus peut être en train d'effectuer des opérations de traçage ou de publication en arrière-plan. Pour vérifier si le processus AutoCAD est visible ou invisible, utilisez la propriété Visible de l'objet Application dans le modèle objet AutoCAD.

Entrez la syntaxe suivante dans la boîte de dialogue Exécuter pour lancer un script qui ouvre un dessin au démarrage :

```
ACAD nom_dessin /b setup
```
Toute référence à un nom de fichier contenant des espaces doit figurer entre guillemets, par exemple, "pension de famille". Vous pouvez également spécifier la vue qui apparaît à l'ouverture du dessin à l'aide du paramètre /v et du nom de la vue. Le paramètre /b et le fichier script doivent être les derniers paramètres spécifiés.

Il n'est pas nécessaire de spécifier les extensions .*exe*, .*dwg*, .*dwt* et .*scr*. Si AutoCAD ne trouve pas le fichier script, il indique qu'il ne peut pas l'ouvrir.

Pour exécuter le même script au démarrage tout en créant un nouveau dessin à l'aide du fichier *monmodèle.dwt* en guise de gabarit, entrez la syntaxe suivante dans la boîte de dialogue Exécuter :

ACAD /t monmodèle /b setup

Cette commande crée un nouveau dessin et émet une série de commandes de configuration à partir du fichier *setup.scr*. Lorsque le script est terminé, un message apparaît sur la ligne de commande. Pour utiliser le gabarit par défaut pour le nouveau dessin, n'indiquez pas le paramètre /t et le nom du fichier de gabarit.

**REMARQUE** Vous ne pouvez plus utiliser cette méthode pour démarrer un nouveau dessin et le nommer. Nommez le dessin lorsque vous l'enregistrez.

### **Pour exécuter un script au démarrage**

- **1** Dans le menu Démarrer de Windows, choisissez Exécuter.
- **2** Dans la boîte de dialogue Exécuter, entrez **acad** *nom\_dessin* **/b** *nom\_script .*

Pour démarrer un nouveau fichier, entrez, à la place d'un nom de fichier de dessin, le paramètre /t et le nom d'un fichier de gabarit°: **/t** *dessin\_gabarit*.

Pour ouvrir un fichier de dessin dans une vue particulière, après le nom du dessin, entrez le paramètre /v et le nom de la vue°: **/v** *nom\_vue*. Le nom du fichier script doit être le dernier paramètre spécifié. Les extensions de fichier sont facultatives.

**3** Cliquez sur OK.

AutoCAD ouvre le dessin et exécute les commandes du fichier script. Lorsque le script est terminé, un message apparaît sur la ligne de commande.

# **Exécution de diaporamas à l'aide de scripts**

Les scripts facilitent la création des diaporamas. Généralement, la vitesse d'affichage des clichés est limitée par le nombre de fois où AutoCAD doit accéder au disque pour lire le fichier cliché. Vous pouvez toutefois précharger le cliché suivant en mémoire pendant que votre auditoire visionne le cliché courant, puis afficher rapidement le cliché suivant résidant en mémoire.

Pour précharger un cliché, placez un astérisque devant le nom du fichier dans la commande AFFCLICH. La commande AFFCLICH suivante détecte le préchargement du cliché et l'affiche sans demander de nom de fichier.

Le temps nécessaire pour accéder au disque et charger le cliché suivant coïncide en partie avec la durée d'affichage du cliché en cours. Vous pouvez spécifier un délai additionnel à l'aide de la commande DELAI. Chaque unité de délai équivaut à une milliseconde.

Pour arrêter un script répétitif, appuyez sur ECHAP. Vous pouvez en reprendre l'exécution à l'aide de la commande REPRENDRE.

Si votre script dure longtemps, il est préférable de désactiver la consignation dans le fichier journal via la commande ANNULER Contrôle Aucun.

### **Pour exécuter des diaporamas à l'aide de scripts**

- **1** Créez le fichier de bibliothèque de clichés comme l'indique la section "[Pour créer une bibliothèque de clichés "](#page-213-0) à la page 206.
- **2** Créez un fichier script à l'aide d'un éditeur de texte ASCII, comme l'indique la section "[Pour créer un script qui précharge des clichés"](#page-219-0) à la page 212.
- **3** Entrez **SCRIPT** sur la ligne de commande.
- **4** Dans la boîte de dialogue Sélectionner un fichier script, sélectionnez un fichier script et cliquez sur Ouvrir.

### <span id="page-219-0"></span>**Pour créer un script qui précharge des clichés**

Dans l'exemple ci-après d'un script qui affiche trois clichés (fichiers *cliché1*.*sld*, *cliché2*.*sld* et *cliché3*.*sld*), l'accès au lecteur et le chargement en mémoire du cliché suivant interviennent en même temps que l'affichage du cliché courant.

**1** Sur la première ligne du script, entrez **affclich cliché1**.

La première ligne lance le diaporama et charge *cliché1*.

**2** Sur la deuxième ligne, entrez **affclich \*cliché2**.

L'astérisque (\*) avant le nom du cliché sur la deuxième ligne précharge *cliché2*.

**3** Sur la troisième ligne, entrez **délai 2000**.

La troisième ligne spécifie un délai de 2 000 millisecondes pour que l'auditoire puisse visualiser le *cliché1*.

**4** Sur la quatrième ligne, entrez **affclich**. Sur la cinquième ligne, entrez **affclich \*cliché3**. Sur la sixième ligne, entrez **délai 2000**.

Les quatrième, cinquième et sixième lignes affichent le fichier *cliché2*, préchargent le fichier *cliché3* et spécifient le délai d'affichage du fichier *cliché2*.

**5** Sur la septième ligne, entrez **affclich**. Sur la huitième ligne, entrez **délai 3000**.

Les septième et huitième lignes affichent le fichier *cliché3* et spécifient le délai d'affichage du fichier *cliché3*.

- **6** Sur la dernière ligne, entrez **rscript** pour répéter le script.
- **7** Pour arrêter un script répétitif, appuyez sur ECHAP. Pour reprendre l'exécution du script, entrez **REPRENDRE**.

Le script peut contenir des commentaires, comme suit :

```
; Commencer le diaporama, charger cliché1
AFFCLICH cliché1
; Précharger cliché2
AFFCLICH *cliché2
; Présenter cliché1
DELAI 2000
; Afficher cliché2
AFFCLICH
; Précharger cliché3
AFFCLICH *cliché3
; Présenter cliché2
DELAI 2000
; Afficher cliché3
AFFCLICH
; Présenter cliché3
DELAI 3000
```
; Cycle RSCRIPT

# **Introduction aux interfaces de programmation**

Les interfaces de programmation présentées ici sont Automatisation ActiveX $^\circledR$ , VBA (Visual Basic  $^\circledR$  for Applications), AutoLISP ® , VISUAL LISP™, ObjectARX™ et .NET. Le type d'interface utilisé dépend des besoins en matière d'application et de la compétence acquise en programmation.

# **7**

### **Dans ce chapitre**

- [Automatisation ActiveX](#page-223-0)
- **[VBA AutoCAD](#page-225-0)**
- **B** [AutoLISP et Visual LISP](#page-229-0)
- [ObjectARX](#page-238-0)
- [.NET](#page-241-0)

# **Automatisation ActiveX**

<span id="page-223-0"></span>Automatisation ActiveX est une technologie développée par Microsoft®, basée sur l'architecture COM (component object model - modèle objet composant). Elle permet de personnaliser AutoCAD, de partager les données de dessin avec d'autres applications et d'automatiser des tâches.

# **Présentation d'ActiveX**

Vous pouvez créer et manipuler des objets AutoCAD à partir de toute application faisant office de contrôleur d'automatisation. Par conséquent, le processus Automatisation permet de programmer des macros exécutables dans plusieurs applications, fonctionnalité qui n'est pas disponible dans AutoLISP.

Par le biais d'Automatisation, AutoCAD met à disposition des objets programmables, décrits par AutoCAD Object Model, et pouvant être créés, modifiés et manipulés par d'autres applications. Toute application ayant accès au modèle objet AutoCAD est un contrôleur d'automatisation, et l'outil le plus utilisé pour manipuler une autre application à l'aide d'Automatisation est Visual Basic for Applications (VBA). VBA est un composant qui se trouve dans de nombreuses applications Microsoft Office. Vous pouvez utiliser ces applications ou d'autres contrôleurs d'automatisation, tels que Visual Basic, .NET et Delphi, pour piloter AutoCAD.

La mise en œuvre d'une interface ActiveX pour AutoCAD présente deux avantages :

- L'accès par programmation aux dessins AutoCAD est possible sous de nombreux autres environnements de programmation. Avant qu'ActiveX Automation n'existe, les développeurs avaient pour seuls outils les interfaces AutoLISP ou C++.
- Le partage des données avec d'autres applications Windows, telles que Microsoft Excel et Microsoft Word, est sensiblement facilité.

Pour plus d'informations sur l'utilisation de VBA pour gérer l'interface Automatisation ActiveX d'AutoCAD, reportez-vous au *Guide de programmation ActiveX et VBA* ainsi qu'à *ActiveX and VBA Reference* dans le système d'aide. Dans le menu d'aide, choisissez Ressources supplémentaires ➤ Aide aux développeurs.

Vous pouvez, par exemple, solliciter une saisie, définir des préférences, établir un jeu de sélection ou extraire des données de dessin. Vous pouvez décider du contrôleur à utiliser en fonction du type de manipulation.

A l'aide d'Automatisation, vous pouvez créer et manipuler des objets AutoCAD à partir de toute application faisant office de contrôleur d'automatisation. Par conséquent, le processus Automatisation permet de programmer des macros exécutables dans plusieurs applications, fonctionnalité qui n'est pas disponible dans AutoLISP. Grâce à Automatisation, vous pouvez combiner les fonctionnalités de nombreuses applications dans une seule application.

Les objets affichés sont appelés *objets Automatisation*. Les objets Automatisation permettent de disposer de méthodes, de propriétés et d'événements. *Les méthodes* sont des fonctions qui exécutent une action sur un objet. *Les propriétés* sont des fonctions qui définissent ou renvoient des informations sur l'état d'un objet. *Les Evénements* sont des actions ou des occurrences initiées par l'utilisateur auxquelles un programme répond.

Au sein d'AutoCAD, pratiquement tout type d'application peut accéder aux objets Automatisation affichés. Ces applications peuvent être des exécutables autonomes, des fichiers DLL (dynamic linked library - bibliothèque de liaisons dynamiques) et des macros conçues dans des applications telles que Microsoft Word ou Microsoft Excel. Parmi ces applications, l'exécutable autonome est vraisemblablement la plus courante. Si vous utilisez des applications élaborées par des développeurs, suivez leurs instructions d'installation et d'utilisation.

**Voir aussi:**

**Guide de programmation ActiveX et VBA ActiveX and VBA Reference**

# **Définition d'une commande pour démarrer votre application**

Vous pouvez utiliser le fichier acad.pgp pour définir une nouvelle commande AutoCAD qui exécute une commande externe afin de démarrer votre application. L'exemple suivant définit la commande RUNAPP1, qui exécute l'application *app1*.*exe* dans le répertoire *c:\vbapps\*. (Ajoutez ce code à la section des commandes externes de votre fichier acad.pgp.)

```
RUNAPP1, start c:\vbapps\app1, 0
```
Si votre application requiert des paramètres de ligne de commande, vous pouvez utiliser le code suivant :

```
RUNAPP2, start c:\vbapps\app2, 0, *Parameters: ,
```
Cet exemple définit la commande RUNAPP2, qui vous invite à indiquer des paramètres, qu'elle transmet à votre application.

Vous pouvez également utiliser la fonction AutoLISP **startapp** pour démarrer une application qui recourt à Automatisation. Dès qu'AutoLISP démarre l'application externe, il n'exerce aucun contrôle sur ses actions. Vous pouvez toutefois utiliser AutoLISP pour rechercher et exécuter différentes applications en fonction de paramètres donnés.

# **Démarrage d'une application à partir d'un menu ou d'une barre d'outils**

Après avoir défini une nouvelle commande pour démarrer votre application, vous pouvez l'intégrer dans un menu ou une barre d'outils.

La macro peut être appelée à partir d'un élément d'interface dans le fichier de personnalisation (CUI). Si vous n'utilisez qu'une ou deux applications, vous pouvez les ajouter à l'un des menus déroulants standard. Si vous disposez d'un groupe d'applications, vous pouvez ajouter votre propre barre d'outils ou menu déroulant uniquement dédié à ces applications. Pour de plus amples informations sur la création, la modification et le chargement de fichiers de personnalisation, reportez-vous à ["Personnalisation de l'interface utilisateur"](#page-48-0) à la page 41.

# <span id="page-225-0"></span>**VBA AutoCAD**

Microsoft Visual Basic for Applications (VBA) est un environnement de programmation basé sur les objets, conçu pour offrir des capacités de développement étendues. La principale différence entre VBA et VB (Visual Basic 6) réside dans le fait que VBA s'exécute dans le même espace de processus que AutoCAD, offrant ainsi un environnement de programmation très rapide et compatible avec AutoCAD.

# **Présentation de VBA AutoCAD**

VBA permet d'intégrer une application à d'autres applications compatibles avec VBA. Ainsi, AutoCAD, à partir de bibliothèques d'objets d'application, peut faire office de contrôleur d'automatisation pour d'autres applications telles que Microsoft Word ou Excel.

Les éditions de développement autonomes de Visual Basic 6, qui doivent être achetées séparément, complètent VBA AutoCAD sous la forme de composants tels qu'un moteur de base de données externe et des fonctionnalités de rédaction de rapport.

### **Développer avec VBA AutoCAD**

VBA envoie des messages à AutoCAD via l'interface Automatisation ActiveX d'AutoCAD. VBA AutoCAD permet d'exécuter simultanément l'environnement Visual Basic et AutoCAD, et de gérer AutoCAD par programme à l'aide de l'interface Automatisation ActiveX. Cette association d'AutoCAD, d'Automatisation ActiveX et de VBA fournit une interface extrêmement puissante. En plus de gérer les objets AutoCAD, elle échange des données avec d'autres applications.

Grâce à l'intégration de VBA dans AutoCAD, vous disposez d'un outil visuel vous permettant de personnaliser AutoCAD facilement. Par exemple, vous pouvez créer une application qui extrait des informations d'attribut automatiquement, insère les résultats directement dans une feuille de calcul Excel, puis effectue les transformations de données requises.

Trois éléments fondamentaux définissent la programmation VBA dans AutoCAD. Le premier est AutoCAD lui-même, qui regroupe un jeu complet d'objets comprenant des commandes, des données et des entités AutoCAD. AutoCAD est une application à architecture ouverte comportant plusieurs niveaux d'interface. Pour utiliser VBA efficacement, vous avez tout intérêt à maîtriser la programmation sous AutoCAD. Toutefois, vous constaterez que l'approche VBA basée sur les objets diffère sensiblement de celle d'AutoLISP.

Le deuxième élément est l'interface Automatisation ActiveX d'AutoCAD, qui établit la communication des messages avec les objets AutoCAD. La programmation VBA requiert une maîtrise des notions de base d'Automatisation ActiveX. Une description de l'interface Automatisation ActiveX d'AutoCAD figure dans le *Guide de programmation ActiveX et VBA* (dans le menu d'aide d'AutoCAD, choisissez Ressources supplémentaires ➤ Aide aux développeurs).

Le troisième élément qui définit la programmation VBA est VBA lui-même. Il dispose de son propre jeu d'objets, de mots-clés, de constantes, etc., permettant de définir le déroulement des programmes, ainsi que de les gérer, les déboguer et les exécuter. Le système d'aide complet Microsoft pour VBA est inclus avec VBA AutoCAD.

L'interface ActiveX/VBA d'AutoCAD présente plusieurs avantages par rapport aux autres environnements API d'AutoCAD :

- *Rapidité*. Exécutées dans le même processus que VBA, les applications ActiveX sont plus rapides que les applications AutoLISP.
- *Facilité d'utilisation*. Le langage de programmation et l'environnement de développement sont faciles à utiliser et sont installés en même temps que AutoCAD.
- *Interopérabilité Windows.* ActiveX et VBA sont conçus pour être utilisés avec d'autres applications Windows et fournissent un excellent canal de communication des informations entre les applications.
- *Prototypage rapide*.L'interface de développement rapide de VBA est parfaite pour la création de prototypes d'application, ceci même si l'application en question doit être développée dans un autre langage.
- *Accessibilité aux programmeurs*. Les programmeurs utilisent déjà Visual Basic 6. ActiveX/VBA AutoCAD offre aux programmeurs et à ceux qui étudient Visual Basic 6 l'occasion d'étendre les fonctions de développement d'applications et de personnalisation d'AutoCAD.

# **Utilisation des applications VBA AutoCAD**

Vous chargez un projet VBA à l'aide de la commande CHARGVBA. Une fois qu'il est chargé, ses modules et macros sont disponibles dans la boîte de dialogue Macros.

Bien que les applications Microsoft stockent les programmes, les macros et les projets VBA dans un document spécifique, AutoCAD utilise un fichier distinct portant l'extension . *dvb*. Ainsi, l'interface de VBA avec AutoCAD se présente sensiblement sous la même forme que celle d'AutoLISP et d'ObjectARX. Un projet VBA étant stocké dans un fichier distinct, il peut ouvrir et fermer différents dessins AutoCAD au cours d'une session AutoCAD.

**REMARQUE** Les projets VBA AutoCAD ne sont pas compatibles avec les projets autonomes Visual Basic 6 (fichiers VBP). Toutefois, les feuilles, les modules et les classes peuvent être échangés entre des projets dissemblables à l'aide des commandes VBA IMPORT et EXPORT dans l'environnement de développement intégré VBA (IDE - integrated development environment).

Vous chargez un projet VBA à l'aide de la commande CHARGVBA. Une fois qu'il est chargé, ses modules et macros sont disponibles dans la boîte de dialogue Macros. Pour exécuter le module VBA, utilisez la commande EXECVBA. Si aucun projet VBA n'est chargé, les options ne sont pas disponibles. Les procédures répertoriées dans la zone Macro utilisent la syntaxe suivante :

### *module*.*macro*

Dans la boîte de dialogue Macros, vous sélectionnez l'étendue des macros, puis opérez votre choix dans la liste des modules.

### **Utilisation de la ligne de commande pour exécuter une macro VBA**

Vous pouvez utiliser des paramètres de ligne de commande AutoCAD équivalents à l'aide de la commande –EXECVBA (notez qu'un trait d'union précède la commande EXECVBA). Vous pouvez exécuter les macros VBA à partir de la ligne de commande, de scripts et d'autres environnements de programmation AutoCAD. Le seul argument de la commande est le nom du module exprimé selon la syntaxe *module*.*macro*. Celle-ci se présente sous la forme suivante :

-execvba <*module*.*macro*>

Etant donné que les modules peuvent comporter des macros de même nom, la syntaxe *module*.*macro* identifie chaque macro et autorise une sélection unique.

# **Chargement et exécution automatiques des projets VBA**

Lorsque vous élaborez un certain nombre de projets VBA, vous pouvez les charger automatiquement à chaque exécution d'AutoCAD. Les macros qu'ils contiennent sont disponibles immédiatement. En outre, la commande APPLOAD fournit l'option Applications lancées au démarrage qui charge automatiquement les applications spécifiées.

### **acvba.arx — Chargement automatique de VBA**

Vous ne pouvez pas charger VBA tant qu'une commande VBA AutoCAD n'a pas été émise. Si vous souhaitez charger VBA chaque fois que vous démarrez AutoCAD, insérez la ligne suivante dans le fichier *acad*. *rx* :

acvba.arx

Vous pouvez automatiquement exécuter une macro contenue dans le fichier *acad*.*dvb* en la nommant AcadStartup. Toute macro du fichier *acad*.*dvb* appelée AcadStartup s'exécute automatiquement au chargement de VBA.

### **acad.dvb — Chargement automatique d'un projet VBA**

Le fichier *acad*.*dvb* facilite le chargement d'un projet VBA contenant des macros spécifiques à chaque démarrage d'AutoCAD. Chaque fois que vous démarrez une nouvelle session de dessin AutoCAD, AutoCAD recherche le fichier *acad*.*dvb*, puis le charge.

Si vous souhaitez qu'une macro du fichier *acad*.*dvb* soit exécutée chaque fois que vous démarrez un nouveau dessin ou en ouvrez un, ajoutez le code suivant dans le fichier *acaddoc.lsp* :

```
(defun S::STARTUP()
(command "_-vbarun" "miseàjourcartouche")
\lambda
```
<span id="page-229-0"></span>Dans cet exemple, le nom de projet est miseàjourcartouche.

# **AutoLISP et Visual LISP**

AutoLISP est basé sur le langage de programmation LISP, simple à assimiler et très puissant. Etant donné que AutoCAD possède un interpréteur LISP, vous pouvez entrer du code AutoLISP sur la ligne de commande ou en charger à partir de fichiers externes. Visual LISP (VLISP) est un outil logiciel conçu pour faciliter le développement de programmes AutoLISP.

# **Présentation d'AutoLISP et de Visual LISP**

AutoLISP comporte désormais Visual LISP (VLISP). Cet environnement de développement intégré comprend un compilateur, un débogueur et des outils de développement permettant d'accroître la productivité. VLISP ajoute des fonctionnalités et permet au langage d'interagir avec les objets utilisant ActiveX. Grâce à VLISP, AutoLISP peut en outre répondre aux événements par le biais d'objets réacteurs.

Contrairement à ce qui se produit dans ObjectARX ou VBA, chaque document ouvert dans l'environnement MDE possède ses propres environnement et *espace nom* Visual LISP. Un espace nom est un environnement isolé qui empêche les routines AutoLISP spécifiques d'un document de subir des conflits de valeurs et de noms de variables ou de symboles avec ceux figurant dans un autre document. Par exemple, la ligne de code suivante attribue une valeur différente au symbole a pour différents documents.

```
(setq a (getvar "DWGNAME"))
```
Visual LISP fournit des mécanismes permettant de charger des symboles et des variables d'un espace nom vers un autre. Pour plus d'informations sur les espaces nom, reportez-vous au *AutoLISP Developer's Guide* (dans le menu d'aide d'AutoCAD, choisissez Ressources supplémentaires ➤ Aide aux développeurs).

Les applications ou routines AutoLISP peuvent interagir avec AutoCAD de nombreuses façons. Ces routines peuvent inviter l'utilisateur à entrer des informations, à accéder directement aux commandes AutoCAD intégrées et à modifier ou créer des objets dans la base de dessins. La création de routines AutoLISP vous permet d'ajouter à AutoCAD des commandes spécialisées. Certaines des commandes AutoCAD standard sont en réalité des applications AutoLISP.

Visual LISP fournit trois options de format de fichier pour les applications AutoLISP :

- Lecture d'un fichier LSP (*.lsp*)—fichier texte ASCII contenant du code de programme AutoLISP.
- Lecture d'un fichier FAS (.*fas*)—version binaire compilée d'un fichier programme LSP unique.
- Lecture d'un fichier VLX (.*vlx*)—ensemble compilé d'un ou de plusieurs fichiers LSP et/ou DCL (Dialog Control Language).

**REMARQUE** Les fichiers d'application AutoLISP de même nom sont chargés en fonction de leur dateur Modification ; le fichier LSP, FAS ou VLX détenant le dateur le plus récent est chargé, sauf si vous spécifiez un nom de fichier complet (extension comprise).

Etant donné que AutoCAD peut lire le code AutoLISP directement, aucune compilation n'est requise. Bien que Visual LISP fournisse un environnement de développement intégré, vous pouvez saisir du code sur la ligne de commande afin d'obtenir le résultat immédiatement. Cela vous permet d'exploiter facilement le langage AutoLISP, indépendamment de votre expérience en matière de programmation.

Même si vous n'envisagez pas d'écrire des applications AutoLISP, votre module AutoCAD comprend de nombreuses routines utiles. Des routines sont également disponibles en tant que logiciels à contribution volontaire (shareware) développés par des parties tierces. La maîtrise du chargement et de l'utilisation de ces routines permet d'améliorer la productivité.

**REMARQUE** Lorsque l'entrée de commande provient de la fonction AutoLISP **command**, les paramètres des variables système PICKADD et PICKAUTO sont 1 et 0, respectivement. Cela permet de préserver la compatibilité avec les versions antérieures d'AutoCAD et de faciliter la personnalisation (en vous évitant d'avoir à vérifier les paramètres de ces variables).

Pour plus d'informations sur la programmation AutoLISP, reportez-vous au *AutoLISP Developer's Guide* et, pour plus d'informations sur les fonctions AutoLISP et Visual LISP, reportez-vous au manuel *AutoLISP Reference* (dans le menu d'aide d'AutoCAD, choisissez Ressources supplémentaires ➤ Aide aux développeurs). Les programmes AutoLISP peuvent utiliser des boîtes de dialogue avec leurs applications. Les boîtes de dialogue programmables sont uniquement décrites dans le *AutoLISP Developer's Guide*.

# **Utilisation des applications AutoLISP**

Les applications AutoLISP sont stockées dans des fichiers texte ASCII portant l'extension .*lsp*. Ces fichiers possèdent généralement un en-tête qui décrit une routine, son utilisation et toute instruction spécifique. Cet en-tête peut également comprendre des commentaires au sujet de l'auteur et des informations légales relatives à l'utilisation de la routine. Les commentaires sont précédés d'un point-virgule (;). Vous pouvez visualiser et modifier ces fichiers à l'aide d'un éditeur ou d'un traitement de texte à même de générer un fichier texte ASCII.

Avant d'utiliser une application AutoLISP, vous devez la charger. Vous pouvez utiliser la commande APPLOAD ou la fonction AutoLISP **load** pour charger une application. Lorsque vous chargez une application AutoLISP, le code AutoLISP contenu dans le fichier LSP est chargé dans la mémoire de votre système.

Lorsque vous chargez une application à l'aide de la fonction **load**, vous devez entrer du code AutoLISP sur la ligne de commande. Si la fonction **load** s'exécute correctement, la ligne de commande affiche la valeur de la dernière expression du fichier. Il s'agit généralement du nom de la dernière fonction définie dans le fichier ou d'instructions sur l'utilisation de la fonction qui vient d'être chargée. Si la fonction **load** échoue, elle renvoie un message d'erreur AutoLISP. L'échec de la fonction **load** peut résulter d'un codage incorrect dans le fichier ou de la saisie d'un nom de fichier erroné sur la ligne de commande. La syntaxe de la fonction **load** est la suivante :

```
(load filename [onfailure])
```
Cette syntaxe indique que la fonction load possède deux arguments: *filename* qui est requis et *onfailure* qui est facultatif. Lorsque vous chargez un fichier AutoLISP à l'aide de la ligne de commande, vous ne fournissez généralement que l'argument *filename*. L'exemple suivant charge le fichier AutoLISP *newfile*.*lsp*.

### Commande : **(load "newfile")**

L'extension .*lsp* n'est pas requise. Ce format fonctionne pour tout fichier LSP figurant sur le chemin de la bibliothèque courante.

Pour charger un fichier AutoLISP n'appartenant pas au chemin de la bibliothèque, vous devez fournir le chemin complet et le nom de fichier pour l'argument *filename*.

### Commande : **(load "d:/files/morelisp/newfile")**

**REMARQUE** Lorsque vous indiquez un chemin de répertoire, vous devez utiliser une barre oblique (/) ou deux barres obliques inverses (\\) comme séparateur, car une barre oblique inverse unique a une signification particulière dans AutoLISP.

### **Voir aussi:**

**"[Présentation de l'organisation des fichiers"](#page-11-0) à la page 4**

# **Chargement et exécution automatiques des routines AutoLISP**

<span id="page-232-0"></span>Vous pouvez charger les routines AutoLISP chaque fois que vous exécutez AutoCAD. Vous avez également la possibilité d'exécuter certaines commandes ou fonctions à des moments spécifiques au cours d'une session de dessin.

### **Présentation du chargement automatique d'AutoLISP**

AutoCAD charge automatiquement le contenu de trois fichiers définis par l'utilisateur : *acad.lsp*, *acaddoc.lsp* et le fichier MNL qui accompagne votre fichier de personnalisation courant. Par défaut, le fichier *acad.lsp* n'est chargé qu'une seule fois, au démarrage d'AutoCAD, tandis que *acaddoc.lsp* est chargé avec chaque document (ou dessin). Ceci vous permet d'associer le chargement du fichier *acad.lsp* au démarrage de l'application et le fichier *acaddoc.lsp* avec le commencement du document (ou du dessin). Vous pouvez changer la méthode par défaut de chargement de ces fichiers de démarrage en modifiant la valeur de la variable système ACADLSPASDOC.

Si l'un de ces fichiers définit une fonction du type spécial  $s$ : : STARTUP, cette routine s'exécute immédiatement une fois le dessin entièrement initialisé. La fonction **S::STARTUP** est décrite dans ["Fonction S::STARTUP : exécution](#page-236-0) [postinitialisation"](#page-236-0) à la page 229. Par ailleurs, la commande APPLOAD fournit l'option Applications lancées au démarrage qui charge les applications spécifiées sans qu'il soit nécessaire de modifier des fichiers.

Les fichiers de démarrage *acad.lsp* et *acaddoc.lsp* ne sont pas fournis avec AutoCAD. Il appartient à l'utilisateur de les créer et de les gérer.

### **Chargement automatique des commandes**

Lorsque vous chargez automatiquement une commande à l'aide des fonctions **load** ou **command**, la définition de la commande, que vous utilisiez la commande ou non, occupe de la mémoire. La fonction AutoLISP **autoload** permet d'utiliser une commande sans qu'il soit nécessaire de charger la totalité de la routine en mémoire. L'ajout du code suivant au fichier *acaddoc.lsp* permet de charger automatiquement les commandes CMD1, CMD2 et CMD3 à partir du fichier *cmds*.*lsp*, et la commande NEWCMD à partir du fichier *newcmd*.*lsp*.

```
(autoload "CMDS" '("CMD1" "CMD2" "CMD3"))
(autoload "NEWCMD" '("NEWCMD"))
```
La première fois que vous entrez une commande automatiquement chargée sur la ligne de commande, AutoLISP charge la totalité de la définition de la commande à partir du fichier associé. AutoLISP fournit également la fonction **autoarxload** pour les applications ObjectARX. Reportez-vous à **autoload** et **autoarxload** dans le manuel *AutoLISP Reference* (dans le menu d'aide d'AutoCAD, choisissez Ressources supplémentaires ➤ Aide aux développeurs).

**REMARQUE** Les fichiers de démarrage AutoLISP de même nom sont chargés en fonction de leur dateur Modification ; le fichier LSP détenant le dateur le plus récent est chargé, sauf si vous spécifiez un nom de fichier complet (extension comprise).

**Voir aussi:**

**"[Chargement d'un fichier AutoLISP](#page-169-0)" à la page 162 "[Fonction S::STARTUP : exécution postinitialisation](#page-236-0)" à la page 229**

### **Le fichier ACAD.LSP**

Vous pouvez créer un fichier *acad.lsp* si vous utilisez régulièrement certaines routines AutoLISP. Au démarrage d'AutoCAD, il recherche le chemin d'accès du fichier de support d'un fichier *acad.lsp*. S'il trouve un fichier *acad.lsp*, il le charge en mémoire.

Le fichier *acad.lsp* est chargé au démarrage de chaque session de dessin lorsque AutoCAD est lancé. Le fichier *acad.lsp* étant destiné aux routines de démarrage spécifiques des applications, toutes les fonctions et variables définies dans un fichier *acad.lsp* ne sont disponibles que dans le premier dessin. Vous souhaiterez peut-être déplacer les routines qui doivent être disponibles dans tous les documents de votre fichier *acad.lsp* vers le fichier *acaddoc.lsp*.

La fonctionnalité recommandée de *acad.lsp* et *acaddoc.lsp* peut être remplacée par la variable système ACADLSPASDOC. Si la variable système ACADLSPASDOC a la valeur 0 (valeur par défaut), le fichier *acad.lsp* n'est chargé qu'une seule fois : au démarrage de l'application. Si la variable système ACADLSPASDOC a la valeur 1, le fichier *acad.lsp* est rechargé avec chaque nouveau dessin.

La variable système ACADLSPASDOC est ignorée en mode SDI (single document interface - interface de document unique). Lorsque la variable système SDI a pour valeur 1, la variable système LISPINIT gère la réinitialisation d'AutoLISP entre les dessins. Lorsque LISPINIT a pour valeur 1, les fonctions et variables

AutoLISP sont uniquement valides dans le dessin courant. Chaque fois que vous démarrez un nouveau dessin ou en ouvrez un, toutes les fonctions et variables sont effacées de la mémoire et le fichier *acad.lsp* est rechargé. La modification de la valeur de LISPINIT lorsque la variable système SDI a pour valeur 0 est sans effet.

Le fichier *acad.lsp* peut contenir du code AutoLISP pour une ou plusieurs routines, ou uniquement une série d'appels de la fonction **load**. La seconde méthode est préférable, car la modification est plus facile. Si vous enregistrez le code suivant dans un fichier *acad.lsp*, les fichiers *mysessionapp1*.*lsp*, *databasesynch*.*lsp* et *drawingmanager*.*lsp* sont chargés à chaque démarrage d'AutoCAD.

```
(load "mysessionapp1")
(load "databasesynch")
(load "drawingmanager")
```
**AVERTISSEMENT** Ne modifiez pas le fichier réservé *acad2007.lsp*. Autodesk fournit le fichier *acad2007*.*lsp*, qui contient des fonctions définies par AutoLISP requises par AutoCAD. Ce fichier est chargé en mémoire immédiatement avant le chargement du fichier *acad.lsp*.

### **Voir aussi:**

```
"Présentation de l'organisation des fichiers" à la page 4
"Prévention des erreurs AutoLISP lors du chargement des fichiers de démarrage"
à la page 229
```
### **Le fichier ACADDOC.LSP**

Le fichier *acaddoc.lsp* est destiné à être associé à chaque initialisation de document (ou de dessin). Ce fichier facilite le chargement d'une bibliothèque de routines AutoLISP à chaque démarrage d'un nouveau dessin (ou ouverture d'un dessin existant).

A chaque ouverture d'un dessin, AutoCAD recherche un fichier *acaddoc.lsp* dans le chemin de la bibliothèque. S'il en trouve un, il le charge en mémoire. Le fichier *acaddoc.lsp* est toujours chargé avec chaque dessin indépendamment de la valeur de ACADLSPASDOC et de LISPINIT.

La plupart des utilisateurs disposent d'un fichier *acaddoc.lsp* unique pour toutes les routines AutoLISP basées sur des documents. AutoCAD recherche un fichier *acaddoc.lsp* selon l'ordre défini par le chemin de la bibliothèque ; par conséquent, grâce à cette fonctionnalité, vous pouvez, dans chaque répertoire de dessins, détenir un fichier *acaddoc.lsp* distinct permettant de charger des routines AutoLISP propres à certains types de dessin ou tâche.

Le fichier *acaddoc.lsp* peut contenir du code AutoLISP pour une ou plusieurs routines, ou uniquement une série d'appels de la fonction **load**. La seconde méthode est préférable, car la modification est plus facile. Si vous enregistrez le code suivant dans un fichier *acaddoc.lsp*, les fichiers *mydocumentapp1*.*lsp*, *build*.*lsp* et *counter*.*lsp* sont chargés à chaque ouverture d'un nouveau document.

```
(load "mydocumentapp1")
(load "build")
(load "counter")
```
**AVERTISSEMENT** Ne modifiez pas le fichier réservé *acad2007doc*.*lsp*. Autodesk fournit le fichier *acad2007doc*.*lsp*, qui contient des fonctions définies par AutoLISP requises par AutoCAD. Ce fichier est chargé en mémoire immédiatement avant le chargement du fichier *acaddoc.lsp*.

**Voir aussi:**

**"[Présentation de l'organisation des fichiers"](#page-11-0) à la page 4 "[Prévention des erreurs AutoLISP lors du chargement des fichiers de démarrage"](#page-236-1) à la page 229**

### **Fichier MNL d'un menu AutoLISP**

Lorsque AutoCAD charge un fichier de personnalisation, il recherche un fichier MNL portant un nom correspondant. S'il le trouve, il le charge en mémoire. Ainsi, AutoCAD charge les fonctions AutoLISP indispensables à l'utilisation d'un menu.

Ainsi, AutoCAD charge les fonctions AutoLISP indispensables à l'utilisation d'un menu. Par exemple, le fichier de personnalisation par défaut AutoCAD, *acad.cui*, se base sur le fichier *acad*.*mnl.* Ce fichier définit de nombreuses fonctions AutoLISP utilisées par le menu. Le fichier MNL est chargé après le fichier *acaddoc.lsp*.

**REMARQUE** Si un fichier de personnalisation est chargé à l'aide de la fonction AutoLISP **command**—au moyen d'une syntaxe de type (command "menu" "newmenu")—le fichier MNL associé n'est chargé qu'après exécution de la totalité de la routine AutoLISP.

Dans cet exemple, les appels de la fonction **princ** permettent d'afficher des messages d'état. La première utilisation de **princ** affiche le texte suivant sur la ligne de commande :

Newmenu utilities… Loaded.

Le second appel de **princ** permet de quitter la fonction AutoLISP. Sans ce second appel de **princ**, le message serait affiché deux fois. Comme indiqué précédemment, vous pouvez, à titre préventif, inclure l'argument *onfailure* dans les appels de la fonction **load**.

## <span id="page-236-1"></span>**Prévention des erreurs AutoLISP lors du chargement des fichiers de démarrage**

Si une erreur AutoLISP se produit pendant le chargement d'un fichier de démarrage, la partie restante du fichier est ignorée et n'est pas chargée.

Les fichiers spécifiés dans un fichier de démarrage qui n'existent pas ou ne figurent pas dans le chemin de la bibliothèque AutoCAD sont généralement source d'erreurs. Par conséquent, vous pouvez utiliser l'argument *onfailure* avec la fonction **load**. L'exemple suivant utilise l'argument *onfailure* :

```
(princ (load "mydocapp1" "\nFichier MYDOCAPP1.LSP non chargé."))
(princ (load "build" "\nFichier BUILD.LSP non chargé."))
(princ (load "counter" "\nFichier COUNTER.LSP non chargé."))
(princ)
```
Si un appel de la fonction **load** réussit, il renvoie la valeur de la dernière expression du fichier (généralement le nom de la dernière fonction définie ou un message relatif à l'utilisation de la fonction). En cas d'échec, il renvoie la valeur de l'argument *onfailure*. Dans l'exemple précédent, la valeur renvoyée par la fonction **load** est transmise à la fonction **princ**, ce qui aboutit à son affichage sur la ligne de commande.

Par exemple, si une erreur se produit pendant que AutoCAD charge le fichier *mydocapp1*. *lsp*, la fonction **princ** affiche le message suivant et AutoCAD poursuit le chargement des deux autres fichiers :

Fichier MYDOCAPP1.LSP non chargé.

Si vous utilisez la fonction de **commande** dans un fichier *acad.lsp*, *acaddoc.lsp* ou dans un fichier MNL, appelez-la uniquement dans une instruction **defun**. Utilisez la fonction **S::STARTUP** pour définir les commandes à émettre dès le démarrage d'une session de dessin.

### <span id="page-236-0"></span>**Voir aussi:**

**"[Fonction S::STARTUP : exécution postinitialisation](#page-236-0)" à la page 229**

### **Fonction S::STARTUP : exécution postinitialisation**

Vous pouvez définir une fonction S::STARTUP pour effectuer toute opération de configuration une fois le dessin initialisé.

Les fichiers de démarrage LISP (*acad.lsp*, *acaddoc.lsp* et MNL) sont tous chargés en mémoire avant que le dessin ne soit complètement initialisé. Généralement,

cela ne pose pas de problème, sauf si vous souhaitez utiliser la fonction **command**, qui n'est réellement opérationnelle qu'après l'initialisation d'un dessin.

Si la fonction **S::STARTUP** définie par l'utilisateur figure dans un fichier *acad.lsp*, *acaddoc.lsp* ou MNL, elle est appelée lorsque vous entrez un nouveau dessin ou ouvrez un dessin existant. Par conséquent, vous pouvez inclure une définition de **S::STARTUP** dans le fichier de démarrage LISP pour effectuer toute opération de configuration.

Par exemple, si vous souhaitez remplacer la commande HACHURES standard en ajoutant un message, puis en basculant vers la commande FHACH, utilisez un fichier acaddoc.lsp contenant la syntaxe suivante :

```
(defun C:HATCH ( )
(alert "Utilisation de la commande FHACH !")
(princ "\nEntrez OLDHATCH pour obtenir réellement la commande
HACHURES.\n")
(command "FHACH")
(princ)
)
(defun C:OLDHATCH ( )
(command ".HACHURES")
(princ)
\lambda(defun-q S::STARTUP ( )
(command "undefine" "hachures")
(princ "\nHACHURES redéfinie en FHACH !\n")
\lambda
```
Avant l'initialisation du dessin, les commandes HACHURES et OLDHATCH sont redéfinies avec la fonction **defun**. Après l'initialisation du dessin, la fonction **S::STARTUP** est appelée et la définition standard de HACHURES est non définie.

**REMARQUE** Pour être ajoutée, la fonction **S::STARTUP** doit avoir été définie avec la fonction **defun-q** et non avec la fonction **defun**.

Une fonction **S::STARTUP** pouvant être définie en de nombreux endroits (un fichier *acad.lsp*, *acaddoc.lsp* ou MNL, ou tout autre fichier AutoLISP chargé à partir de ces emplacements), il est possible de remplacer une fonction **S::STARTUP** précédemment définie. L'exemple suivant illustre une méthode grâce à laquelle votre fonction de démarrage est opérationnelle avec d'autres fonctions.

```
(defun-q MYSTARTUP ( )
... votre fonction de démarrage ...
 \lambda(setq S::STARTUP (append S::STARTUP MYSTARTUP))
```
<span id="page-238-0"></span>Le code précédent ajoute votre fonction de démarrage à celui d'une fonction **S::STARTUP** existante, puis redéfinit la fonction **S::STARTUP** afin d'inclure votre code de démarrage. Cela est opérationnel même si une fonction  $s$ : : STARTUP existe déjà.

# **ObjectARX**

Avec la technologie ObjectARX, vous pouvez concevoir des applications logicielles qui permettent de partager des données d'objet intelligentes. Vous pouvez exécuter des programmes d'application ObjectARX tiers ou écrire vos propres programmes.

# **Présentation d'ObjectARX**

ObjectARX® (AutoCAD Runtime Extension) est un environnement de programmation à langage compilé permettant de développer des applications AutoCAD. L'environnement de programmation ObjectARX comprend une série de bibliothèques DLL qui s'exécutent dans le même espace d'adressage que AutoCAD, et qui fonctionnent directement avec le code et les structures de données AutoCAD fondamentales. Tirant parti de l'architecture ouverte d'AutoCAD, ces bibliothèques permettent d'accéder directement au système graphique, aux structures de base de données et au moteur de géométries AutoCAD, étendant ainsi les classes et fonctionnalités AutoCAD au moment de l'exécution. En outre, vous pouvez utiliser les bibliothèques DLL pour créer de nouvelles commandes fonctionnant exactement de la même manière que les commandes AutoCAD d'origine.

Vous pouvez utiliser conjointement les bibliothèques ObjectARX et les autres interfaces de programmation AutoCAD, telles qu'AutoLISP ou VBA, afin de permettre une intégration englobant plusieurs API.

L'environnement de programmation ObjectARX est décrit dans le manuel *ObjectARX Developer's Guide*. La documentation fait partie du kit ObjectARX Software Development Kit, que vous pouvez télécharger à partir de la section Development Tools du site Web d'Autodesk. Pour plus d'informations, cliquez sur Ressources supplémentaires ► Aide aux développeurs dans le menu d'aide, puis cliquez sur ObjectARX.

# **Utilisation des applications ObjectARX**

Pour charger une application ObjectARX, vous utilisez l'option Load de la commande ARX. Une fois le chargement effectué, toutes les commandes définies par cette application sont disponibles à l'invite de commande.

Certaines applications ObjectARX utilisent une partie importante de la mémoire système. Si vous ne vous servez plus d'une application et souhaitez la supprimer de la mémoire, utilisez l'option Unload d'ARX.

Vous pouvez également charger une application ObjectARX à l'aide de la fonction AutoLISP **arxload**. La syntaxe de la fonction **arxload** est pratiquement identique à celle de la fonction **load** utilisée avec les fichiers AutoLISP. Si la fonction **arxload** charge correctement le programme ObjectARX, elle renvoie le nom du programme. La syntaxe de la fonction **arxload** est la suivante :

```
(arxload filename [onfailure])
```
Les deux arguments de la fonction **arxload** sont *filename* et *onfailure*. Comme dans le cas de la fonction **load**, l'argument *filename* est requis et doit correspondre au nom de chemin complet du fichier programme ObjectARX à charger. L'argument *onfailure* est facultatif et n'est généralement pas utilisé lorsque vous chargez des programmes ObjectARX à partir de la ligne de commande. L'exemple suivant charge l'application ObjectARX *myapp.arx*.

```
(arxload "myapp")
```
Comme dans le cas des fichiers AutoLISP, AutoCAD recherche le fichier spécifié dans le chemin de la bibliothèque. Si vous devez charger un fichier n'appartenant pas au chemin de la bibliothèque, vous devez fournir son chemin complet.

**REMARQUE** Lorsque vous indiquez un chemin de répertoire, vous devez utiliser une barre oblique (/) ou deux barres obliques inverses (\\) comme séparateur, car une barre oblique inverse unique a une signification particulière dans AutoLISP.

Toute tentative de chargement d'une application déjà chargée génère une erreur. Avant d'utiliser **arxload**, vous devez, à l'aide de la fonction **arx**, vérifier quelles sont les applications déjà chargées.

Pour décharger une application avec AutoLISP, utilisez la fonction **arxunload**. L'exemple suivant décharge l'application *myapp*.

```
(arxunload "myapp")
```
La fonction **arxunload** permet de supprimer non seulement l'application de la mémoire, mais également les définitions de commande associées à l'application.

### **Voir aussi:**

**"[Présentation de l'organisation des fichiers"](#page-11-0) à la page 4**

# **Chargement automatique des applications ObjectARX**

Certains exemples ObjectARX contiennent un fichier *acad*.*rx*, qui répertorie les fichiers programme ObjectARX automatiquement chargés au démarrage d'AutoCAD.

Avec un éditeur ou un traitement de texte à même de générer des fichiers texte ASCII, vous pouvez créer ou modifier ce fichier afin que les programmes ObjectARX appropriés soient utilisables une fois son contenu enrichi ou élagué. Par ailleurs, la commande APPLOAD fournit l'option Applications lancées au démarrage qui charge les applications spécifiées sans qu'il soit nécessaire de modifier des fichiers.

AutoCAD recherche le fichier *acad.rx* selon l'ordre spécifié par le chemin de la bibliothèque ; par conséquent, vous pouvez détenir un fichier *acad.rx* distinct dans chaque répertoire de dessins. Cela permet d'utiliser des programmes ObjectARX spécifiques pour certains types de dessin. Par exemple, vous pouvez conserver les dessins 3D dans un répertoire appelé *AcadJobs/3d\_dwgs*. Si ce répertoire correspond au répertoire courant, vous pouvez y copier le fichier *acad.rx* et le modifier de la manière suivante :

```
myapp1
otherapp
```
Si vous placez ce nouveau fichier *acad.rx* dans le répertoire *AcadJobs/3d\_dwgs* et démarrez AutoCAD en utilisant ce répertoire comme répertoire courant, le système charge ces nouveaux programmes ObjectARX, qui sont disponibles à partir de la ligne de commande AutoCAD. Etant donné que le fichier *acad.rx* d'origine figure toujours dans le répertoire des fichiers programme AutoCAD, le fichier *acad.rx* par défaut est chargé si vous démarrez AutoCAD à partir d'un répertoire ne contenant pas de fichier *acad.rx*.

Vous pouvez charger des programmes ObjectARX à partir d'un fichier MNL à l'aide de la fonction **arxload**. Ainsi, un programme ObjectARX nécessaire au fonctionnement d'un menu est chargé simultanément au fichier de menu.

Vous pouvez également charger automatiquement de nombreuses commandes AutoCAD définies par ObjectARX. Reportez-vous à ["Présentation du](#page-232-0) [chargement automatique d'AutoLISP"](#page-232-0) à la page 225 et autoarxload dans le manuel *AutoLISP Reference* (dans le menu d'aide d'AutoCAD, choisissez Ressources supplémentaires ➤ Aide aux développeurs).

### **Voir aussi:**

**"[Présentation du chargement automatique d'AutoLISP](#page-232-0)" à la page 225**

# **.NET**

<span id="page-241-0"></span>Avec Microsoft .NET Framework, vous pouvez créer des applications qui interagissent avec AutoCAD à l'aide de langages de programmation tels que VB .NET et C#.

# **Présentation de .NET**

.NET Framework est un environnement de programmation au langage neutre développé par Microsoft. Outre l'environnement d'exécution, Framework contient des bibliothèques de classes qui simplifient le développement d'applications Windows et Web sécurisées et avec possibilités d'échange.

AutoCAD prend en charge le développement d'applications .NET avec classes de retours gérées par ObjectARX. Reportez-vous aux sections "AutoCAD Managed Class Reference" et "ObjectARX Managed Wrapper Classes" du manuel *ObjectARX Developer's Guide* (dans le SDK ObjectARX), pour obtenir la liste complète des classes de retours gérées et disponibles. Pour plus d'informations sur .NET Framework, reportez-vous à la documentation Microsoft.

Des classes de retours gérées sont fournies pour la plupart des SDK ObjectARX, vous pouvez ainsi rédiger des applications dans tout langage prenant en charge .NET Framework, y compris VB .NET et C#. Les classes gérées implémentent des fonctionnalités de base de données et vous permettent de rédiger des applications qui lisent et écrivent des fichiers DWG. Elles offrent également un accès aux éléments de l'interface utilisateur d'AutoCAD, y compris la ligne de commande et les boîtes de dialogue des fonctionnalités, l'éditeur AutoCAD et les composants de traçage et de publication.

# **Chargement des applications gérées dans AutoCAD**

Pour charger une application gérée, entrez CHARGNET sur la ligne de commande d'AutoCAD et recherchez le fichier DLL voulu. Les applications gérées sont déchargées lorsque vous quittez AutoCAD uniquement.

# **Formes et polices de forme**

AutoCAD  $^\circledR$  vous permet de définir des formes en vue de les utiliser comme symboles de dessin et polices de texte. Cette annexe explique comment créer et compiler vos propres fichiers formes et de polices.

# **8**

Æ

### **Dans ce chapitre**

- [Présentation des fichiers formes](#page-243-0)
- [Création de fichiers de définition](#page-244-0) [de forme](#page-244-0)

# **Présentation des fichiers formes**

<span id="page-243-0"></span>*Les formes* sont des objets que vous utilisez comme des blocs. Dans un premier temps, utilisez la commande CHARGER pour charger le fichier formes compilé contenant la définition de forme. Ensuite, utilisez la commande FORMES pour insérer des formes à partir du fichier dans votre dessin. Vous pouvez indiquer l'échelle et la rotation à appliquer à chaque forme lors de son ajout. Les polices SHP d'AutoCAD sont un type particulier de fichier formes bien qu'elles soient définies de la même manière.

Par rapport aux formes, les blocs sont plus polyvalents et plus faciles à utiliser et à appliquer. Toutefois, AutoCAD permet de stocker et de dessiner les formes de façon plus efficace. Les formes définies par l'utilisateur sont plus appropriées lorsqu'un même élément doit être inséré à plusieurs reprises et que la vitesse est importante.

### **Compilation des fichiers formes et de polices**

Vous devez entrer la description des formes dans un fichier texte spécialement formaté à cet effet et doté de l'extension .*shp*. Pour créer le fichier, utilisez un éditeur ou un traitement de texte qui permet d'enregistrer les documents au format ASCII, puis compilez le fichier ASCII. La compilation d'un fichier de définition de forme (SHP) génère un fichier formes compilé (SHX).

Le fichier compilé porte le même nom que le fichier de définition de forme mais une extension différente (SHX). Si le fichier de définition de forme définit une police, utilisez la commande STYLE pour définir un style de texte. Ensuite, utilisez l'une des commandes de position du texte (TEXTE ou TEXTMULT) pour placer les caractères dans le dessin. Si le fichier de définition de forme définit des formes, entrez la commande CHARGER pour charger le fichier formes dans le dessin. Ensuite, utilisez la commande FORMES pour placer les différentes formes dans le dessin (le concept de cette commande est similaire à celui de la commande INSERER).

### **Compilation des polices PostScript**

Pour utiliser une police PostScript de Type 1 dans AutoCAD, vous devez tout d'abord la compiler dans un fichier formes AutoCAD. La commande COMPILER accepte les fichiers SHP et PFB en entrée et génère un fichier SHX. Etant donné que les versions compilées des polices PostScript peuvent occuper beaucoup d'espace disque, ne compilez que les polices fréquemment utilisées.

AutoCAD ne peut pas compiler et charger toutes les polices de Type 1. Les fonctionnalités de police PostScript dans AutoCAD sont conçues pour traiter un sous-ensemble de polices Adobe. Si un message d'erreur apparaît pendant la compilation d'une police PostScript, le fichier SHX (éventuellement généré) obtenu risque de ne pas être chargé dans AutoCAD.

Pour plus d'informations sur le format de police Adobe Type 1, reportez-vous à la documentation concernant *Adobe Type 1 Format de police Version 1.1*. Une fois ces polices obtenues et installées, vous pouvez les utiliser avec AutoCAD.

**REMARQUE** Vous devez respecter les droits d'auteur liés aux polices PostScript que vous utilisez. Les mêmes restrictions s'appliquent généralement au format SHX des polices compilées.

### **Pour compiler un fichier formes ou de polices**

■ Sur la ligne de commande, entrez **COMPILER**.

Dans la boîte de dialogue Sélectionner un fichier formes, sélectionnez un fichier de définition de forme (SHP) ou de police PostScript (PFB). Une fois le nom du fichier sélectionné, la compilation commence. Si AutoCAD détecte une erreur dans les descriptions de formes, un message apparaît, indiquant le type d'erreur et le numéro de ligne. Lorsque la compilation est terminée, les messages suivants apparaissent :

<span id="page-244-0"></span>Compilation réussie. Le fichier de sortie *nom.shx* contient *nnn* octets.

# **Création de fichiers de définition de forme**

Les fichiers formes (SHX) et de polices AutoCAD sont compilés à partir des fichiers de définition de forme (SHP). Vous pouvez créer ou modifier des fichiers de définition de forme à l'aide d'un éditeur ou d'un traitement de texte qui enregistre les documents au format ASCII.

# **Descriptions des formes**

Les fichiers formes (SHX) et de polices AutoCAD sont compilés à partir des fichiers de définition de forme (SHP). Vous pouvez créer ou modifier des fichiers de définition de forme à l'aide d'un éditeur ou d'un traitement de texte qui enregistre les documents au format ASCII.

La syntaxe de la description de chaque forme ou caractère est la même quelle que soit la finalité de la description (forme ou police). Si un fichier de définition de forme doit être utilisé en tant que fichier de polices, la première entrée du fichier décrit la police plutôt qu'une forme dans le fichier. Si la première entrée décrit une forme, le fichier fait office de fichier formes.

La possibilité de créer ses propres définitions de forme est un atout. Toutefois, l'étude de ce sujet est très complexe et demande du temps.

Chaque ligne d'un fichier de définition de forme peut contenir jusqu'à 128 caractères. Les lignes plus longues ne peuvent pas être compilées. Etant donné qu'AutoCAD ignore les lignes vierges et le texte à droite d'un point-virgule, vous pouvez insérer des commentaires dans les fichiers de définition de forme.

Chaque description de forme possède une ligne d'entête du format illustré ci-après, suivie d'une ou de plusieurs lignes contenant des octets de définition séparés par des virgules et terminés par un 0.

```
*numéro_forme,octetsdéf,nom_forme
octetspéc1,octetspéc2,octetspéc3,...,0
```
Les champs d'une description de forme sont les suivants :

### numéro\_forme

Numéro propre au fichier, compris entre 1 et 258 (pouvant atteindre 32768 pour les polices Unicode) et précédé d'un astérisque (\*). Les fichiers de polices non-Unicode utilisent les numéros de forme 256, 257 et 258 pour les identificateurs symboliques Degree\_Sign, Plus\_Or\_Minus\_Sign et Diameter\_Symbol. En ce qui concerne les polices Unicode, ces glyphes apparaissent aux numéros de forme U+00B0, U+00B1 et U+2205, et appartiennent au sous-ensemble "Latin étendu A".

Dans le cas des polices de texte (fichiers contenant des définitions de forme pour chaque caractère), à la valeur de chaque caractère du code ASCII doit correspondre un numéro spécifique ; les autres formes peuvent recevoir n'importe quel numéro.

### octetsdéf

Nombre d'octets de données (*octetsspéc*) requis pour décrire la forme, y compris le 0 de fin. La limite est 2 000 octets par forme.

### nom\_forme

Nom de la forme. Les noms de forme doivent être en majuscules pour être reconnus. Les noms contenant des minuscules sont ignorés et servent généralement à définir le libellé des définitions de forme des polices.

### octetspéc

Octet de définition de forme. Chaque octet de définition est un code qui détermine la longueur et la direction d'un vecteur ou l'un des codes spéciaux. Un octet de définition peut être exprimé dans le fichier de définition de forme par une valeur décimale ou hexadécimale. A l'image de nombreux fichiers de définition de forme, les exemples de cette section utilisent des valeurs décimales et hexadécimales pour les octets de définition. Si le premier caractère d'un octet de définition est 0 (zéro), les deux caractères suivants sont interprétés en tant que valeurs hexadécimales.

# **Code de longueur et de direction des vecteurs**

Dans un octet de définition de forme simple, la longueur et la direction des vecteurs sont encodées dans un seul octet de définition.

Dans un octet de définition de forme simple, la longueur et la direction des vecteurs sont encodées dans un seul octet de définition (un champ *octetspéc*). Chaque code de longueur et de direction de vecteur est une chaîne de trois caractères. Le premier caractère doit être 0 ; il indique à AutoCAD que les deux caractères suivants sont interprétés en tant que valeurs hexadécimales. Le deuxième caractère spécifie la longueur du vecteur en unités. Les valeurs hexadécimales valides sont comprises entre 1 (longueur d'une unité) et F (longueur de 15 unités). Le troisième caractère définit la direction du vecteur. La figure suivante illustre les codes de direction.

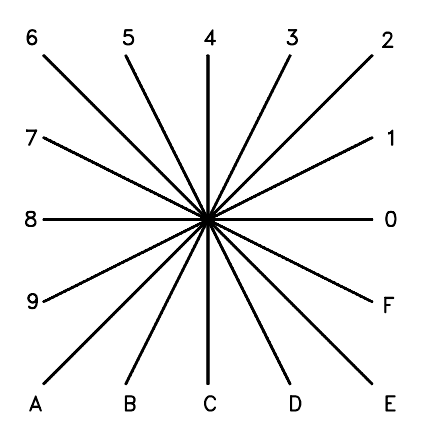

Codes de direction des vecteurs

Tous les vecteurs de la figure précédente ont été dessinés selon la même définition de longueur. Les vecteurs diagonaux sont étirés afin qu'ils correspondent au déplacement *X* ou *Y* du vecteur orthogonal le plus proche. Cette opération est similaire à l'action de la grille dans AutoCAD.

L'exemple suivant montre comment élaborer la forme ZONED à laquelle est arbitrairement affecté le numéro 230.

\*230,6,ZONED

014,010,01C,018,012,0

La série d'octets de définition précédente définit une zone d'une unité de haut et d'une unité de large comportant une ligne diagonale qui relie la partie inférieure gauche et la partie supérieure droite. Après avoir enregistré le fichier sous le nom *zoned.shp*, utilisez la commande COMPILER pour générer le fichier *zoned.shx*. Servez-vous de la commande CHARGER pour charger le fichier formes contenant cette définition, puis de la commande FORMES, comme suit :

Commande : **FORMES** Entrez le nom de la forme ou [?] : **zoned** Spécifiez le point d'insertion : **1,1** Spécifiez la hauteur <*courante*> : **2** Spécifiez l'angle de rotation <*courant*> : **0**

La figure ci-après illustre la forme obtenue.

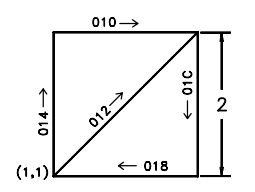

# **Codes spéciaux**

Outre configurer des vecteurs, un octet de définition permet de créer des feuilles supplémentaires et de spécifier certaines actions à l'aide de codes spéciaux.

Outre configurer des vecteurs, un octet de définition permet de créer des feuilles supplémentaires et de spécifier certaines actions à l'aide de codes spéciaux. Si vous souhaitez utiliser un code spécial, le deuxième caractère de la chaîne de trois caractères (définition de la longueur des vecteurs) doit être égal à 0 ou vous pouvez indiquer simplement le numéro de code. Par exemple, 008 et 8 sont des définitions correctes.

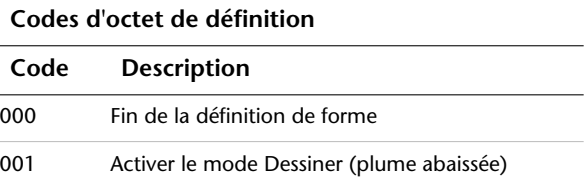

### **Codes d'octet de définition**

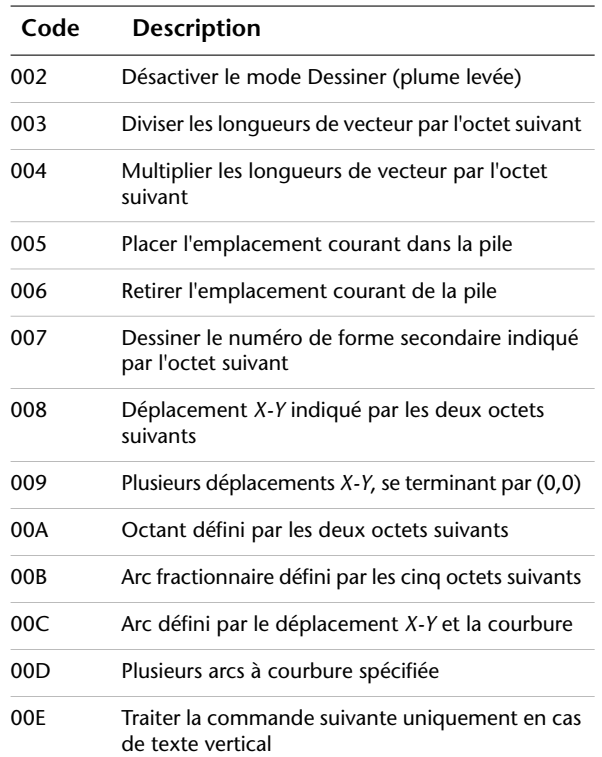

## **Codes 0, 1 et 2 : fin de la forme et gestion du mode Dessiner**

Le code 0 marque la fin de la définition de la forme.

Les codes 1 et 2 gèrent le mode Dessiner. Le dessin est activé au début de chaque forme. Lorsque le mode Dessiner est activé (code 1), les vecteurs génèrent le tracé. Lorsque le mode Dessiner est désactivé (code 2), les vecteurs se déplacent sans aucun tracé.

### **Codes 3 et 4 : gestion de la taille**

Les codes 3 et 4 gèrent la taille relative de chaque vecteur. La hauteur spécifiée avec la commande FORMES est initialement considérée comme la longueur d'un vecteur orthogonal unique (direction 0, 4, 8 ou C). Le code 3 divise les longueurs de vecteur par l'octet suivant. Le code 4 multiplie les longueurs de

vecteur par l'octet suivant. Les codes 3 et 4 sont suivis d'un octet de définition contenant un facteur d'échelle exprimé par un entier (1 à 255). Pour que la hauteur spécifie la taille totale de la forme et que celle-ci soit dessinée avec 10 longueurs de vecteur, vous pouvez mettre à l'échelle la définition de la hauteur avec 3,10. Le facteur d'échelle est cumulatif au sein d'une forme ; ainsi, le fait de multiplier par 2 puis par 6 génère un facteur d'échelle égal à 12. Généralement, vous devez inverser l'effet des facteurs d'échelle à la fin de la forme, notamment pour les formes secondaires et les formes de police de texte. AutoCAD ne réinitialise pas le facteur d'échelle automatiquement.

## **Codes 5 et 6 : enregistrement/restauration de l'emplacement**

Pendant que vous dessinez une forme, le code 5 place dans la pile (enregistre) et le code 6 retire de la pile (restaure) la position courante des coordonnées, ce qui vous permet d'y revenir à partir de l'un des points suivants de la forme. Vous devez retirer de la pile tout ce que vous y placez. La profondeur de la pile de position ne contient que quatre emplacements. En cas de dépassement de pile en raison d'un nombre trop élevé de placements ou de retraits, le message suivant apparaît lorsque la forme est dessinée.

dépassement de la pile *nnn*

De même, si vous essayez de retirer de la pile davantage d'emplacements que vous n'y en avez placés, le message suivant apparaît lorsque la forme est dessinée.

dépassement en négatif de la pile *nnn*

### **Code 7 : forme secondaire**

Le code 7 dessine le numéro de forme secondaire indiqué par l'octet suivant. Dans le cas d'une police non-Unicode, l'octet de définition qui suit le code 7 est un numéro de forme compris entre 1 et 255. Dans le cadre d'une police Unicode, le code 7 est suivi d'un numéro de forme Unicode compris entre 1 et 65 535. Un numéro de forme Unicode doit être considéré comme un ensemble de deux octets (pour plus d'informations sur les différences entre les polices Unicode et non-Unicode, reportez-vous à la section "[Descriptions](#page-299-0) [des polices Unicode](#page-299-0)" à la page 292). La forme qui porte ce numéro (dans le même fichier formes) est dessinée à cet instant. Le mode Dessiner n'est pas réinitialisé pour la nouvelle forme. Lorsque la forme secondaire est terminée, le dessin de la forme courante reprend.

## **Codes 8 et 9 : déplacements X-Y**

Les octets de définition de vecteur normaux ne dessinent que dans 16 directions prédéfinies et la longueur la plus étendue est de 15. Ces restrictions optimisent les définitions de forme mais sont parfois contraignantes. Les codes 8 et 9 vous permettent de dessiner des vecteurs non standard à l'aide de déplacements *X-Y*. Le code 8 spécifie le déplacement *X-Y* indiqué par les deux octets suivants. Le code 8 doit être suivi de deux octets de définition de la façon suivante :

```
8,déplacementX,déplacementY
```
Les déplacements *X-Y* peuvent aller de –128 à +127. Le signe + initial est facultatif et vous pouvez utiliser des parenthèses pour améliorer la lisibilité. L'exemple suivant aboutit à un vecteur qui dessine (ou déplace) 10 unités vers la gauche et 3 unités vers le haut.

8,(-10,3)

Après les deux octets de définition de déplacement, la forme passe en mode vecteur normal.

Vous pouvez utiliser le code 9 pour dessiner une séquence de vecteurs non standard. Le code 9 spécifie un nombre quelconque de paires de déplacements *X-Y*. La séquence de codes se termine par une paire (0,0). L'exemple suivant montre comment dessiner trois vecteurs non standard et passer en mode vecteur normal.

 $9, (3,1), (3,2), (2,-3), (0,0)$ 

Vous devez terminer la séquence des paires de déplacements *X-Y* par une paire (0,0) afin qu'AutoCAD reconnaisse les vecteurs normaux ou les codes spéciaux qui suivent.

### **Code 00A : octant**

Le code spécial 00A (ou 10) utilise les deux octets de définition suivants pour élaborer un arc. Celui-ci est appelé *octant*, car il englobe un ou plusieurs *octants* de 45 degrés, en commençant et finissant sur un contour d'octant. Les octants sont numérotés de façon trigonométrique à partir de la position "3 heures", comme l'illustre la figure suivante :

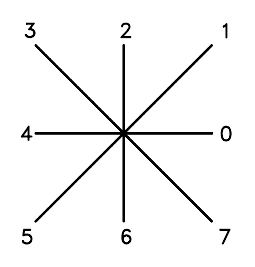

La spécification de l'arc est

10,*rayon*,(–)0*SC*

Le rayon peut être toute valeur comprise entre 1 et 255. Le second octet de définition indique la direction de l'arc (trigonométrique s'il est positif et horaire s'il est négatif), son octant de départ (*s*, une valeur comprise entre 0 et 7) et le nombre d'octants qu'il englobe (*c*, une valeur comprise entre 0 et 7, 0 représentant huit octants, soit un cercle complet). Vous pouvez utiliser des parenthèses pour améliorer la lisibilité. Par exemple, examinez le fragment de définition de forme suivant :

 $\ldots$ 012,10,(1,-032),01E,...

Ce code dessine un vecteur d'une unité vers le haut et vers la droite, un arc horaire à partir de l'octant 3 (avec un rayon d'une unité pour deux octants), puis un vecteur d'une unité vers le bas et vers la droite, comme l'illustre la figure suivante :

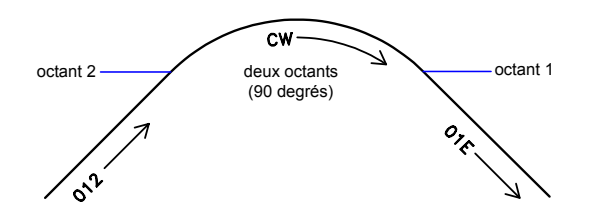

### **Code 00B : arc fractionnaire**

Le code spécial 00B (11) dessine un arc qui peut ne pas commencer et finir sur un contour d'octant. Cinq octets de définition sont utilisés.

11,*décalage\_début*,*décalage\_fin*,*octet\_poids\_fort\_rayon*,*rayon*,(-)0*SC*
Les paramètres *décalage* début et décalage fin indiquent la distance à laquelle l'arc commence ou finit par rapport à un contour d'octant. Le paramètre *octet\_poids\_fort\_rayon* représente les huit bits de poids fort du rayon ; l'octet de poids fort du rayon a pour valeur 0 sauf si le *rayon* est supérieur à 255 unités. Multipliez la valeur *octet\_poids\_fort\_rayon* par 256 et ajoutez le résultat à la valeur *rayon* pour générer un rayon d'arc supérieur à 255. Le *rayon* et l'octet de définition de fin sont les mêmes que ceux de la définition de l'octant (code 00A, décrit précédemment).

Pour déterminer le décalage de début, calculez la différence en degrés entre le contour de l'octant de départ (un multiple de 45°degrés) et le début de l'arc. Ensuite, multipliez cette différence par 256, puis divisez le résultat par 45. Si l'arc commence sur un contour d'octant, son décalage de début est égal à 0.

Calculez le décalage de fin de manière similaire, mais en utilisant le nombre de degrés compris entre le contour du dernier octant et la fin de l'arc. Si l'arc finit sur un contour d'octant, son décalage de fin est égal à 0.

Par exemple, un arc fractionnaire de 55 à 95 degrés avec un rayon de 3 unités serait codé comme suit :

```
11,(56,28,0,3,012)
```
Voici une explication détaillée :

```
décalage_début = 56 car ((55 - 45) * 256 / 45) = 56
décalage_fin = 28 car ((95 - 90) * 256 / 45) = 28
octet poids fort rayon = 0 car (rayon < 255)
radius = 3octant de départ = 1 car l'arc commence dans l'octant de 45 degrés
octant de fin = 2 car l'arc finit dans l'octant de 90 degrés
```
## **Codes 00C et 00D : arcs à courbure spécifiée**

Les codes spéciaux 00C et 00D (12 et 13) offrent un autre mécanisme pour inclure des segments d'arc dans les descriptions des formes. Ils sont similaires aux codes 8 et 9 en ce sens que vous pouvez les utiliser pour spécifier des déplacements *X-Y*. Toutefois, les codes 00C et 00D dessinent les arcs en appliquant un *facteur de courbure* au vecteur de déplacement. Le code 00C dessine un segment d'arc, alors que le code 00D en dessine plusieurs *(polyarcs)* jusqu'à son achèvement par un déplacement (0,0).

Le code 00C doit être suivi de trois octets décrivant l'arc :

0C,*déplacement X*,*déplacement Y*,*courbure*

Les déplacements *X* et *Y*, de même que la courbure qui définit la courbe de l'arc, sont compris entre –127 et +127. Si *D* est la longueur du segment de ligne spécifié par le déplacement et *H* est la hauteur de la distance perpendiculaire

à partir du milieu de ce segment, la magnitude de la courbure est ((2\* *H / D*) \* 127). Le signe est négatif si l'arc compris entre l'emplacement courant et le nouvel emplacement est horaire.

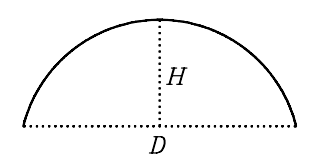

Un demi-cercle possède une courbure égale à 127 (ou -127), soit l'arc le plus étendu pouvant être représenté sous la forme d'un segment à arc unique à l'aide de ces codes (utilisez deux segments d'arc consécutifs pour obtenir des arcs plus grands). Une définition de courbure égale à 0 est valide et représente un segment de ligne droite. Notez, toutefois, que l'utilisation du code°8 pour un segment de ligne droite enregistre un octet dans la description de la forme.

Le code des polyarcs (00D ou 13) est suivi de 0 ou d'autres triplets de segments d'arc et est terminé par un déplacement (0,0). Notez qu'aucune courbure n'est spécifiée après le dernier déplacement. Par exemple, la séquence suivante peut définir la lettre *S* :

13,(0,5,127),(0,5,-127),(0,0)

Au sein des polyarcs, les segments à courbure nulle permettent de représenter les segments droits ; leur utilisation est plus efficace que le fait de terminer le polyarc, d'insérer un segment droit puis de commencer un autre polyarc.

Le nombre –128 ne peut pas être utilisé dans les définitions de segment d'arc et de polyarc.

## **Code 00E : indication de la commande de texte vertical**

Le code spécial 00E (14) est utilisé uniquement dans les descriptions de polices de texte à double orientation : horizontale et verticale. Lorsque ce code spécial figure dans une définition de caractère, le code suivant est traité ou ignoré, en fonction de l'orientation. Si l'orientation est verticale, le code suivant est traité ; si elle est horizontale, il est ignoré.

Dans un texte horizontal, le point initial de chaque caractère correspond à l'extrémité gauche de la ligne de base. Dans un texte vertical, le point initial est le point central supérieur du caractère. Normalement, à la fin de chaque caractère, un segment plume levée est réalisé jusqu'au point initial du caractère suivant. L'opération est effectuée vers la droite ou vers le bas selon que le texte

est horizontal ou vertical. Le code spécial 00E (14) est essentiellement utilisé pour homogénéiser les points initiaux et finaux, afin que la même définition de forme de caractère soit utilisable horizontalement et verticalement. Par exemple, vous pouvez utiliser la définition d'un D majuscule suivante dans un texte horizontal ou vertical :

```
*68,22,ucd
2,14,8,(-2, 6),1,030,012,044,016,038,2,010,1,06C,2,050,
14, 8, (-4, -3), 0
```
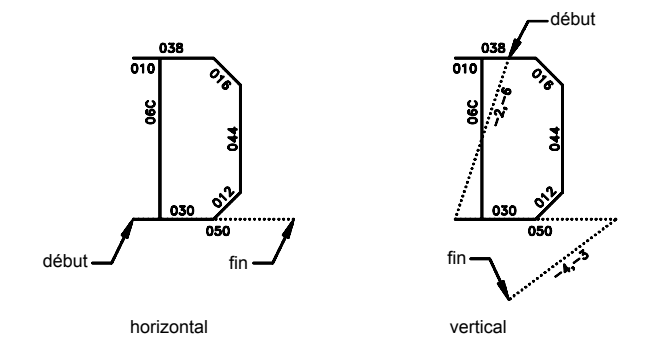

## **Descriptions des polices de texte**

Les polices de texte doivent inclure le numéro de forme spécial 0 qui permet de véhiculer des informations sur les polices.

AutoCAD comprend de nombreuses polices de texte. Afin d'adapter les caractères à vos besoins, vous pouvez utiliser la commande STYLE pour appliquer une expansion, une compression ou une inclinaison à l'une de ces polices. Ces polices vous permettent de dessiner du texte d'une hauteur quelconque, selon n'importe quel angle de ligne de base et une orientation horizontale ou verticale.

Les polices de texte AutoCAD sont des fichiers de définition de forme dans lesquels chaque numéro de forme correspond au code ASCII d'un caractère. Les codes 1 à 31 correspondent à des caractères de contrôle, dont un seul est utilisé dans les polices de texte AutoCAD :

10 (LF)

Le retour à la ligne (LF) doit insérer une ligne vers le bas sans aucun tracé. Il permet d'insérer une série de lignes sous la première dans le cas de commandes TEXTE répétées.

\*10,5,lf  $2,8, (0,-10)$ , 0

Vous pouvez modifier l'interlignage en ajustant le déplacement vers le bas spécifié par la définition de forme LF.

Les polices de texte doivent inclure le numéro de forme spécial 0 qui permet de véhiculer des informations sur les polices. La syntaxe du format est la suivante :

```
*0,4,nom-police
au-dessus,au-dessous,modes,0
```
La valeur *au-dessus* exprime en nombre de longueurs de vecteur l'extension des lettres majuscules au-dessus de la ligne de base, tandis que *au-dessous* indique la distance à laquelle les lettres minuscules descendent sous la ligne de base. La ligne de base repose sur le même concept que les lignes d'un papier à lettres. Ces valeurs définissent la taille de base des caractères et servent de facteurs d'échelle pour la hauteur spécifiée dans la commande TEXTE.

L'octet *modes* doit être égal à 0 pour une police horizontale et à 2 pour une police à double orientation (horizontale ou verticale). Le code de commande spécial 00E (14) n'est pris en compte que lorsque *modes* a pour valeur 2.

Les polices standard fournies avec AutoCAD comprennent certains caractères supplémentaires nécessaires à la fonction de cotation d'AutoCAD.

**%%d** Symbole de degré (°)

**%%p** Symbole de tolérance plus/moins (±)

**%%c**Symbole de cotation de diamètre de cercle

Pour utiliser ces symboles ainsi que les séquences de contrôles %%*nnn*, reportez-vous à la section TEXTE du manuel *Présentation des commandes*.

**REMARQUE** AutoCAD dessine un caractère de texte en fonction de son code ASCII (numéro de forme) et non de son nom. Pour économiser de la mémoire, spécifiez le nom de la forme en lettres minuscules dans chaque définition de forme de texte, comme l'illustre l'exemple ci-après. (Les noms en lettres minuscules ne sont pas enregistrés en mémoire.)

```
*65,11,uca
024,043,04d,02c,2,047,1,040,2,02e,0
```
Etant donné que le nom de forme *uca* contient des lettres minuscules, AutoCAD n'enregistre pas le nom en mémoire. Toutefois, vous pouvez utiliser le nom à titre de référence si vous modifiez le fichier de définition de police. Dans cet exemple, *uca* signifie majuscule A.

# **Fichiers exemple**

Cette rubrique contient des fichiers exemple qui permettent d'étendre les caractères de police fournis avec AutoCAD.

## **Extended Simplex Roman**

```
;;
;; romans.shp - Extended Simplex Roman
;;
;; Copyright 1997 Autodesk, Inc.
;;
;; Il vous est accordé par les présentes à titre gratuit
l'autorisation d'utiliser, de copier, de modifier et de distribuer
;; à quelque fin que ce soit ce logiciel, sous réserve que la
;; mention de droits d'auteurs énoncée ci-dessus figure sur chacune
des copies effectuées et que la mention des droits limités
;; figure dans toute documentation accompagnant ces copies.
;;
;; L'utilisation, la duplication ou la diffusion par le gouvernement
américain est soumise
;; aux restrictions énoncées dans le FAR 52.227-19 (Logiciel
commercial
;; - Droits limités) et DFAR 252.227-7013(c)(1)(ii)
;; (Droits des données techniques et des logiciels d'ordinateur),
selon la législation et la réglementation en vigueur.
;;
*UNIFONT,6,ROMANS Copyright 1997 par Autodesk, Inc.
21,7,2,0,0,0
*0000A,9,lf
2,8,(0,-34),14,8,(30,34),0
*00020,9,spc
2,8,(21,0),14,8,(-21,-30),0
*00021,30,kexc
2,14,8,(-5,-21),14,5,8,(5,21),1,0EC,2,05C,1,01A,01E,012,016,2,
8,(5,-2),14,6,14,8,(5,-9),0
*00022,41,kdblqt
2,14,8,(-8,-25),14,5,8,(6,24),1,01A,016,012,01E,02C,02B,01A,2,
8,(8,5),1,01A,016,012,01E,02C,02B,01A,2,8,(4,-19),14,6,
14, 8, (8, -9), 0
*00023,57,kns
2,14,3,2,14,8,(-21,-50),14,4,2,14,5,8,(11,25),1,8,(-7,-32),2,
8,(13,32),1,8,(-7,-32),2,8,(-6,19),1,0E0,2,8,(-15,-6),1,0E0,2,
8,(4,-6),14,6,14,3,2,14,8,(21,-32),14,4,2,0
*00024,67,kds
2,14,8,(-10,-25),14,5,8,(8,25),1,8,(0,-29),2,8,(4,29),1,
8,(0,-29),2,8,(5,22),1,026,8,(-3,1),048,8,(-3,-1),02A,02C,02D,
01E,02F,8,(6,-2),02F,01E,02D,03C,02A,8,(-3,-1),048,8,(-3,1),026,
2,8,(17,-3),14,6,14,8,(10,-13),0
*00025,64,kpc
2,14,8,(-12,-21),14,5,8,(21,21),1,8,(-18,-21),2,8,(5,21),1,02E,
02C,02B,029,028,026,024,023,021,020,02F,8,(3,-1),030,8,(3,1),021,
2,8,(-4,-14),1,029,02B,02C,02E,020,021,023,024,026,028,2,
```

```
8, (7, -7), 14, 6, 14, 8, (12, -9), 0*00026,67, kand
2, 14, 8, (-13, -21), 14, 5, 8, (23, 12), 1, 014, 016, 018, 01A, 02B, 8, (-2, -5),8, (-2, -3), 02A, 029, 048, 027, 016, 025, 024, 023, 012, 8, (7, 4), 012, 023,
024, 025, 027, 029, 02B, 02C, 8, (1, -3), 8, (2, -3), 8, (5, -7), 02E, 02F, 020,012, 014, 2, 8, (3, -2), 14, 6, 14, 8, (13, -9), 0*00027, 29, kapos
2, 14, 8, (-5, -25), 14, 5, 8, (6, 24), 1, 01A, 016, 012, 01E, 02C, 02B, 01A, 2,8, (6, -19), 14, 6, 14, 8, (5, -9), 0*00028,39, klp
2, 14, 8, (-7, -25), 14, 5, 8, (11, 25), 1, 02A, 8, (-2, -3), 04B, 8, (-1, -5), 04C,8, (1, -5), 04D, 8, (2, -3), 02E, 2, 8, (3, 7), 14, 6, 14, 8, (7, -16), 0
*00029,39, krp
2,14,8, (-7,-25), 14,5,8, (3,25), 1,02E, 8, (2,-3), 04D, 8, (1,-5), 04C,8, (-1, -5), 04B, 8, (-2, -3), 02A, 2, 8, (11, 7), 14, 6, 14, 8, (7, -16), 0
*0002A0, 37, kas
2,14,8, (-8,-21), 14,5,8, (8,21), 1,0CC, 2,8, (-5,9), 1,8, (10,-6), 2,064,1, 8, (-10, -6), 2, 8, (13, -12), 14, 6, 14, 8, (8, -9), 0*0002B0, 31, kpls
2, 14, 8, (-13, -18), 14, 5, 8, (13, 18), 1, 8, (0, -18), 2, 096, 1, 8, (18, 0), 2,8, (4, -9), 14, 6, 14, 8, (13, -9), 0*0002C, 29, kcma
2, 14, 8, (-5, -2), 14, 5, 8, (6, 1), 1, 01A, 016, 012, 01E, 02C, 02B, 01A, 2,8, (6, 4), 14, 6, 14, 8, (5, -13), 0*0002D, 25, ksub
2, 14, 8, (-13, -9), 14, 5, 8, (4, 9), 1, 8, (18, 0), 2, 8, (4, -9), 14, 6,14, 8, (13, -9), 0
*0002E, 26, kper
2, 14, 8, (-5, -2), 14, 5, 8, (5, 2), 1, 01A, 01E, 012, 016, 2, 8, (5, -2), 14, 6,14, 8, (5, -9), 0
*0002F, 25, kdiv
2, 14, 8, (-11, -25), 14, 5, 8, (20, 25), 1, 8, (-18, -32), 2, 8, (20, 7), 14, 6,14, 8, (11, -16), 0
*00030.62.002, 14, 8, (-10, -21), 14, 5, 8, (9, 21), 1, 8, (-3, -1), 8, (-2, -3), 8, (-1, -5),03C, 8, (1, -5), 8, (2, -3), 8, (3, -1), 020, 8, (3, 1), 8, (2, 3), 8, (1, 5), 034,8, (-1, 5), 8, (-2, 3), 8, (-3, 1), 028, 2, 8, (11, -21), 14, 6, 14, 8, (10, -9), 0*00031, 27, n12, 14, 8, (-10, -21), 14, 5, 8, (6, 17), 1, 021, 032, 8, (0, -21), 2, 8, (9, 0),14, 6, 14, 8, (10, -9), 0
*00032, 37, n22, 14, 8, (-10, -21), 14, 5, 8, (4, 16), 1, 014, 023, 012, 021, 040, 02F, 01E, 02D,02C, 02B, 8, (-2, -3), 0AA, 0E0, 2, 8, (3, 0), 14, 6, 14, 8, (10, -9), 0*00033.46. n32, 14, 8, (-10, -21), 14, 5, 8, (5, 21), 1, 0B0, 8, (-6, -8), 030, 02F, 01E,8, (1, -3), 02C, 8, (-1, -3), 02A, 8, (-3, -1), 038, 8, (-3, 1), 016, 025, 2,8, (17, -4), 14, 6, 14, 8, (10, -9), 0*00034, 34, n42, 14, 8, (-10, -21), 14, 5, 8, (13, 21), 1, 8, (-10, -14), 0F0, 2, 8, (-5, 14), 1,8, (0, -21), 2, 8, (7, 0), 14, 6, 14, 8, (10, -9), 0*00035,52,n52, 14, 8, (-10, -21), 14, 5, 8, (15, 21), 1, 0A8, 8, (-1, -9), 012, 8, (3, 1), 030,8, (3, -1), 02E, 8, (1, -3), 02C, 8, (-1, -3), 02A, 8, (-3, -1), 038, 8, (-3, 1),016, 025, 2, 8, (17, -4), 14, 6, 14, 8, (10, -9), 0*00036,68,n6
2, 14, 8, (-10, -21), 14, 5, 8, (16, 18), 1, 025, 8, (-3, 1), 028, 8, (-3, -1),
```

```
8, (-2, -3), 8, (-1, -5), 05C, 8, (1, -4), 02E, 8, (3, -1), 010, 8, (3, 1), 022,8, (1, 3), 014, 8, (-1, 3), 026, 8, (-3, 1), 018, 8, (-3, -1), 02A, 8, (-1, -3), 2,8, (16, -7), 14, 6, 14, 8, (10, -9), 0*00037, 31, n72, 14, 8, (-10, -21), 14, 5, 8, (17, 21), 1, 8, (-10, -21), 2, 8, (-4, 21), 1, 0 \&0,2, 8, (3, -21), 14, 6, 14, 8, (10, -9), 0*00038,66, n82, 14, 8, (-10, -21), 14, 5, 8, (8, 21), 1, 8, (-3, -1), 02B, 02C, 02D, 02F,8, (4, -1), 8, (3, -1), 02E, 02D, 03C, 02B, 01A, 8, (-3, -1), 048, 8, (-3, 1), 016,025, 034, 023, 022, 8, (3, 1), 8, (4, 1), 021, 023, 024, 025, 8, (-3, 1), 048, 2,8, (12, -21), 14, 6, 14, 8, (10, -9), 0*00039,68, n92, 14, 8, (-10, -21), 14, 5, 8, (16, 14), 1, 8, (-1, -3), 02A, 8, (-3, -1), 018,8, (-3, 1), 026, 8, (-1, 3), 014, 8, (1, 3), 022, 8, (3, 1), 010, 8, (3, -1), 02E,8, (1, -4), 05C, 8, (-1, -5), 8, (-2, -3), 8, (-3, -1), 028, 8, (-3, 1), 025, 2,
8, (16, -3), 14, 6, 14, 8, (10, -9), 0*000380.33.kcol
2, 14, 8, (-5, -14), 14, 5, 8, (5, 14), 1, 01A, 01E, 012, 016, 2, 0C, 1, 01A, 01E,012, 016, 2, 8, (5, -2), 14, 6, 14, 8, (5, -9), 0*0003B0,38, ksmc
2, 14, 8, (-5, -14), 14, 5, 8, (5, 14), 1, 01A, 01E, 012, 016, 2, 8, (1, -13), 1,01A, 016, 012, 01E, 02C, 02B, 01A, 2, 8, (6, 4), 14, 6, 14, 8, (5, -13), 0*0003C, 28, klt
2, 14, 8, (-12, -18), 14, 5, 8, (20, 18), 1, 8, (-16, -9), 8, (16, -9), 2, 8, (4, 0),14, 6, 14, 8, (12, -9), 0
*0003D, 33, keg
2, 14, 8, (-13, -12), 14, 5, 8, (4, 12), 1, 8, (18, 0), 2, 8, (-18, -6), 1,8, (18, 0), 2, 8, (4, -6), 14, 6, 14, 8, (13, -9), 0*0003E, 28, kgt
2, 14, 8, (-12, -18), 14, 5, 8, (4, 18), 1, 8, (16, -9), 8, (-16, -9), 2, 8, (20, 0),14, 6, 14, 8, (12, -9), 0
*0003F, 42, kgm
2, 14, 8, (-9, -21), 14, 5, 8, (3, 16), 1, 014, 023, 012, 021, 040, 02F, 01E, 02D,02C, 02B, 01A, 049, 03C, 2, 05C, 1, 01A, 01E, 012, 016, 2, 8, (9, -2), 14, 6,14, 8, (9, -9), 0
*00040, 93, kea2, 14, 3, 2, 14, 8, (-27, -42), 14, 4, 2, 14, 5, 8, (18, 13), 1, 025, 027, 038, 029,01A, 02B, 03C, 02D, 01E, 02F, 030, 021, 023, 2, 084, 1, 0AC, 01E, 020, 022,8, (1,3), 024, 8, (-1,3), 025, 026, 027, 8, (-3,1), 038, 8, (-3,-1), 029, 02A,02B, 8, (-1, -3), 03C, 8, (1, -3), 02D, 02E, 02F, 8, (3, -1), 030, 8, (3, 1), 021,
012, 2, 8, (6, -3), 14, 6, 14, 3, 2, 14, 8, (27, -18), 14, 4, 2, 0*00041, 39, uca2, 14, 8, (-9, -21), 14, 5, 8, (9, 21), 1, 8, (-8, -21), 2, 8, (8, 21), 1,8, (8, -21), 2, 8, (-13, 7), 1, 0A0, 2, 8, (4, -7), 14, 6, 14, 8, (9, -9), 0*00042,70,ucb
2, 14, 3, 2, 14, 8, (-21, -42), 14, 4, 2, 14, 5, 8, (4, 21), 1, 8, (0, -21), 2,8, (0, 21), 1, 090, 8, (3, -1), 01E, 02D, 02C, 02B, 01A, 8, (-3, -1), 2, 098, 1,0.90, 8, (3, -1), 0.1E, 0.2D, 0.3C, 0.2B, 0.1A, 8, (-3, -1), 0.98, 2, 8, (17, 0), 14, 6,
14, 3, 2, 14, 8, (21, -18), 14, 4, 2, 0*00043, 55,ucc
2, 14, 3, 2, 14, 8, (-21, -42), 14, 4, 2, 14, 5, 8, (18, 16), 1, 025, 026, 027, 048,029, 02A, 02B, 8, (-1, -3), 05C, 8, (1, -3), 02D, 02E, 02F, 040, 021, 022, 023, 2,8, (3, -5), 14, 6, 14, 3, 2, 14, 8, (21, -18), 14, 4, 2, 0*00044, 61, ucd2, 14, 3, 2, 14, 8, (-21, -42), 14, 4, 2, 14, 5, 8, (4, 21), 1, 8, (0, -21), 2,8, (0, 21), 1, 070, 8, (3, -1), 02E, 02D, 8, (1, -3), 05C, 8, (-1, -3), 02B, 02A,
```

```
8, (-3, -1), 078, 2, 8, (17, 0), 14, 6, 14, 3, 2, 14, 8, (21, -18), 14, 4, 2, 0*00045.55.uce
2, 14, 3, 2, 14, 8, (-19, -42), 14, 4, 2, 14, 5, 8, (4, 21), 1, 8, (0, -21), 2,8, (0, 21), 1, 0D0, 2, 8, (-13, -10), 1, 080, 2, 8, (-8, -11), 1, 0D0, 2, 8, (2, 0),14, 6, 14, 3, 2, 14, 8, (19, -18), 14, 4, 2, 0*00046, 37, ucf2, 14, 8, (-9, -21), 14, 5, 8, (4, 21), 1, 8, (0, -21), 2, 8, (0, 21), 1, 0D0, 2,8, (-13, -10), 1, 080, 2, 8, (6, -11), 14, 6, 14, 8, (9, -9), 0*00047, 60, uca2, 14, 3, 2, 14, 8, (-21, -42), 14, 4, 2, 14, 5, 8, (18, 16), 1, 025, 026, 027, 048,029, 02A, 02B, 8, (-1, -3), 05C, 8, (1, -3), 02D, 02E, 02F, 040, 021, 022, 023,034, 2, 058, 1, 050, 2, 8, (3, -8), 14, 6, 14, 3, 2, 14, 8, (21, -18), 14, 4, 2, 0*00048,39,uch
2, 14, 8, (-11, -21), 14, 5, 8, (4, 21), 1, 8, (0, -21), 2, 8, (14, 21), 1,8, (0, -21), 2, 8, (-14, 11), 1, 0 \times 0, 2, 8, (4, -11), 14, 6, 14, 8, (11, -9), 0*00049.25.uci
2, 14, 8, (-4, -21), 14, 5, 8, (4, 21), 1, 8, (0, -21), 2, 8, (4, 0), 14, 6,14, 8, (4, -9), 0
*0004A0, 37, ucj
2, 14, 8, (-8, -21), 14, 5, 8, (12, 21), 1, 8, (0, -16), 8, (-1, -3), 01A, 029, 028,027, 016, 8, (-1, 3), 024, 2, 8, (14, -7), 14, 6, 14, 8, (8, -9), 0*0004B0,49,uck
2, 14, 3, 2, 14, 8, (-21, -42), 14, 4, 2, 14, 5, 8, (4, 21), 1, 8, (0, -21), 2,8, (14, 21), 1, 0EA, 2, 052, 1, 8, (9, -12), 2, 8, (3, 0), 14, 6, 14, 3, 2,14, 8, (21, -18), 14, 4, 2, 0*0004C, 43, ucl2, 14, 3, 2, 14, 8, (-17, -42), 14, 4, 2, 14, 5, 8, (4, 21), 1, 8, (0, -21), 2,8, (0,0), 1, 000, 2, 8, (1,0), 14, 6, 14, 3, 2, 14, 8, (17, -18), 14, 4, 2, 0*0004D, 49, ucm2, 14, 8, (-12, -21), 14, 5, 8, (4, 21), 1, 8, (0, -21), 2, 8, (0, 21), 1,8, (8, -21), 2, 8, (8, 21), 1, 8, (-8, -21), 2, 8, (8, 21), 1, 8, (0, -21), 2,8, (4, 0), 14, 6, 14, 8, (12, -9), 0*0004E, 41, ucn2, 14, 8, (-11, -21), 14, 5, 8, (4, 21), 1, 8, (0, -21), 2, 8, (0, 21), 1,8, (14, -21), 2, 8, (0, 21), 1, 8, (0, -21), 2, 8, (4, 0), 14, 6, 14, 8, (11, -9), 0*0004F, 50, uco2, 14, 8, (-11, -21), 14, 5, 8, (9, 21), 1, 029, 02A, 02B, 8, (-1, -3), 05C,8, (1, -3), 02D, 02E, 02F, 040, 021, 022, 023, 8, (1, 3), 054, 8, (-1, 3), 025,
026, 027, 048, 2, 8, (13, -21), 14, 6, 14, 8, (11, -9), 0*00050, 55, ucp2, 14, 3, 2, 14, 8, (-21, -42), 14, 4, 2, 14, 5, 8, (4, 21), 1, 8, (0, -21), 2,8, (0, 21), 1, 090, 8, (3, -1), 01E, 02D, 03C, 02B, 01A, 8, (-3, -1), 098, 2,8, (17, -10), 14, 6, 14, 3, 2, 14, 8, (21, -18), 14, 4, 2, 0
*00051, 56, uca2, 14, 8, (-11, -21), 14, 5, 8, (9, 21), 1, 029, 02A, 02B, 8, (-1, -3), 05C,8, (1,-3), 02D, 02E, 02F, 040, 021, 022, 023, 8, (1,3), 054, 8, (-1,3), 025,
026, 027, 048, 2, 8, (3, -17), 1, 06E, 2, 8, (4, 2), 14, 6, 14, 8, (11, -11), 0*00052, 61, ucr2, 14, 3, 2, 14, 8, (-21, -42), 14, 4, 2, 14, 5, 8, (4, 21), 1, 8, (0, -21), 2,8, (0, 21), 1, 090, 8, (3, -1), 01E, 02D, 02C, 02B, 01A, 8, (-3, -1), 098, 2, 070,1, 8, (7, -11), 2, 8, (3, 0), 14, 6, 14, 3, 2, 14, 8, (21, -18), 14, 4, 2, 0
*00053, 51, ucs2, 14, 8, (-10, -21), 14, 5, 8, (17, 18), 1, 026, 8, (-3, 1), 048, 8, (-3, -1), 02A,02C, 02D, 01E, 02F, 8, (6, -2), 02F, 01E, 02D, 03C, 02A, 8, (-3, -1), 048,8, (-3, 1), 026, 2, 8, (17, -3), 14, 6, 14, 8, (10, -9), 0*00054, 31, \text{uct}
```

```
2, 14, 8, (-8, -21), 14, 5, 8, (8, 21), 1, 8, (0, -21), 2, 8, (-7, 21), 1, 0 \mathbb{E} 0, 2,8, (1, -21), 14, 6, 14, 8, (8, -9), 0*00055,39,ucu
2, 14, 8, (-11, -21), 14, 5, 8, (4, 21), 1, 0FC, 8, (1, -3), 02E, 8, (3, -1), 020,8, (3,1), 022, 8, (1,3), 0F4, 2, 8, (4, -21), 14, 6, 14, 8, (11, -9), 0*00056, 33, ucv2, 14, 8, (-9, -21), 14, 5, 8, (1, 21), 1, 8, (8, -21), 2, 8, (8, 21), 1,8, (-8, -21), 2, 8, (9, 0), 14, 6, 14, 8, (9, -9), 0*00057,49,ucw
2, 14, 8, (-12, -21), 14, 5, 8, (2, 21), 1, 8, (5, -21), 2, 8, (5, 21), 1,8, (-5, -21), 2, 8, (5, 21), 1, 8, (5, -21), 2, 8, (5, 21), 1, 8, (-5, -21), 2,8, (7, 0), 14, 6, 14, 8, (12, -9), 0*00058, 33, \text{ucx}2, 14, 8, (-10, -21), 14, 5, 8, (3, 21), 1, 8, (14, -21), 2, 8, (0, 21), 1,8, (-14, -21), 2, 8, (17, 0), 14, 6, 14, 8, (10, -9), 0*00059, 34, ucv2, 14, 8, (-9, -21), 14, 5, 8, (1, 21), 1, 8, (8, -10), 0BC, 2, 8, (8, 21), 1,8, (-8, -10), 2, 8, (9, -11), 14, 6, 14, 8, (9, -9), 0*0005A0, 37, ucz2, 14, 8, (-10, -21), 14, 5, 8, (17, 21), 1, 8, (-14, -21), 2, 8, (0, 21), 1, 0 \mathbb{E} 0, 2,8, (-14, -21), 1, 0E0, 2, 8, (3, 0), 14, 6, 14, 8, (10, -9), 0*0005B0,37, klb
2, 14, 8, (-7, -25), 14, 5, 8, (4, 25), 1, 8, (0, -32), 2, 8, (0, 32), 1, 070, 2,8, (-7, -32), 1, 070, 2, 8, (3, 7), 14, 6, 14, 8, (7, -16), 0*0005C, 25, kbkslsh
2, 14, 8, (-11, -25), 14, 5, 8, (2, 25), 1, 8, (18, -32), 2, 8, (2, 7), 14, 6,14, 8, (11, -16), 0
*0005D, 37, krb
2, 14, 8, (-7, -25), 14, 5, 8, (9, 25), 1, 8, (0, -32), 2, 8, (-7, 32), 1, 070, 2,8, (-7, -32), 1, 070, 2, 8, (4, 7), 14, 6, 14, 8, (7, -16), 0*0005E, 28, kcaret
2, 14, 8, (-11, -25), 14, 5, 8, (3, 20), 1, 8, (8, 5), 8, (8, -5), 2, 8, (3, -20),14, 6, 14, 8, (11, -9), 0
*0005F, 21, kundrl
2, 14, 8, (-12, -14), 14, 5, 02E, 1, 8, (20, 0), 2, 022, 14, 6, 14, 8, (12, -11), 0*00060,29, krvap
2, 14, 8, (-5, -25), 14, 5, 8, (4, 24), 1, 01E, 012, 016, 01A, 02C, 02D, 01E, 2,8, (6, -19), 14, 6, 14, 8, (5, -9), 0*00061, 55,lca
2, 14, 3, 2, 14, 8, (-19, -28), 14, 4, 2, 14, 5, 8, (15, 14), 1, 0EC, 2, 0B4, 1, 026,
027, 038, 029, 02A, 8, (-1, -3), 02C, 8, (1, -3), 02E, 02F, 030, 021, 022, 2,8, (4, -3), 14, 6, 14, 3, 2, 14, 8, (19, -18), 14, 4, 2, 0*00062,57,1cb
2, 14, 3, 2, 14, 8, (-19, -42), 14, 4, 2, 14, 5, 8, (4, 21), 1, 8, (0, -21), 2, 0B4, 1,022, 021, 030, 02F, 02E, 8, (1, -3), 02C, 8, (-1, -3), 02A, 029, 038, 027, 026, 2,8, (15, -3), 14, 6, 14, 3, 2, 14, 8, (19, -18), 14, 4, 2, 0*00063, 39, 1cc2, 14, 8, (-9, -14), 14, 5, 8, (15, 11), 1, 026, 027, 038, 029, 02A, 8, (-1, -3),02C, 8, (1, -3), 02E, 02F, 030, 021, 022, 2, 8, (3, -3), 14, 6, 14, 8, (9, -9), 0*00064, 57, 1cd2, 14, 3, 2, 14, 8, (-19, -42), 14, 4, 2, 14, 5, 8, (15, 21), 1, 8, (0, -21), 2, 0B4,1,026,027,038,029,02A,8,(-1,-3),02C,8,(1,-3),02E,02F,030,021,022,2, 8, (4, -3), 14, 6, 14, 3, 2, 14, 8, (19, -18), 14, 4, 2, 0*00065, 42, 1ce2, 14, 8, (-9, -14), 14, 5, 8, (3, 8), 1, 000, 024, 025, 016, 027, 038, 029, 02A,8, (-1, -3), 02C, 8, (1, -3), 02E, 02F, 030, 021, 022, 2, 8, (3, -3), 14, 6,
```

```
14, 8, (9, -9), 0
*00066.36.1cf2, 14, 8, (-6, -21), 14, 5, 8, (10, 21), 1, 028, 029, 8, (-1, -3), 8, (0, -17), 2,8, (-3, 14), 1, 070, 2, 8, (3, -14), 14, 6, 14, 8, (6, -9), 0*00067, 66, \log2, 14, 3, 2, 14, 8, (-19, -28), 14, 4, 2, 14, 5, 8, (15, 14), 1, 8, (0, -16),8, (-1, -3), 01A, 029, 038, 027, 2, 8, (9, 17), 1, 026, 027, 038, 029, 02A,
8, (-1, -3), 02C, 8, (1, -3), 02E, 02F, 030, 021, 022, 2, 8, (4, -3), 14, 6, 14, 3,2, 14, 8, (19, -32), 14, 4, 2, 0*00068, 48, 1ch2, 14, 3, 2, 14, 8, (-19, -42), 14, 4, 2, 14, 5, 8, (4, 21), 1, 8, (0, -21), 2, 0A4, 1,032, 021, 030, 02F, 8, (1, -3), 0AC, 2, 8, (4, 0), 14, 6, 14, 3, 2, 14, 8, (19, -18),14, 4, 2, 0*00069, 32, 1ci2, 14, 8, (-4, -21), 14, 5, 8, (3, 20), 1, 01E, 012, 016, 01A, 2, 8, (1, -7), 1, 0DC,2, 8, (4, 0), 14, 6, 14, 8, (4, -9), 0*0006A0, 39, 1ci
2, 14, 8, (-5, -21), 14, 5, 8, (5, 20), 1, 01E, 012, 016, 01A, 2, 8, (1, -7), 1,8, (0, -16), 8, (-1, -3), 029, 028, 2, 8, (9, 7), 14, 6, 14, 8, (5, -16), 0
*0006B0,49,1ck
2, 14, 3, 2, 14, 8, (-17, -42), 14, 4, 2, 14, 5, 8, (4, 21), 1, 8, (0, -21), 2,8, (10, 14), 1, 0AA, 2, 042, 1, 8, (7, -8), 2, 8, (2, 0), 14, 6, 14, 3, 2,
14, 8, (17, -18), 14, 4, 2, 0
*0006C, 25, 1c12, 14, 8, (-4, -21), 14, 5, 8, (4, 21), 1, 8, (0, -21), 2, 8, (4, 0), 14, 6,14, 8, (4, -9), 0
*0006D, 45, 1cm2, 14, 8, (-15, -14), 14, 5, 8, (4, 14), 1, 0EC, 2, 0A4, 1, 032, 021, 030, 02F,
8, (1, -3), 0AC, 2, 0A4, 1, 032, 021, 030, 02F, 8, (1, -3), 0AC, 2, 8, (4, 0), 14, 6,
14, 8, (15, -9), 0
*0006E, 46, 1cn2, 14, 3, 2, 14, 8, (-19, -28), 14, 4, 2, 14, 5, 8, (4, 14), 1, 0EC, 2, 0A4, 1, 032,021,030,02F,8, (1,-3),0AC,2,8, (4,0),14,6,14,3,2,14,8, (19,-18)14.4.2.0*0006F, 58, 1c02, 14, 3, 2, 14, 8, (-19, -28), 14, 4, 2, 14, 5, 8, (8, 14), 1, 029, 02A, 8, (-1, -3),02C, 8, (1, -3), 02E, 02F, 030, 021, 022, 8, (1, 3), 024, 8, (-1, 3), 026, 027,038, 2, 8, (11, -14), 14, 6, 14, 3, 2, 14, 8, (19, -18), 14, 4, 2, 0*00070,59,1cp
2, 14, 3, 2, 14, 8, (-19, -28), 14, 4, 2, 14, 5, 8, (4, 14), 1, 8, (0, -21), 2,8, (0, 18), 1, 022, 021, 030, 02F, 02E, 8, (1, -3), 02C, 8, (-1, -3), 02A, 029,
038, 027, 026, 2, 8, (15, -3), 14, 6, 14, 3, 2, 14, 8, (19, -32), 14, 4, 2, 0*00071, 59, 1cq2, 14, 3, 2, 14, 8, (-19, -28), 14, 4, 2, 14, 5, 8, (15, 14), 1, 8, (0, -21), 2,8, (0, 18), 1, 026, 027, 038, 029, 02A, 8, (-1, -3), 02C, 8, (1, -3), 02E, 02F,
030, 021, 022, 2, 8, (4, -3), 14, 6, 14, 3, 2, 14, 8, (19, -32), 14, 4, 2, 0*00072,44,1cr
2, 14, 3, 2, 14, 8, (-13, -28), 14, 4, 2, 14, 5, 8, (4, 14), 1, 0EC, 2, 084, 1,8, (1, 3), 022, 021, 030, 2, 8, (1, -14), 14, 6, 14, 3, 2, 14, 8, (13, -18), 14, 4, 2,\cap*00073, 60, 1c s2, 14, 3, 2, 14, 8, (-17, -28), 14, 4, 2, 14, 5, 8, (14, 11), 1, 025, 8, (-3, 1), 038,8, (-3, -1), 02B, 02D, 02F, 8, (5, -1), 02F, 02D, 01C, 02B, 8, (-3, -1), 038,8, (-3, 1), 025, 2, 8, (14, -3), 14, 6, 14, 3, 2, 14, 8, (17, -18), 14, 4, 2, 0*00074, 36, 1ct2, 14, 8, (-6, -21), 14, 5, 8, (5, 21), 1, 8, (0, -17), 8, (1, -3), 02F, 020, 2,
```

```
8, (-8, 14), 1, 070, 2, 8, (3, -14), 14, 6, 14, 8, (6, -9), 0*00075.46.1cu2, 14, 3, 2, 14, 8, (-19, -28), 14, 4, 2, 14, 5, 8, (4, 14), 1, 0AC, 8, (1, -3), 02F,030, 021, 032, 2, 0A4, 1, 0EC, 2, 8, (4, 0), 14, 6, 14, 3, 2, 14, 8, (19, -18), 14, 4,2.0*00076, 33, 1cv
2, 14, 8, (-8, -14), 14, 5, 8, (2, 14), 1, 8, (6, -14), 2, 8, (6, 14), 1,8, (-6, -14), 2, 8, (8, 0), 14, 6, 14, 8, (8, -9), 0*00077,49,1cw
2, 14, 8, (-11, -14), 14, 5, 8, (3, 14), 1, 8, (4, -14), 2, 8, (4, 14), 1,8, (-4, -14), 2, 8, (4, 14), 1, 8, (4, -14), 2, 8, (4, 14), 1, 8, (-4, -14), 2,8, (7, 0), 14, 6, 14, 8, (11, -9), 0*00078, 43, \text{lcx}2, 14, 3, 2, 14, 8, (-17, -28), 14, 4, 2, 14, 5, 8, (3, 14), 1, 8, (11, -14), 2, 0E4,1, 8, (-11, -14), 2, 8, (14, 0), 14, 6, 14, 3, 2, 14, 8, (17, -18), 14, 4, 2, 0
*00079,37,1cv
2, 14, 8, (-8, -14), 14, 5, 8, (2, 14), 1, 8, (6, -14), 2, 8, (6, 14), 1,8, (-6, -14), 04B, 02A, 029, 018, 2, 8, (15, 7), 14, 6, 14, 8, (8, -16), 0
*0007A0, 47, lcz
2, 14, 3, 2, 14, 8, (-17, -28), 14, 4, 2, 14, 5, 8, (14, 14), 1, 8, (-11, -14), 2,0E4, 1, 0B0, 2, 8, (-11, -14), 1, 0B0, 2, 8, (3, 0), 14, 6, 14, 3, 2,14, 8, (17, -18), 14, 4, 2, 0*0007B0,54, klbr
2, 14, 3, 2, 14, 8, (-13, -50), 14, 4, 2, 14, 5, 8, (9, 25), 1, 029, 01A, 02B, 02C,02D, 01E, 02D, 02C, 02A, 029, 02F, 02E, 02C, 02B, 01A, 02B, 02C, 02D, 01E, 02F,
2, 8, (5, 7), 14, 6, 14, 3, 2, 14, 8, (13, -32), 14, 4, 2, 0*0007C, 25, kvbar
2, 14, 8, (-4, -25), 14, 5, 8, (4, 25), 1, 8, (0, -32), 2, 8, (4, 7), 14, 6,14, 8, (4, -16), 0
*0007D, 54, krbr
2, 14, 3, 2, 14, 8, (-15, -50), 14, 4, 2, 14, 5, 8, (5, 25), 1, 02F, 01E, 02D, 02C,
02B, 01A, 02B, 02C, 02E, 02F, 029, 02A, 02C, 02D, 01E, 02D, 02C, 02B, 01A, 029,
2, 8, (9, 7), 14, 6, 14, 3, 2, 14, 8, (15, -32), 14, 4, 2, 0*0007E, 37, ktlde
2, 14, 8, (-13, -14), 14, 5, 8, (4, 6), 1, 024, 8, (1, 3), 021, 020, 02F, 8, (4, -3),02F, 020, 021, 023, 024, 2, 8, (4, -12), 14, 6, 14, 8, (13, -9), 0*00080, 4, keuroRef
7.020AC.0*000A0, 9, spc
2, 8, (21, 0), 14, 8, (-21, -30), 0*000A1, 28, kiexc
2, 14, 8, (-5, -21), 14, 5, 050, 1, 0E4, 2, 054, 1, 012, 016, 01A, 01E, 2,8, (8, -19), 14, 6, 14, 8, (5, -9), 0*000A2, 43, kcent
2, 14, 8, (-9, -17), 14, 5, 03E, 1, 8, (12, 20), 2, 06C, 1, 026, 027, 038, 029, 02A,8, (-1, -3), 02C, 8, (1, -3), 02E, 02F, 030, 021, 022, 2, 8, (3, -3), 14, 6,14, 8, (9, -9), 0
*000A3, 37, kpound
2, 14, 8, (-10, -21), 14, 5, 8, (12, 18), 1, 025, 027, 029, 02B, 0FC, 03A, 0E0, 2,
8, (-8, 10), 1, 068, 014, 060, 2, 8, (9, -11), 14, 6, 14, 8, (10, -9), 0*000A5, 44, kyen
2, 14, 8, (-12, -21), 14, 5, 8, (1, 21), 1, 8, (8, -10), 0BC, 2, 8, (8, 21), 1,8, (-8, -10), 2, 078, 1, 0E0, 2, 8, (-14, -3), 1, 0E0, 2, 8, (6, -8), 14, 6,14, 8, (12, -9), 0
*000A7,78, kpar
2, 14, 8, (-10, -25), 14, 5, 060, 1, 012, 016, 01A, 01C, 02D, 01E, 02F, 020, 021,
```

```
012, 023, 014, 025, 016, 8, (-8, 4), 016, 025, 014, 023, 012, 021, 010,8, (8, -4), 2, 094, 028, 1, 01A, 01E, 012, 014, 025, 016, 027, 028, 029, 01A, 02B,01C, 02D, 01E, 8, (8, -4), 01E, 02D, 01C, 02B, 01A, 029, 018, 8, (-8, 4), 2,8, (16, -9), 14, 6, 14, 8, (10, -13), 0*000AA, 51, lcau
2, 14, 8, -7, -21, 14, 5, 8, 4, 14, 3, 2, 1, 0A0, 2, 054, 1, 02A, 029, 028, 027, 016,8, -1, 3, 024, 8, 1, 3, 012, 021, 020, 02F, 02E, 2, 034, 1, 0CC, 2, 4, 2, 8, 4, -15,
14, 6, 14, 8, 7, -9, 0*000AB, 25, kfrew
2, 14, 8, (-9, -14), 14, 5, 0A0, 1, 076, 072, 2, 050, 1, 07A, 07E, 2, 030, 14, 6,14, 8, (9, -9), 0
*000B0,25, kdeg
2, 14, 8, (-3, -21), 14, 5, 8, (1, 19), 1, 10, (2, 64), 2, 8, (8, -19), 14, 6,14, 8, (3, -9), 0
*000B1, 39, kpls-min2, 14, 8, (-13, -21), 14, 5, 8, (13, 21), 1, 8, (0, -18), 2, 096, 1, 8, (18, 0), 2,8, (-18, -11), 1, 8, (18, 0), 2, 8, (4, -1), 14, 6, 14, 8, (13, -9), 0*000B5, 48, kmicro
2, 14, 3, 2, 14, 8, (-19, -28), 14, 4, 2, 14, 5, 07C, 1, 022, 8, (3, 19), 0AC,
8, (1, -3), 02F, 030, 021, 032, 2, 0A4, 1, 0EC, 2, 8, (4, 0), 14, 6, 14, 3, 2,14, 8, (19, -32), 14, 4, 2, 0*000BA, 56, lcou
2, 14, 8, -7, -21, 14, 5, 8, 4, 14, 3, 2, 1, 0A0, 2, 8, -4, 14, 1, 028, 029, 01A, 8, -1,-3,02C,8,1,-3,01E,02F,020,021,012,8,1,3,024,8,-1,3,016,027,2,4,2,8, 6, -21, 14, 6, 14, 8, 7, -9, 0*000BB, 25, kffrw
2, 14, 8, (-9, -14), 14, 5, 030, 1, 072, 076, 2, 050, 1, 07E, 07A, 2, 0A0, 14, 6,14, 8, (9, -9), 0
*000BC, 43, kquart2, 14, 8, (-14, -25), 14, 5, 8, (4, 21), 1, 021, 022, 0EC, 2, 8, (-2, -14), 1,8, (16, 29), 2, 8, (2, -23), 1, 0A8, 8, (7, 9), 0EC, 2, 8, (7, 3), 14, 6,14, 8, (14, -13), 0
*000BD,50,khalf
2, 14, 8, (-14, -25), 14, 5, 8, (4, 21), 1, 021, 022, 0EC, 2, 8, (-2, -14), 1,8, (16, 29), 2, 8, (-6, -18), 1, 014, 023, 021, 020, 02F, 02D, 01C, 02B,
8, (-7, -8), 080, 2, 8, (4, 3), 14, 6, 14, 8, (14, -13), 0*000BF, 47, kigm
2, 14, 8, (-9, -21), 14, 5, 8, (13, 4), 1, 016, 012, 01E, 01C, 02B, 01A, 029, 038,8, (-3, 1), 025, 024, 023, 012, 021, 022, 034, 2, 054, 1, 012, 016, 01A, 01E, 2,
8, (8, -19), 14, 6, 14, 8, (9, -9), 0*000C0, 43, \text{uc}^*2, 14, 8, (-9, -25), 14, 5, 8, (9, 23), 1, 047, 2, 04E, 1, 8, (-8, -21), 2,8, (8, 21), 1, 8, (8, -21), 2, 8, (-13, 7), 1, 0A0, 2, 8, (4, -7), 14, 6,14, 8, (9, -9), 0
*000C1, 43, uc^{\wedge}2, 14, 8, (-9, -25), 14, 5, 8, (9, 23), 1, 041, 2, 04A, 1, 8, (-8, -21), 2,8, (8, 21), 1, 8, (8, -21), 2, 8, (-13, 7), 1, 0A0, 2, 8, (4, -7), 14, 6,14, 8, (9, -9), 0
*000C2, 44, uc2, 14, 8, (-9, -25), 14, 5, 8, (5, 23), 1, 041, 04F, 2, 049, 1, 8, (-8, -21), 2,8, (8, 21), 1, 8, (8, -21), 2, 8, (-13, 7), 1, 0A0, 2, 8, (4, -7), 14, 6,14, 8, (9, -9), 0
*000C3.55.uc^
2, 14, 8, (-9, -25), 14, 5, 8, (4, 22), 5, 1, 023, 10, (2, -50), 01E, 10, (2, 82),0.23, 2, 6, 8, (5, -1), 1, 8, (-8, -21), 2, 8, (8, 21), 1, 8, (8, -21), 2, 8, (-13, 7),1,0A0,2,8, (4,-7), 14,6, 14, 8, (9,-9), 0
```

```
*000C4, 53, uc,2, 14, 8, (-9, -25), 14, 5, 8, (4, 24), 1, 01E, 012, 016, 01A, 2, 080, 1, 01E, 012,016, 01A, 2, 03A, 1, 8, (-8, -21), 2, 8, (8, 21), 1, 8, (8, -21), 2, 8, (-13, 7), 1,0A0, 2, 8, (4, -7), 14, 6, 14, 8, (9, -9), 0*000C5.45.uc^
2, 14, 8, (-9, -25), 14, 5, 8, (7, 23), 1, 10, (2, 64), 2, 02E, 1, 8, (-8, -21), 2,8, (8, 21), 1, 8, (8, -21), 2, 8, (-13, 7), 1, 0A0, 2, 8, (4, -7), 14, 6,14.8. (9. -9) .0*000C6, 45, uc^{\wedge}2, 14, 8, (-9, -21), 14, 5, 010, 1, 8, (8, 21), 8, (0, -21), 080, 2, 8, (-8, 7), 1,058, 2, 8, (5, 4), 1, 050, 2, 8, (-5, 10), 1, 080, 2, 8, (2, -21), 14, 6,14, 8, (9, -9), 0
*000C7,65,uc*2, 14, 3, 2, 14, 8, (-21, -42), 14, 4, 2, 14, 5, 8, (18, 16), 1, 025, 026, 027, 048,029, 02A, 02B, 8, (-1, -3), 05C, 8, (1, -3), 02D, 02E, 02F, 040, 021, 022, 023, 2,8, (-9, -11), 1, 01E, 030, 012, 024, 016, 028, 034, 2, 0A0, 14, 6, 14, 3, 2,14, 8, (21, -32), 14, 4, 2, 0*000C8, 53, \text{uc}^*2, 14, 3, 2, 14, 8, (-19, -50), 14, 4, 2, 14, 5, 8, (6, 25), 1, 8, (9, -4), 2,8, (2, -2), 1, 0D8, 8, (0, -19), 0D0, 2, 8, (-13, 10), 1, 080, 2, 8, (7, -10), 14, 6,14, 3, 2, 14, 8, (19, -18), 14, 4, 2, 0*000C9,53,uc^*2, 14, 3, 2, 14, 8, (-19, -50), 14, 4, 2, 14, 5, 8, (6, 21), 1, 8, (9, 4), 2,8, (2, -6), 1, 0D8, 8, (0, -19), 0D0, 2, 8, (-13, 10), 1, 080, 2, 8, (7, -10), 14, 6,14, 3, 2, 14, 8, (19, -18), 14, 4, 2, 0*000CA, 53, uc^22, 14, 3, 2, 14, 8, (-19, -50), 14, 4, 2, 14, 5, 8, (6, 23), 1, 041, 010, 04F, 2,8, (2, -2), 1, 0D8, 8, (0, -21), 0D0, 2, 8, (-13, 11), 1, 080, 2, 8, (7, -11), 14, 6,14, 3, 2, 14, 8, (19, -18), 14, 4, 2, 0*000CB, 61, uc^22, 14, 3, 2, 14, 8, (-19, -50), 14, 4, 2, 14, 5, 8, (6, 24), 1, 01E, 012, 016, 01A, 2,
070, 1, 01E, 012, 016, 01A, 2, 8, (4, -3), 1, 0D8, 8, (0, -21), 0D0, 2,8, (-13, 11), 1, 080, 2, 8, (7, -11), 14, 6, 14, 3, 2, 14, 8, (19, -18), 14, 4, 2, 0*000CC, 29, uc^22,14,8, (-4,-25), 14,5,8, (4,23), 1,026, 2,04D, 1,8, (0,-21), 2,8, (4,0)14, 6, 14, 8, (4, -9), 0
*000CD, 29, uc^22, 14, 8, (-4, -25), 14, 5, 8, (4, 23), 1, 022, 2, 04B, 1, 8, (0, -21), 2, 8, (4, 0),14, 6, 14, 8, (4, -9), 0
*000CE.30.uc^
2, 14, 8, (-4, -25), 14, 5, 8, (2, 23), 1, 022, 02E, 2, 02A, 1, 8, (0, -21), 2,8, (4, 0), 14, 6, 14, 8, (4, -9), 0*000CF, 41, uc^22, 14, 8, (-4, -25), 14, 5, 8, (1, 24), 1, 01E, 012, 016, 01A, 2, 040, 1, 01E, 012,016, 01A, 2, 8, (-1, -3), 1, 8, (0, -21), 2, 8, (4, 0), 14, 6, 14, 8, (4, -9), 0*00001.41.uc2, 14, 8, (-11, -25), 14, 5, 040, 1, 8, (0, 19), 8, (14, -19), 8, (0, 19), 2,8, (-13, 3), 1, 032, 010, 8, (4, -3), 010, 032, 2, 8, (5, -25), 14, 6,14, 8, (11, -9), 0
*000D2.44.uc^
2, 14, 8, (-11, -25), 14, 5, 8, (6, 25), 1, 08F, 2, 8, (-6, -2), 1, 029, 02A, 04B,05C, 04D, 02E, 02F, 040, 021, 022, 043, 054, 045, 026, 027, 048, 2, 8, (13, -19),14, 6, 14, 8, (11, -9), 0*000D3, 42, uc^{\wedge}2, 14, 8, (-11, -25), 14, 5, 8, (6, 21), 1, 081, 2, 06A, 1, 029, 02A, 04B, 05C, 04D,
02E, 02F, 040, 021, 022, 043, 054, 045, 026, 027, 048, 2, 8, (13, -19), 14, 6,
```

```
14,8, (11,-9), 0
*000D4.57.\text{uc}^*2,14,8,(-11,-25),14,5,8,(6,23),1,041,04F,2,8,(-6,-2),1,029,02A,
02B,8,(-1,-3),05C,8,(1,-3),02D,02E,02F,040,021,022,023,8,(1,3),
054,8,(-1,3),025,026,027,048,2,8,(13,-21),14,6,14,8,(11,-9),0
*000D5,66,uc^{\wedge}2,14,8,(-11,-25),14,5,8,(6,22),5,1,023,10,(2,-50),01E,10,(2,82),
0.23, 2, 6, 8, (3, -1), 1, 029, 02A, 02B, 8, (-1, -3), 05C, 8, (1, -3), 02D, 02E02F,040,021,022,023,8,(1,3),054,8,(-1,3),025,026,027,048,2,
8,(13,-21),14,6,14,8,(11,-9),0
*000D6,66,uc^*2,14,8,(-11,-25),14,5,8,(6,24),1,01E,012,016,01A,2,080,1,01E,012,
016,01A,2,8,(-5,-3),1,029,02A,02B,8,(-1,-3),05C,8,(1,-3),02D,02E,
02F,040,021,022,023,8,(1,3),054,8,(-1,3),025,026,027,048,2,
8,(13,-21),14,6,14,8,(11,-9),0
*000D8,54,uc›
2,14,8, (-11,-21),8, (9,21),1,029,02A,02B,8, (-1,-3),05C,8,(1,-3),
02D,02E,02F,040,021,022,023,8,(1,3),054,8,(-1,3),025,026,027,048,
2,8,(-6,-21),1,8,(16,21),2,8,(3,-21),14,8,(-11,-9),0
*000D9,43,uc^
2,14,8,(-11,-25),14,5,8,(15,21),1,087,2,06B,1,0DC,8,(1,-3),02E,
8,(3,-1),020,8,(3,1),022,8,(1,3),0D4,2,8,(4,-19),14,6,
14,8, (11,-9), 0
*000DA,45,uc^*2,14,8,(-11,-25),14,5,8,(15,25),1,089,2,8,(-3,-2),1,0DC,8,(1,-3),
02E,8, (3,-1), 020,8, (3,1), 022,8, (1,3), 0D4,2,8, (4,-19), 14,6,
14,8, (11,-9), 0
*000DB.46.uc^
2,14,8,(-11,-25),14,5,8,(15,23),1,047,049,2,8,(-3,-2),1,0FC,
8,(1,-3),02E,8,(3,-1),020,8,(3,1),022,8,(1,3),0F4,2,8,(4,-21),
14,6,14,8,(11,-9),0
*000DC,55,uc^
2,14,8,(-11,-25),14,5,8,(14,24),1,01E,012,016,01A,2,088,1,01E,
012,016,01A,2,8,(-2,-3),1,0FC,8,(1,-3),02E,8,(3,-1),020,8,(3,1),
022,8,(1,3),0F4,2,8,(4,-21),14,6,14,8,(11,-9),0
*000DD,38,uc^
2,14,8,(-9,-25),14,5,8,(13,25),1,089,2,049,1,8,(8,-9),0AC,2,
8,(8,19), 1, 8, (-8,-9), 2, 8, (9,-10), 14, 6, 14, 8, (9,-9), 0
*000DF,53,kgers
2,14,8,(-9,-21),14,5,030,1,012,8,(0,16),023,012,021,020,02F,01E,
02D,02C,02B,01A,029,028,2,020,1,8,(3,-1),01E,02D,03C,02B,01A,029,
028,027,016,012,01E,2,8,(10,-2),14,6,14,8,(9,-9),0
*000E0,63,lc…
2,14,3,2,14,8,(-19,-42),14,4,2,14,5,8,(5,21),1,8,(8,-4),2,
8,(2,-3),1,0EC,2,0B4,1,026,027,038,029,02A,8,(-1,-3),02C,
8,(1,-3),02E,02F,030,021,022,2,8,(4,-3),14,6,14,3,2,
14,8,(19,-18),14,4,2,0
*000E1,63,lc
2,14,3,2,14,8,(-19,-42),14,4,2,14,5,8,(5,17),1,8,(8,4),2,
8,(2,-7),1,0EC,2,0B4,1,026,027,038,029,02A,8,(-1,-3),02C,
8,(1,-3),02E,02F,030,021,022,2,8,(4,-3),14,6,14,3,2,
14,8,(19,-18),14,4,2,0
*000E2,64,1c^22,14,3,2,14,8,(-19,-42),14,4,2,14,5,8,(5,18),1,8,(4,3),8,(4,-3),
2,04D,1,0EC,2,0B4,1,026,027,038,029,02A,8,(-1,-3),02C,8,(1,-3),
02E,02F,030,021,022,2,8,(4,-3),14,6,14,3,2,14,8,(19,-18),14,4,2,0
```

```
*000E3, 63, 1cf2, 14, 3, 2, 14, 8, (-19, -42), 14, 4, 2, 14, 5, 8, (4, 18), 1, 032, 010, 03E, 010,032, 2, 07C, 1, 0EC, 2, 0B4, 1, 026, 027, 038, 029, 02A, 8, (-1, -3), 02C,8, (1, -3), 02E, 02F, 030, 021, 022, 2, 8, (4, -3), 14, 6, 14, 3, 2,
14, 8, (19, -18), 14, 4, 2, 0*000E4, 71, 1c_n2, 14, 3, 2, 14, 8, (-19, -42), 14, 4, 2, 14, 5, 8, (4, 20), 1, 01E, 012, 016, 01A, 2,
0.90, 1, 01E, 012, 016, 01A, 2, 8, (2, -6), 1, 0EC, 2, 0B4, 1, 026, 027, 038, 029,02A, 8, (-1, -3), 02C, 8, (1, -3), 02E, 02F, 030, 021, 022, 2, 8, (4, -3), 14, 6,14, 3, 2, 14, 8, (19, -18), 14, 4, 2, 0*000E5.63.1c+
2, 14, 3, 2, 14, 8, (-19, -42), 14, 4, 2, 14, 5, 8, (7, 19), 1, 10, (2, 64), 2,8, (8, -5), 1, 0EC, 2, 0B4, 1, 026, 027, 038, 029, 02A, 8, (-1, -3), 02C,
8, (1, -3), 02E, 02F, 030, 021, 022, 2, 8, (4, -3), 14, 6, 14, 3, 2,14, 8, (19, -18), 14, 4, 2, 0*000E6, 51, 1c2, 14, 8, (-10, -14), 14, 5, 8, (10, 8), 1, 070, 014, 8, (-1, 3), 026, 028, 02A,0.26, 0.28, 0.2A, 8, (-1, -3), 0.4C, 8, (1, -3), 0.2E, 0.20, 0.22, 0.2E, 0.20, 0.21, 0.23, 2,8, (-7, 11), 1, 0EC, 2, 0A0, 14, 6, 14, 8, (10, -9), 0
*000E7, 49, 1c‡
2, 14, 8, (-9, -14), 14, 5, 8, (15, 11), 1, 026, 027, 038, 029, 02A, 8, (-1, -3),02C, 8, (1, -3), 02E, 02F, 030, 021, 022, 2, 8, (-8, -9), 1, 01E, 030, 012, 024,
016, 028, 034, 2, 090, 14, 6, 14, 8, (9, -16), 0*000E8,48,1cŠ
2, 14, 8, (-9, -21), 14, 5, 8, (5, 21), 1, 08F, 2, 8, (-10, -9), 1, 000, 024, 025,016, 027, 038, 029, 02A, 8, (-1, -3), 02C, 8, (1, -3), 02E, 02F, 030, 021, 022, 2,8, (3, -3), 14, 6, 14, 8, (9, -9), 0*000E9, 48, 1c,2, 14, 8, (-9, -21), 14, 5, 8, (5, 17), 1, 081, 2, 8, (-10, -13), 1, 000, 024, 025,016, 027, 038, 029, 02A, 8, (-1, -3), 02C, 8, (1, -3), 02E, 02F, 030, 021, 022, 2,8, (3, -3), 14, 6, 14, 8, (9, -9), 0*000FA.51.1c2, 14, 8, (-9, -21), 14, 5, 8, (5, 18), 1, 8, (4, 3), 8, (4, -3), 2, 0AA, 1, 0CO, 024,025, 016, 027, 038, 029, 02A, 8, (-1, -3), 02C, 8, (1, -3), 02E, 02F, 030, 021,022, 2, 8, (3, -3), 14, 6, 14, 8, (9, -9), 0*000EB, 58, 1c%
2, 14, 8, (-9, -21), 14, 5, 8, (4, 20), 1, 01E, 012, 016, 01A, 2, 080, 1, 01E, 012,016, 01A, 2, 8, (-9, -12), 1, 000, 024, 025, 016, 027, 038, 029, 02A, 8, (-1, -3),02C, 8, (1, -3), 02E, 02F, 030, 021, 022, 2, 8, (3, -3), 14, 6, 14, 8, (9, -9), 0*000EC, 27, lc
2, 14, 8, (-7, -21), 14, 5, 8, (3, 21), 1, 08F, 2, 04A, 1, 0DC, 2, 8, (4, 0), 14, 6,14, 8, (7, -9), 0
*000ED, 27, 1c2, 14, 8, (-7, -21), 14, 5, 8, (3, 17), 1, 081, 2, 08B, 1, 0DC, 2, 8, (4, 0), 14, 6,14, 8, (7, -9), 0
*000EE, 34, lcC
2, 14, 8, (-7, -21), 14, 5, 8, (3, 18), 1, 8, (4, 3), 8, (4, -3), 2, 8, (-4, -5), 1,0DC, 2, 8, (4, 0), 14, 6, 14, 8, (7, -9), 0*000EF, 39, 1c<sub>1</sub>2, 14, 8, (-7, -21), 14, 5, 8, (3, 20), 1, 01E, 012, 016, 01A, 2, 060, 1, 01E, 012,016, 01A, 2, 8, (-2, -7), 1, 0DC, 2, 8, (4, 0), 14, 6, 14, 8, (7, -9), 0*000F1, 56, 1c2, 14, 3, 2, 14, 8, (-19, -42), 14, 4, 2, 14, 5, 8, (4, 18), 1, 032, 010, 03E, 010,032, 2, 8, (-11, -7), 1, 0EC, 2, 0A4, 1, 032, 021, 030, 02F, 8, (1, -3), 0AC, 2,8, (4,0), 14, 6, 14, 3, 2, 14, 8, (19, -18), 14, 4, 2, 0
*000F2,64,1c
```

```
2, 14, 3, 2, 14, 8, (-19, -42), 14, 4, 2, 14, 5, 8, (5, 21), 1, 8, (9, -4), 2, 069, 1,029, 02A, 8, (-1, -3), 02C, 8, (1, -3), 02E, 02F, 030, 021, 022, 8, (1, 3), 024,8, (-1, 3), 026, 027, 038, 2, 8, (11, -14), 14, 6, 14, 3, 2, 14, 8, (19, -18), 14, 4,2.0*000F3.66.1c2, 14, 3, 2, 14, 8, (-19, -42), 14, 4, 2, 14, 5, 8, (5, 17), 1, 8, (9, 4), 2,8, (-6, -7), 1, 029, 02A, 8, (-1, -3), 02C, 8, (1, -3), 02E, 02F, 030, 021, 022,8, (1, 3), 024, 8, (-1, 3), 026, 027, 038, 2, 8, (11, -14), 14, 6, 14, 3, 2,14.8, (19, -18), 14, 4, 2, 0*000F4,73,1c"
2, 14, 3, 2, 14, 8, (-19, -42), 14, 4, 2, 14, 5, 8, (5, 18), 3, 2, 1, 8, (9, 6),
8, (9, -6), 2, 4, 2, 8, (-6, -4), 1, 029, 02A, 8, (-1, -3), 02C, 8, (1, -3), 02E02F, 030, 021, 022, 8, (1, 3), 024, 8, (-1, 3), 026, 027, 038, 2, 8, (11, -14),14, 6, 14, 3, 2, 14, 8, (19, -18), 14, 4, 2, 0*000F5,68,1c^22, 14, 3, 2, 14, 8, (-19, -42), 14, 4, 2, 14, 5, 8, (4, 18), 1, 032, 010, 03E, 010,032, 2, 8, (-7, -7), 1, 029, 02A, 8, (-1, -3), 02C, 8, (1, -3), 02E, 02F, 030, 021,0.22, 8, (1, 3), 0.24, 8, (-1, 3), 0.26, 0.27, 0.38, 2, 8, (11, -14), 14, 6, 14, 3, 2,14, 8, (19, -18), 14, 4, 2, 0*000F6, 74.1c''2, 14, 3, 2, 14, 8, (-19, -42), 14, 4, 2, 14, 5, 8, (4, 20), 1, 01E, 012, 016, 01A, 2,090, 1, 01E, 012, 016, 01A, 2, 8, (-5, -6), 1, 029, 02A, 8, (-1, -3), 02C,8, (1, -3), 02E, 02F, 030, 021, 022, 8, (1, 3), 024, 8, (-1, 3), 026, 027, 038, 2,8, (11, -14), 14, 6, 14, 3, 2, 14, 8, (19, -18), 14, 4, 2, 0*000F7, 41, kto
2, 14, 8, (-9, -14), 14, 5, 8, (8, 13), 1, 01E, 012, 016, 01A, 2, 8, (-5, -6), 1,0<sub>c</sub>0, 2, 8, (-7, -6), 1, 01E, 012, 016, 01A, 2, 8, (10, -1), 14, 6, 14, 8, (9, -9), 0*000F8, 24, 1c7,06F,2,8,(-3,14),14,8, (9,9),1,8,(-13,-14),2,8, (17,0)14, 8, (-10, -9), 0
*000F9, 54, 1c-2, 14, 3, 2, 14, 8, (-19, -42), 14, 4, 2, 14, 5, 8, (5, 21), 1, 8, (9, -4), 2,8, (-10, -3), 1, 0AC, 8, (1, -3), 02F, 030, 021, 032, 2, 0A4, 1, 0EC, 2, 8, (4, 0)14, 6, 14, 3, 2, 14, 8, (19, -18), 14, 4, 2, 0*000FA, 54, 1c2, 14, 3, 2, 14, 8, (-19, -42), 14, 4, 2, 14, 5, 8, (5, 17), 1, 8, (9, 4), 2,8, (-10, -7), 1, 0AC, 8, (1, -3), 02F, 030, 021, 032, 2, 0A4, 1, 0EC, 2, 8, (4, 0),
14, 6, 14, 3, 2, 14, 8, (19, -18), 14, 4, 2, 0*000FB, 61, 1c-2, 14, 3, 2, 14, 8, (-19, -42), 14, 4, 2, 14, 5, 8, (5, 18), 3, 2, 1, 8, (9, 6)8, (9, -6), 4, 2, 2, 8, (-10, -4), 1, 0AC, 8, (1, -3), 02F, 030, 021, 032, 2, 0A4, 1,
0EC, 2, 8, (4, 0), 14, 6, 14, 3, 2, 14, 8, (19, -18), 14, 4, 2, 0*000FC, 62, 1c2, 14, 3, 2, 14, \overline{8}, (-19, -42), 14, 4, 2, 14, 5, 8, (4, 20), 1, 01E, 012, 016, 01A, 2,0.90, 1, 01E, 012, 016, 01A, 2, 8, (-9, -6), 1, 0AC, 8, (1, -3), 02F, 030, 021, 032,2, 0A4, 1, 0EC, 2, 8, (4, 0), 14, 6, 14, 3, 2, 14, 8, (19, -18), 14, 4, 2, 0
*000FD.43.1c2, 14, 8, (-8, -14), 14, 5, 8, (2, 14), 5, 032, 1, 8, (9, 4), 6, 8, (6, -14), 2,8, (6, 14), 1, 8, (-6, -14), 04B, 02A, 029, 018, 2, 8, (15, 7), 14, 6,
14, 8, (8, -16), 0
*000FF, 53, 1c<sup>*</sup>
2, 14, 8, (-8, -21), 14, 5, 8, (3, 20), 1, 01E, 012, 016, 01A, 2, 080, 1, 01E, 012,016, 01A, 2, 8, (-9, -6), 1, 8, (6, -14), 2, 8, (6, 14), 1, 8, (-6, -14), 04B, 02A,029, 018, 2, 8, (15, 7), 14, 6, 14, 8, (8, -16), 0*00104, 50, c1642, 14, 8, (-9, -21), 14, 5, 8, (9, 21), 1, 8, (-8, -21), 2, 8, (8, 21), 1,
```

```
8, (8, -21), 3, 2, 10, (5, 36), 1, 10, (5, -100), 4, 2, 2, 8, (-13, 7), 1, 0A0, 2,8, (4, -7), 14, 6, 14, 8, (9, -9), 0*00105,66, c1652, 14, 3, 2, 14, 8, (-19, -28), 14, 4, 2, 14, 5, 8, (15, 14), 1, 0EC, 3, 2, 10,(5, 36), 2, 10, (5, -100), 4, 2, 2, 0B4, 1, 026, 027, 038, 029, 02A, 8, (-1, -3),
02C, 8, (1, -3), 02E, 02F, 030, 021, 022, 2, 8, (4, -3), 14, 6, 14, 3, 2,14, 8, (19, -18), 14, 4, 2, 0*00106, 71, c1432, 14, 3, 2, 14, 8, (-21, -42), 14, 4, 2, 14, 5, 3, 2, 2, 8, (18, 48), 1, 8, (8, 6), 2,8, (-26, -54), 4, 2, 8, (18, 16), 1, 025, 026, 027, 048, 029, 02A, 02B,
8, (-1, -3), 05C, 8, (1, -3), 02D, 02E, 02F, 040, 021, 022, 023, 2, 8, (3, -5),14, 6, 14, 3, 2, 14, 8, (21, -18), 14, 4, 2, 0*00107, 54, c1342, 14, 8, (-9, -14), 14, 5, 8, (15, 11), 3, 2, 8, (-15, 10), 1, 8, (6, 4), 2,8, (9, -14), 4, 2, 1, 026, 027, 038, 029, 02A, 8, (-1, -3), 02C, 8, (1, -3), 02E,02F, 030, 021, 022, 2, 8, (3, -3), 14, 6, 14, 8, (9, -9), 0*0010C, 49, c1722, 14, 8, (-11, -27), 8, (18, 16), 1, 025, 026, 027, 048, 029, 02A, 02B,8, (-1, -3), 05C, 8, (1, -3), 02D, 02E, 02F, 040, 021, 022, 023, 2, 8, (-7, 18), 1,042, 2, 04A, 1, 046, 2, 8, (14, -27), 14, 8, (-10, -9), 0*0010D, 41, c1592, 14, 8, (-9, -20), 0F0, 0B4, 1, 026, 027, 038, 029, 02A, 8, (-1, -3), 02C,8, (1,-3), 02E, 02F, 030, 021, 022, 2, 068, 0D4, 1, 042, 2, 04A, 1, 046, 2,
8, (13, -20), 14, 09A, 0*0010E, 53, c2102, 14, 8, (-11, -27), 8, (4, 21), 1, 0FC, 06C, 2, 0F4, 064, 1, 070, 8, (3, -1), 02E,02D, 8, (1, -3), 05C, 8, (-1, -3), 02B, 02A, 8, (-3, -1), 078, 2, 8, (7, 23), 1,042, 2, 04A, 1, 046, 2, 8, (14, -27), 14, 8, (-10, -9), 0*0010F, 46, c2122, 14, 8, (-10, -21), 8, (15, 21), 1, 0 \text{FC}, 06 \text{C}, 2, 0 \text{B}4, 1, 026, 027, 038, 029, 02 \text{A},8, (-1, -3), 02C, 8, (1, -3), 02E, 02F, 030, 021, 022, 2, 8, (4, 18), 1,8, (-3, -4), 2, 8, (3, -17), 14, 09A, 0*00118,66, c1682, 14, 3, 2, 14, 8, (-19, -42), 14, 4, 2, 14, 5, 8, (4, 21), 1, 8, (0, -21), 2,8, (0, 21), 1, 0D0, 2, 8, (-13, -10), 1, 080, 2, 8, (-8, -11), 1, 0D0, 3, 2, 10,
(5,36), 1, 10, (5,-100), 4, 2, 2, 8, (2,0), 14, 6, 14, 3, 2, 14, 8, (19, -18),
14, 4, 2, 0*00119,66, c1692, 14, 8, (-9, -14), 14, 5, 8, (3, 8), 1, 000, 024, 025, 016, 027, 038, 029, 02A,8, (-1, -3), 02C, 8, (1, -3), 02E, 02F, 030, 3, 2, 10, (5, 36), 2, 10, (5, -100), 1,4, 2, 021, 022, 2, 3, 2, 10, (5, 36), 2, 10, (5, -100), 4, 2, 2, 8, (3, -3), 14, 6,14, 8, (9, -9), 0
*0011A, 43, c1832, 14, 8, (-10, -27), 8, (4, 21), 1, 0FC, 06C, 2, 0F4, 064, 1, 0D0, 2, 0D8, 0AC, 1,080, 2, 088, 0BC, 1, 0DO, 2, 8, (-7, 23), 1, 042, 2, 04A, 1, 046, 2, 8, (13, -27),14,09A,0
*0011B, 44, c2162, 14, 8, (-9, -20), 030, 084, 1, 000, 024, 025, 016, 027, 038, 029, 02A,8, (-1, -3), 02C, 8, (1, -3), 02E, 02F, 030, 021, 022, 2, 068, 0D4, 1, 042, 2, 04A,1,046,2,8, (13,-20), 14,09A,0
*00141, 51, c1572, 14, 3, 2, 14, 8, (-17, -42), 14, 4, 2, 14, 5, 8, (3, 21), 1, 8, (0, -21), 2,8, (-1, 11), 1, 8, (7, 8), 2, 8, (-6, -19), 1, 000, 2, 8, (3, 0), 14, 6, 14, 3, 2,14, 8, (17, -18), 14, 4, 2, 0*00142, 33, c1362, 14, 8, (-4, -21), 14, 5, 8, (5, 21), 1, 8, (0, -21), 2, 8, (-1, 10), 1, 8, (4, 6)
```

```
2, 8, (3, -16), 14, 6, 14, 8, (4, -9), 0*00143.52.02272, 14, 8, (-11, -21), 14, 5, 8, (4, 21), 8, (5, 3), 1, 8, (4, 3), 2, 8, (-9, -6), 1,8, (0, -21), 2, 8, (0, 21), 1, 8, (14, -21), 2, 8, (0, 21), 1, 8, (0, -21), 2,8, (4, 0), 14, 6, 14, 8, (11, -9), 0*00144, 57, c2282, 14, 3, 2, 14, 8, (-19, -28), 14, 4, 2, 14, 5, 8, (4, 14), 8, (4, 2), 1, 8, (3, 2), 2,8, (-7, -4), 1, 0 \le C, 2, 0 \le A, 1, 0 \le 2, 0 \le 1, 0 \le 0 \le T, 8, (1, -3), 0 \le C, 2, 8, (4, 0),14, 6, 14, 3, 2, 14, 8, (19, -18), 14, 4, 2, 0*00147, 38, c2132, 14, 8, (-11, -27), 8, (4, 21), 1, 0FC, 06C, 2, 0F4, 064, 1, 8, (14, -21), 0F4,064, 2, 078, 024, 1, 042, 2, 04A, 1, 046, 2, 8, (15, -27), 14, 8, (-11, -9), 0*00148, 37, c2292, 14, 8, (-10, -20), 040, 0E4, 1, 0EC, 2, 0A4, 1, 032, 021, 030, 02F, 8, (1, -3),0AC, 2, 8, (-5, 16), 1, 042, 2, 04A, 1, 046, 2, 8, (13, -20), 14, 09A, 0*00150, 58, c1382, 14, 8, (-11, -21), 14, 5, 8, (9, 21), 1, 029, 02A, 02B, 8, (-1, -3), 05C,8, (1, -3), 02D, 02E, 02F, 040, 021, 022, 023, 8, (1, 3), 054, 8, (-1, 3), 025,
026, 027, 048, 2, 034, 1, 044, 2, 040, 1, 04C, 2, 8, (9, -24), 14, 6,14, 8, (11, -9), 0
*00151, 68, c1392, 14, 3, 2, 14, 8, (-19, -28), 14, 4, 2, 14, 5, 8, (8, 14), 1, 029, 02A, 8, (-1, -3),02C, 8, (1, -3), 02E, 02F, 030, 021, 022, 8, (1, 3), 024, 8, (-1, 3), 026, 027,038, 2, 8, (4, 4), 1, 044, 2, 058, 1, 04C, 2, 8, (12, -18), 14, 6, 14, 3, 2,14, 8, (19, -18), 14, 4, 2, 0*00158, 53, c2522, 14, 8, (-11, -27), 8, (4, 21), 1, 0FC, 06C, 2, 0F4, 064, 1, 090, 8, (3, -1), 01E,02D, 02C, 02B, 01A, 8, (-3, -1), 098, 2, 070, 1, 8, (7, -11), 2, 8, (-7, 23), 1,
042, 2, 04A, 1, 046, 2, 8, (14, -27), 14, 8, (-10, -9), 0*00159, 35, c2532, 14, 8, (-7, -20), 040, 0E4, 1, 0EC, 2, 084, 1, 8, (1, 3), 022, 021, 030, 2, 058,
024, 1, 042, 2, 04A, 1, 046, 2, 0FD, 05D, 14, 8, (-6, -9), 0*0015A, 62, c1512, 14, 8, (-10, -21), 14, 5, 8, (17, 18), 8, (-9, 6), 1, 8, (4, 3), 2, 8, (5, -9), 1,0.26, 8, (-3, 1), 0.48, 8, (-3, -1), 0.2A, 0.2C, 0.2D, 0.1E, 0.2F, 8, (6, -2), 0.2F, 0.1E,02D, 03C, 02A, 8, (-3, -1), 048, 8, (-3, 1), 026, 2, 8, (17, -3), 14, 6,14, 8, (10, -9), 0
*0015B, 71, c1522, 14, 3, 2, 14, 8, (-17, -28), 14, 4, 2, 14, 5, 8, (14, 11), 8, (-7, 5), 1, 8, (3, 2),2, 8, (4, -7), 1, 025, 8, (-3, 1), 038, 8, (-3, -1), 02B, 02D, 02F, 8, (5, -1), 02F,02D, 01C, 02B, 8, (-3, -1), 038, 8, (-3, 1), 025, 2, 8, (14, -3), 14, 6, 14, 3, 2,
14, 8, (17, -18), 14, 4, 2, 0*00160, 57, c2302, 14, 8, (-10, -27), 8, (17, 18), 1, 026, 8, (-3, 1), 048, 8, (-3, -1), 02A, 02C,02D, 01E, 02F, 8, (6, -2), 02F, 01E, 02D, 03C, 02A, 8, (-3, -1), 048, 8, (-3, 1),026, 2, 8, (7, 20), 1, 042, 2, 04A, 1, 046, 2, 8, (14, -27), 14, 8, (-10, -9), 0*00161, 52, c2312, 14, 8, (-9, -20), 0E0, 0B4, 1, 025, 8, (-3, 1), 038, 8, (-3, -1), 02B, 02D, 02F,8, (5, -1), 02F, 02D, 01C, 02B, 8, (-3, -1), 038, 8, (-3, 1), 025, 2, 060, 0D4, 1,
042, 2, 04A, 1, 046, 2, 8, (12, -20), 14, 8, (-8, -9), 0*00164, 35, c1552, 14, 8, (-8, -27), 8, (8, 21), 1, 0 \text{FC}, 06 \text{C}, 2, 8, (-7, 21), 1, 0 \text{EO}, 2, 078, 024, 1,042, 2, 04A, 1, 046, 2, 8, (12, -27), 14, 8, (-8, -9), 0*00165, 36, c1562, 14, 8, (-6, -21), 8, (5, 21), 1, 0FC, 02C, 8, (1, -3), 02F, 020, 2, 088, 0E4, 1,070, 2, 074, 1, 8, (-3, -4), 2, 8, (6, -17), 14, 8, (-6, -9), 0
```

```
*0016E, 45, c2222, 14, 8, (-11, -27), 8, (4, 21), 1, 0FC, 8, (1, -3), 02E, 8, (3, -1), 020,8, (3,1), 022, 8, (1,3), 0F4, 2, 078, 024, 1, 021, 024, 027, 029, 02C, 02F, 2,8, (11, -23), 14, 8, (-11, -9), 0*0016F, 38, c1332, 14, 8, (-10, -20), 040, 0E4, 1, 0AC, 8, (1, -3), 02F, 030, 021, 032, 2, 0A4, 1,0EC, 2, 8, (-5, 16), 1, 021, 024, 027, 029, 02C, 02F, 2, 8, (9, -16), 14, 09A, 0
*00170.52.02352, 14, 8, (-11, -21), 14, 5, 8, (4, 21), 1, 0 \text{FC}, 8, (1, -3), 02 \text{E}, 8, (3, -1), 020,8, (3, 1), 022, 8, (1, 3), 0F4, 2, 058, 034, 1, 044, 2, 048, 1, 04C, 2, 8, (9, -2), 2,
8, (4, -22), 14, 6, 14, 8, (11, -9), 0*00171, 60, c2512, 14, 3, 2, 14, 8, (-19, -28), 14, 4, 2, 14, 5, 8, (4, 14), 1, 0AC, 8, (1, -3), 02F,030, 021, 032, 2, 0A4, 1, 0EC, 2, 8, (-8, 18), 1, 044, 2, 050, 1, 04C, 2,8, (3, -18), 2, 8, (4, 0), 14, 6, 14, 3, 2, 14, 8, (19, -20), 14, 4, 2, 0*00179, 45, c1412, 14, 8, (-10, -21), 14, 5, 8, (17, 21), 1, 8, (-14, -21), 2, 8, (5, 24), 1,8, (4, 3), 2, 8, (-9, -6), 1, 0 \times 0, 2, 8, (-14, -21), 1, 0 \times 0, 2, 8, (3, 0), 14, 6,14, 8, (10, -9), 0
*0017A, 58, c1712, 14, 3, 2, 14, 8, (-17, -28), 14, 4, 2, 14, 5, 8, (14, 14), 8, (-7, 2), 1, 8, (3, 2),2, 8, (4, -4), 1, 8, (-11, -14), 2, 0E4, 1, 0B0, 2, 8, (-11, -14), 1, 0B0, 2,8, (3,0), 14, 6, 14, 3, 2, 14, 8, (17, -18), 14, 4, 2, 0
*0017B, 45, c1892, 14, 8, (-10, -21), 14, 5, 8, (17, 21), 5, 3, 2, 8, (-13, 6), 1, 10, (2, 96), 4, 2,6, 1, 8, (-14, -21), 0E0, 2, 8, (-14, 21), 1, 0E0, 2, 8, (3, -21), 14, 6,14, 8, (10, -9), 0
*0017C, 59, c1902, 14, 3, 2, 14, 8, (-17, -28), 14, 4, 2, 14, 5, 8, (14, 14), 5, 3, 2, 8, (-11, 5), 1,10, (1, 96), 4, 2, 6, 8, (-11, -14), 2, 0E4, 1, 0B0, 2, 8, (-11, -14), 1, 0B0, 2,8, (3,0), 14, 6, 14, 3, 2, 14, 8, (17, -18), 14, 4, 2, 0
*0017D, 42, c1662, 14, 8, (-10, -27), 8, (17, 21), 1, 8, (-14, -21), 2, 0F4, 064, 1, 0E0, 2,8, (-14, -21), 1, 0E0, 2, 8, (-7, 23), 1, 042, 2, 04A, 1, 046, 2, 8, (14, -27),14, 8, (-10, -9), 0
*0017E, 38, c1672, 14, 8, (-9, -20), 0E2, 1, 8, (-11, -14), 2, 0E4, 1, 0B0, 2, 0B8, 0EC, 1, 0B0, 2,
8, (-5, 16), 1, 042, 2, 04A, 1, 046, 2, 8, (12, -20), 14, 8, (-8, -9), 0*00410,38,2, 14, 8, (-9, -21), 2, 8, (4, 7), 1, 9, (10, 0), (0, 0), 2, 8, (-13, -7), 1, 9,(8, 21), (8, -21), (0, 0), 2, 8, (1, 0), 1, 2, 14, 8, (-9, -9), 0
*00411, 46,2, 14, 8, (-10, -21), 2, 8, (15, 21), 1, 9, (-11, 0), (0, -21), (9, 0), (3, 1),(1,1), (1,2), (0,3), (-1,2), (-1,1), (-3,1), (-9,0), (0,0), 2,8, (17,-11),
1, 2, 14, 8, (-11, -9), 0
*00412,68,2, 14, 8, (-11, -21), 2, 8, (13, 21), 1, 9, (-9, 0), (0, -21), (9, 0), (3, 1),(1,1), (1,2), (0,3), (-1,2), (-1,1), (-3,1), (-9,0), (0,0), 2,8, (9,10), 1,
9, (3, -1), (1, -1), (1, -2), (0, -2), (-1, -2), (-1, -1), (-3, -1), (0, 0), 2,
8, (9, -11), 1, 2, 14, 8, (-11, -9), 0*00413, 28, f2, 14, 8, (-8, -21), 2, 8, (16, 21), 1, 9, (-12, 0), (0, -21), (0, 0), 2, 8, (13, 0),1, 2, 14, 8, (-9, -9), 0*00414,50, n2, 14, 8, (-12, -21), 2, 8, (22, -4), 1, 9, (0, 4), (-20, 0), (0, -4), (0, 0), 2,8, (2, 4), 1, 9, (3, 3), (1, 2), (1, 4), (0, 12), (11, 0), (0, -21), (0, 0), 2,
```

```
8,(4,0),1,2,14,8,(-12,-13),0
*00415,40,...2,14,8,(-9,-21),2,8,(17,21),1,9,(-13,0),(0,-21),(13,0),(0,0),2,
8, (-1,11), 1, 9, (-12,0), (0,0), 2, 8, (15, -11), 1, 2, 14, 8, (-10, -9), 0*00416,66,†
2,14,8,(-12,-21),2,8,(1,0),1,9,(9,12),(0,0),2,8,(2,9),1,9,(0,-21),(0,0),2,8,(11,21),1,9,(-11,-11),(0,0),2,8,(-11,11),1,9,
(11,-11),(0,0),2,8,(11,-10),1,9,(-9,12),(0,0),2,8,(10,-12),1,2,
14, 8, (-12, -9), 0
*00417,68,‡
2,14,8,(-9,-21),2,8,(3,20),1,9,(4,1),(3,0),(3,-1),(1,-2),(0,-2)(-1,-2),(-3,-2),(3,-1),(2,-2),(1,-2),(0,-2),(-1,-2),(-2,-2)(-3,-1),(-3,0),(-3,1),(-3,2),(0,0),2,8,(9,9),1,9,(-4,0),(0,0),2,
8,(12,-12),1,2,14,8,(-9,-9),0
*00418,30,2,14,8, (-11,-21), 2,8, (4, 21), 1,9, (0,-21), (14, 21), (0,-21), (0,0), 2,
8,(4,0),1,2,14,8,(-11,-9),0
*00419,48,‰
2,14,8, (-11,-21), 2,8, (4, 21), 1,9, (0,-21), (14, 21), (0,-21), (0,0), 2,
8, (-11,26), 1,9, (1,-1), (2,-1), (2,0), (2,1), (1,1), (0,0), 2,8, (7,-26),1, 2, 14, 8, (-11, -9), 0
*0041A, 46, \check{S}2,14,8,(-10,-21),2,8,(18,0),1,9,(-9,12),(0,0),2,8,(9,9),1,9,
(-14,-14),(0,0),2,8,(0,14),1,9,(0,-21),(0,0),2,8,(16,0),1,2,
14, 8, (-10, -9), 0
*0041B,36,2,14,8,(-10,-21),2,8, (16,0),1,9, (0,21), (-11,0), (0,-17), (-1,-2),(-1,-1), (-2,-1), (0,0), 2,8, (19,0), 1,2,14,8, (-10,-9), 0
*0041C,32,Œ
2,14,8, (-12,-21), 2,8, (20,0), 1,9, (0,21), (-8,-15), (-8,15), (0,-21),
(0,0),2,8, (20,0),1,2,14,8,(-12,-9),0*0041D.46.
2,14,8,(-1\overline{1},-21),2,8, (4,21),1,9, (0,-21), (0,0),2,8, (0,11),1,9,(14,0),(0,0),2,8,(0,-11),1,9,(0,21),(0,0),2,8,(4,-21),1,2,
14,8,(-11,-9), 0
*0041E,64,
2,14,8,(-1\overline{1},-21), 2,8, (9,21), 1,9, (4,0), (2,-1), (2,-2), (1,-2),
(1,-3),(0,-5),(-1,-3),(-1,-2),(-2,-2),(-2,-1),(-4,0),(-2,1)(-2,2),(-1,2),(-1,3),(0,5),(1,3),(1,2),(2,2),(2,1),(0,0),2,8,(13,-21),1,2,14,8,(-11,-9),0
*0041F,30,
2,14,8,(-1, -21), 2,8,(4,0), 1,9,(0,21),(14,0),(0,-21),(0,0),2
8,(4,0),1,2,14,8,(-11,-9),0
*00420,44,2,14,8,(-10,-21),2,8,(4,0),1,9,(0,21),(9,0),(3,-1),(1,-1),(1,-2),(0,-3),(-1,-2),(-1,-1),(-3,-1),(-9,0),(0,0),2,8,(16,-10),1,214, 8, (-10, -9), 0
*00421,62,2, 14, 8, (-10, -21), 2, 8, (18, 16), 1, 9, (-1, 2), (-1, 1), (-1, 1), (-2, 1),(-4,0),(-2,-1),(-1,-1),(-1,-1),(-1,-2),(-1,-3),(0,-5),(1,-3),
(1,-2),(2,-2),(2,-1),(4,0),(2,1),(2,2),(1,2),(0,0),2,8,(2,-5),1,
2, 14, 8, (-10, -9), 0
*00422,36,'
2,14,8,(-8,-21),2,8,(8,21),1,9,(0,-21),(0,0),2,8,(-7,21),1,9,
(14,0),(0,0),2,8,(1,-21),1,2,14,8,(-8,-9),0
*00423.44."
```

```
2, 14, 8, (-8, -21), 2, 8, (15, 21), 1, 9, (-7, -17), (-1, -2), (-1, -1), (-2, -1),(-1,0), (0,0), 2,8, (-2,21), 1,9, (7,-17), (0,0), 2,8, (8,-4), 1,2,
14, 8, (-8, -9), 0
*00424,74,'2, 14, 8, (-13, -21), 2, 8, (11, 19), 1, 9, (4, 0), (3, -1), (2, -1), (2, -2),(1,-2), (0,-4), (-1,-2), (-2,-2), (-2,-1), (-3,-1), (-4,0), (-3,1),
(-2,1), (-2,2), (-1,2), (0,4), (1,2), (2,2), (2,1), (3,1), (0,0), 2,
8, (2, 2), 1, 9, (0, -21), (0, 0), 2, 8, (13, 0), 1, 2, 14, 8, (-13, -9), 0*00425, 36, \cdot2, 14, 8, (-8, -21), 2, 8, (15, 21), 1, 9, (-14, -21), (0, 0), 2, 8, (0, 21), 1, 9,(14, -21), (0, 0), 2, 8, (1, 0), 1, 2, 14, 8, (-8, -9), 0
*00426, 40, -2, 14, 8, (-11, -21), 2, 8, (4, 21), 1, 9, (0, -21), (16, 0), (0, -4), (0, 0), 2,8, (-2, 25), 1, 9, (0, -21), (0, 0), 2, 8, (4, 0), 1, 2, 14, 8, (-11, -13), 0*00427, 44, -2, 14, 8, (-10, -21), 2, 8, (3, 21), 1, 9, (0, -8), (1, -3), (1, -1), (3, -1),(9,0), (0,0), 2,8, (0,13), 1,9, (0,-21), (0,0), 2,8, (4,0), 1,2,
14, 8, (-11, -9), 0
*00428, 40,2, 14, 8, (-14, -21), 2, 8, (4, 21), 1, 9, (0, -21), (21, 0), (0, 21), (0, 0), 2,8, (-10, 0), 1, 9, (0, -21), (0, 0), 2, 8, (14, 0), 1, 2, 14, 8, (-15, -9), 0*00429.50. *2, 14, 8, (-14, -21), 2, 8, (4, 21), 1, 9, (0, -21), (23, 0), (0, -4), (0, 0), 2,8, (-12, 25), 1, 9, (0, -21), (0, 0), 2, 8, (10, 21), 1, 9, (0, -21), (0, 0), 2,8, (4, 0), 1, 2, 14, 8, (-15, -13), 0*0042A, 48, 82, 14, 8, (-10, -21), 2, 8, (1, 21), 1, 9, (4, 0), (0, -21), (8, 0), (2, 0), (2, 1),(1,1), (1,2), (0,4), (-1,2), (-1,1), (-2,1), (-10,0), (0,0), 2,
8, (16, -12), 1, 2, 14, 8, (-11, -9), 0*0042B, 54,2, 14, 8, (-12, -21), 2, 8, (4, 21), 1, 9, (0, -21), (9, 0), (2, 1), (1, 1), (1, 2),(0,4), (-1,2), (-1,1), (-2,1), (-9,0), (0,0), 2,8, (16,9), 1,9, (0,-21),
(0,0) , 2 , 8 , (4\,,0) , 1 , 2 , 14 , 8 , (-12\,, -9) , 0*0042C, 44, \alpha2, 14, 8, (-10, -21), 2, 8, (4, 21), 1, 9, (0, -21), (10, 0), (2, 1), (1, 1), (1, 2),(0,4), (-1,2), (-1,1), (-2,1), (-10,0), (0,0), 2,8, (16,-12), 1,2,
14, 8, (-10, -9), 0
*0042D,64,2, 14, 8, (-9, -21), 2, 8, (6, 11), 1, 9, (10, 0), (0, 0), 2, 8, (-14, 7), 1, 9,(2,2), (2,1), (4,0), (2,-1), (2,-2), (1,-2), (1,-3), (0,-5), (-1,-3),
(-1,-2), (-2,-2), (-2,-1), (-4,0), (-2,1), (-2,2), (0,0), 2,8, (17,-3), 1,
2, 14, 8, (-10, -9), 0
*0042E, 76,2, 14, 8, (-13, -21), 2, 8, (14, 21), 1, 9, (4, 0), (2, -1), (2, -3), (1, -4),(0, -5), (-1, -4), (-2, -3), (-2, -1), (-4, 0), (-2, 1), (-2, 3), (-1, 4), (0, 5),
(1, 4), (2, 3), (2, 1), (0, 0), 2, 8, (-5, -10), 1, 9, (-5, 0), (0, 0), 2, 8, (0, 10),
1, 9, (0, -21), (0, 0), 2, 8, (22, 0), 1, 2, 14, 8, (-13, -9), 0*0042F, 54, \n2, 14, 8, (-10, -21), 2, 8, (2, 0), 1, 9, (7, 11), (0, 0), 2, 8, (7, -11), 1, 9,(0, 21), (-9, 0), (-3, -1), (-1, -1), (-1, -2), (0, -2), (1, -2), (1, -1),
(3,-1), (9,0), (0,0), 2,8, (4,-11), 1,2,14,8, (-10,-9), 0
*00430,62,2, 14, 8, (-9, -14), 2, 8, (15, 3), 1, 9, (-2, -2), (-2, -1), (-3, 0), (-2, 1),(-1,1), (-1,1), (-1,3), (0,2), (1,3), (2,2), (2,1), (3,0), (2,-1), (2,-2),
(0,0), 2, 8, (0,3), 1, 9, (0,-14), (0,0), 2, 8, (4,0), 1, 2, 14, 8, (-10,-9), 0
```

```
*00431,64,
2,14,8,(-9,-21),2,8, (14,21),1,9, (-2,-1), (-5,-1), (-2,-1), (-1,-2),(0,-12),(1,-2),(1,-1),(2,-1),(3,0),(2,1),(2,2),(1,3),(0,2),
(-1,3),(-1,1),(-1,1),(-2,1),(-3,0),(-2,-1),(-2,-2),(0,0),2,
8,(15,-11),1,2,14,8,(-10,-9),0
*00432,68,
2,14,8,(-9,-21),2,8,(4,11),1,9,(2,2),(2,1),(3,2),(1,2),(-1,2),(-1,1),(-3,0),(-2,-1),(-1,-1),(0,-15),(1,-2),(1,-1),(2,-1),(3,0),
(2,1),(2,2),(1,3),(0,2),(-1,3),(-2,2),(-2,1),(-3,0),(0,0),2,
8,(11,-14),1,2,14,8,(-10,-9),0
*00433,56,
2,14,8,(-8,-14),2,8,(3,11),1,9,(1,2),(3,1),(3,0),(3,-1),(1,-2),(-1,-2), (-2,-1), (-5,-1), (-2,-1), (-1,-2), (0,-1), (1,-2), (3,-1),
(3,0),(3,1),(1,2),(0,0),2,8,(3,-3),1,2,14,8,(-9,-9),0
*00434,72,
2,14,8,(-9,-14),2,8,(15,11),1,9,(-1,1),(-1,1),(-2,1),(-3,0),(-2,-1), (-2,-2), (-1,-3), (0,-2), (1,-3), (2,-2), (2,-1), (3,0), (2,1),
(2,2),(0,0),2,8,(0,11),1,9,(0,-16),(-1,-3),(-1,-1),(-2,-1),
(-3,0),(-2,1),(0,0),2,8,(13,6),1,2,14,8,(-10,-16), 0
*00435,56,
2,14,8, (-9,-14), 2,8, (3,8), 1,9, (12,0), (0,2), (-1,2), (-1,1), (-2,1),
(-3,0),(-2,-1),(-2,-2),(-1,-3),(0,-2),(1,-3),(2,-2),(2,-1),(3,0),
(2,1),(2,2),(0,0),2,8,(3,-3),1,2,14,8,(-9,-9),0
*00436,58,
2,14,8,(-11,-14),2,8,(1,0),1,9,(7,8),(0,0),2,8,(12,6),1,9,
(-9,-9),(-9,9),(0,0),2,8,(9,0),1,9,(0,-14),(0,0),2,8,(3,8),1,9,
(7,-8),(0,0),2,8,(1,0),1,2,14,8,(-11,-9), 0
*00437,62,
2,14,8,(-7,-14),2,8, (8,8),1,9, (2,-1), (1,-1), (1,-2), (-1,-2),(-1,-1), (-2,-1), (-4,0), (-3,1), (0,0), 2,8, (0,12), 1,9, (3,1), (3,0),
(3,-1),(1,-2),(-1,-2),(-2,-1),(-3,0),(0,0),2,8,(9,-8),1,2,
14, 8, (-7, -9), 0
*00438,46,
2,14,8,(-9,-14),2,8,(4,14),1,9,(0,-10),(1,-3),(2,-1),(3,0),(2,1),(3,3),(0,0),2,8,(0,10),1,9,(0,-14),(0,0),2,8,(4,0),1,2,
14, 8, (-10, -9), 0
*00439,64,
2,14,8,(-9,-14),2,8, (4,14),1,9, (0,-10), (1,-3), (2,-1), (3,0), (2,1),(3,3),(0,0),2,8,(0,10),1,9,(0,-14),(0,0),2,8,(-9,18),1,9,(1,-1),
(2,-1),(2,0),(2,1),(1,1),(0,0),2,8,(5,-18),1,2,14,8,(-10,-9),0
*0043A,46,2,14,8,(-8,-14),2,8,(4,14),1,9,(0,-14),(0,0),2,8,(4,8),1,9,(7, -8),(0, 0),2, 8,(-1, 14), 1, 9,(-10, -10),(0, 0), 2, 8,(12, -4), 1, 2,
14, 8, (-8, -9), 0
*0043B,44,2,14,8,(-9,-14),2,8, (14,14),1,9, (-6,0), (0,-10), (-1,-3), (-2,-1),(-2,0),(0,0),2,8,(11,14),1,9,(0,-14),(0,0),2,8,(4,0),1,2,
14, 8, (-9, -9), 0
*0043C,32,
2,14,8, (-11, -14), 2,8, (18,0), 1,9, (0, 14), (-7, -11), (-7, 11), (0, -14),
(0,0), 2, 8, (18,0), 1, 2, 14, 8, (-11,-9), 0*0043D.46,-2,14,8,(-9,-14),2,8,(4,7),1,9,(11,0),(0,0),2,8,(0,7),1,9,(0,-14),
(0,0), 2, 8, (-11,14), 1, 9, (0,-14), (0,0), 2, 8, (15,0), 1, 2,14, 8, (-10, -9), 0
*0043E,56,
```

```
2,14,8,(-9,-14),2,8,(8,14),1,9,(3,0),(2,-1),(2,-2),(1,-3),(0,-2),(-1,-3),(-2,-2),(-2,-1),(-3,0),(-2,1),(-2,2),(-1,3),(0,2),(1,3),
(2,2),(2,1),(0,0),2,8,(11,-14),1,2,14,8,(-10,-9),0
*0043F,46,
2,14,8,(-9,-14),2,8, (4,14),1,9, (0,-14), (0,0),2,8, (0,10),1,9,(3,3),(2,1),(3,0),(2,-1),(1,-2),(0,-11),(0,0),2,8,(4,0),1,2,
14, 8, (-10, -9), 0
*00440,60,
2,14,8,(-9,-14),2,8,(4,14),1,9,(0,-21),(0,0),2,8,(0,18),1,9,(2,2), (2,1), (3,0), (2,-1), (2,-2), (1,-3), (0,-2), (-1,-3), (-2,-2),(-2,-1), (-3,0), (-2,1), (-2,2), (0,0), 2,8, (15,-3), 1,2,
14,8,(-10,-16), 0
*00441,50,2,14,8,(-8,-14),2,8,(15,11),1,9,(-2,2),(-2,1),(-3,0),(-2,-1),
(-2,-2),(-1,-3),(0,-2),(1,-3),(2,-2),(2,-1),(3,0),(2,1),(2,2),
(0,0), 2, 8, (2, -3), 1, 2, 14, 8, (-9, -9), 0*00442,66,
2,14,8,(-14,-14),2,8, (4,14),1,9, (0,-14), (0,0),2,8, (0,10),1,9,(3,3),(2,1),(2,0),(2,-1),(1,-3),(0,-10),(0,0),2,8,(0,10),1,9,
(3,3),(2,1),(2,0),(2,-1),(1,-3),(0,-10),(0,0),2,8,(4,0),1,2,
14, 8, (-14, -9), 0
*00443,44,2,14,8,(-7,-14),2,8,(1,14),1,9,(6,-14),(0,0),2,8,(6,14),1,9,
(-6,-14), (-2,-4), (-2,-2), (-2,-1), (-1,0), (0,0), 2,8, (14,7), 1,2,
14, 8, (-7, -16), 0
*00444,66,
2,14,8, (-11,-14), 2,8, (14, 14), 1,9, (-6, 0), (-2,-1), (-2,-2), (-1,-3),
(0,-2),(1,-3),(2,-2),(2,-1),(6,0),(2,1),(2,2),(1,3),(0,2),(-1,3),
(-2,2),(-2,1),(0,0),2,8,(-3,0),1,9,(0,-21),(0,0),2,8,(11,7),1,2,
14,8,(-11,-16), 0
*00445,36,
2,14,8,(-6,-14),2,8,(1,14),1,9,(11,-14),(0,0),2,8,(0,14),1,9,(-11,-14),(0,0),2,8,(12,0),1,2,14,8,(-7,-9), 0
*00446,50,
2,14,8,(-9,-14),2,8,(4,14),1,9,(0,-10),(1,-3),(2,-1),(3,0),(2,1),(3,3),(0,0),2,8,(0,10),1,9,(0,-14),(2,0),(0,-3),(0,0),2,8,(2,3),
1,2,14,8,(-10,-12),0
*00447.462,14,8,(-9,-14),2,8, (3,14),1,9, (0,-5), (1,-3), (2,-1), (3,0), (2,1),(3,3),(0,0),2,8,(0,5),1,9,(0,-14),(0,0),2,8,(4,0),1,2,
14,8,(-9,-9), 0
*00448,66,
2,14,8,(-14,-14),2,8, (24,0),1,9, (0,14), (0,0),2,8, (0,-10),1,9,(-3,-3),(-2,-1),(-2,0),(-2,1),(-1,3),(0,10),(0,0),2,8,(0,-10),19, (-3,-3), (-2,-1), (-2,0), (-2,1), (-1,3), (0,10), (0,0), 2,8, (24,-14),
1, 2, 14, 8, (-14, -9), 0
*00449,70,
2,14,8, (-14,-14), 2,8, (14,4), 1,9, (-3,-3), (-2,-1), (-2,0), (-2,1),
(-1,3),(0,10),(0,0),2,8,(20,-10),1,9,(-3,-3),(-2,-1),(-2,0),
(-2,1),(-1,3),(0,10),(0,0),2,8,(10,0),1,9,(0,-14),(2,0),(0,-3),
(0,0), 2, 8, (2,3), 1, 2, 14, 8, (-14,-12), 0*0044A,642,14,8,(-9,-14),2,8, (4,8),1,9, (1,1), (2,1), (3,0), (1,0), (2,-1),(1,-1),(1,-2),(0,-2),(-1,-2),(-1,-1),(-2,-1),(-4,0),(-2,1),
(-1,1), (0,0), 2,8, (-3,12), 1,9, (3,0), (0,-14), (0,0), 2,8, (14,0), 1,2,
14, 8, (-9, -9), 0
```

```
*0044B,72,
2,14,8,(-10,-14),2,8, (4,8),1,9, (1,1), (2,1), (3,0), (1,0), (2,-1),(1,-1),(1,-2),(0,-2),(-1,-2),(-1,-1),(-2,-1),(-4,0),(-2,1)(-1,1),(0,0),2,8,(0,12),1,9,(0,-14),(0,0),2,8,(13,14),1,9,
(0,-14),(0,0),2,8,(4,0),1,2,14,8,(-11,-9), 0
*0044C,62,2,14,8,(-9,-14),2,8,(4,8),1,9,(1,1),(2,1),(3,0),(1,0),(2,-1)(1,-1),(1,-2),(0,-2),(-1,-2),(-1,-1),(-2,-1),(-4,0),(-2,1),
(-1,1),(0,0),2,8,(0,12),1,9,(0,-14),(0,0),2,8,(14,0),1,214, 8, (-9, -9), 0
*0044D,60,
2,14,8,(-8,-14),2,8, (2,11),1,9, (2,2), (2,1), (3,0), (2,-1), (2,-2)(1,-3),(0,-2),(-1,-3),(-2,-2),(-2,-1),(-3,0),(-2,1),(-2,2),(0,0),
2,8,(12,4),1,9,(-6,0),(0,0),2,8,(9,-7),1,2,14,8,(-9,-9),0
*0044E,70,
2,14,8,(-12,-14),2,8,(4,14),1,9,(0,-14),(0,0),2,8,(0,7),1,9,
(5,0), (0,1), (1,3), (2,2), (2,1), (2,0), (2,-1), (2,-2), (1,-3), (0,-2),(-1,-3),(-2,-2),(-2,-1),(-2,0),(-2,1),(-2,2),(-1,3),(0,1),(0,0),
2,8,(15,-7),1,2,14,8,(-12,-9),0
*0044F,542,14,8,(-8,-14),2,8, (3,0),1,9, (4,5), (0,0),2,8, (6,-5),1,9, (0,14)(-6,0),(-2,-1),(-1,-1),(-1,-2),(0,-1),(1,-2),(1,-1),(2,-1),(6,0),
(0,0), 2, 8, (4, -5), 1, 2, 14, 8, (-9, -9), 0*020A0,4,keuroRef2
7,0020AC,0
*020A7,49,kpes
2,14,8,(-11,-21),14,5,030,1,8,(0,21),050,02F,01E,02D,05C,02B,01A,
029,058,2,8,(12,13),1,8,(0,-18),02D,02F,010,2,8,(-6,14),1,060,2,
8,(3,-14),14,6,14,8,(11,-9),0
*020AC,45,keuro
2,14,8,(-10,-21),8,(2,10),5,1,014,00A,(9,-043),2,6,5,1,01C,00A,(9,043),
2,6,8,(-1,2),5,1,8, (13,0),2,6,04C,1,0B0,2,08C,080,14,8, (-10,-9),0*02126,53,komega
2,14,8,(-11,-21),14,5,8,(3,1),1,01E,040,014,036,025,8,(-1,3),044,
8,(1,3),023,022,021,040,02F,02E,02D,8,(1,-3),04C,8,(-1,-3),02B,
03A,01C,040,012,2,8,(3,-1),14,6,14,8,(11,-9),0
*02205,64,kdiam
2,14,3,2,14,8,(-19,-40),14,4,2,14,5,8, (8,17),1,029,02A,8,(-1,-3),02C,8, (1,-3), 02E, 02F, 030, 021, 022,8, (1,3), 024,8, (-1,3), 026,027,
038,2,061,1,8,(-9,-20),2,8,(14,0),14,6,14,3,2,14,8,(19,-18),14,4,
2,0
*0221E,45,kinfin
2,14,8,(-11,-14),14,5,8,(11,11),1,025,027,028,029,02B,01C,02D,
02F,020,021,023,014,023,021,020,02F,02D,01C,02B,029,028,027,025,
2,8,(11,-10),14,6,14,8,(11,-9),0
*02264,36,kleq
2,14,8,(-13,-21),14,5,8,(22,21),1,8,(-18,-9),8,(18,-9),2,
8,(-18,-2),1,8,(18,0),2,8,(4,-1),14,6,14,8,(13,-9),0
*02302,25,ktria
2,14,8,(-10,-21),14,5,040,1,0C0,084,066,06A,08C,2,8,(16,0),14,6,
14, 8, (10, -9), 0
```
#### **Police standard étendue pour UNICODE**

```
;;
;; txt.shp - Police standard étendue pour UNICODE
;;
;; Copyright 1997 Autodesk, Inc.
;;
;; Il vous est accordé par les présentes à titre gratuit
l'autorisation d'utiliser, de copier, de modifier et de distribuer
;; à quelque fin que ce soit ce logiciel, sous réserve que la
;; mention de droits d'auteurs énoncée ci-dessus figure sur chacune
des copies effectuées et que la mention des droits limités
;; figure dans toute documentation accompagnant ces copies.
;;
;; L'utilisation, la duplication ou la diffusion par le gouvernement
américain est soumise
;; aux restrictions énoncées dans le FAR 52.227-19 (Logiciel
commercial
;; - Droits limités) et DFAR 252.227-7013(c)(1)(ii)
;; (Droits des données techniques et des logiciels d'ordinateur),
selon la législation et la réglementation en vigueur.
;;
*UNIFONT,6,TXT Copyright 1997 par Autodesk, Inc.
6,2,2,0,0,0
*0000A,7,lf
2,0AC,14,8,(9,10),0
*00020,7,spc
2,060,14,8,(-6,-8),0
*00021,17,kexc
2,14,06C,1,014,2,014,1,044,2,020,06C,14,8,(-2,-3),0
*00022,20,kdblqt
2,14,8,(-1,-6),044,1,023,2,010,1,02B,2,04C,030,14,8,(-3,1),0
*00023,27,kns
2,14,8,(-2,-6),024,1,040,2,024,1,048,2,023,1,06C,2,020,1,064,2,
06D, 14, 8, (-4, -3), 0
*00024,25,kds
2,14,8,(-2,-6),014,1,030,012,016,028,016,012,030,2,027,1,06C,2,
040, 14, 8, (-4, -3), 0
*00025,31,kpc
2,14,8,(-2,-6),064,1,01C,010,014,018,2,040,1,8,(-4,-6),2,040,1,
018,014,010,01C,2,020,14,8,(-4,-3),0
*00026,24,kand
2,14,8,(-2,-6),041,1,02A,018,016,014,022,014,016,01A,01C,04E,2,
020, 14, 8, (-4, -3), 0
*00027,28,kapos
2,14,3,2,14,8,(-1,-12),14,4,2,044,1,023,2,06C,020,14,3,2,
14,8,(-5,2),14,4,2,0
*00028,16,klp
2,14,8,(-1,-6),064,020,1,02A,02C,02E,2,020,14,03A,0
*00029,15,krp
2,14,8,(-1,-6),064,1,02E,02C,02A,2,040,14,03A,0
*0002A,27,kas
2,14,8,(-2,-5),021,1,044,2,02E,1,048,2,041,1,04A,2,044,1,04E,2,
02F, 14, 8, (-4, -3), 0
```

```
*0002B, 19, kpls
2, 14, 8, (-2, -5), 021, 1, 044, 2, 02E, 1, 048, 2, 06F, 14, 8, (-4, -3), 0*0002C, 28, kcma2, 14, 3, 2, 14, 02B, 14, 4, 2, 014, 010, 1, 01C, 01A, 2, 012, 020, 14, 3, 2,
14, 8, (-3, -8), 14, 4, 2, 0*0002D, 14, ksub
2, 14, 8, (-2, -3), 034, 1, 040, 2, 020, 03C, 14, 048, 0*0002E, 12, kper
2, 14, 01C, 1, 014, 2, 02F, 14, 8, (-2, -3), 0*0002F, 17, kdiv
2, 14, 8, (-2, -6), 1, 8, (4, 6), 2, 020, 060, 14, 8, (-4, -3), 0*00030, 34, n02, 14, 3, 2, 14, 8, (-3, -12), 14, 4, 2, 010, 1, 016, 044, 012, 010, 01E, 04C, 01A,
018, 2, 040, 14, 3, 2, 14, 8, (-7, -6), 14, 4, 2, 0*00031, 18, n12, 14, 8, (-1, -6), 054, 1, 012, 06C, 2, 018, 1, 020, 2, 020, 14, 03A, 0
*00032.23. n22, 14, 8, (-2, -6), 054, 1, 012, 020, 01E, 01C, 01A, 028, 01A, 02C, 040, 2, 020,14, 8, (-4, -3), 0
*00033.29. n32, 14, 8, (-2, -6), 054, 1, 012, 020, 01E, 01C, 01A, 018, 2, 010, 1, 01E, 01C, 01A,028, 016, 2, 01C, 060, 14, 8, (-4, -3), 0*00034, 19, n42, 14, 8, (-2, -6), 041, 1, 048, 8, (3, 4), 06C, 2, 030, 14, 8, (-4, -3), 0*00035, 23, n52, 14, 8, (-2, -6), 014, 1, 01E, 020, 012, 024, 016, 038, 024, 040, 2, 020, 06C,14, 8, (-4, -3), 0
*00036, 24, n62, 14, 8, (-2, -6), 034, 1, 030, 01E, 01C, 01A, 028, 016, 034, 022, 010, 2, 030,06C, 14, 8, (-4, -3), 0*00037,16,n72, 14, 8, (-2, -6), 064, 1, 040, 06B, 2, 050, 14, 8, (-4, -3), 0*00038, 32, n82, 14, 8, (-2, -6), 010, 1, 016, 014, 012, 020, 012, 014, 016, 028, 01A, 01C, 01E.2,020,1,01E,01C,01A,028,2,050,14,8,(-4,-3),0*00039, 24, n92, 14, 8, (-2, -6), 010, 1, 010, 022, 034, 016, 028, 01A, 01C, 01E, 030, 2, 020,
03C, 14, 8, (-4, -3), 0*0003A, 17, kcol
2, 14, 04C, 044, 1, 01C, 2, 01C, 1, 01C, 2, 02F, 14, 8, (-2, -3), 0
*0003B.34.ksmc2, 14, 3, 2, 14, 8, (-1, -8), 14, 4, 2, 010, 044, 1, 01C, 2, 01C, 1, 02C, 01A, 2, 012,020, 14, 3, 2, 14, 8, (-5, -8), 14, 4, 2, 0*0003C.29.klt
2, 14, 3, 2, 14, 8, (-3, -12), 14, 4, 2, 064, 030, 1, 03A, 03E, 2, 020, 14, 3, 2,14, 8, (-5, -6), 14, 4, 2, 0*0003D, 18, keq
2, 14, 04B, 044, 1, 040, 2, 02C, 1, 048, 2, 060, 02C, 14, 8, (-4, -1), 0*0003E, 28, kgt
2, 14, 3, 2, 14, 8, (-3, -12), 14, 4, 2, 064, 1, 03E, 03A, 2, 050, 14, 3, 2,14, 8, (-7, -6), 14, 4, 2, 0*0003F, 36, kgm
2, 14, 3, 2, 14, 8, (-3, -12), 14, 4, 2, 054, 1, 012, 010, 01E, 01C, 01A, 01C, 2,01C, 1, 01C, 2, 030, 14, 3, 2, 14, 8, (-7, -6), 14, 4, 2, 0*00040, 28, kea
2, 14, 8, (-2, -6), 032, 1, 01A, 018, 014, 012, 010, 02C, 012, 024, 016, 028, 01A,
```

```
04C, 01E, 030, 2, 020, 14, 8, (-4, -3), 0*00041, 21, uca2, 14, 8, (-2, -6), 1, 024, 043, 04D, 02C, 2, 047, 1, 040, 2, 02E, 14, 8, (-4, -3), 0*00042,29,ucb
2, 14, 8, (-2, -6), 1, 030, 012, 014, 016, 028, 2, 020, 1, 012, 014, 016, 038, 2,010, 1, 06C, 2, 050, 14, 8, (-4, -3), 0*00043, 23,ucc
2, 14, 8, (-2, -6), 040, 014, 1, 01A, 028, 016, 044, 012, 020, 01E, 2, 02E, 03C,14, 8, (-4, -3), 0
*00044,22,ucd
2, 14, 8, (-2, -6), 1, 030, 012, 044, 016, 038, 2, 010, 1, 06C, 2, 050,14, 8, (-4, -3), 0
*00045, 25,uce
2, 14, 8, (-2, -6), 1, 064, 040, 2, 048, 03C, 1, 020, 2, 028, 03C, 1, 040, 2, 020,14, 8, (-4, -3), 0
*00046, 21, ucf2, 14, 8, (-2, -6), 1, 064, 040, 2, 048, 030, 1, 020, 2, 030, 040, 14, 8, (-4, -3), 0*00047, 22, ucg2, 14, 8, (-2, -6), 032, 1, 010, 03C, 038, 016, 044, 012, 030, 2, 020, 06C,14, 8, (-4, -3), 0
*00048,22,uch
2, 14, 8, (-2, -6), 1, 064, 2, 03C, 1, 040, 2, 034, 1, 06C, 2, 020, 14, 8, (-4, -3), 0*00049, 21, uci2, 14, 8, (-1, -6), 064, 1, 020, 2, 018, 1, 06C, 2, 018, 1, 020, 2, 020, 14, 03A, 0
*0004A, 19, uci2, 14, 8, (-2, -6), 014, 1, 01E, 020, 012, 054, 2, 020, 06C, 14, 8, (-4, -3), 0*0004B, 23, uck2, 14, 8, (-2, -6), 1, 064, 2, 040, 1, 03A, 018, 2, 010, 1, 03E, 2, 020,14, 8, (-4, -3), 0
*0004C, 16, ucl2, 14, 8, (-2, -6), 064, 1, 06C, 040, 2, 020, 14, 8, (-4, -3), 0*0004D, 17, ucm
2, 14, 8, (-2, -6), 1, 064, 04D, 043, 06C, 2, 020, 14, 8, (-4, -3), 0*0004E, 19, ucn
2, 14, 8, (-2, -6), 1, 064, 8, (4, -6), 064, 2, 06C, 020, 14, 8, (-4, -3), 0*0004F, 17, uco2, 14, 8, (-2, -6), 1, 064, 040, 060, 048, 2, 060, 14, 8, (-4, -3), 0*00050, 19, ucp2, 14, 8, (-2, -6), 1, 064, 030, 01E, 01C, 01A, 038, 2, 06F, 14, 8, (-4, -3), 0
*00051, 25, uca2, 14, 8, (-2, -6), 022, 1, 01E, 01A, 018, 016, 044, 012, 020, 01E, 03C, 01A, 01E,2,020,14,8,(-4,-3), 0
*00052,23,ucr
2, 14, 8, (-2, -6), 1, 064, 030, 01E, 01C, 01A, 038, 2, 010, 1, 03E, 2, 020,14, 8, (-4, -3), 0
*00053, 22, ucs2, 14, 8, (-2, -6), 014, 1, 01E, 020, 012, 046, 012, 020, 01E, 2, 020, 05C,
14, 8, (-4, -3), 0
*00054, 19, \text{uct}2, 14, 8, (-2, -6), 064, 1, 040, 2, 028, 1, 06C, 2, 040, 14, 8, (-4, -3), 0*00055, 20, ucu2, 14, 8, (-2, -6), 064, 1, 05C, 01E, 020, 012, 054, 2, 020, 06C, 14, 8, (-4, -3), 0*00056, 15, \text{ucv}2, 14, 06B, 064, 1, 06D, 063, 2, 020, 06C, 14, 8, (-5, -3), 0*00057, 24, ucw2,14,06B,064,1,9, (2,-6), (1,3), (1,-3), (2,6), (0,0), (2,020,06C,
```

```
14, 8, (-5, -3), 0
*00058,22,ucx
2, 14, 8, (-2, -6), 1, 8, (4, 6), 2, 048, 1, 8, (4, -6), 2, 020, 14, 8, (-4, -3), 0*00059, 25, ucv2, 14, 8, (-2, -6), 064, 1, 8, (2, -3), 03C, 2, 034, 1, 8, (2, 3), 2, 020, 06C,14, 8, (-4, -3), 0
*0005A, 19, ucz2, 14, 8, (-2, -6), 064, 1, 040, 8, (-4, -6), 040, 2, 020, 14, 8, (-4, -3), 0
*0005B, 17, klb
2, 14, 8, (-1, -6), 1, 064, 020, 2, 06C, 1, 028, 2, 040, 14, 03A, 0*0005C, 17, kbkslsh
2, 14, 8, (-2, -6), 064, 1, 8, (4, -6), 2, 020, 14, 8, (-4, -3), 0*0005D, 15, krb
2, 14, 8, (-1, -6), 064, 1, 020, 060, 028, 2, 040, 14, 03A, 0*0005E, 16, kcaret
2, 14, 8, (-2, -6), 044, 1, 022, 02E, 2, 04D, 14, 8, (-4, 1), 0*0005F, 11, kundrl
2, 14, 028, 01C, 1, 040, 2, 021, 14, 04A, 0
*00060, 27, krvap
2, 14, 3, 2, 14, 8, (-1, -12), 14, 4, 2, 064, 1, 02D, 2, 04D, 14, 3, 2, 14, 8, (-5, 2),14, 4, 2, 0*00061, 24, 1ca2, 14, 04B, 020, 1, 018, 016, 024, 012, 010, 01E, 02C, 01A, 2, 012, 1, 01E, 2, 020,
14, 8, (-4, -3), 0
*00062, 25, 1cb2, 14, 8, (-2, -6), 1, 064, 2, 04C, 1, 022, 010, 01E, 02C, 01A, 018, 026, 2, 02C,060, 14, 8, (-4, -3), 0
*00063, 17, 1cc2, 14, 04B, 042, 1, 038, 01A, 02C, 01E, 030, 2, 020, 14, 8, (-4, -3), 0*00064, 25, 1cd2, 14, 8, (-2, -6), 041, 1, 02A, 018, 016, 024, 012, 010, 02E, 2, 044, 1, 06C, 2,
020, 14, 8, (-4, -3), 0*00065, 20, 1ce2, 14, 04B, 024, 1, 030, 012, 016, 028, 01A, 02C, 01E, 020, 2, 030,
14, 8, (-4, -3), 0
*00066, 22, 1cf2, 14, 8, (-2, -6), 034, 1, 030, 2, 023, 1, 016, 018, 01A, 05C, 2, 050,14, 8, (-4, -3), 0
*00067, 22, 1cq2, 14, 04B, 01C, 1, 01E, 020, 012, 044, 016, 028, 01A, 02C, 01E, 030, 2, 020,
14, 8, (-4, -5), 0
*00068,21,1ch
2, 14, 8, (-2, -6), 1, 064, 2, 04C, 1, 022, 010, 01E, 03C, 2, 020, 14, 8, (-4, -3), 0*00069,17,1ci
2, 14, 06C, 1, 044, 2, 014, 1, 014, 2, 020, 06C, 14, 8, (-2, -3), 0*0006A, 35, 1c<sub>1</sub>2, 14, 3, 2, 14, 8, (-3, -12), 14, 4, 2, 01C, 1, 01E, 010, 012, 054, 2, 014, 1, 014,2,020,06C,14,3,2,14,8,(-7,-10),14,4,2,0*0006B, 23, 1ck2, 14, 8, (-2, -6), 1, 064, 2, 04C, 1, 020, 022, 2, 02A, 1, 02E, 2, 020,14, 8, (-4, -3), 0
*0006C, 28, lcl
2, 14, 3, 2, 14, 8, (-1, -12), 14, 4, 2, 064, 1, 05C, 01E, 2, 020, 14, 3, 2,14, 8, (-5, -6), 14, 4, 2, 0*0006D, 24, 1cm2, 14, 04B, 1, 044, 2, 01C, 1, 012, 01E, 01C, 2, 014, 1, 012, 01E, 03C, 2, 020,
```

```
14, 8, (-4, -3), 0
*0006E.21.1cn2, 14, 8, (-2, -6), 1, 044, 2, 02 \text{C}, 1, 022, 010, 01 \text{E}, 03 \text{C}, 2, 020, 14, 8, (-4, -3), 0*0006F, 20, 1c02, 14, 04B, 030, 1, 028, 016, 024, 012, 020, 01E, 02C, 01A, 2, 030,
14, 8, (-4, -3), 0
*00070,22,1cp
2, 14, 04B, 02C, 1, 064, 2, 01C, 1, 012, 020, 01E, 02C, 01A, 038, 2, 060,
14, 8, (-4, -5), 0,
*00071, 22, 1cq2, 14, 04B, 04F, 1, 064, 2, 01C, 1, 016, 028, 01A, 02C, 01E, 030, 2, 020,
14, 8, (-4, -5), 0,
*00072,19,1cr
2, 14, 04B, 1, 044, 2, 02C, 1, 022, 010, 01E, 2, 020, 03C, 14, 8, (-4, -3), 0*00073, 18,lcs
2, 14, 04B, 1, 030, 012, 016, 028, 016, 012, 030, 2, 04D, 14, 8, (-4, -3), 0*00074, 21, 1ct2, 14, 8, (-2, -6), 044, 1, 040, 2, 026, 1, 05C, 01E, 012, 2, 02F, 14, 8, (-4, -3), 0*00075,20,1cu
2, 14, 04B, 044, 1, 03C, 01E, 010, 022, 2, 024, 1, 04C, 2, 020, 14, 8, (-4, -3), 0*00076, 14, 1c2, 14, 04B, 044, 1, 04D, 043, 2, 04D, 14, 8, (-4, -3), 0*00077,23,1cw
2, 14, 04B, 044, 1, 9, (1, -4), (1, 4), (1, -4), (1, 4), (0, 0), 2, 04D,14, 8, (-4, -3), 0*00078, 16, \text{lcx}2, 14, 04B, 1, 042, 2, 048, 1, 04E, 2, 020, 14, 8, (-4, -3), 0*00079,19,1cv
2, 14, 04B, 044, 1, 04D, 2, 043, 1, 06B, 018, 2, 024, 060, 14, 8, (-4, -5), 0*0007A, 15,lcz
2, 14, 04B, 044, 1, 040, 04A, 040, 2, 020, 14, 8, (-4, -3), 0*0007B, 19, klbr
2, 14, 8, (-1, -6), 064, 020, 1, 01A, 01C, 01A, 01E, 01C, 01E, 2, 020, 14, 03A, 0
*0007C, 13, kvbar
2, 14, 06C, 1, 064, 2, 06C, 020, 14, 8, (-2, -3), 0*0007D, 18, krbr
2, 14, 8, (-1, -6), 1, 012, 014, 012, 016, 014, 016, 2, 06C, 040, 14, 03A, 0*0007E, 15, ktlde
2, 14, 04B, 034, 1, 012, 02F, 012, 2, 04D, 14, 8, (-4, -2), 0
*00080.4.keuroRef
7,020AC,0
*000A0, 7, NoBrkSpc
2,060,14,8,(-6,-8), 0
*000A1, 18, kiexc
2, 14, 06C, 1, 044, 2, 014, 1, 014, 2, 8, (2, -6), 14, 8, (-2, -3), 0*000A2, 23, kcent
2, 14, 8, (-2, -5), 01E, 1, 8, (2, 6), 2, 01E, 1, 038, 01A, 02C, 01E, 030, 2, 020,14,04A,0,
*000A3, 23, kpound
2, 14, 8, (-2, -6), 040, 1, 048, 012, 044, 012, 01E, 2, 02B, 1, 028, 2, 06F,14, 8, (-4, -3), 0
*000A5, 34, kyen
2, 14, 8, (-2, -6), 064, 1, 8, (2, -3), 03C, 2, 025, 1, 020, 2, 027, 1, 020, 2, 018,1, 8, (2, 3), 2, 8, (2, -6), 14, 8, (-4, -3), 0*000A7, 45, kpar
2, 14, 3, 2, 14, 8, (-3, -12), 14, 4, 2, 014, 1, 01E, 010, 012, 016, 018, 016, 012,
```

```
2,021,1,016,018,01A,01E,010,01E,01A,2,8,(3,-2),14,3,2,
14, 8, (-7, -6), 14, 4, 2, 0*000AA, 36, lcau
2, 14, 8, (-1, -6), 2, 3, 2, 8, 3, 9, 1, 01A, 018, 016, 024, 012, 010, 01E, 02C, 01E,2,049,1,040,2,4,2,8,2,-3,14,8,(-3,1),0*000AB, 21, kfrew
2, 14, 8, (-2, -5), 021, 1, 026, 022, 2, 020, 1, 02A, 02E, 2, 02F, 14, 8, (-4, -2), 0*000B0,19, kdeg
2, 14, 8, (-1, -6), 054, 1, 012, 01E, 01A, 016, 2, 05C, 040, 14, 8, (-3, 2), 0*000B1, 23, kpls-min
2, 14, 8, (-2, -6), 014, 1, 040, 2, 027, 1, 044, 2, 02A, 1, 040, 2, 04D,14, 8, (-4, -2), 0
*000B5, 24, kmicro
2,14,04B,02C,1,8,(1,6),1,03C,01E,010,023,2,024,1,04C,2,020,14, 8, (-4, -5), 0
*000BA, 35, lcou
2, 14, 8, (-1, -6), 3, 2, 2, 8, 3, 12, 1, 028, 01A, 02C, 01E, 020, 012, 024, 016, 2,06B, 1, 040, 2, 4, 2, 8, 2, -3, 14, 8, (-3, 1), 0*000BB, 22, kffrw
2, 14, 8, (-2, -5), 014, 1, 022, 026, 2, 020, 1, 02E, 02A, 2, 040, 01C,14, 8, (-4, -2), 0
*000BC, 41, kquart2, 3, 2, 14, 8, (-5, -12), 1, 8, (10, 12), 2, 8, (-8, -6), 1, 064, 01A, 2, 05C, 1,020, 2, 8, (6, -4), 1, 048, 8, (3, 4), 06C, 2, 060, 14, 8, (-9, -6), 4, 2, 0*000BD,45,khalf
2, 3, 2, 14, 8, (-5, -12), 1, 8, (10, 12), 2, 8, (-8, -6), 1, 064, 01A, 2, 05C, 1,020, 2, 8, (3, -1), 1, 012, 020, 01E, 01C, 01A, 028, 01A, 02C, 040, 2, 040,14, 8, (-9, -6), 4, 2, 0*000BF, 32, kigm
2, 3, 2, 14, 8, (-3, -12), 8, (6, 2), 1, 02A, 028, 026, 024, 022, 024, 2, 024, 1,024, 2, 8, (8, -12), 14, 8, (-7, -6), 4, 2, 0*000C0, 31, \text{uc}^*2, 14, 8, (-2, -6), 1, 024, 022, 02E, 02C, 2, 8, (-4, 1), 1, 040, 2, 8, (-2, 4), 1,027, 2, 8, (6, -6), 14, 8, (-4, -3), 0*000C1, 31, uc^{\wedge}2, 14, 8, (-2, -6), 1, 024, 022, 02E, 02C, 2, 8, (-4, 1), 1, 040, 2, 8, (-2, 4), 1,021, 2, 8, (2, -6), 14, 8, (-4, -3), 0
*000C2, 32, uc^{\wedge}2, 14, 8, (-2, -6), 1, 024, 022, 02E, 02C, 2, 8, (-4, 1), 1, 040, 2, 8, (-4, 3), 1,022, 02E, 2, 8, (2, -4), 14, 8, (-4, -3), 0*000C3, 33, uc^22, 14, 8, (-2, -6), 1, 024, 022, 02E, 02C, 2, 8, (-4, 1), 1, 040, 2, 8, (-4, 4), 1,012, 02F, 012, 2, 8, (2, -6), 14, 8, (-4, -3), 0*000C4, 32, uc.2, 14, 8, (-2, -6), 1, 024, 043, 2, 029, 1, 014, 2, 040, 1, 01C, 2, 027, 1, 04D, 02C,2,047,1,040,2,02E,14,8,(-4,-3),0*000C5, 25, uc2, 14, 8, (-2, -6), 1, 024, 032, 016, 01A, 03E, 02C, 2, 8, (-4, 1), 1, 040, 2, 02F,14, 8, (-4, -3), 0
*000C6, 33, uc^{\wedge}2, 14, 8, (-2, -6), 1, 034, 8, (2, 3), 020, 2, 8, (-2, -3), 1, 020, 2, 03C, 1, 028,064, 2, 04B, 1, 020, 2, 04F, 14, 8, (-4, -3), 0*000C7,29,uc‡
2, 14, 8, (-2, -6), 02E, 1, 010, 014, 018, 014, 2, 021, 1, 01A, 028, 016, 044, 012,020, 01E, 2, 02E, 03C, 14, 8, (-4, -5), 0*000C8, 28, uc^2
```

```
2, 14, 8, (-2, -6), 1, 044, 040, 2, 016, 1, 027, 2, 04C, 018, 1, 020, 2, 02A, 1, 040,2,020,14,8,(-4,-3), 0
*000C9,28,uc^
2, 14, 8, (-2, -6), 1, 044, 040, 2, 025, 1, 029, 2, 03C, 018, 1, 020, 2, 02A, 1, 040,
2,020,14,8,(-4,-3), 0
*000CA, 29, uc^22, 14, 8, (-2, -6), 1, 044, 040, 2, 016, 1, 016, 01A, 2, 03C, 018, 1, 020, 2, 02A, 1,
040, 2, 020, 14, 8, (-4, -3), 0*000CB, 32, uc^
2, 14, 8, (-2, -6), 1, 044, 040, 2, 016, 1, 014, 2, 028, 1, 01C, 2, 03C, 018, 1, 020,
2,02A,1,040,2,020,14,8,(-4,-3),0*000CC, 25, uc^*2, 14, 8, (-1, -6), 044, 1, 020, 2, 014, 1, 027, 2, 02D, 1, 04C, 2, 018, 1, 020, 2,020, 14, 03A, 0*000CD, 25, uc^22, 14, 8, (-1, -6), 044, 1, 020, 2, 024, 1, 029, 2, 01E, 1, 04C, 2, 018, 1, 020, 2,020.14.03A.0*000CE, 26, uc^22,14,8,(-1,-6),044,1,020,2,014,1,016,01A,2,01E,1,04C,2,018,1,020,2,020,14,03A,0*000CF, 29, uc^
2, 14, 8, (-1, -6), 044, 1, 020, 2, 014, 1, 014, 2, 028, 1, 01C, 2, 01E, 1, 04C, 2,018, 1, 020, 2, 020, 14, 03A, 0*000D0, 25, uc2, 14, 8, (-2, -6), 1, 064, 030, 01E, 04C, 01A, 038, 2, 024, 015, 1, 020, 2, 01D,
04F, 14, 8, (-4, -3), 0*000D1,25,uc
2, 14, 8, (-2, -6), 1, 044, 04E, 044, 2, 048, 014, 1, 012, 02F, 012, 2, 8, (2, -6)14, 8, (-4, -3), 0
*000D2, 25, uc^22, 14, 8, (-2, -6), 1, 044, 040, 2, 016, 1, 027, 2, 02C, 030, 1, 04C, 048, 2, 060,14, 8, (-4, -3), 0
*000D3, 25, uc^22, 14, 8, (-2, -6), 1, 044, 040, 2, 025, 1, 029, 2, 01C, 030, 1, 04C, 048, 2, 060,14, 8, (-4, -3), 0*000D4, 26, \text{uc}^*2, 14, 8, (-2, -6), 1, 044, 040, 2, 016, 1, 016, 01A, 2, 01C, 030, 1, 04C, 048, 2,060, 14, 8, (-4, -3), 0
*000D5, 27, \text{uc}^*2, 14, 8, (-2, -6), 1, 044, 040, 2, 024, 1, 01A, 027, 01A, 2, 01C, 040, 1, 04C, 048,
2,060,14,8,(-4,-3), 0
*000D6, 31, \text{uc}^*2, 14, 8, (-2, -6), 1, 044, 2, 012, 1, 014, 2, 02B, 1, 040, 2, 016, 1, 014, 2, 02D, 1,
04C, 048, 2, 060, 14, 8, (-4, -3), 0*000D8,29,ucd"
2, 14, 8, (-2, -6), 1, 8, (4, 6), 2, 018, 1, 01E, 04C, 01A, 028, 016, 044, 012, 020,2, 8, (3, -6), 14, 8, (-4, -3), 0*000D9, 24, \text{uc}^*2, 14, 8, (-2, -6), 064, 1, 05C, 01E, 020, 012, 054, 2, 01A, 1, 027, 2, 050, 06C,
14, 8, (-4, -3), 0
*000DA, 24, uc^*2, 14, 8, (-2, -6), 064, 1, 05C, 01E, 020, 012, 054, 2, 018, 1, 029, 2, 050, 05C,
14, 8, (-4, -3), 0
*000DB, 25, \text{uc}^*2, 14, 8, (-2, -6), 064, 1, 05C, 01E, 020, 012, 054, 2, 01A, 1, 016, 01A, 2, 050,
05C, 14, 8, (-4, -3), 0
```

```
*000DC, 27, uc^22, 14, 8, (-2, -6), 064, 1, 05C, 01E, 020, 012, 054, 2, 01A, 1, 014, 2, 028, 1, 01C,2,05E,14,8,(-4,-3), 0
*000DD, 25, uc^22, 14, 8, (-2, -6), 044, 1, 02E, 02C, 2, 024, 1, 022, 2, 025, 1, 029, 2, 050, 05C,
14, 8, (-4, -3), 0
*000DE, 27, 1c2, 14, 8, (-2, -6), 02C, 1, 084, 2, 03C, 1, 012, 020, 01E, 02C, 01A, 028, 016, 2,8, (6, -1), 14, 8, (-4, -5), 0*000DF, 24, kgers
2, 14, 8, (-2, -6), 1, 012, 044, 012, 010, 01E, 01C, 01A, 01E, 01C, 01A, 018, 2.040, 14, 8, (-4, -3), 0
*000E0, 39, 1c...2, 14, 8, (-2, -6), 020, 1, 018, 016, 024, 012, 010, 01E, 02C, 01A, 2, 012, 1, 01E,2, 2, 3, 2, 8, (-3, 10), 1, 047, 2, 8, (11, -12), 4, 2, 14, 8, (-4, -3), 0*000E1, 39, 1c2, 14, 8, (-2, -6), 020, 1, 018, 016, 024, 012, 010, 01E, 02C, 01A, 2, 012, 1, 01E,2, 2, 3, 2, 8, (-3, 12), 1, 049, 2, 8, (11, -10), 4, 2, 14, 8, (-4, -3), 0*000E2, 40, 1cf2, 14, 8, (-2, -6), 020, 1, 018, 016, 024, 012, 010, 01E, 02C, 01A, 2, 012, 1, 01E,2, 2, 3, 2, 8, (-3, 10), 1, 026, 02A, 2, 8, (11, -10), 4, 2, 14, 8, (-4, -3), 0*000E3,40,1cf
2, 14, 8, (-2, -6), 020, 1, 018, 016, 024, 012, 010, 01E, 02C, 01A, 2, 012, 1, 01E,2, 3, 2, 8, (-7, 10), 1, 012, 02F, 012, 2, 8, (7, -11), 4, 2, 14, 8, (-4, -3), 0*000E4, 37, 1c_n2, 14, 8, (-2, -6), 020, 1, 018, 016, 024, 2, 034, 1, 01C, 2, 030, 1, 014, 2, 03A, 1,012, 010, 01E, 02C, 01A, 2, 012, 1, 01E, 2, 020, 14, 8, (-4, -3), 0*000E5, 38, 1c†
2, 14, 8, (-2, -6), 3, 2, 8, (3, 8), 1, 022, 026, 02A, 02E, 2, 8, (3, -6), 4, 2, 1,01A, 018, 016, 024, 012, 010, 01E, 02C, 01E, 2, 020, 14, 8, (-4, -3), 0*000E6, 30, 1c2, 14, 04B, 021, 1, 01A, 016, 024, 012, 01E, 03C, 2, 034, 1, 012, 01E, 01C, 028, 2,
01C, 1, 01E, 010, 2, 020, 14, 8, (-4, -3), 0*000E7, 24, 1c‡
2, 14, 04B, 042, 1, 038, 01A, 02C, 01E, 030, 2, 028, 1, 01C, 010, 01C, 018, 2, 041,
14, 8, (-4, -5), 0
*000E8, 27, lcŠ
2, 14, 8, (-2, -6), 024, 1, 030, 012, 016, 028, 01A, 02C, 01E, 020, 2, 054, 1, 027,2,050,06C,14,8,(-4,-3), 0
*000E9, 26, 1c,2, 14, 8, (-2, -6), 024, 1, 030, 012, 016, 028, 01A, 02C, 01E, 020, 2, 064, 1, 029,2,05E,14,8,(-4,-3), 0
*000EA, 27, 1c2, 14, 8, (-2, -6), 024, 1, 030, 012, 016, 028, 01A, 02C, 01E, 020, 2, 054, 1, 016,01A, 2, 05E, 14, 8, (-4, -3), 0*000EB, 31, 1c%
2, 14, 8, (-2, -6), 024, 1, 030, 012, 016, 028, 01A, 02C, 01E, 020, 2, 064, 010, 1,01C, 2, 048, 1, 014, 2, 06E, 14, 8, (-4, -3), 0*000EC, 18, 1c2, 14, 8, (-1, -6), 010, 1, 044, 2, 025, 1, 02F, 2, 020, 05C, 14, 03A, 0
*000ED, 18, 1c2, 14, 8, (-1, -6), 010, 1, 044, 2, 016, 1, 021, 2, 020, 06C, 14, 03A, 0
*000EE, 19, 1c02, 14, 8, (-1, -6), 010, 1, 044, 2, 016, 1, 012, 01E, 2, 020, 05C, 14, 03A, 0*000EF, 22, 1c2, 14, 8, (-1, -6), 010, 1, 044, 2, 016, 1, 014, 2, 020, 1, 01C, 2, 020, 05C,
```

```
14,03A,0
*000F0.30.1c2, 14, 8, (-2, -6), 8, (3, 4), 1, 028, 01A, 02C, 01E, 020, 012, 024, 036, 2, 01C, 1,021, 2, 8, (3, -6), 14, 8, (-4, -3), 0
*000F1,27,1c
2, 14, 8, (-2, -6), 1, 044, 2, 014, 1, 012, 02F, 012, 2, 04A, 1, 022, 010, 01E, 03C,2,020,14,8,(-4,-3), 0
*000F2, 27, 1c2, 14, 8, (-2, -6), 030, 1, 028, 016, 024, 012, 020, 01E, 02C, 01A, 2, 054, 1, 027,2,050,06C,14,8,(-4,-3), 0
*000F3, 26, 1c2, 14, 8, (-2, -6), 030, 1, 028, 016, 024, 012, 020, 01E, 02C, 01A, 2, 064, 1, 029,2,05E,14,8,(-4,-3), 0
*000F4.27.1c2, 14, 8, (-2, -6), 030, 1, 028, 016, 024, 012, 020, 01E, 02C, 01A, 2, 054, 1, 016,01A, 2, 05E, 14, 8, (-4, -3), 0*000F5.32.1c2, 14, 8, (-2, -6), 030, 1, 028, 016, 024, 012, 020, 01E, 02C, 01A, 2, 8, (-3, 5),1,012,02F,012,2,8, (2,-6),14,8, (-4,-3),0*000F6, 35, 1c''2, 14, 8, (-2, -6), 030, 1, 028, 016, 024, 2, 034, 1, 01C, 2, 040, 1, 014, 2,8, (-4, -3), 1, 012, 020, 01E, 02C, 01A, 2, 030, 14, 8, (-4, -3), 0*000F7,23, kto
2, 14, 8, (-2, -5), 021, 1, 014, 2, 021, 1, 048, 2, 022, 1, 01C, 2, 04E,14, 8, (-4, -2), 0
*000F8,24,1cd"
2, 14, 04B, 010, 1, 020, 012, 024, 016, 028, 01A, 02C, 01E, 2, 018, 1, 042, 2, 04D,
14, 8, (-4, -3), 0
*000F9, 27, 1c-2, 14, 8, (-2, -6), 044, 1, 03C, 01E, 010, 022, 2, 038, 044, 1, 02F, 2, 01E, 1, 04C,2,020,14,8,(-4,-3), 0
*000FA, 26, 1c2, 14, 8, (-2, -6), 044, 1, 03C, 01E, 010, 022, 2, 036, 1, 021, 2, 02D, 1, 04C, 2,020, 14, 8, (-4, -3), 0
*000FB, 27.1c-2, 14, 8, (-2, -6), 044, 1, 03C, 01E, 010, 022, 2, 036, 1, 012, 01E, 2, 01E, 1, 04C,2,020,14,8,(-4,-3), 0
*000FC.32.1c2, 14, 8, (-2, -6), 064, 010, 1, 01C, 2, 01A, 1, 03C, 01E, 010, 022, 2, 044, 018, 1,01C, 2, 01E, 1, 04C, 2, 020, 14, 8, (-4, -3), 0*000FD, 27, 1c^22, 14, 8, (-2, -6), 044, 1, 04D, 2, 8, (-1, 5), 1, 021, 2, 02D, 1, 06B, 018, 2, 024,060, 14, 8, (-4, -3), 0
*000FF.25.uc
2, 14, 8, (-2, -6), 1, 064, 2, 01E, 019, 1, 030, 01E, 01C, 01A, 038, 2, 01F, 01C,050, 14, 8, (-4, -3), 0
*000FF, 30, lc'
2, 14, 8, (-2, -6), 044, 1, 04D, 2, 054, 018, 1, 014, 2, 020, 1, 01C, 2, 01E, 1, 06B,018, 2, 024, 060, 14, 8, (-4, -5), 0
*00104, 26, c1642, 14, 8, (-2, -6), 1, 024, 043, 04D, 02C, 2, 047, 1, 040, 2, 02C, 1, 01A, 01E, 2,
022, 14, 8, (-4, -3), 0
*00105, 30, c1652, 14, 04B, 020, 1, 018, 016, 024, 012, 010, 01E, 02C, 01A, 2, 012, 1, 01E, 3, 2,
01A, 01E, 4, 2, 2, 021, 14, 8, (-4, -3), 0*00106, 28, c143
```

```
2, 14, 8, (-2, -6), 040, 014, 1, 01A, 028, 016, 044, 012, 020, 01E, 2, 038, 024, 1,021, 2, 08C, 030, 14, 8, (-4, -3), 0*00107, 30, c1342, 14, 04B, 042, 1, 038, 01A, 02C, 01E, 030, 2, 3, 2, 8, (-5, 10), 1, 021, 2, 029,
8, (9, -10), 4, 2, 14, 8, (-4, -3), 0*0010C, 31, c1722, 14, 8, (-2, -8), 040, 014, 1, 01A, 028, 016, 044, 012, 020, 01E, 2, 026, 1, 012,2,01A,1,016,2,050,08C,14,8,(-4,-3),0*0010D, 29, c159
2, 14, 8, (-2, -6), 042, 1, 038, 01A, 02C, 01E, 030, 2, 028, 054, 1, 012, 2, 01A, 1,
016, 2, 050, 06C, 14, 8, (-4, -3), 0*0010E, 32, c2102, 14, 8, (-2, -8), 1, 030, 012, 044, 016, 038, 2, 010, 1, 06C, 2, 010, 074, 1, 012,
2,01A,1,016,2,050,08C,14,8,(-4,-3), 0
*0010F, 31, c2122, 14, 8, (-2, -6), 041, 1, 02A, 018, 016, 024, 012, 010, 02E, 2, 044, 1, 06C, 2,020, 064, 1, 01A, 2, 010, 05C, 14, 8, (-4, -3), 0*00118, 28, c1682, 14, 8, (-2, -6), 1, 064, 040, 2, 048, 03C, 1, 020, 2, 028, 03C, 1, 040, 1, 01A,01E, 2, 022, 14, 8, (-4, -3), 0*00119, 27, c1692, 14, 04B, 024, 1, 030, 012, 016, 028, 01A, 02C, 01E, 020, 3, 2, 01A, 01E, 4, 2, 2,
014, 030, 14, 8, (-4, -3), 0*0011A, 35, c1832, 14, 8, (-2, -8), 1, 064, 040, 2, 048, 03C, 1, 020, 2, 028, 03C, 1, 040, 2, 028,074, 1, 012, 2, 01A, 1, 016, 2, 050, 08C, 14, 8, (-4, -3), 0*0011B, 32, c2162, 14, 8, (-2, -6), 024, 1, 030, 012, 016, 028, 01A, 02C, 01E, 020, 2, 018, 054, 1,
012, 2, 01A, 1, 016, 2, 050, 06C, 14, 8, (-4, -3), 0*00141, 29, c1572, 14, 8, (-2, -6), 064, 1, 06C, 040, 2, 048, 034, 1, 3, 2, 8, (4, 5), 2, 8, (8, -11),4, 2, 14, 8, (-4, -3), 0*00142, 47, c1362, 14, 3, 2, 14, 8, (-1, -12), 14, 4, 2, 064, 3, 2, 010, 4, 2, 1, 05C, 01E, 2, 3, 2,8, (-3, 5), 1, 8, (3, 4), 2, 8, (4, -9), 4, 2, 14, 3, 2, 14, 8, (-5, -6), 14, 4, 2, 0*00143, 24, c2272, 14, 8, (-2, -6), 1, 064, 8, (4, -6), 064, 2, 038, 014, 1, 021, 2, 080, 030,14, 8, (-4, -3), 0
*00144, 42, c2282, 14, 3, 2, 14, 8, (-3, -8), 14, 4, 2, 1, 044, 2, 01C, 1, 012, 010, 01E, 03C, 2,8, (-2, 5), 1, 011, 2, 019, 8, (4, -5), 14, 3, 2, 14, 8, (-7, -6), 14, 4, 2, 0*00147, 27, c2132, 14, 8, (-2, -8), 1, 064, 8, (4, -6), 064, 2, 027, 1, 012, 2, 01A, 1, 016, 2, 050,08C, 14, 8, (-4, -3), 0*00148, 29, c2292, 14, 8, (-2, -6), 1, 044, 2, 01C, 1, 012, 010, 01E, 03C, 2, 018, 054, 1, 012, 2,01A, 1, 016, 2, 040, 06C, 14, 03A, 0*00150, 27, c1382, 14, 8, (-2, -6), 1, 064, 040, 060, 048, 2, 074, 010, 1, 030, 2, 020, 1, 034, 2,07C, 030, 14, 8, (-4, -3), 0*00151, 29, c1392, 14, 04B, 030, 1, 028, 016, 024, 012, 020, 01E, 02C, 01A, 2, 074, 1, 02C, 2, 028,
1,024,2,07C,050,14,8,(-4,-3), 0
*00158, 33, c2522, 14, 8, (-2, -8), 1, 064, 030, 01E, 01C, 01A, 038, 2, 010, 1, 03E, 2, 028, 074, 1,
012, 2, 01A, 1, 016, 2, 050, 08C, 14, 8, (-4, -3), 0
```

```
*00159, 29, c2532, 14, 8, (-2, -6), 1, 044, 2, 02C, 1, 022, 010, 01E, 2, 026, 1, 012, 2, 01A, 1, 016,2,050,06C,14,8,(-4,-3), 0
*0015A, 27, c1512, 14, 8, (-2, -6), 014, 1, 01E, 020, 012, 046, 012, 020, 01E, 2, 024, 038, 1, 021,
2,08C,030,14,8,(-4,-3), 0
*0015B, 31, c1522, 14, 04B, 1, 030, 012, 016, 028, 016, 012, 030, 2, 3, 2, 8, (-5, 2), 1, 021, 2,029, 8, (9, -10), 4, 2, 14, 8, (-4, -3), 0*00160, 30, c2302, 14, 8, (-2, -8), 014, 1, 01E, 020, 012, 046, 012, 020, 01E, 2, 026, 1, 012, 2,01A, 1, 016, 2, 050, 08C, 14, 8, (-4, -3), 0*00161, 29, c2312, 14, 8, (-2, -6), 1, 030, 012, 016, 028, 016, 012, 030, 2, 027, 1, 012, 2, 01A, 1,016, 2, 050, 06C, 14, 8, (-4, -3), 0*00164, 28, c1552, 14, 8, (-2, -8), 064, 1, 040, 2, 028, 1, 06C, 2, 074, 1, 012, 2, 01A, 1, 016, 2,050, 08C, 14, 8, (-4, -3), 0*00165, 26, c1562, 14, 8, (-2, -6), 044, 1, 040, 2, 026, 1, 05C, 01E, 012, 2, 054, 1, 01A, 2, 030,05C, 14, 8, (-4, -3), 0*0016E, 27, c2222, 14, 8, (-2, -9), 064, 1, 05C, 01E, 020, 012, 054, 2, 027, 1, 012, 016, 01A, 01E,
2,040,07C,14,8,(-4,-3), 0
*0016F, 31, c1332, 14, 8, (-2, -7), 044, 1, 03C, 01E, 010, 022, 2, 024, 1, 04C, 2, 028, 054, 1, 012,016, 01A, 01E, 2, 040, 05C, 14, 8, (-4, -3), 0*00170, 28, c2352, 14, 8, (-2, -6), 064, 1, 05C, 01E, 020, 012, 054, 2, 016, 1, 03C, 2, 028, 1, 034,
2,07C,050,14,8,(-4,-3), 0
*00171,30, uue
2, 14, 04B, 044, 1, 03C, 01E, 010, 022, 2, 024, 1, 04C, 2, 074, 018, 1, 02C, 2, 028,
1,024,2,07C,050,14,8,(-4,-3), 0
*00179, 25, c1412, 14, 8, (-2, -6), 064, 1, 040, 8, (-4, -6), 040, 2, 038, 074, 1, 021, 2, 08C, 030,14, 8, (-4, -3), 0
*0017A, 28, c1712, 14, 04B, 044, 1, 040, 04A, 040, 2, 3, 2, 8, (-5, 10), 1, 021, 2, 029, 8, (9, -10),4, 2, 14, 8, (-4, -3), 0
*0017B, 32, c1892, 14, 8, (-2, -6), 064, 1, 040, 8, (-4, -6), 040, 2, 084, 028, 1, 3, 4, 01A, 01E,012, 016, 4, 4, 2, 040, 08C, 14, 8, (-4, -3), 0*0017C, 34, c1902, 14, 04B, 044, 1, 040, 04A, 040, 2, 3, 2, 8, (-4, 11), 3, 4, 1, 01A, 01E, 012, 016,4, 4, 2, 8, (8, -11), 4, 2, 14, 8, (-4, -3), 0*0017D, 29, c1662, 14, 8, (-2, -8), 064, 1, 040, 8, (-4, -6), 040, 2, 028, 074, 1, 012, 2, 01A, 1,016, 2, 050, 08C, 14, 8, (-4, -3), 0*0017E, 27, c1672, 14, 8, (-2, -6), 044, 1, 040, 04A, 040, 2, 028, 054, 1, 012, 2, 01A, 1, 016, 2,050, 06C, 14, 8, (-4, -3), 0*00410, 21, ucra2, 14, 8, (-2, -6), 1, 024, 043, 04D, 02C, 2, 047, 1, 040, 2, 02E, 14, 8, (-4, -3), 0*00411, 24, ucrb2, 14, 8, (-2, -6), 1, 064, 030, 01c, 014, 038, 03c, 030, 01E, 01c, 01A, 038, 2,060, 14, 8, (-4, -3), 0
```

```
*00412,29,ucrv
2, 14, 8, (-2, -6), 1, 030, 012, 014, 016, 028, 2, 020, 1, 012, 014, 016, 038, 2,010, 1, 06C, 2, 050, 14, 8, (-4, -3), 0*00413,17, ucrq
2, 14, 8, (-2, -6), 1, 064, 040, 010, 2, 050, 020, 14, 8, (-4, -3), 0*00414,23, ucrd
2, 14, 8, (-2, -6), 01C, 1, 014, 050, 064, 028, 04B, 02C, 050, 01C, 2, 014, 020,14, 8, (-6, -3), 0
*00415,25,ucre
2, 14, 8, (-2, -6), 1, 064, 040, 2, 048, 03C, 1, 020, 2, 028, 03C, 1, 040, 2, 020,14, 8, (-4, -3), 0
*00416, 22, ucr!2, 14, 8, (-2, -6), 062, 2, 038, 1, 06C, 2, 038, 064, 1, 06E, 2, 020,14, 8, (-6, -3), 0
*00417, 27, ucr!2, 14, 8, (-2, -6), 014, 1, 01E, 020, 012, 014, 016, 018, 010, 012, 014, 016, 028,01A, 2, 060, 05C, 14, 8, (-4, -3), 0*00418,20, ucri
2, 14, 8, (-2, -6), 1, 042, 04C, 064, 2, 048, 1, 06C, 2, 060, 14, 8, (-4, -3), 0*00419,24, ucrikr
2, 14, 8, (-2, -6), 1, 042, 04C, 064, 2, 018, 1, 028, 2, 018, 1, 06C, 2, 060,14, 8, (-4, -3), 0
*0041A, 23, ucrk2, 14, 8, (-2, -6), 1, 064, 2, 040, 1, 03A, 018, 2, 010, 1, 03E, 2, 020,14, 8, (-4, -3), 0
*0041B, 17, ukrl
2, 14, 8, (-2, -6), 1, 010, 063, 010, 060, 2, 020, 14, 8, (-5, -3), 0*0041C, 17, ucrm
2, 14, 8, (-2, -6), 1, 064, 04D, 043, 06C, 2, 020, 14, 8, (-4, -3), 0*0041D, 22, ucrn
2, 14, 8, (-2, -6), 1, 064, 2, 03C, 1, 040, 2, 034, 1, 06C, 2, 020, 14, 8, (-4, -3), 0*0041E, 23, ucro
2, 14, 8, (-2, -6), 014, 1, 044, 012, 020, 01E, 04C, 01A, 028, 016, 2, 060, 01C,14, 8, (-4, -3), 0*0041F, 16, ucrp2, 14, 8, (-2, -6), 1, 064, 040, 060, 2, 020, 14, 8, (-4, -3), 0*00420, 19, ucrr2, 14, 8, (-2, -6), 1, 064, 030, 01E, 01C, 01A, 038, 2, 06F, 14, 8, (-4, -3), 0*00421, 23, ucrs2, 14, 8, (-2, -6), 040, 014, 1, 01A, 028, 016, 044, 012, 020, 01E, 2, 02E, 03C,
14, 8, (-4, -3), 0
*00422, 19, ucrt2, 14, 8, (-2, -6), 064, 1, 040, 2, 028, 1, 06C, 2, 040, 14, 8, (-4, -3), 0*00423,23,ucru
2, 14, 8, (-2, -6), 014, 1, 01E, 020, 012, 054, 04C, 038, 016, 034, 2, 060, 06C,14, 8, (-4, -3), 0
*00424, 25, ucrf2, 14, 8, (-2, -6), 020, 1, 064, 018, 01A, 02C, 01E, 020, 012, 024, 016, 018, 2,040, 06C, 14, 8, (-4, -3), 0*00425, 22, \text{ucrx}2, 14, 8, (-2, -6), 1, 8, (4, 6), 2, 048, 1, 8, (4, -6), 2, 020, 14, 8, (-4, -3), 0*00426, 21, \text{ucr}!2, 14, 8, (-2, -6), 1, 064, 06C, 040, 064, 06C, 010, 01C, 2, 014, 020,14, 8, (-5, -3), 0
*00427,19, ucrch
2, 14, 8, (-2, -6), 064, 1, 03C, 01E, 030, 044, 06C, 2, 020, 14, 8, (-4, -3), 0
```
```
*00428,21,ucrsh
2,14,8,(-2,-6),1,064,06C,030,044,04C,030,064,06C,2,020,
14, 8, (-6, -3), 0
*00429,24,ucr!
2,14,8,(-2,-6),1,064,06C,030,044,04C,030,064,06C,010,01C,014,2,
020, 14, 8, (-7, -3), 0
*0042A,23,ucr'
2,14,8,(-2,-6),054,1,014,010,06C,030,012,014,016,038,2,060,03C,
14, 8, (-5, -3), 0
*0042B,24,ucrs
2,14,8,(-2,-6),1,030,012,014,016,038,03C,064,2,050,1,06C,2,020,
14, 8, (-5, -3), 0
*0042C,21,ucr]
2,14,8,(-2,-6),1,030,012,014,016,038,03C,064,2,060,06C,
14, 8, (-4, -3), 0
*0042D,25,ucr'
2,14,8,(-2,-6),014,1,01E,020,012,024,028,020,024,016,028,01A,2,
060,05C,14,8,(-4,-3),00,
*0042E,26,ucr!
2,14,8,(-2,-6),1,064,03C,010,024,012,010,01E,04C,01A,018,016,024,
2,050,03C,14,8,(-4,-3), 0
*0042F,22,ucrya
2,14,8,(-2,-6),1,022,020,044,038,01A,02C,01E,030,02C,2,020,
14, 8, (-4, -3), 0
*00430,25,lcra
2,14,8,(-2,-6),014,1,024,012,020,01E,014,04C,014,01A,028,016,2,
060,01C,14,8,(-4,-3), 0
*00431,22,lcrb
2,14,8,(-2,-6),044,030,1,038,04C,030,012,016,038,2,02C,060,
14, 8, (-4, -3), 0
*00432,24,lcrv
2,14,8,(-2,-6),1,044,020,10,(1,-36),028,030,10,(1,-36),038,2,060,
14,8,(-4,-3), 0
*00433,16,lcrg
2, 14, 8, (-2, -6), 1, 044, 030, 2, 04C, 020, 14, 8, (-3, -3), 0*00434,24,lcrd
2,14,8,(-2,-6),01C,1,014,010,034,012,010,04C,028,030,01C,2,014,
020, 14, 8, (-4, -3), 00,*00435,20,lcre
2,14,04B,024,1,030,012,016,028,01A,02C,01E,020,2,030,
14, 8, (-4, -3), 0
*00436,23,lcrg
2,14,8,(-2,-6),1,042,2,048,1,04E,2,028,1,044,2,040,04C,
14, 8, (-4, -3), 0
*00437,25,lcrz
2,14,8,(-2,-6),034,1,012,020,01E,01A,018,010,01E,01A,028,016,2,
060,01C,14,8,(-4,-3), 0
*00438,17,lcri
2,14,8,(-2,-6),044,1,04C,042,04C,2,020,14,8,(-4,-3),0
*00439,23,lcrii
2,14,8,(-2,-6),044,1,04C,042,04C,2,044,018,1,028,2,050,04C,
14, 8, (-4, -3), 0
*0043A,19,lcrk
2,14,8,(-2,-6),1,044,02C,020,022,02A,02E,2,020,14,8,(-4,-3),0
*0043B,16,lcrl
2,14,8,(-2,-6),1,043,020,04C,2,020,14,8,(-4,-3),0
```

```
*0043C,17,lcrm
2,14,8,(-2,-6),1,044,02E,022,04C,2,020,14,8,(-4,-3),0
*0043D,18,lcrn
2,14,8,(-2,-6),1,044,02C,040,024,04C,2,020,14,8,(-4,-3),0*0043E,25,lcro
2,14,04B,14,8,(0,-2),014,1,024,012,020,01E,02C,01A,028,016,2,060,
01C, 14, 8, (-4, -3), 0
*0043F,16,lcrp
2,14,8,(-2,-6),1,044,040,04C,2,020,14,8,(-4,-3),0
*00440,20,lcrr
2,14,8,(-2,-6),1,044,030,01E,01C,01A,038,2,060,01C,14,8,(-4,-3),0
*00441,23,lcrs
2,14,8,(-2,-6),040,014,1,01A,028,016,024,012,020,01E,2,020,03C,
14,8,(-4,-3), 0
*00442,18,lcrt
2,14,8,(-2,-6),020,1,044,028,040,2,020,04C,14,8,(-4,-3),0
*00443,22,lcru
2,14,8,(-2,-6),014,1,01E,020,012,034,02C,028,026,2,060,04C,
14, 8, (-4, -3), 0
*00444,25,lcrf
2,14,8,(-2,-6),020,1,044,018,01A,01C,01E,020,012,014,016,018,2,
040,04C,14,8,(-4, -3),0
*00445,20,lcrh
2,14,04B,14,8,(0,-2),1,042,2,048,1,04E,2,020,14,8,(-4,-3),0
*00446,21,lcrc
2,14,8,(-2,-6),044,1,04C,030,044,04C,010,01C,2,014,020,
14, 8, (-4, -3), 0
*00447,18,lcrch
2,14,8,(-2,-6),044,1,03C,030,034,04C,2,020,14,8,(-3,-3),0
*00448,21,lcrsh
2,14,8,(-2,-6),1,044,04C,020,024,02C,020,044,2,04C,020,
14, 8, (-4, -3), 0
*00449,24,lcrshch
2,14,8,(-2,-6),1,044,04C,020,024,02C,020,044,04C,010,01C,2,014,
020, 14, 8, (-5, -3), 0
*0044A,21,lcrtvznak
2,14,8,(-2,-6),044,1,010,04C,020,012,016,028,2,050,02C,
14,8,(-4,-3), 0
*0044B,24,lcryyy
2,14,8,(-2,-6),1,044,02C,020,01E,01A,028,2,040,1,044,2,04C,020,
14,8,(-4,-3), 0
*0044C,19,lcrmznak
2,14,8,(-2,-6),1,044,02C,020,01E,01A,028,2,050,14,8,(-3,-3),0
*0044D,25,lcreee
2,14,8,(-2,-6),014,1,01E,020,012,014,028,020,014,016,028,01A,2,
060,03C,14,8,(-4,-3),0
*0044E,26,lcryu
2,14,8,(-2,-6),1,044,02C,010,014,012,010,01E,02C,01A,018,016,014,
2,050,02C,14,8,(-4,-3),0
*0044F,22,lcrya
2,14,8,(-2,-6),1,022,018,016,012,030,02C,028,020,02C,2,020,
14,8,(-4,-3), 0
*020A0,4,keuroRef2
7,0020AC,0
*020A7,32,kpes
2,14,06B,14,010,1,064,020,01E,01C,01A,028,2,8,(4,3),1,05C,01E,
```

```
012,2,025,1,028,2,03E,020,14,8,(-6,-3),0
*020AC,45,keuro
3,2,2,14,8,(-4,-12),080,024,1,01C,01A,048,026,044,5,044,022,040,01E,01C
6,2,8,(-1,-1),5,1,050,6,2,024,1,060,2,8, (6,-7),14,8,(-8,-6),4,2,0*02126,24,komega
2,14,8,(-2,-6),1,010,014,025,024,012,020,01E,02C,02B,01C,010,2,
020, 14, 8, (-4, -3), 0
*02205,28,kdiam
2,14,8,(-2,-6),012,1,016,024,012,020,01E,02C,01A,028,2,01B,1,063,
2,010,03D,03C,14,8,(-4,-3),0
*0221E,18,kinfin
2,14,04B,034,1,01E,022,01E,01A,026,01A,2,06F,14,8,(-4,-1),0
*02264,20,kleq
2,14,8,(-2,-6), 014, 1, 040, 2, 054, 1, 049, 04F, 2, 02E, 14, 8, (-4,-2), 0
*02302,16,ktri
2,14,04B,1,024,022,02E,02C,048,2,060,14,8,(-4,-3),0
```
# <span id="page-290-1"></span>**Descriptions de grandes polices**

Certaines langues, comme le japonais, utilisent des polices comprenant des milliers de caractères non-ASCII. Pour que les dessins puissent contenir ce genre de texte, AutoCAD prend en charge une forme spéciale de fichier de définition de forme appelé fichier *Grandes polices*.

Certaines langues, comme le japonais, utilisent des polices comprenant des milliers de caractères non-ASCII. Pour que les dessins puissent contenir ce genre de texte, AutoCAD prend en charge une forme spéciale de fichier de définition de forme appelé fichier *Grandes polices*.

# <span id="page-290-2"></span>**Définition d'une grande police**

Les codes spéciaux de la première ligne d'un fichier Grandes polices indiquent comment lire les codes hexadécimaux à deux octets.

Une police comprenant des centaines ou des milliers de caractères doit être gérée différemment d'une police contenant le jeu ASCII de 256 caractères. Outre des techniques complexes utilisées pour parcourir le fichier, AutoCAD doit faire appel à un autre procédé pour représenter les caractères, qu'ils soient codés sur un ou deux octets. L'utilisation de codes spéciaux au début d'un fichier Grandes polices permet de répondre à ces deux situations.

<span id="page-290-0"></span>La première ligne d'un fichier de définition de forme Grandes polices doit se présenter de la façon suivante :

\*BIGFONT *ncars*,*nplages*,*b1*,*e1*,*b2*,*e2*,...

où *ncars* représente le nombre approximatif de définitions de caractères dans le jeu ; s'il est dépassé de plus de 10 % environ, la vitesse ou la taille du fichier s'en trouve modifiée. Vous pouvez utiliser le reste de la ligne pour nommer

les codes de caractères spéciaux (codes d'échappement) qui indiquent le début d'un code à deux octets. Par exemple, sur les ordinateurs japonais, les caractères Kanji commencent par des codes hexadécimaux compris entre 90 et AF ou E0 et FF. Lorsque le système d'exploitation détecte l'un de ces codes, il lit l'octet suivant et combine les deux octets en un code correspondant à un caractère Kanji. Dans la ligne \*BIGFONT, *nplages* indique combien de plages de nombres contiguës sont utilisées pour représenter les codes d'échappement ; *b1*, *e1*, *b2*, *e2*, etc. définissent le début et la fin des codes dans chaque plage. Par conséquent, l'en-tête d'un fichier Grandes polices japonais peut ressembler à ceci :

\*BIGFONT 4000,2,090,0AF,0E0,0FF

Après la ligne \*BIGFONT, la définition de police est comme une police de texte classique AutoCAD, à ceci près que les codes de caractère (numéros de forme) peuvent avoir des valeurs jusqu'à 65535.

# **Définition d'un fichier de grandes polices étendues**

<span id="page-291-0"></span>Pour réduire la taille des caractères Kanji composites, vous pouvez définir un fichier de grandes polices étendues. Les grandes polices étendues utilisent le code de forme secondaire, immédiatement suivi d'un 0.

La première ligne d'un fichier de grandes polices étendues est la même que celle du fichier Grandes polices ordinaire. Le format des autres lignes du fichier est le suivant :

```
*0,5,nom-police
hauteur-caractère, 0, modes, largeur-caractère,0
.
.
.
*numéro-forme,octetsdéf,nom-forme
.
code,0,n° primitive,pointdebase-x,pointdebase-y,largeur,hauteur,
.
.
code,0,n°primitive,pointdebase-x,pointdebase-y,largeur,hauteur,
.
caractère de fin
```
<span id="page-291-2"></span><span id="page-291-1"></span>La liste suivante décrit les champs d'un fichier de définition Grandes polices :

#### hauteur de caractère

Utilisé avec la largeur de caractère pour indiquer le nombre d'unités qui définissent les caractères de la police.

#### largeur de caractère

Utilisé avec la hauteur de caractère pour indiquer le nombre d'unités qui définissent les caractères de la police. Les valeurs hauteur-caractère et largeur-caractère permettent de mettre à l'échelle les primitives de la police. Dans ce contexte, les primitives sont les points, les lignes, les polygones ou les chaînes de caractères de la police orientée géométriquement dans un espace à deux dimensions. Un caractère Kanji comprend plusieurs primitives utilisées régulièrement dans différentes échelles et combinaisons.

#### <span id="page-292-5"></span>mode

L'octet *modes* doit être égal à 0 pour une police horizontale et à 2 pour une police à double orientation (horizontale ou verticale). Le code de commande spécial 00E (14) n'est pris en compte que lorsque *modes* a pour valeur 2.

#### <span id="page-292-3"></span>numéro-forme

Code de caractère.

#### <span id="page-292-7"></span>octetsdéf

Taille en octets. Il s'agit toujours de 2 octets, composés d'un code hexadécimal ou d'une combinaison de codes décimaux et hexadécimaux.

#### <span id="page-292-2"></span>nom-forme

<span id="page-292-0"></span>Nom de caractère.

#### code

<span id="page-292-4"></span>Code spécial de description de forme. La valeur est toujours 7 ; la fonction de forme secondaire peut ainsi être utilisée.

#### <span id="page-292-6"></span>n°primitive

Référence au numéro de forme secondaire. La valeur est toujours 2.

#### pointdebase-x

Origine *X* de la primitive.

#### <span id="page-292-1"></span>pointdebase-y

Origine *Y* de la primitive.

#### Largeur

Echelle de la largeur de la primitive.

#### hauteur

Echelle de la hauteur de la primitive.

#### <span id="page-293-0"></span>caractère de fin

Indicateur de fin de fichier de la définition de forme. Correspond toujours à 0.

<span id="page-293-3"></span>Pour atteindre le facteur d'échelle, AutoCAD réduit l'échelle de la primitive à une unité carrée, puis la multiplie par la hauteur et la largeur afin d'obtenir la forme du caractère. La valeur d'un code de caractère (numéro de forme) du fichier de définition de forme Grandes polices peut atteindre 65 535. Le tableau suivant décrit les champs du fichier de grandes polices étendues.

<span id="page-293-7"></span><span id="page-293-6"></span><span id="page-293-5"></span><span id="page-293-4"></span>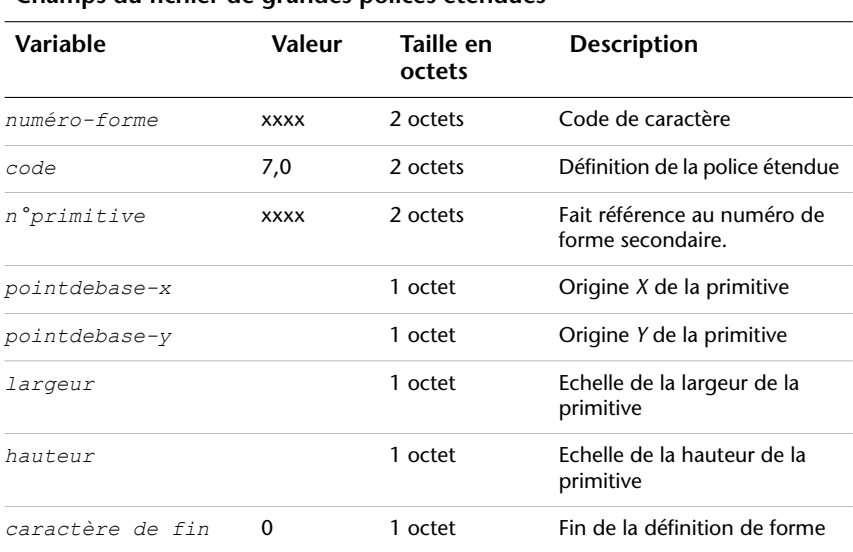

#### **Champs du fichier de grandes polices étendues**

<span id="page-293-2"></span><span id="page-293-1"></span>La figure suivante illustre une matrice de 16 points x 16 points permettant de concevoir un caractère de grande police étendue, tel qu'un caractère Kanji. Dans cet exemple, la distance entre deux points est d'une unité. L'info-bulle indique une unité carrée.

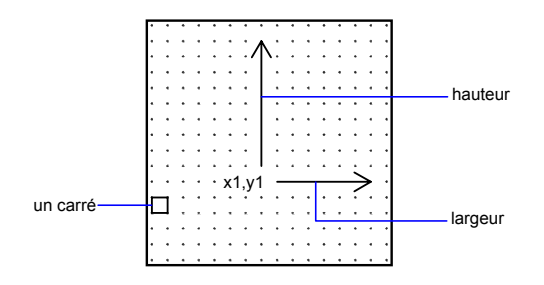

<span id="page-294-0"></span>Matrice carrée pour un caractère Kanji

La figure suivante illustre certains caractères Kanji. Chaque caractère occupe une matrice M×N (les matrices ne sont pas nécessairement carrées), similaire à celle de la figure précédente. Le nombre au-dessus de chaque figure correspond à un numéro de forme.

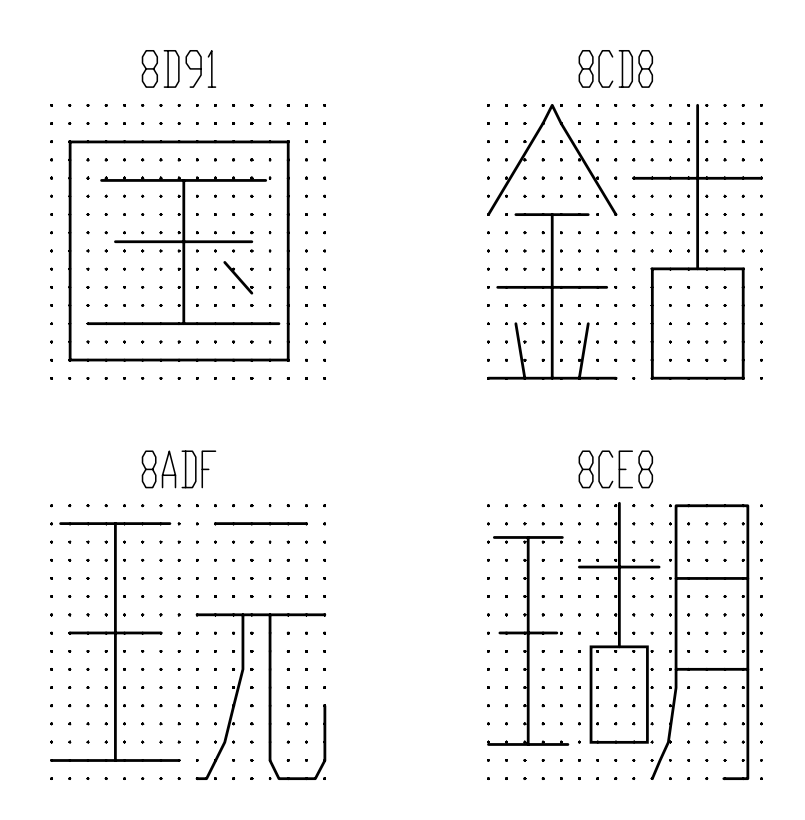

<span id="page-295-0"></span>Exemples de caractères Kanji

La figure suivante illustre des primitives Kanji.

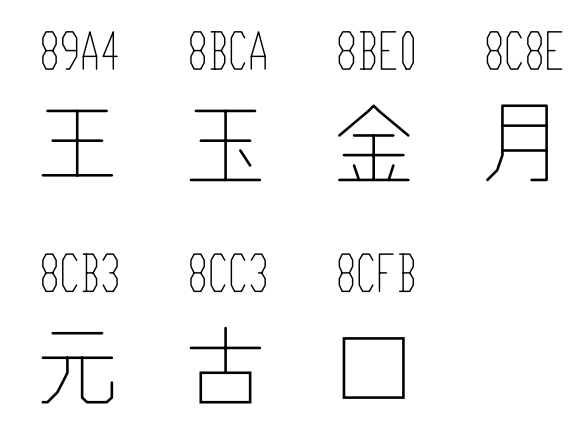

Exemples de primitives Kanji

**REMARQUE** Toutes les polices ne sont pas définies dans une matrice carrée ; certaines sont configurées dans des matrices rectangulaires.

<span id="page-296-0"></span>**Exemple : fichier de définition de forme d'une grande police étendue**

```
*BIGFONT 50,1,080,09e
*0,5,Police étendue
15,0,2,15,0
*08D91,31,non spécifié
2,0e,8,-7,-15,
7,0,08cfb,0,0,16,16,7,0,08bca,2,3,12,9,
2,8,18,0,2,0e,8,-11,-3,0
*08CD8,31,non spécifié
2,0e,8,-7,-15,7,0,08be0,0,0,8,16,7,0,08cc3,8,0,8,16,
2,8,18,0,2,0e,8,-11,-3,0
*08ADF,31,non spécifié
2,0e,8,-7,-15,7,0,089a4,0,0,8,16,7,0,08cb3,8,0,8,16,
2,8,18,0,2,0e,8,-11,-3,0
*08CE8,39,non spécifié
2,0e,8,-7,-15,
7,0,089a4,0,1,5,14,7,0,08cc3,5,2,5,14,7,0,08c8e,9,0,7,
16,2,8,18,0,2,0e,8,-11,-3,0
*089A4,39,primitive
2,0e,8,-7,-15,2,8,1,14,1,0c0,
2,8,-11,-6,1,0a0,2,8,-12,-7,1,
0e0, 2, 8, -7, 13, 1, 0dc, 2, 8, 11, -1,
2,0e,8,-11,-3,0
*08BCA,41,primitive
2,0e,8,-7,-15,2,8,1,14,1,0c0,
2,8,-11,-6,1,0a0,2,8,-12,-8,1,
```

```
0e0,2,0e5,1,0ec,2,063,1,8,
2,-3,2,06f,2,0e,8,-11,-3,0
*08BE0,81,primitive
2,0e,8,-7,-15,2,8,3,9,1,080,
2,8,-10,-4,1,0c0,2,8,-13,-5,1,
0e0, 2, 8, -7, 9, 1, 09c, 2, 8, -1, 14,
1,8,-6,-5,2,8,8,5,1,8,6,-5,
2,8,-11,-6,1,8,1,-3,2,8,7,3,
1,8,-1,-3,2,8,-3,15,1,01a,2,
012, 1, 01e, 2, 8, 10, -14, 2, 0e, 8,
-11, -3, 0*08C8E,44,primitive
2,0e,8,-7,-15,2,8,3,15,1,090,0fc,038,
2,8,-6,11,1,090,2,8,-9,-5,1,
090,2,096,1,0ac,8,-1,-3,01a,01a,2,8,
18,0,2,0e,8,-11,-3,0
*08CB3,61,primitive
2,0e,8,-7,-15,2,042,1,02b,02a,018,2,
0d0,1,012,034,2,069,1,01e,040,2,8,
-8,6,1,02b,2,8,4,5,1,08c,2,8,
-3,8,1,03c,2,8,-5,3,1,0e0,2,8,
-12,5,1,0a0,2,8,6,-14,2,0e,8,
-11, -3, 0*08CC3,34,primitive
2,0e,8,-7,-15,2,0c1,1,06c,0a8,064,0a0,2,8,
-5,9,1,09c,2,8,-7,5,1,0e0,2,8,
4,-11,2,0e,8,-11,-3,0
*08CFB,22,primitive
2,0e,8,-7,-15,2,0d2,1,0cc,0c8,0c4,0c0,2,8,
5,-13,2,0e,8,-11,-3,0
```
# **Utilisation de texte de grande police dans un dessin**

<span id="page-297-0"></span>Pour dessiner du texte à l'aide d'une grande police, définissez un style de texte, puis indiquez le nom du fichier Grandes polices.

Pour dessiner du texte à l'aide d'une grande police, vous devez définir un style de texte à l'aide de la commande STYLE, puis indiquer le nom du fichier Grandes polices. Le même style de texte peut également utiliser une police ASCII normale ; entrez uniquement les deux noms de fichier, séparés par une virgule. L'exemple suivant montre comment utiliser la version de ligne de commande de STYLE. Pour activer les grandes polices depuis la boîte de dialogue Style de texte, choisissez l'option Utiliser une grande police.

<span id="page-297-1"></span>Commande : –**style** Entrez le nom du style de texte ou [?] <*courant*> : *nom\_style* Spécifiez le nom de police complet ou le nom de fichier de polices (TTF ou SHX) : **txt,grec**

AutoCAD considère que le premier nom correspond à la police normale et le second, à la grande police.

Si vous n'entrez qu'un nom, AutoCAD considère qu'il s'agit de la police normale et supprime toute grande police associée.

Comme le montre le tableau suivant, il est possible de changer une police sans affecter l'autre, en insérant des virgules avant ou après les noms de fichier.

| Saisie pour le changement de police |                                                                           |
|-------------------------------------|---------------------------------------------------------------------------|
| Entrée                              | <b>Résultat</b>                                                           |
| normale, grande                     | Spécification d'une police normale et d'une grande police                 |
| normale,                            | Police normale uniquement (grande police inchangée)                       |
| ,qrande                             | Grande police uniquement (police normale inchangée)                       |
| normale                             | Police normale uniquement (si nécessaire, retrait de la<br>grande police) |
| ENTREE (réponse nulle)              | Aucun changement                                                          |

**Saisie pour le changement de police**

Lorsque vous utilisez la commande STYLE pour dresser la liste des styles ou pour examiner un style existant, AutoCAD affiche le fichier de police normale, une virgule et le fichier Grandes polices. Si le style ne possède qu'un fichier Grandes polices, il apparaît précédé d'une virgule, par exemple : ,grec.

Pour chaque caractère d'une chaîne de texte, AutoCAD parcourt d'abord le fichier Grandes polices. Si le caractère n'y figure pas, il est recherché dans le fichier de police normale.

# **Utilisation d'une grande police pour étendre une police**

<span id="page-298-0"></span>Pour inclure des symboles spéciaux dans des chaînes de texte, vous pouvez utiliser une grande police au lieu d'étendre une police de texte standard.

Dans certaines disciplines graphiques, de nombreux symboles spéciaux peuvent apparaître dans les chaînes de texte. Vous pouvez étendre les polices de texte standard d'AutoCAD afin qu'elles comportent des symboles spéciaux. Toutefois, l'extension de polices de texte standard présente certaines limites :

- Un fichier de polices ne compte que 255 formes.
- Le jeu de caractères standard utilise pratiquement la moitié des numéros de formes disponibles. Seuls les codes 1 à 9, 11 à 31 et 130 à 255 sont disponibles.
- Chaque police de texte doit contenir les définitions de symbole.

■ Un symbole spécial vous oblige à saisir la syntaxe %%mnn, où *nnn* représente le numéro de forme du symbole.

<span id="page-299-0"></span>Le mécanisme des grandes polices contourne ces problèmes. Vous pouvez choisir comme code d'échappement un ou plusieurs caractères rarement utilisés, tels qu'un tilde (~) ou la barre verticale (1), et sélectionner le symbole spécial approprié à l'aide du caractère suivant. Par exemple, vous pouvez, à l'aide du fichier Grandes polices ci-après, dessiner des lettres grecques en entrant une barre verticale (|,code ASCII 124) suivie de la lettre romaine équivalente. Etant donné que le premier octet de chaque caractère peut avoir 124 valeurs possibles, les codes de caractères sont au nombre de 124 x 256, soit 31744.

```
*BIGFONT 60,1,124,124
*0,4,Grec
au-dessus, au-dessous, modes, 0
*31809,n,uca
 . . . définition d'Alpha majuscule, appelée par "|A"
*31810,n,ucb
. . . définition de Bêta majuscule, appelée par "|B"
*31841,n,lca
. . . définition d'Alpha minuscule, appelée par "|a"
*31842,n,lcb
. . . définition de Bêta minuscule, appelée par "|b"
*31868,n,vbar
. . . définition de la barre verticale, appelée par "||"
. . .
```
# **Descriptions des polices Unicode**

<span id="page-299-1"></span>Une police Unicode peut, grâce à son jeu de caractères étendu, gérer toutes les langues et toutes les plates-formes. Les fichiers de définition de forme Unicode sont, du point de vue de leur format et de leur syntaxe, pratiquement identiques aux fichiers de définition de forme AutoCAD ordinaires.

La principale différence réside dans la syntaxe de l'en-tête des polices, comme l'illustre le code suivant :

```
*UNIFONT,6,nom-police
au-dessus,au-dessous,modes,encodage,type,0
```
<span id="page-299-2"></span>Les paramètres *nom-police*, *au-dessus*, *au-dessous* et *modes* sont les mêmes que ceux des polices ordinaires. Les deux autres paramètres sont définis comme suit :

#### encodage

Encodage de police. Utilise l'une des valeurs entières ci-après.

**0** Unicode

**1** 1 exprimé sur plusieurs octets en mode Packed code

**2** Fichier formes

<span id="page-300-0"></span>type

Informations sur l'incorporation des polices. Indique si la police est soumise à un accord de licence. Les polices soumises à un accord de licence ne peuvent pas être modifiées ou échangées. Les valeurs à codage binaire peuvent être ajoutées.

- **0** La police peut être incorporée.
- **1** La police ne peut pas être incorporée.
- <span id="page-300-2"></span>**2** L'incorporation est en lecture seule.

Une autre différence importante réside dans la gestion de la référence de la forme secondaire de code 7. Si une description de forme comprend une référence de la forme secondaire de code 7, les données situées après le code7 sont interprétées en tant que valeur à 2 octets. Cela a une incidence sur le nombre total d'octets de données (*octetsdéf*) dans l'en-tête de la description de forme. Par exemple, la description de forme suivante figure dans le fichier *romans.shp* :

```
*00080,4,keuroRef
7,020AC,0
```
<span id="page-300-1"></span>Le deuxième champ de l'en-tête représente le nombre total d'octets dans la description de forme. Si vous n'êtes pas habitué à manipuler les descriptions de police Unicode, vous pouvez avoir tendance à utiliser 3 octets plutôt que 4, ce qui provoque une erreur de compilation du fichier SHP. Cela est vrai même si le numéro de forme référencé n'appartient pas à la plage à deux octets (inférieur à 255) ; le compilateur utilise toujours deux octets pour cette valeur ; vous devez donc en tenir compte dans l'en-tête.

La seule autre différence entre les définitions de forme Unifont et les définitions de forme ordinaires réside dans les numéros de forme. Les définitions de forme Unifont fournies par AutoCAD utilisent des numéros de forme hexadécimaux, et non des valeurs décimales. Bien que les numéros hexadécimaux ne soient pas requis, leur utilisation facilite le référencement des numéros de forme à l'aide des valeurs du caractère de contrôle  $\overline{U^{++}}$ 

# **Exposants et indices dans les fichiers SHX**

Vous pouvez modifier les fichiers de définition de forme afin d'améliorer leur capacité d'affichage des exposants et des indices.

Les polices SHX d'AutoCAD sont limitées en matière d'affichage des exposants et des indices. Il est toutefois relativement facile de modifier les fichiers de définition de forme pour améliorer ce point.

<span id="page-301-1"></span>La création d'exposants et d'indices comprend deux étapes. Dans un premier temps, la "plume imaginaire" qui crée le texte, vecteur par vecteur, sur votre écran doit être levée ou abaissée. Ensuite, l'"échelle" de la police doit être réduite. En outre, vous devez appliquer le processus inverse pour revenir à la police normale. La police doit reconnaître quatre nouvelles touches : deux pour les exposants et deux pour les indices. Pour éviter de modifier les définitions de polices existantes, vous pouvez y accéder à l'aide du pavé numérique de votre clavier.

#### <span id="page-301-0"></span>**Pour ajouter des définitions d'exposant et d'indice à une police**

Cette procédure exemple est basée sur le fichier de polices Romans AutoCAD, bien qu'une méthode similaire soit applicable à toute police AutoCAD. Cette procédure ajoute quatre nouvelles définitions de forme à une police : super\_on, super off, sub on et sub off, qui gèrent la position et la taille des caractères qui suivent. Pour des raisons de simplicité, cet exemple remplace les crochets gauche et droit ([et]) et les accolades gauche et droite ({ et }) par les nouveaux caractères. Vous pouvez remplacer d'autres caractères ou utiliser un numéro de forme appartenant à la plage étendue (codes ASCII 128 à 256). Si vous utilisez un numéro de forme étendu, vous devez recourir à la méthode %%*nnn* (*nnn* représente la valeur ASCII du caractère) pour placer les nouveaux caractères.

- <span id="page-301-2"></span>**1** Modifiez votre fichier SHP à l'aide d'un éditeur de texte ASCII.
- **2** Recherchez les définitions de forme des caractères à remplacer. Pour mettre ces définitions en commentaire afin que les nouvelles définitions puissent prendre place, insérez un point-virgule au début de chaque ligne de la définition de forme. La définition de forme peut occuper plusieurs lignes.

Les caractères crochet gauche et crochet droit sont associés aux valeurs ASCII 91 et 93 (05B et 05D en notation hexadécimale si la police est Unicode). Les caractères accolade gauche et accolade droite sont associés aux valeurs ASCII 123 et 125 (07B et 07D en notation hexadécimale).

**3** Ajoutez les première et seconde valeurs sur la deuxième ligne de la définition, puis divisez le total par 2, comme le montre l'exemple suivant :

\*UNIFONT,6,Extended Simplex Roman pour UNICODE  $21, 7, 2, 0$   $21 + 7 = 28$ , puis  $28 / 2 = 14$ . Ce nombre est repris ultérieurement.

**4** Ajoutez les lignes suivantes à la fin du fichier SHP :

```
*91,8,super_on
2,8,(0,14),003,2,1,0
*93,8,super_off
2,004,2,8,(0,-14),1,0
*123,8,sub_on
2,8,(0,-14),003,2,1,0
*125,8,sub_off
2,004,2,8,(0,14),1,0
```
Notez la présence des valeurs 14 et -14 dans les lignes précédentes. Elles correspondent aux décalages de l'axe *Y* de la plume imaginaire. La valeur 14 représente la moitié de la hauteur maximale d'un caractère de cette police, soit une valeur approximative correcte pour des exposants et des indices. Cette valeur doit être calculée pour chaque fichier de polices, mais vous êtes libre de la modifier.

- **5** Enregistrez le fichier.
- **6** Utilisez la commande COMPILER pour compiler le fichier SHP.

Une fois la forme compilée et un style approprié défini, vous pouvez accéder aux nouvelles commandes avec et sans traçage en entrant les caractères [, ], { et }. Le caractère [ active le mode exposant tandis que le caractère ] réactive le mode normal. Le caractère { active le mode indice tandis que le caractère } réactive le mode normal.

# **Index**

\_ (caractère de soulignement) [33](#page-40-0), [97](#page-104-0) dans la définition de motifs de hachures [33](#page-40-0) !. (point d'exclamation-point) [124](#page-131-0) libellé d'un élément de menu [124](#page-131-0) !., dans le libellé d'un élément de menu [85](#page-92-0) + (signe plus) [93](#page-100-0) \$ (commande) [33,](#page-40-0) [188](#page-195-0) dans la définition de motifs de hachures [33](#page-40-0) expression DIESEL [188](#page-195-0) \$ (symbole du dollar) [124](#page-131-0)

# **A**

abréviation d'une commande. *Voir* alias acad.bat, fichier [9](#page-16-0) acad.cfg, fichier [7](#page-14-0) acad.lin (bibliothèque des types de ligne) [20](#page-27-0) acad.lsp, fichier [225–226](#page-232-0) acad.pat (bibliothèque des motifs de hachures) [33](#page-40-1) acad.pgp (paramètres programme), fichier [12](#page-19-0), [16,](#page-23-0) [217](#page-224-0) acad.rx, fichier [233](#page-240-0) acad2007doc.lsp (fichier AutoLISP réservé requis par AutoCAD) [227–228](#page-234-0) acadapps, dossier [5](#page-12-0) acaddoc.lsp, fichier [225](#page-232-0), [227](#page-234-1) *acadiso.lin* (fichier de définition des types de ligne métriques) [20](#page-27-0) acadiso.pat (définitions de motifs de hachures métriques) [33](#page-40-1) ACADLSPASDOC (variable système) [225–226](#page-232-0) achèvement des macros avec expressions conditionnelles [101](#page-108-0) action de cliquer, bouton de la souris [149](#page-156-0)

actions [144](#page-151-0), [146](#page-153-0), [148](#page-155-0) actions déclenchées par double-clic [144,](#page-151-0) [146](#page-153-0), [148](#page-155-0) actions déclenchées par double-clic [144,](#page-151-0) [146](#page-153-0), [148](#page-155-0) à propos de [144](#page-151-0) création [146](#page-153-0) modification [148](#page-155-0) Actions déclenchées par double-clic, noeud [146](#page-153-1) activation des menus [126](#page-133-0) addition (+) (fonction DIESEL) [193](#page-200-0) AFFCLICH (commande) [205,](#page-212-0) [207,](#page-214-0) [211](#page-218-0) affichage [81](#page-88-0), [106,](#page-113-0) [124](#page-131-0), [131](#page-138-0), [156,](#page-163-0) [160](#page-167-0), [172](#page-179-0), [174](#page-181-0), [176,](#page-183-0) [205](#page-212-1), [207](#page-214-1) barre d'outils [106](#page-113-0), [174](#page-181-0) cliché de mosaïque d'images [160](#page-167-0) clichés [205](#page-212-1) d'un seul cliché [207](#page-214-1) élément de menu (libellé) [81](#page-88-0) fenêtre ancrable [176](#page-183-0) liste des touches de raccourci [131](#page-138-0) menu déroulant [172](#page-179-0) menus écran [156](#page-163-0) texte dans les éléments de menu [124](#page-131-0) Affichage dynamique, volet [53](#page-60-0) Aide [91](#page-98-0) message dans la ligne d'état [91](#page-98-0) alias [2](#page-9-0), [16,](#page-23-1) [106,](#page-113-0) [112](#page-119-0), [117,](#page-124-0) [120,](#page-127-0) [122](#page-129-0), [124,](#page-131-1) [129](#page-136-0), [155](#page-162-0), [157](#page-164-0)<br>e d'outils 106, 112 barre d'outils de commande [2,](#page-9-0) [16](#page-23-1) menu contextuel [120](#page-127-0), [122](#page-129-0) menu déroulant [117](#page-124-0), [129](#page-136-0) menus écran [155,](#page-162-0) [157](#page-164-0) sous-menu [124](#page-131-1) Alias (boîte de dialogue) [155](#page-162-0) alias du menu contextuel CMCOMMAND [120](#page-127-0) alias du menu contextuel CMDEFAULT [120](#page-127-0)

**297** | Index

alias du menu contextuel CMEDIT [120](#page-127-0) alias du menu contextuel GRIPS [120](#page-127-0) alignement de type A [22](#page-29-0) and (fonction DIESEL) [195](#page-202-0) angtos (fonction DIESEL) [195](#page-202-1) annulation [211](#page-218-1) script de commandes [211](#page-218-1) annulation des commandes en cours d'exécution dans les macros [93](#page-100-1) annulation des commandes en cours d'exécution, dans des macros [101](#page-108-0) appel de macros [102](#page-109-0) application [217–218](#page-224-0), [220](#page-227-0), [222,](#page-229-0) [224](#page-231-0), [232](#page-239-0) AutoLISP [222,](#page-229-0) [224](#page-231-0) démarrage [217–218](#page-224-0) à partir d'un menu/d'une barre d'outils [218](#page-225-0) à partir d'une commande [217](#page-224-0) ObjectARX [232](#page-239-0) VBA [220](#page-227-0) application externe [2](#page-9-1) exécution à partir d'AutoCAD [2](#page-9-1) APPLOAD (commande) [221,](#page-228-0) [224–225](#page-231-1), [233](#page-240-0) arborescence [52](#page-59-0) nouveaux éléments d'interface utilisateur [52](#page-59-0) arc [243–245](#page-250-0) défini par des courbures [245](#page-252-0) fractionnaire [244](#page-251-0) octant [243](#page-250-0) ARX (commande) [232](#page-239-0) arxload (fonction AutoLISP) [232–233](#page-239-1) arxunload (fonction AutoLISP) [232](#page-239-2) assistant [2](#page-9-2) Publier sur le Web (assistant) [2](#page-9-2) assistant de répartition [69](#page-76-0) désignation d'un fichier de personnalisation d'entreprise avec [69](#page-76-0) astérisque [97](#page-104-1) dans les macros pour répéter une commande [97](#page-104-1) autoarxload (fonction AutoLISP) [226,](#page-233-0) [233](#page-240-1)

AutoLISP (application LSP) [191](#page-198-0), [222–](#page-229-0) [227](#page-229-0), [229](#page-236-0), [232](#page-239-3) à propos de [222](#page-229-0) acad.lsp, fichier [225–226](#page-232-0) acaddoc.lsp, fichier [225](#page-232-0), [227](#page-234-1) chargement [223–224](#page-230-0) chargement/exécution automatique [225](#page-232-0) erreur lors du chargement [229](#page-236-0) indication d'un chemin de répertoire [225](#page-232-1), [232](#page-239-3) MNL (fichier) [225](#page-232-0) stockage [224](#page-231-0) valeurs DIESEL renvoyées [191](#page-198-0) AutoLISP (code) [91,](#page-98-1) [101,](#page-108-1) [188](#page-195-1), [190,](#page-197-0) [222–](#page-229-1) [223](#page-229-1) à propos de [222](#page-229-1) dans des macros [91,](#page-98-1) [101](#page-108-1) dans les macros de menu [190](#page-197-0) définition des valeurs MODEMACRO [188](#page-195-2) exemple [188](#page-195-1) lecture, par AutoCAD [223](#page-230-1) personnalisation de la ligne d'état [188](#page-195-2) AutoLISP (fonction) [127–128](#page-134-0), [130,](#page-137-0) [188–](#page-195-1) [189](#page-195-1), [218](#page-225-1), [223–230,](#page-230-2) [232–233](#page-239-1) (commande) [223,](#page-230-2) [225,](#page-232-2) [229](#page-236-1) arxload [232–233](#page-239-1) arxunload [232](#page-239-2) autoarxload [226,](#page-233-0) [233](#page-240-1) autoload [225](#page-232-2) charger [224–225,](#page-231-1) [227–229](#page-234-2) defun [229–230](#page-236-1) defun-q [230](#page-237-0) menucmd [127–128](#page-134-1), [130](#page-137-0) princ [228–229](#page-235-0) S STARTUP [189](#page-196-0) startapp [218](#page-225-1) strcat [188](#page-195-1) autoload (fonction AutoLISP) [225](#page-232-2) Automatisation ActiveX [216–219](#page-223-0) à propos de [216](#page-223-1) contrôleurs [216](#page-223-0), [218](#page-225-2)

définition d'une commande pour démarrer une application [217](#page-224-0) démarrage d'une application à partir d'un menu/d'une barre d'outils [218](#page-225-0) objet [217](#page-224-1) Visual Basic for Applications [216](#page-223-0), [219](#page-226-0) automatisation. *Voir* ActiveX Automation

### **B**

b (paramètre), exécution de scripts [210](#page-217-0) barre d'outils [44,](#page-51-0) [52](#page-59-0), [54](#page-61-0), [103](#page-110-0), [106–107,](#page-113-0) [110–112,](#page-117-0) [114–115,](#page-121-0) [131,](#page-138-1) [167–168,](#page-174-0) [174–175,](#page-181-0) [218](#page-225-0) affichage des barres d'outils personnalisées dans les espaces de travail [103](#page-110-0), [174](#page-181-0) affichage filtré, pour la personnalisation [54](#page-61-0) ajout d'un contrôle [114](#page-121-0) ajout de commandes [106,](#page-113-0) [110](#page-117-1) alias [112](#page-119-0) barre d'outils déroulante [107,](#page-114-0) [110](#page-117-0) création depuis une autre barre d'outils [110](#page-117-0) création entièrement nouvelle changement de contrôle [115](#page-122-0) comme élément d'interface [44](#page-51-0) Contrôle dans les fichiers CUI partiels [131](#page-138-1)<br>106 création dans l'espace de travail [168](#page-175-0) démarrage d'une application [218](#page-225-0) déplacement de boutons [111](#page-118-0) édition des propriétés [112](#page-119-0), [175](#page-182-0) nom et définition des propriétés [103](#page-110-0), [106](#page-113-0) personnalisation [103](#page-110-0) propriété [167](#page-174-0) réagencement des éléments de [52](#page-59-0) suppression de boutons [111](#page-118-1)

tableau des contrôles pour la personnalisation [112](#page-119-1) *Voir aussi* bouton de barre d'outils *Voir* icône déroulante (bouton de barre d'outils) barre d'outils flottante [106](#page-113-0) barre de défilement dans les espaces de travail [171](#page-178-0) barre oblique [96](#page-103-0) comme séparateur dans des macros [96](#page-103-1) barre oblique inverse [225](#page-232-1), [232](#page-239-3) dans AutoLISP [225,](#page-232-1) [232](#page-239-3) barre oblique inversée [92–94](#page-99-0), [96,](#page-103-1) [150](#page-157-0) dans des macros [94](#page-101-0) séparateur non autorisé dans des macros [96](#page-103-1) bibliothèque [160](#page-167-1) cliché de mosaïque d'images [160](#page-167-1) *Voir aussi* bibliothèque standard bibliothèque de clichés [204](#page-211-0), [206–207](#page-213-0) à propos de [204](#page-211-0) affichage d'un cliché [207](#page-214-1) création [206](#page-213-0) exemple [206](#page-213-1) bibliothèque de clichés de mosaïque d'images [160](#page-167-1) bibliothèque standard [19,](#page-26-0) [31](#page-38-0) motifs de hachures [31](#page-38-0) type de ligne [19](#page-26-0) bitmap (image BMP) [70](#page-77-0), [86](#page-93-0) icône de bouton de barre d'outils [86](#page-93-0) propriétés d'une image de commande [70](#page-77-0) bloc [236](#page-243-0) BMP, fichier [70,](#page-77-0) [86](#page-93-0) icône de bouton de barre d'outils [86](#page-93-0) propriétés d'une image de commande [70](#page-77-0) boîte de dialogue [158](#page-165-0) menu de mosaïque d'images [158](#page-165-0) bordure autour des éléments de menu [82](#page-89-0) bouton de barre d'outils icône déroulante. *Voir* icône déroulante (bouton de barre d'outils)

bouton de la souris [54](#page-61-0), [99,](#page-106-0) [144,](#page-151-1) [146](#page-153-0), [148–150](#page-155-0) action d'échanger [99](#page-106-0) actions déclenchées par double-clic [144,](#page-151-1) [146](#page-153-0), [148](#page-155-0) affichage filtré [54](#page-61-0) coordonnée du réticule [150](#page-157-0) personnalisation [149](#page-156-0) bouton de la tablette [99,](#page-106-0) [150](#page-157-1), [154](#page-161-0) action d'échanger [99](#page-106-0) personnalisation [150,](#page-157-1) [154](#page-161-0) boutons [44,](#page-51-1) [86](#page-93-0), [103](#page-110-0), [111,](#page-118-1) [149–150](#page-156-0), [154](#page-161-0) comme élément(s) d'interface [44](#page-51-1) déplacement sur les barres d'outils [111](#page-118-0) images [86](#page-93-0), [103](#page-110-0) personnalisation sur les barres d'outils [103](#page-110-0) suppression [111](#page-118-1) sur un périphérique de pointage [149–150](#page-156-0) personnalisation [149](#page-156-0) tablette à numériser [150](#page-157-1), [154](#page-161-0) boutons de barre d'outils [44](#page-51-1), [52,](#page-59-0) [86](#page-93-0), [103,](#page-110-0) [111](#page-118-1) comme élément(s) d'interface [44](#page-51-1) création [86](#page-93-0) icône de bouton personnalisée [86,](#page-93-1) [103](#page-110-0) modification [86](#page-93-0) personnalisation des barres d'outils [103](#page-110-0) réagencement [52](#page-59-0) redéfinition de l'emplacement [111](#page-118-0) suppression [111](#page-118-1) BUTTON (sections des fichiers de menu) [150](#page-157-0) coordonnée du réticule [150](#page-157-0)

# **C**

C#, langage de programmation [234](#page-241-0) CalcRapide, fenêtre de la calculatrice [165](#page-172-0) modification des propriétés [165](#page-172-0) caractère de contrôle caret [94](#page-101-0) dans des macros [94](#page-101-0)

caractère de contrôle dans des macros [94](#page-101-0) tableau [94](#page-101-0) caractère de fin [286](#page-293-0) définition de forme [286](#page-293-1) caractère de soulignement (\_) [97](#page-104-0) dans le développement de menus pour les versions non-anglaises du produit [97](#page-104-0) caractère de texte dans les types de ligne [24](#page-31-0), [26](#page-33-0) exemple [24](#page-31-0) format [24](#page-31-1) insertion [24,](#page-31-2) [26](#page-33-0) caractère spécial [92](#page-99-1), [94,](#page-101-0) [124](#page-131-0) macro et commande [92,](#page-99-1) [124](#page-131-0) macro et commande, tableau [94](#page-101-0) caret dans les macros [92–93](#page-99-0), [97](#page-104-1) catégorie [52](#page-59-1) commande [52](#page-59-1) chaîne entre guillemets, dans une expression DIESEL [188](#page-195-0) changement de contrôle de barre d'outils [112](#page-119-1), [115](#page-122-0) chargement [63–64,](#page-70-0) [220–221](#page-227-1), [224–225,](#page-231-1) [232–233](#page-239-0) application VBA [220–221](#page-227-1) applications AutoLISP [224–225](#page-231-1) fichier (de personnalisation) CUI partiel [63–64](#page-70-1) avec l'onglet Personnaliser, éditeur Personnaliser l'interface utilisateur [64](#page-71-0) avec la commande CHARGIUPERSO [63](#page-70-0) ObjectARX (application) [232–233](#page-239-0) chargement automatique des commandes [225](#page-232-2) CHARGER (commande) [236](#page-243-1), [240](#page-247-0) CHARGIUPERSO (commande) [63](#page-70-0) chargement de fichiers CUI partiels [63](#page-70-0) CHARGVBA (commande) [220](#page-227-1) chemin de recherche (de fichiers de support) [5](#page-12-1)

chemin de recherche (pour fichier programme) [5](#page-12-1) chemin de recherche des bibliothèques, pour fichier de programme et de support [5](#page-12-1) chemin de répertoire [5,](#page-12-1) [225,](#page-232-1) [232](#page-239-3) fichier AutoLISP [225](#page-232-1), [232](#page-239-3) fichier programme et de support [5](#page-12-1) classe de retour gérée (ObjectARX) [234](#page-241-0) cliché (fichier) [158–160](#page-165-0) dans les menus de mosaïque d'images [158–160](#page-165-0) création [160](#page-167-2) processus suggéré [159](#page-166-0) cliché de mosaïque d'images [160–161](#page-167-0) affectation aux menus de mosaïque d'images [161](#page-168-0) affichage [160](#page-167-0) bibliothèque [160](#page-167-1) création [160](#page-167-2) clichés [160,](#page-167-1) [203–206](#page-210-0), [211–212](#page-218-0) à propos de [203–204](#page-210-0) affichage [160](#page-167-0), [204–205](#page-211-1) bibliothèques [160](#page-167-1) création [204–205](#page-211-2) menu de mosaïque d'images [204,](#page-211-3) [206](#page-213-0) modification d'une commande [205](#page-212-2) préchargement [211–212](#page-218-0) recréation [205](#page-212-3) utilisation dans les menus personnalisés [204](#page-211-3) utilisation de scripts de commandes [204](#page-211-3) cmd (commande système Windows) [14](#page-21-0) coche [81–83,](#page-88-0) [85](#page-92-1) sur les libellés de menu [82–83](#page-89-0), [85](#page-92-1) sur les libellés des éléments de menu [81](#page-88-0) code d'enregistrement et de restauration de l'emplacement dans les octets de définition de forme [242](#page-249-0) code de forme secondaire dans les octets de définition de forme [242](#page-249-1) code de gestion de la taille dans les octets de définition de forme [241](#page-248-0)

code de l'arc défini par des courbures dans les octets de définition de forme [245](#page-252-0) code de l'arc fractionnaire dans les octets de définition de forme [244](#page-251-1) code de l'octant dans les octets de définition de forme [243](#page-250-0) code du drapeau de texte vertical dans les octets de définition de forme [246](#page-253-0) code du mode Dessiner dans les octets de définition de forme [241](#page-248-1) code spécial pour les octets de définition de forme [240](#page-247-1) codes ASCII [94,](#page-101-0) [247–248](#page-254-0) numéro de forme de la police de texte [247–248](#page-254-0) pour les caractères [94](#page-101-0) Codes de déplacement X-Y dans les octets de définition de forme [243](#page-250-1) command (champ), dans la section des commandes externes [13](#page-20-0) command (fonction AutoLISP) [223](#page-230-2), [225](#page-232-2), [229](#page-236-1) commande [52](#page-59-1), [66,](#page-73-0) [70](#page-77-0), [72–73,](#page-79-0) [75](#page-82-0), [80–](#page-87-0) [81](#page-87-0), [84–86,](#page-91-0) [88–89,](#page-95-0) [91–93](#page-98-0), [96–97,](#page-103-0) [106](#page-113-0), [110](#page-117-1), [116–117,](#page-123-0) [119](#page-126-0), [122](#page-129-0), [124](#page-131-1), [128,](#page-135-0) [146](#page-153-0), [150](#page-157-1), [154,](#page-161-1) [156,](#page-163-1) [217](#page-224-0) affectation aux boutons de la tablette [150](#page-157-1), [154](#page-161-0) affectation aux menus écran [154](#page-161-1), [156](#page-163-1) affectation aux sous-menus [124](#page-131-1) ajout à un fichier (de personnalisation) CUI partiel [66](#page-73-0) ajout à une action déclenchée par double-clic [146](#page-153-0) ajout aux barres d'outils [106,](#page-113-0) [110](#page-117-1) ajout aux menus contextuels [122](#page-129-0) catégorie [52](#page-59-1) code d'annulation des commandes en cours d'exécution dans les macros [93](#page-100-1) code spécial dans les macros [124](#page-131-0) création [72](#page-79-0)

dans des macros [92](#page-99-1) démarrage avec les boutons de barre d'outils [86](#page-93-0) démarrage d'une application [217](#page-224-0) désactivation [81,](#page-88-0) [84–85](#page-91-0), [128](#page-135-0) fin d'exécution [93](#page-100-0) glissement sur les menus [117](#page-124-0), [119](#page-126-0) ID élément [72](#page-79-1) Image [88–89](#page-95-0) limite dans les menus [116](#page-123-0) liste [52](#page-59-1) macro et [70](#page-77-0) messages d'aide de ligne d'état [91](#page-98-0) modification [72–73](#page-79-0) nom et définition des propriétés [72](#page-79-1) pause des macros en vue d'une saisie [96](#page-103-0) personnalisation [70](#page-77-0), [80](#page-87-0) propriété [70](#page-77-0), [72](#page-79-1) réagencement [52](#page-59-0) réflexion dans les menus écran [156](#page-163-1) répétition, dans des macros [97](#page-104-1) réutilisation [72](#page-79-0), [75](#page-82-0) saisie de macro pour [72–73](#page-79-1) transparente [96](#page-103-0) Commande libellé. *Voir* libellé d'un élément de menu commande (alias) [2](#page-9-0) commande externe [12–14](#page-19-0) à propos de [12](#page-19-1) champ command [13](#page-20-0) champ executable [13](#page-20-1) champ flags [13](#page-20-2) champ prompt [13](#page-20-3) champ return\_code [14](#page-21-1) définition [12](#page-19-0), [14](#page-21-0) commande transparente [96](#page-103-0) commandes de glissement [45,](#page-52-0) [75](#page-82-0), [110](#page-117-1) réutilisation dans d'autres éléments d'interface [75](#page-82-0) sur les barres d'outils [110](#page-117-1) vers l'interface de personnalisation [45](#page-52-0)

comparaison des fichiers de personnalisation nouveaux et anciens [47](#page-54-0) compilation de fichiers formes et de polices [236–237](#page-243-2) COMPILER (commande) [236–237,](#page-243-3) [240](#page-247-0) configurations multiples [7](#page-14-1) Contenu de l'espace de travail, volet (éditeur Personnaliser l'interface utilisateur) [165,](#page-172-0) [176](#page-183-0) contextuel, menu. *Voir* menu contextuel contour d'octant [245](#page-252-1) Contrôle Annuler le petit bouton (éditeur Personnaliser l'interface utilisateur), fonction de barre d'outils décrite [112](#page-119-1) Contrôle de l'échelle de la fenêtre (éditeur Personnaliser l'interface utilisateur), fonction de barre d'outils décrite [112](#page-119-1) Contrôle de l'épaisseur de ligne (éditeur Personnaliser l'interface utilisateur), fonction de barre d'outils décrite [112](#page-119-1) Contrôle de la couleur (éditeur Personnaliser l'interface utilisateur), fonction de barre d'outils décrite [112](#page-119-1) Contrôle de la vue (éditeur Personnaliser l'interface utilisateur), fonction de barre d'outils décrite [112](#page-119-1) Contrôle de la vue existante (éditeur Personnaliser l'interface utilisateur), fonction de barre d'outils décrite [112](#page-119-1) Contrôle de style de texte (éditeur Personnaliser l'interface utilisateur), fonction de barre d'outils décrite [112](#page-119-1) Contrôle des calques (éditeur Personnaliser l'interface utilisateur) [112](#page-119-1) Contrôle des espaces de travail (éditeur Personnaliser l'interface utilisateur), fonction de barre d'outils décrite [112](#page-119-1)

Contrôle des styles de cote (éditeur Personnaliser l'interface utilisateur), fonction de barre d'outils décrite [112](#page-119-1) Contrôle des styles de tracé (éditeur Personnaliser l'interface utilisateur), fonction de barre d'outils décrite [112](#page-119-1) Contrôle du nom de bloc de référence (éditeur Personnaliser l'interface utilisateur), fonction de barre d'outils décrite [112](#page-119-1) Contrôle du SCU (éditeur Personnaliser l'interface utilisateur), fonction de barre d'outils décrite [112](#page-119-1) Contrôle du style de tableau (éditeur Personnaliser l'interface utilisateur), fonction de barre d'outils décrite [112](#page-119-1) Contrôle du type de ligne (éditeur Personnaliser l'interface utilisateur), fonction de barre d'outils décrite [112](#page-119-1) Contrôle Rétablir le petit bouton (éditeur Personnaliser l'interface utilisateur), fonction de barre d'outils décrite [112](#page-119-1) contrôle sur les barres d'outils [112,](#page-119-1) [114–](#page-121-0) [115](#page-121-0) ajout [114](#page-121-0) changement [112,](#page-119-1) [115](#page-122-0) tableau, pour la personnalisation [112](#page-119-1) coordonnée du réticule de la souris [150](#page-157-0) copie [60,](#page-67-0) [62](#page-69-0), [103,](#page-110-0) [131](#page-138-0) boutons vers les autres barres d'outils [103](#page-110-0) données des fichiers de personnalisation [60](#page-67-0), [62](#page-69-0) liste des touches de raccourci [131](#page-138-0) cotation [248](#page-255-0) caractère de la police de texte requis [248](#page-255-0) création [56–57](#page-63-0), [72,](#page-79-1) [106–107](#page-113-0), [110](#page-117-0), [137,](#page-144-0) [141](#page-148-0) barre d'outils [106](#page-113-0)

barre d'outils déroulante [107,](#page-114-0) [110](#page-117-0) depuis une autre barre d'outils [110](#page-117-0) sans éléments de départ [107](#page-114-0) commande [72](#page-79-1) fichier de personnalisation d'entreprise à partir de fichier CUI existants [57](#page-64-0) fichier de personnalisation d'entreprise, en partant de zéro [56](#page-63-0) touche de raccourci [137](#page-144-0) touche de remplacement temporaire [141](#page-148-0) CTRL, touche [94](#page-101-0), [131](#page-138-0), [149](#page-156-0)

## **D**

DCL (fichier) (Dialog Control Language) [223](#page-230-3) décalage [26,](#page-33-1) [29](#page-36-0), [245](#page-252-1) caractère de texte dans les types de ligne [26](#page-33-1) des formes dans les types de ligne [29](#page-36-0) spécification de l'arc [245](#page-252-1) déchargement [63](#page-70-1), [65](#page-72-0) fichier (de personnalisation) CUI partiel [63](#page-70-1), [65](#page-72-1) avec l'onglet Personnaliser, éditeur Personnaliser l'interface utilisateur [65](#page-72-1) avec la commande DECHARGIUPERSO [65](#page-72-0) DECHARGIUPERSO (commande) [65](#page-72-0) déchargement de fichiers CUI partiels [65](#page-72-0) définition de forme du saut de ligne [247](#page-254-1)<br>defun (fonction AutoLISP) 229–230 defun (fonction AutoLISP) defun-q (fonction AutoLISP) [230](#page-237-0) DELAI (commande) [211](#page-218-2) DELAI, commande (dans des scripts) [208](#page-215-0) déplacement de boutons sur les barres d'outils [111](#page-118-0)

désactivation [81,](#page-88-0) [83–85](#page-90-0), [128](#page-135-0) élément de menu (libellé) [81,](#page-88-1) [83–](#page-90-0) [85](#page-90-0), [128](#page-135-0) désactivation des menus [126](#page-133-0) description [70](#page-77-0), [73,](#page-80-0) [106,](#page-113-0) [117](#page-124-0), [122,](#page-129-0) [141–](#page-148-0) [142,](#page-148-0) [155](#page-162-0), [157,](#page-164-0) [171](#page-178-0) barre d'outils [106](#page-113-0) espace de travail [171](#page-178-0) ligne d'état, texte pour les commandes [70](#page-77-0), [73](#page-80-0) menu contextuel [122](#page-129-0) menu déroulant [117](#page-124-0) menus écran [155,](#page-162-0) [157](#page-164-0) touche de remplacement temporaire [141–142](#page-148-0) description des formes [237–240](#page-244-0) à propos de [237](#page-244-0) champ décrit [238](#page-245-0) octet de définition de forme [238–](#page-245-1) [240](#page-245-1) description des polices de texte à double orientation [246,](#page-253-0) [248](#page-255-1) diaporama [211](#page-218-3) exécution à partir de scripts [211](#page-218-3) DIESEL (Direct Interpretively Evaluated String Expression Language) [185](#page-192-0) à propos de [185](#page-192-0) DIESEL (expression) [3,](#page-10-0) [44](#page-51-2), [81–82](#page-88-0), [92](#page-99-1), [100,](#page-107-0) [117,](#page-124-0) [187–188](#page-194-0), [190–193,](#page-197-1) [200](#page-207-0) chaîne entre guillemets [188](#page-195-0) dans des macros [92,](#page-99-1) [100](#page-107-0) dans le libellé des menus déroulants [192–193](#page-199-0) dans les macros de menu [190](#page-197-1) désactivation/activation du libellé d'un élément de menu [81](#page-88-0) exemple [187,](#page-194-0) [190,](#page-197-0) [192](#page-199-1) imbrication [188](#page-195-3) marquage du libellé des éléments de menu [82](#page-89-0) menu déroulant [117](#page-124-0) messages d'erreur [200](#page-207-0) modification de la largeur des menus [192](#page-199-2)

personnalisation de la ligne d'état [3](#page-10-0), [187](#page-194-0) utilisation dans la personnalisation [44](#page-51-2) utilisation de getvar [187](#page-194-1) utilisation des valeurs renvoyées dans les routines AutoLISP [191](#page-198-0) utilisation du signe dollar (\$) [188](#page-195-0) DIESEL (fonction) [187,](#page-194-2) [193–200](#page-200-0) addition  $(+)$  [193](#page-200-0) angtos [195](#page-202-1) différent de (!=) [195](#page-202-2) division  $($ ) [194](#page-201-0) edtime [196](#page-203-0) eq [197](#page-204-0) est égal à  $(=)$  [194](#page-201-1) et [195](#page-202-0) eval [198](#page-205-0) getenv [198](#page-205-1) getvar [187](#page-194-2), [198](#page-205-2) if [198](#page-205-3) index [198–199](#page-205-4) inférieur à [194](#page-201-2) inférieur ou égal à [195](#page-202-3) limite de paramètres [193](#page-200-1) multiplication [194](#page-201-3) nth [199](#page-206-0) or [199](#page-206-1) rtos [199](#page-206-2) soustraction (-) [194](#page-201-4) strlen [200](#page-207-1) substr [200](#page-207-2) supérieur à [195](#page-202-4) supérieur ou égal à [195](#page-202-5) upper [200](#page-207-3) xor [200](#page-207-4) différent de (!=) (fonction DIESEL) [195](#page-202-2) Direct Interpretively Evaluated String Expression Language (acronyme). *Voir* expression DIESEL discontinue [20,](#page-27-1) [22–23](#page-29-1), [33–34](#page-40-2) dans la définition de motifs de hachures [33–34](#page-40-2) dans les définitions des types de ligne [20](#page-27-1), [22–23](#page-29-1) division (/) (fonction DIESEL) [194](#page-201-0)

dossier de support  $4, 12, 16$  $4, 12, 16$  $4, 12, 16$  $4, 12, 16$  $4, 12, 16$ duplication des espaces de travail [178](#page-185-0)

### **E**

échange [99,](#page-106-0) [129,](#page-136-1) [131](#page-138-1) élément d'interface [99,](#page-106-0) [131](#page-138-1) menu déroulant [129](#page-136-1) élément d'interface pris en charge [129](#page-136-0) macro, exemple [129](#page-136-1) menucmd (AutoLISP), exemple [129](#page-136-2) non-conformité avec les instructions sur l'interface utilisateur Microsoft [129](#page-136-3) échange de menu. *Voir* menu, échange ECHAP (touche) [97](#page-104-1) utilisation avec les touches de modification des touches de raccourci [97](#page-104-1) ECRANGRA (commande), utilisation dans des scripts de commandes [208](#page-215-1) ECRANTXT (commande), dans des scripts de commandes [208](#page-215-2) éditeur de boutons [86](#page-93-1) édition par double-clic [144](#page-151-0) edtime (fonction DIESEL) [196](#page-203-0) élément d'interface [44,](#page-51-1) [52](#page-59-0), [99](#page-106-0), [129](#page-136-0), [131,](#page-138-1) [152,](#page-159-0) [154](#page-161-0), [158](#page-165-0) arborescence [52](#page-59-0) création/modification/suppression dans la personnalisation [44](#page-51-2) définition [44](#page-51-0) échange [99,](#page-106-0) [131](#page-138-1) ensemble, comme espace de travail [44](#page-51-3) héritage, boutons de la tablette [154](#page-161-0) héritage, menus de mosaïque d'images [158](#page-165-0) héritage, menus écran [154](#page-161-1) héritage, menus tablette [152](#page-159-0) pris en charge pour l'échange de menu [129](#page-136-0)

élément de menu [44,](#page-51-1) [116](#page-123-0) comme élément(s) d'interface [44](#page-51-1) définition de l'action. *Voir* macro de menu limite dans les menus [116](#page-123-0) élément de menu (libellé) [81–85,](#page-88-1) [128](#page-135-0), [192](#page-199-0) accès AutoLISP [128](#page-135-0) affichage en grisé [81,](#page-88-1) [83–85](#page-90-0) contrôle de l'affichage [81](#page-88-0) désactivation [81,](#page-88-1) [83–85](#page-90-0) exemple [192](#page-199-0) expressions DIESEL [82](#page-89-0), [192](#page-199-0) marquage [82](#page-89-0), [85](#page-92-0) élément de personnalisation [54](#page-61-1) affichage de tous les éléments ou d'éléments sélectionnés [54](#page-61-1) emplacement réseau partagé [67](#page-74-0) fichier de personnalisation d'entreprise enregistré dans [67](#page-74-0) ensemble d'éléments d'interface [44](#page-51-3) espace de travail [44](#page-51-3) ENTREE (touche) [93–94,](#page-100-0) [101](#page-108-0) entrée utilisateur [96](#page-103-0) dans des macros [96](#page-103-0) environnement .NET [234](#page-241-1) environnement de développement intégré [220,](#page-227-2) [222](#page-229-1) VBA [220](#page-227-2) Visual LISP [222](#page-229-1) environnement MDE [222](#page-229-2) environnement ObjectARX [231](#page-238-0) *ep.shx*, fichier [27](#page-34-0) eq (fonction DIESEL) [197](#page-204-0) erreur dans la syntaxe [45](#page-52-0) de personnalisation [45](#page-52-0) espace [20](#page-27-1), [22–23](#page-29-2) dans les définitions des types de ligne [20](#page-27-1), [22–23](#page-29-2) ESPACE (touche) [93–94](#page-100-0) espace de travail [44,](#page-51-3) [163,](#page-170-0) [165](#page-172-1), [168,](#page-175-1) [170–](#page-177-0) [171](#page-177-0), [174](#page-181-0), [178–181](#page-185-0) barre d'outils [168](#page-175-0), [174](#page-181-0) création [168,](#page-175-2) [170](#page-177-0) définir comme courant [179](#page-186-0)

définition [44](#page-51-3) duplication [178](#page-185-0) importation dans le fichier de personnalisation principal [168](#page-175-1), [181](#page-188-0) l'utilisation [168](#page-175-3) modification des propriétés [171](#page-178-0) nom et définition des propriétés [168](#page-175-2) personnalisation [163](#page-170-0) propriété [165](#page-172-1) modification [165](#page-172-1) restauration [180](#page-187-0) espace de travail courant, définition [179](#page-186-0) espace de travail dupliqué [178](#page-185-0) attribution d'un nouveau nom [178](#page-185-0) espace nom, dans Visual LISP [222](#page-229-2) espace objet [204](#page-211-2) cliché créé [204](#page-211-2) espace papier [204](#page-211-2) cliché créé [204](#page-211-2) espaces de travail [103,](#page-110-0) [179](#page-186-1) affichage des barres d'outils personnalisées [103](#page-110-0) l'utilisation [179](#page-186-1) espaces de travail par défaut [168,](#page-175-3) [179](#page-186-1) Espaces de travail, barre d'outils [170](#page-177-0) est égal à (=) (fonction DIESEL) [194](#page-201-1) eval (fonction DIESEL) [198](#page-205-0) executable (champ), dans la section des commandes externes [13](#page-20-1) exécution de commandes, annulation (dans les macros) [93](#page-100-1) EXECVBA (commande) [220](#page-227-1) exemple [15,](#page-22-0) [21](#page-28-0), [24,](#page-31-0) [27](#page-34-0), [32,](#page-39-0) [34](#page-41-0), [36,](#page-43-0) [187–](#page-194-3) [188,](#page-194-3) [190–193](#page-197-2), [197,](#page-204-1) [206,](#page-213-1) [209](#page-216-0), [212,](#page-219-0) [217](#page-224-0), [221,](#page-228-1) [225,](#page-232-2) [227–228](#page-234-2), [230,](#page-237-1) [232](#page-239-4), [239,](#page-246-0) [243–246,](#page-250-2) [248](#page-255-2), [283,](#page-290-0) [286–290](#page-293-2), [292,](#page-299-0) [294](#page-301-0) arxload (fonction AutoLISP) [232](#page-239-4) AutoLISP [190–191](#page-197-3) expressions dans les éléments de menu [190](#page-197-3) routines [191](#page-198-1) autoload (fonction AutoLISP) [225](#page-232-2) bibliothèque de clichés [206](#page-213-1) caractère Kanji [287](#page-294-0)

chargement de projets VBA [221](#page-228-1) commande permettant de démarrer une application [217](#page-224-0) définition d'exposant et d'indice [294](#page-301-0) définition de forme de texte [248](#page-255-2) définition de l'arc [244–246](#page-251-0) définition de motifs de hachures [32](#page-39-0), [34,](#page-41-0) [36](#page-43-0) définition de type de ligne [21](#page-28-0), [27](#page-34-0) description des polices de texte à double orientation [246](#page-253-1) DIESEL (expression) [190](#page-197-2), [192–193](#page-199-3) dans le libellé des menus déroulants [192–193](#page-199-0) dans les éléments de menu [190](#page-197-2) modification de la largeur des menus [192](#page-199-3) edtime (fonction DIESEL) [197](#page-204-1) en-tête d'un fichier de grandes polices [283](#page-290-0) expression de macro en langage DIESEL [187](#page-194-0) extension de polices de texte à l'aide de grandes polices [292](#page-299-0) fichier formes [239](#page-246-0) grande police étendue [286](#page-293-2), [289](#page-296-0) load (fonction AutoLISP) [227–228](#page-234-2) personnalisation de la ligne d'état [187](#page-194-3) personnalisée, commande [15](#page-22-0) primitive Kanji [288](#page-295-0) S STARTUP (fonction AutoLISP) [230](#page-237-2) script [209,](#page-216-0) [212](#page-219-0) STYLE (commande) [290](#page-297-0) type de ligne, caractère de texte [24](#page-31-0) variable système MODEMACRO [187–188](#page-194-3) vecteur non standard [243](#page-250-2) exposant [294](#page-301-0) ajout de définition de police [294](#page-301-1) exemple [294](#page-301-0) expression conditionnelle, dans des macros [100](#page-107-0) extension de fichier .cui, pour les fichiers de personnalisation [60](#page-67-0)

### **F**

facteur d'échelle [25](#page-32-0), [28,](#page-35-0) [241](#page-248-0), [248](#page-255-3), [286](#page-293-3) objet de texte [248](#page-255-3), [286](#page-293-3) octet de définition de forme [241](#page-248-0) pour caractère de texte dans les types de ligne [25](#page-32-0) type de ligne [28](#page-35-0) facteur de courbure, spécifications de l'arc [245](#page-252-0) FAS (fichier) [223](#page-230-4) fenêtre [44,](#page-51-0) [165](#page-172-0), [176](#page-183-0) ancrée [176](#page-183-0) comme élément d'interface [44](#page-51-4) fenêtre ancrable [165,](#page-172-0) [176](#page-183-0) modification des propriétés [176](#page-183-0) fenêtre ancrable [44,](#page-51-4) [165](#page-172-0), [176](#page-183-0) comme élément d'interface [44](#page-51-4) liste [165](#page-172-0) modification des propriétés [165](#page-172-0), [176](#page-183-0) propriétés d'ancrage [176](#page-183-0) taille [176](#page-183-0) transparence [176](#page-183-0) fenêtre ancrée [176](#page-183-0) fenêtre de commande [165](#page-172-0) modification des propriétés [165](#page-172-0) fenêtre DesignCenter [165](#page-172-0) modification des propriétés [165](#page-172-0) fenêtre flottante [44](#page-51-4), [176](#page-183-0) comme élément d'interface [44](#page-51-4) orientation [176](#page-183-0) fichier (de personnalisation) CUI [42–43,](#page-49-0) [45](#page-52-0), [47,](#page-54-0) [54–60](#page-61-0), [62–66](#page-69-0), [68–69,](#page-75-0) [76–](#page-83-0) [79](#page-83-0), [131](#page-138-1) à propos de [55–56](#page-62-0) affichage filtré des éléments de personnalisation [54](#page-61-0) compatibilité avec les versions antérieures [45](#page-52-0) création, à partir de fichiers CUI existants [57](#page-64-0) création, en partant de zéro [56](#page-63-0) définition [43](#page-50-0) fichier CUI partiel [63–66,](#page-70-1) [131](#page-138-1) ajout de commandes [66](#page-73-0)

chargement [63](#page-70-1) chargement, avec la commande CHARGIUPERSO [63](#page-70-0) chargement, onglet Personnaliser, éditeur Personnaliser l'interface utilisateur [64](#page-71-0) contrôle des barres d'outils et [131](#page-138-1) déchargement [63](#page-70-1) déchargement, avec la commande DECHARGIUPERSO [65](#page-72-0) déchargement, onglet Personnaliser, éditeur Personnaliser l'interface utilisateur [65](#page-72-1) fichier de personnalisation d'entreprise [68–69](#page-75-0) définition, sur un poste de travail utilisateur [68](#page-75-0) modification [69](#page-76-1) migration des anciennes structures de fichiers vers [60](#page-67-0) modification [58](#page-65-0) recherche [76](#page-83-0) recherche d'une chaîne [76](#page-83-1) recherche d'une commande dans le volet Liste des commandes [77](#page-84-0) remplacement d'une chaîne de recherche [78](#page-85-0) remplacement d'une commande [79](#page-86-0) remplacement des fichiers MNU et MNS [45](#page-52-0) restauration [58](#page-65-1) rôle [42](#page-49-0) sauvegarde [56–57](#page-63-1) spécification d'un fichier en tant que fichier de personnalisation principal [59](#page-66-0) structure [47](#page-54-0) transfert [62](#page-69-0) XML, format [45](#page-52-0)

fichier AutoLISP ( LSP) [162](#page-169-0) chargement dans l'éditeur Personnaliser l'interface utilisateur [162](#page-169-1) script pour la personnalisation de l'interface [162](#page-169-0) fichier d'extension Runtime AutoCAD. *Voir* ObjectARX fichier de configuration [7](#page-14-2) à propos de [7](#page-14-2) multiples [7](#page-14-1) fichier de définition de forme [236–237,](#page-243-2) [239,](#page-246-0) [247](#page-254-2), [283,](#page-290-1) [292](#page-299-1) à propos de [236](#page-243-4) Big Font, fichier [283](#page-290-1) Compilation [236–237](#page-243-2) création [236–237](#page-243-2) exemple [239](#page-246-0) police de texte [247](#page-254-2) police Unicode [292](#page-299-1) fichier de définition de forme Unicode [292–293](#page-299-1) encodage de police [292](#page-299-2) information sur l'accord de licence [293](#page-300-0) numéro de forme [293](#page-300-1) référence de la forme secondaire [293](#page-300-2) syntaxe de l'en-tête des polices [292](#page-299-1) fichier de gabarit de menu. *Voir* fichier de personnalisation (CUI) fichier de grandes polices étendues [284,](#page-291-0) [286,](#page-293-4) [289](#page-296-0) champ décrit [286](#page-293-3) définition [284](#page-291-0) définition de la police étendue [286](#page-293-4) exemple [286,](#page-293-2) [289](#page-296-0) hauteur et largeur des primitives [286](#page-293-5) indicateur de fin de fichier [286](#page-293-1) numéro de forme et de forme secondaire [286](#page-293-6) origines X et Y de la primitive [286](#page-293-7) fichier de menu [42](#page-49-0) fichier (de personnalisation) CUI, remplacement [42](#page-49-0) fichier de menu hérité (MNS) [42](#page-49-1)

fichier de menu LISP. *Voir* fichier MNL (LISP menu) fichier de menu LISP. *Voir* MNL (fichiers) fichier de menu source (MNS). *Voir* fichier de personnalisation (CUI) fichier de menu. *Voir aussi* fichier de personnalisation (CUI) fichier de menu. *Voir* fichier MNU (gabarit de menu) fichier de menu.*Voir* fichier de personnsliation (CUI) fichier de personnalisation (CUI) [3,](#page-10-1) [5](#page-12-2), [42–43](#page-49-0), [45,](#page-52-0) [47](#page-54-0), [54](#page-61-0), [56–60,](#page-63-1) [62–66,](#page-69-0) [68–69](#page-75-0), [76–79](#page-83-0), [131](#page-138-1), [190](#page-197-1) affichage filtré des éléments de personnalisation [54](#page-61-0) compatibilité avec les versions antérieures [45](#page-52-0) création, à partir de fichiers CUI existants [57](#page-64-0) création, en partant de zéro [56](#page-63-0) définition [43](#page-50-0) expressions DIESEL [190](#page-197-1) fichier CUI partiel [63–66,](#page-70-0) [131](#page-138-1) ajout de commandes [66](#page-73-0) chargement [63](#page-70-1) chargement, avec la commande CHARGIUPERSO [63](#page-70-0) chargement, onglet Personnaliser, éditeur Personnaliser l'interface utilisateur [64](#page-71-0) contrôle des barres d'outils et [131](#page-138-1) déchargement [63](#page-70-1) déchargement, avec la commande DECHARGIUPERSO [65](#page-72-0) déchargement, onglet Personnaliser, éditeur Personnaliser l'interface utilisateur [65](#page-72-1) fichier de personnalisation d'entreprise [68–69](#page-75-0) définition, sur un poste de travail utilisateur [68](#page-75-0) modification [69](#page-76-1)

migration des anciennes structures de fichiers vers [60](#page-67-0) modification [3,](#page-10-1) [58](#page-65-0) recherche [76](#page-83-0) recherche d'une chaîne [76](#page-83-1) recherche d'une commande dans le volet Liste des commandes [77](#page-84-0) recherche restreinte/étendue [76](#page-83-2) recommandation pour la structure des répertoires [5](#page-12-2) remplacement d'une chaîne de recherche [78](#page-85-0) remplacement d'une commande [79](#page-86-0) remplacement des fichiers MNU et MNS [45](#page-52-0) restauration [58](#page-65-1) rôle [42](#page-49-0) sauvegarde [56–57](#page-63-1) spécification d'un fichier en tant que fichier de personnalisation principal [59](#page-66-0) structure [47](#page-54-0) transfert [62](#page-69-0) XML, format [45](#page-52-0) fichier de personnalisation ASCII [47](#page-54-0) fichier de personnalisation d'entreprise [43](#page-50-1), [55–59](#page-62-0), [67–69](#page-74-0) à propos de [55–56](#page-62-0) création, à partir de fichiers CUI existants [57](#page-64-0) création, en partant de zéro [56](#page-63-0) définition [43](#page-50-1) définition, sur un poste de travail utilisateur [68](#page-75-0) désignation d'un fichier en tant que fichier de personnalisation principal [59](#page-66-0) modification [69](#page-76-1) présentation [67](#page-74-0) processus de création [67](#page-74-0) restauration [58](#page-65-1) sauvegarde [56–57](#page-63-1) spécification de l'emplacement [67](#page-74-0)

fichier de personnalisation partielle [43–](#page-50-2) [44](#page-50-2), [63–66,](#page-70-0) [99](#page-106-0), [131,](#page-138-1) [168](#page-175-2) ajout de commandes [66](#page-73-0) chargement, avec la commande CHARGIUPERSO [63](#page-70-0) chargement, onglet Personnaliser, éditeur Personnaliser l'interface utilisateur [64](#page-71-0) contrôle des barres d'outils [131](#page-138-1) création [44](#page-51-2) dans l'espace de travail [168](#page-175-2) déchargement, avec la commande DECHARGIUPERSO [65](#page-72-0) déchargement, onglet Personnaliser, éditeur Personnaliser l'interface utilisateur [65](#page-72-1) définition [43](#page-50-2) échange d'éléments d'interface [99](#page-106-0) fichier de personnalisation principal [43,](#page-50-3) [59](#page-66-0), [67,](#page-74-0) [168,](#page-175-1) [181](#page-188-0) définition [43](#page-50-3) importation d'espaces de travail [168](#page-175-1), [181](#page-188-0) spécification d'un fichier CUI [59](#page-66-0) fichier de police [236–237](#page-243-2), [246,](#page-253-0) [290](#page-297-1), [294](#page-301-1) ajout de définition d'exposant et d'indice [294](#page-301-1) Compilation [236–237](#page-243-2) description des polices à double orientation, code [246](#page-253-0) spécification des noms [290](#page-297-1) fichier de polices *Voir aussi* police fichier de ressources de menu (MNR) [45](#page-52-0) fichier de ressources de menu. *Voir* fichier MNR fichier de ressources de menu. *Voir* fichier MNR (ressource de menu) fichier de support  $2, 4-5$  $2, 4-5$ chemin de recherche des bibliothèques [5](#page-12-1) modification de la structure de répertoire [4](#page-11-1) organisation [2,](#page-9-4) [4](#page-11-1)

fichier LISP [55](#page-62-1) affichage filtré, pour la personnalisation [55](#page-62-1) fichier MNC. *Voir* fichier (de personnalisation) CUI fichier MNL (LISP menu) [45,](#page-52-0) [101](#page-108-2), [162](#page-169-2) chargement dans l'éditeur Personnaliser l'interface utilisateur [162](#page-169-1) nom identique au fichier CUI partiel, d'entreprise ou principal [162](#page-169-2) script pour la personnalisation de l'interface [162](#page-169-0) fichier MNS (menu source) [42,](#page-49-1) [45](#page-52-0), [60](#page-67-0) migration [60](#page-67-0) remplacement [42,](#page-49-1) [45](#page-52-0) fichier MNS (menu source). *Voir aussi*fichier (de personnalisation) CUI fichier MNU (menu de gabarit). *Voir aussi* fichier (de personnalisation) CUI fichier MNU.*Voir* fichier de personnalisation (CUI) fichier Personnaliser l'interface utilisateur. *Voir* fichier de personnalisation (CUI) fichier script (SCR) [207,](#page-214-2) [209](#page-216-1) fichier SHP (définition de la forme) [236–](#page-243-2) [237,](#page-243-2) [294](#page-301-2) fichiers (CUI) de personnalisation [55–](#page-62-0) [56](#page-62-0) à propos de [55–56](#page-62-0) Fichiers CUI partiels, arborescence (éditeur Personnaliser l'interface utilisateur) [63](#page-70-1) fichiers de programme [2](#page-9-4), [4–5](#page-11-1) chemin de recherche des bibliothèques [5](#page-12-1) modification de la structure de répertoire [4](#page-11-1) organisation [2,](#page-9-3) [4](#page-11-1) FILEDIA (variable système) [207](#page-214-1) visualisation des clichés [207](#page-214-1)

filtrage [54](#page-61-0) élément de personnalisation, affichage [54](#page-61-0) filtre de point, macro et [96](#page-103-0) fin d'exécution d'une macro [93](#page-100-0) flags (champ), dans la section des commandes externes [13](#page-20-2) format de date et heure, fonction DIESEL [196](#page-203-0) forme [2](#page-9-5), [26](#page-33-2), [238](#page-245-2) création [2](#page-9-5) dans les types de ligne [26](#page-33-2) octets de données requis pour une description [238](#page-245-2) FORMES (commande) [236,](#page-243-1) [240](#page-247-0)

### **G**

gabarit [2](#page-9-2), [10](#page-17-0) pour l'assistant Publier sur le Web [2](#page-9-2) Publier sur le Web [10](#page-17-1) création d'un accès au [10](#page-17-1) personnalisation [10](#page-17-0) gabarit Liste de dessins (assistant Publier sur le Web) 9-10 gabarit Liste plus résumé (assistant Publier sur le Web) 9-10 gabarit personnalisé. *Voir* gabarit gabarit Publier sur le Web [10](#page-17-0) création d'un accès au [10](#page-17-1) personnalisation [10](#page-17-0) gabarit Réseau de miniatures (assistant Publier sur le Web) 9-10 gabarit Réseau plus résumé (assistant Publier sur le Web) 9-10 gestionnaire CAO [43](#page-50-1) fichier de personnalisation d'entreprise [43](#page-50-1) gestionnaire des jeux d'annotations [165](#page-172-0) modification des propriétés de la fenêtre [165](#page-172-0) getenv (fonction DIESEL) [198](#page-205-1) getvar (fonction DIESEL) [187](#page-194-2), [198](#page-205-2) grande image dans les propriétés de commande [70](#page-77-0)

grande police (fichier) [283–286](#page-290-2), [290–291](#page-297-1) champ décrit [284](#page-291-1) code à un octet et code à deux octets [283](#page-290-2) code spécial de description de forme [285](#page-292-0) définition [283](#page-290-2) dessin de texte [290](#page-297-0) Etendus [284](#page-291-0) exemple [283](#page-290-0) extension de polices de texte [291](#page-298-0) hauteur et largeur de caractère [284](#page-291-2) hauteur et largeur des primitives [285](#page-292-1) indicateur de fin de fichier [286](#page-293-0) nom des formes [285](#page-292-2) numéro de forme [285](#page-292-3) numéro de forme secondaire [285](#page-292-4) octet modes [285](#page-292-5) origines X et Y de la primitive [285](#page-292-6) spécification des noms [290](#page-297-1) taille en octets [285](#page-292-7) groupe de menus. *Voir* groupe de personnalisation groupe de personnalisation [43](#page-50-4), [49,](#page-56-0) [58–](#page-65-0) [59](#page-65-0), [67](#page-74-0) changement de nom [58](#page-65-0) comparés aux groupes de menus [49](#page-56-0) définition [43](#page-50-4) noms [59,](#page-66-1) [67](#page-74-0) espace dans les noms [59](#page-66-1)

### **H**

hauteur et largeur de caractère dans un fichier de grande police [284](#page-291-2) hauteur et largeur des primitives, dans les fichiers de grande police [285](#page-292-1) héritage, éléments d'interface 42-43, [54](#page-61-0), [152,](#page-159-1) [154,](#page-161-0) [158](#page-165-0) affichage filtré [54](#page-61-0) bouton de la tablette [154](#page-161-0) définition [152](#page-159-1) fichiers MNS [42](#page-49-1)<br>fichiers MNU 43 fichiers MNU menu [42](#page-49-1)

menu de mosaïque d'images [158](#page-165-0) Menu tablette [152](#page-159-2) menus écran [154](#page-161-1) heure/date [196](#page-203-0) format, fonction DIESEL [196](#page-203-0)

# **I**

Icône de bouton, volet (éditeur Personnaliser l'interface utilisateur) [86](#page-93-1) ID élément [44](#page-51-5), [70,](#page-77-0) [73](#page-80-0) commande [70](#page-77-0), [73](#page-80-0) définition [44](#page-51-5) ID unique pour élément d'interface. *Voir* ID élément IDE. *Voir* environnement de développement intégré Interface, onglet (éditeur Personnaliser l'interface utilisateur) [168](#page-175-2)

### **L**

largeur [192](#page-199-2) menus, modification [192](#page-199-2) les espaces vides des macros [93](#page-100-2), [101](#page-108-0) libellé de commande. *Voir* libellé d'un élément de menu libellé de menu [70](#page-77-0) nom de commande [70](#page-77-0) ligne d'état [3](#page-10-0), [70](#page-77-0), [90–91](#page-97-0), [186](#page-193-0) messages d'aide 90-91 MODEMACRO (variable système) [186](#page-193-0) personnalisation [3](#page-10-0), [186](#page-193-0) texte de commande [70](#page-77-0) ligne de commentaires, dans les scripts [208–209](#page-215-3) ligne de démarrage dans les menus écran [157](#page-164-0) ligne vide dans les menus écran [155](#page-162-0) limitation sur les macros [94](#page-101-1) limite de paramètres d'une fonction DIESEL [193](#page-200-1) LIN (fichiers bibliothèque) [20](#page-27-2)

LISPINIT (variable système) [226](#page-233-1) liste [52](#page-59-1) commande [52](#page-59-1) liste déroulante [114–115](#page-121-0) ajout aux barres d'outils [114](#page-121-0) changement sur les barres d'outils [115](#page-122-0) liste déroulante sur barres d'outils [112](#page-119-1) nom, dans l'éditeur Personnaliser l'interface utilisateur [112](#page-119-1) Liste des commandes, volet (éditeur Personnaliser l'interface utilisateur) [52,](#page-59-1) [72](#page-79-1) load (fonction AutoLISP) [224–225,](#page-231-1) [227–](#page-234-2) [229](#page-234-2) longueur d'une macro [94](#page-101-1) longueur de traçage (tiret) dans la définition des types de ligne [20](#page-27-1), [22](#page-29-1) longueur et direction des vecteurs dans un octet de définition de forme longueur sans traçage (espaces) dans la définition des types de ligne [20](#page-27-1), [22](#page-29-2) LSP (fichier) (AutoLISP) [223–224](#page-230-5)

## **M**

macro [44,](#page-51-2) [70](#page-77-0), [73,](#page-80-0) [86](#page-93-0), 91-94, 96-102, [131,](#page-138-0) [141–142](#page-148-0) achèvement des macros avec expressions conditionnelles [101](#page-108-0) affectation à une touche de remplacement temporaire [141–142](#page-148-0) affectation aux commandes [73](#page-80-0) appel, avec AutoLISP [102](#page-109-0) code de caractère spécial dans les commandes, tableau [94](#page-101-0) contenu [91](#page-98-1) création/modification [70](#page-77-0) définition [91](#page-98-1) délai dans la pause [97](#page-104-2)

démarrage avec les boutons de barre d'outils [86](#page-93-0) échange d'éléments d'interface [99](#page-106-0) exemple de composant, mentionné dans le tableau [92](#page-99-2) expression conditionnelle [100](#page-107-0) expressions DIESEL [100](#page-107-0) fin d'exécution [93](#page-100-0) fonctions AutoLISP [101](#page-108-2) invite de saisie utilisateur [102](#page-109-1) limitation [94](#page-101-1) mode de sélection d'objet unique [98](#page-105-0) pause en vue d'une entrée utilisateur [96](#page-103-0) pause pour saisie utilisateur [93](#page-100-3) présentation [92](#page-99-1) prise en charge multilingue [97](#page-104-0) raccourci, touche [131](#page-138-0) redimensionnement des poignées [102](#page-109-2) répétition de commande [97](#page-104-1) signification des caractères dans [93](#page-100-2) suppression des retours et des invites [94](#page-101-2) syntaxe des commandes [70](#page-77-0) utilisation dans la personnalisation [44](#page-51-2) Macros (boîte de dialogue) [220](#page-227-1) macros de menu [152,](#page-159-2) [190](#page-197-0), [218](#page-225-0) démarrage d'une application à partir d'un menu/d'une barre d'outils [218](#page-225-0) expressions AutoLISP dans [190](#page-197-0) expressions DIESEL [190](#page-197-1) menu tablette [152](#page-159-2) MAJ (touche) [149](#page-156-0) marquage du libellé des éléments de menu [81–83,](#page-88-0) [85](#page-92-1), [128](#page-135-0) masquage [103](#page-110-0), [106,](#page-113-0) [176](#page-183-0) barre d'outils [106](#page-113-0) boutons de barre d'outils [103](#page-110-0) fenêtre ancrable [176](#page-183-0) masquage du libellé d'un élément de menu [81,](#page-88-1) [83](#page-90-0), [85](#page-92-1) Masquer automatiquement (fonction), pour les fenêtres ancrables [176](#page-183-0) MCLICHE (commande) [158](#page-165-0), [160,](#page-167-2) [205](#page-212-4) MDE. *Voir* environnement MDE menu [42](#page-49-1), [52,](#page-59-0) [54](#page-61-0), [97,](#page-104-0) [116–117](#page-123-0), [119](#page-126-0), [124,](#page-131-0) [126,](#page-133-0) [128–129,](#page-135-1) [168](#page-175-2), [172–173,](#page-179-0) [218](#page-225-0) affichage filtré, pour la personnalisation [54](#page-61-0) ajout de commande [119](#page-126-0) contextuel [117](#page-124-0) création [117](#page-124-0) création [116](#page-123-0) création de sous-menus [124](#page-131-0) dans l'espace de travail [117,](#page-124-1) [168](#page-175-2) démarrage d'une application [218](#page-225-0) déroulant [129](#page-136-4), [172–173](#page-179-0) affichage [172](#page-179-0) nécessaire pour l'échange [129](#page-136-4) réagencement [173](#page-180-0) développés pour les versions non-anglaises du produit [97](#page-104-0) échange, présentation [128](#page-135-1) héritage, éléments d'interface [42](#page-49-1) réagencement des commandes [52](#page-59-0) référencement [126](#page-133-0) suppression [129](#page-136-0) titre dans la barre de titre, dans l'échange de menu [129](#page-136-5) type [116](#page-123-0) Menu échange. *Voir* menu, échange *Voir aussi* menu contextuel *Voir aussi* menu de mosaïque d'images *Voir aussi* menu déroulant *Voir aussi* personnalisation partielle, fichier menu (échange) [99](#page-106-0), [131](#page-138-1) contrôle des barres d'outils et [131](#page-138-1) macro et [99](#page-106-0) menu accessible à l'aide du bouton droit. *Voir* menu contextuel menu contextuel [54,](#page-61-0) [116,](#page-123-0) [120](#page-127-0), [122,](#page-129-0) [126,](#page-133-0) [144](#page-151-0), [146,](#page-153-0) [148,](#page-155-0) [192](#page-199-2) actions déclenchées par double-clic [144,](#page-151-0) [146](#page-153-0), [148](#page-155-0) affichage filtré, pour la personnalisation [54](#page-61-0)

alias [120](#page-127-0) création [122](#page-129-0) définition [116](#page-123-0), [120](#page-127-1) largeur [192](#page-199-2) nom et définition des propriétés [122](#page-129-0) présentation [120](#page-127-1) référencement [126](#page-133-0) menu contextuel d'accrochage aux objets [120](#page-127-0) alias [120](#page-127-0) menu contextuel du mode d'édition [120](#page-127-0) menu contextuel du mode de commande [120](#page-127-0) menu contextuel du mode par défaut [120](#page-127-0) menu curseur Poignées [120](#page-127-0) menu de mosaïque d'images [97,](#page-104-1) [129](#page-136-0), [158](#page-165-0), [160–161](#page-167-2), [204,](#page-211-3) [206](#page-213-0) création [161](#page-168-0) définition [160](#page-167-2) fichier cliché [204](#page-211-3) héritage, éléments d'interface [158](#page-165-0) menu (échange) [129](#page-136-0) répétition de commande [97](#page-104-1) menu déroulant [44,](#page-51-0) [116–117,](#page-123-0) [119](#page-126-0), [126,](#page-133-0) [129](#page-136-0), [172–173](#page-179-0), [192,](#page-199-2) [218](#page-225-0) affichage sur la barre de menus [172](#page-179-0) ajout de commande [119](#page-126-0) alias [117](#page-124-2) comme élément d'interface [44](#page-51-0) création [117](#page-124-0) dans l'espace de travail [117](#page-124-1) définition [116](#page-123-0) démarrage d'une application [218](#page-225-0) échange [129](#page-136-3) besoin [129](#page-136-4) élément d'interface pris en charge [129](#page-136-0) macro, exemple [129](#page-136-1) menucmd (AutoLISP), exemple [129](#page-136-2) non-conformité avec les instructions sur l'interface utilisateur Microsoft [129](#page-136-3) en cascade [129](#page-136-0)

insertion [129](#page-136-0) largeur [192](#page-199-2) réagencement sur la barre de menus [173](#page-180-0) référencement [126](#page-133-0) suppression [129](#page-136-0) menu en cascade. *Voir* menu contextuel menu en cascade. *Voir* menu déroulant menu partiel (fichiers) [129](#page-136-0) échange, syntaxe [129](#page-136-0) Menu tablette [99](#page-106-0), 152-153 action d'échanger [99](#page-106-0) création [152](#page-159-2) héritage, éléments d'interface [152](#page-159-2) limites de la taille [152](#page-159-3) rangée et colonne [153](#page-160-0) définition [153](#page-160-0) effacement [153](#page-160-1) menu tablette, sections [129](#page-136-0) menucmd (fonction AutoLISP) [127–128,](#page-134-1) [130](#page-137-0) accès à l'état des libellés [128](#page-135-0) insertion/retrait de menus [130](#page-137-0) référencement absolu des libellés de menu [127](#page-134-0) référencement relatif des libellés de menu [127](#page-134-1) menucmd, fonction (AutoLISP) [82](#page-89-1) activation/désactivation des éléments pour la macro ou l'application [82](#page-89-1) MENUCTL (variable système) [154](#page-161-1), [156](#page-163-1) MENUECHO (variable système) [94](#page-101-2) Menus contextuels [120](#page-127-1) menus écran [99,](#page-106-0) [154–157](#page-161-1) action d'échanger [99](#page-106-0) affectation de commandes [156](#page-163-1) affichage [156](#page-163-0) affichage de la commande courante [156](#page-163-1) ajout de commande [156](#page-163-2) création [154](#page-161-1) dans les versions futures du produit [155](#page-162-1) sous-menu [155](#page-162-2), [157](#page-164-0) création [157](#page-164-0)

messages d'erreur [200,](#page-207-0) [229](#page-236-2) AutoLISP [229](#page-236-2) DIESEL [200](#page-207-0) migration [60,](#page-67-0) [62](#page-69-0) des fichiers de menu vers les fichiers de personnalisation [60](#page-67-0) fichiers de personnalisation antérieurs [60,](#page-67-0) [62](#page-69-0) mise à jour [60](#page-67-0) fichiers de personnalisation anciens [60](#page-67-0) MNL (fichier) [225](#page-232-0) MNU (gabarit de menu), fichier [43](#page-50-5), [45,](#page-52-0) [60](#page-67-0) migration [60](#page-67-0) remplacement [43,](#page-50-5) [45](#page-52-0) MNU (menu de gabarit), fichier.*Voir* fichier de personnalisation (CUI) mode d'accrochage aux objets [96](#page-103-0) macro et [96](#page-103-0) mode de sélection d'objet unique, dans les macros [98](#page-105-0) modification [69,](#page-76-1) [72–73,](#page-79-0) [86,](#page-93-0) [98,](#page-105-0) [103,](#page-110-0) [131](#page-138-0), [139](#page-146-0), [142,](#page-149-0) [144](#page-151-0), [148](#page-155-0), [155,](#page-162-0) [175–176](#page-182-0), [205](#page-212-2) actions déclenchées par double-clic existantes [148](#page-155-0) actions déclenchées par double-clic pour [144](#page-151-0) barre d'outils [103](#page-110-0), [175](#page-182-0) boutons de barre d'outils [86](#page-93-0) commande [72–73](#page-79-0), [205](#page-212-2) fichier cliché [205](#page-212-2) fichiers CUI d'entreprise [69](#page-76-1) icône de bouton de barre d'outils [86](#page-93-1) mode de sélection d'objet unique [98](#page-105-0) propriétés d'une fenêtre ancrable [176](#page-183-0) propriétés des menus écran [155](#page-162-0) touche de raccourci [131](#page-138-0), [139](#page-146-0) touche de remplacement temporaire [142](#page-149-0) mosaïque d'images d'objets 3D (boîte de dialogue) [158](#page-165-1) motif de hachures à plusieurs lignes [36](#page-43-1)

motifs de hachures [31–34,](#page-38-0) [36](#page-43-0), [38](#page-45-0) à propos de [32](#page-39-1) avec plusieurs lignes [36](#page-43-1) avec tirets [33–34](#page-40-2) création [33,](#page-40-3) [36](#page-43-2), [38](#page-45-0) exemple [32,](#page-39-0) [34](#page-41-0), [36](#page-43-0) famille de lignes [33](#page-40-4) fichier de bibliothèque standard [31](#page-38-0) format [32](#page-39-2) ligne d'en-tête [34,](#page-41-1) [36](#page-43-3), [38](#page-45-1) ligne de descripteur [34,](#page-41-2) [36](#page-43-4), [38](#page-45-2) règle [33](#page-40-5) rejet [33](#page-40-6) multiplication (fonction DIESEL) [194](#page-201-3)

### **N**

noeud [44](#page-51-0) définition [44](#page-51-6) volets de l'éditeur Personnaliser l'interface utilisateur [44](#page-51-0) noeud de l'arbre [44](#page-51-6) définition [44](#page-51-6) nom d'objet [120](#page-127-1), [145](#page-152-0) actions déclenchées par double-clic et [145](#page-152-0) menu contextuel et [120](#page-127-1) nom d'objet DXF (Drawing Interchange Format) [120](#page-127-1) nom de chemin. *Voir* chemin de répertoire nom des formes [238](#page-245-3), [285](#page-292-2) description des formes [238](#page-245-3) fichier de grande police [285](#page-292-2) nom DXF de l'objet [120](#page-127-1), [145](#page-152-0) noms [58,](#page-65-0) [70](#page-77-0), [72,](#page-79-1) [103](#page-110-0), [117](#page-124-0), [122,](#page-129-0) [141–](#page-148-0) [142,](#page-148-0) [145](#page-152-0), [155,](#page-162-0) [157,](#page-164-0) [160](#page-167-2), [168](#page-175-2) barre d'outils [103](#page-110-0) cliché de mosaïque d'images [160](#page-167-2) commande [70](#page-77-0), [72](#page-79-1) espace de travail [168](#page-175-2) groupe de personnalisation [58](#page-65-0) menu contextuel [122](#page-129-0) menu déroulant [117](#page-124-0) menus écran [155,](#page-162-0) [157](#page-164-0) objet [145](#page-152-0)

touche de remplacement temporaire [141–142](#page-148-0) nth (fonction DIESEL) [199](#page-206-0) numéro de forme [238,](#page-245-4) [242](#page-249-1), [247,](#page-254-0) [285–](#page-292-3) [286](#page-292-3), [293](#page-300-1) description des formes [238,](#page-245-4) [242](#page-249-1) fichier de grande police [285](#page-292-3) fichier de grande police étendue [286](#page-293-6) police de texte [247](#page-254-0) police Unicode [293](#page-300-1) numéro de forme secondaire [285–286](#page-292-4) fichier de grande police [285](#page-292-4) fichier de grande police étendue [286](#page-293-6)

## **O**

ObjectARX (application) [232–233](#page-239-2) chargement [232](#page-239-0) chargement automatique [233](#page-240-0) déchargement [232](#page-239-0) objet composant [216](#page-223-1) architecture du modèle [216](#page-223-1) objet réacteur, AutoLISP [222](#page-229-1) octet de définition de forme [238–246](#page-245-1) à propos de [238](#page-245-1) code d'enregistrement et de restauration de l'emplacement [242](#page-249-0) code de forme secondaire [242](#page-249-1) code de gestion de la taille [241](#page-248-0) code de l'arc fractionnaire [244](#page-251-1) code de l'octant [243](#page-250-0) code de longueur et de direction de vecteur [239](#page-246-1) code défini par des courbures [245](#page-252-0) code du drapeau de texte vertical [246](#page-253-0) code du mode Dessiner [241](#page-248-1) code spécial [240](#page-247-1) Codes de déplacement X-Y dans [243](#page-250-1) octet modes dans les fichiers de grande police [285](#page-292-5) octetdéf. *Voir* octet de définition de forme octets de données, requis pour décrire les formes [238](#page-245-2)

octetsdéf [238,](#page-245-2) [285,](#page-292-7) [293](#page-300-2) description de polices Unicode [293](#page-300-2) description des formes [238](#page-245-2) fichier de grande police [285](#page-292-7) option d'affichage des espaces de travail [171](#page-178-0) option de la ligne de commande [210](#page-217-0) exécution de scripts [210](#page-217-0) option Load (commande ARX) [232](#page-239-0) option Unload (commande ARX) [232](#page-239-0) or (fonction DIESEL) [199](#page-206-1) orientation [106,](#page-113-0) [176](#page-183-0), [246](#page-253-0), [248](#page-255-1) barre d'outils [106](#page-113-0) fenêtre ancrable [176](#page-183-0) police de texte [246](#page-253-0), [248](#page-255-1) origines X et Y des primitives [285–286](#page-292-6) fichier de grande police [285–286](#page-292-6)

## **P**

palette d'infos [165](#page-172-0) modification des propriétés [165](#page-172-0) Palette d'outils (fenêtre) [165](#page-172-0) modification des propriétés [165](#page-172-0) PAN (commande) [158](#page-165-0) paramètre z dans les macros [101](#page-108-0) paramètres. *Voir* paramètre de ligne de commande pavé numérique, touches [131](#page-138-0) *pd.shx*, fichier [28](#page-35-1) périphérique de pointage [96,](#page-103-0) [99](#page-106-0), [144,](#page-151-1) [146,](#page-153-0) [148–150](#page-155-0) action d'échanger [99](#page-106-0) actions déclenchées par double-clic [144,](#page-151-1) [146](#page-153-0), [148](#page-155-0) coordonnée du réticule [150](#page-157-0) dans des macros [96](#page-103-0) personnalisation [149](#page-156-0) perluète [124](#page-131-0) personnalisation [42–44,](#page-49-0) [60](#page-67-0), [70,](#page-77-0) [80](#page-87-0), [91,](#page-98-0) [103,](#page-110-0) [149–150](#page-156-0), [154,](#page-161-1) [163](#page-170-0) barre d'outils [103](#page-110-0) présentation [103](#page-110-0) bouton de la tablette [150,](#page-157-1) [154](#page-161-0) commande [70](#page-77-0) élément de menu (libellé) [80](#page-87-0)

espace de travail [163](#page-170-0) glossaire [42–43](#page-49-2) interface utilisateur, terminologie [43](#page-50-0) menus écran [154](#page-161-1) messages d'aide de ligne d'état [91](#page-98-0) migration des fichiers de personnalisation anciens [60](#page-67-0) modification [44](#page-51-7) modification dans [44](#page-51-7) périphérique de pointage [149](#page-156-0) présentation [42](#page-49-0) personnalisation de l'interface utilisateur, glossaire [42–43](#page-49-2) personnalisation de l'interface utilisateur, terminologie [42–43](#page-49-2) personnalisation, options [44](#page-51-2) Personnalisations dans, volet [51](#page-58-0) personnalisé (menu) [204](#page-211-3) utilisation des clichés [204](#page-211-3) personnalisée, commande [15](#page-22-0) *Voir aussi* commande externe Personnaliser l'interface utilisateur, éditeur [44,](#page-51-6) [50–53](#page-57-0), [61,](#page-68-0) [70](#page-77-0), [124,](#page-131-0) [168](#page-175-2) Affichage dynamique, volet [53](#page-60-0) caractère spécial [124](#page-131-0) emplacement de tous les changements apportés à la personnalisation [44](#page-51-7) Interface (onglet) [168](#page-175-2) Liste des commandes, volet [52](#page-59-1) noeud de l'arbre [44](#page-51-6) Personnalisations dans, volet [51](#page-58-0) Personnaliser (onglet) [70](#page-77-0) présentation [50](#page-57-0) Transfert (onglet) [61](#page-68-0) Personnaliser, onglet (éditeur Personnaliser l'interface utilisateur) [64–65](#page-71-0), [70](#page-77-0) chargement de fichiers CUI partiels [64](#page-71-0) déchargement d'un fichier CUI partiel avec [65](#page-72-1) petite image dans les propriétés de commande [70](#page-77-0)
PFB (fichier) (Printer Font Binary) [236–](#page-243-0) [237](#page-243-0) PICKADD (variable système) [96](#page-103-0), [208,](#page-215-0) [223](#page-230-0) command (fonction AutoLISP) [223](#page-230-0) macro et [96](#page-103-0) script [208](#page-215-0) PICKAUTO (variable système) [96,](#page-103-0) [208,](#page-215-0) [223](#page-230-0) command (fonction AutoLISP) [223](#page-230-0) macro et [96](#page-103-0) script [208](#page-215-0) poignée [102,](#page-109-0) [120](#page-127-0) menu contextuel [120](#page-127-0) redimensionnement, dans des macros [102](#page-109-0) point d'exclamation-point (!.) [82,](#page-89-0) [85](#page-92-0), [124](#page-131-0) libellé d'un élément de menu [82,](#page-89-0) [85](#page-92-0), [124](#page-131-0) point dans la définition des types de ligne [20](#page-27-0), [22–23](#page-29-0) point-virgule [93–94,](#page-100-0) [208](#page-215-1), [224](#page-231-0) dans des macros [94](#page-101-0) fichier d'application AutoLISP [224](#page-231-0) script de commandes [208](#page-215-1) police [2](#page-9-0), [247–248](#page-254-0), [291](#page-298-0) caractère requis pour la cotation [248](#page-255-0) création [2](#page-9-0), [247](#page-254-1) extension pour inclure des symboles spéciaux [291](#page-298-0) numéro de forme [247](#page-254-0) *Voir aussi* fichier de polices Police de caractères PostScript [236–237](#page-243-0) Compilation [236–237](#page-243-0) restrictions en matière de droits d'auteur [237](#page-244-0) police de texte. *Voir* police police PostScript Type 1 [236–237](#page-243-0) Compilation [236–237](#page-243-0) polyarcs [245](#page-252-0) position des coordonnées dans les octets de définition de forme [242](#page-249-0) prédéfinition (insertion de bloc), macro de menu et [102](#page-109-1) primitive Kanji, exemple [288](#page-295-0)

princ (fonction AutoLISP) [228–229](#page-235-0) prise en charge multilingue [97](#page-104-0), [283–](#page-290-0) [285](#page-290-0), [287](#page-294-0) japonais/Kanji [283–285](#page-290-0), [287](#page-294-0) macro [97](#page-104-0) prompt (champ), dans la section des commandes externes [13](#page-20-0) propriété [70,](#page-77-0) [72](#page-79-0), [112,](#page-119-0) [117](#page-124-0), [122](#page-129-0), [124,](#page-131-1) [155](#page-162-0), [157](#page-164-0), [161,](#page-168-0) [165](#page-172-0), [167](#page-174-0), [171,](#page-178-0) [175–176](#page-182-0) barre d'outils [112](#page-119-0), [167,](#page-174-0) [175](#page-182-0) commande [70](#page-77-0), [72](#page-79-0) espace de travail [165](#page-172-1), [171](#page-178-0) fenêtre ancrable [165,](#page-172-0) [176](#page-183-0) menu contextuel [122](#page-129-0) menu de mosaïque d'images [161](#page-168-0) menu déroulant [117](#page-124-0) menus écran [155,](#page-162-0) [157](#page-164-0) sous-menu [124](#page-131-1) Propriétés, palette [165](#page-172-0) modification des propriétés [165](#page-172-0) Propriétés, volet (éditeur Personnaliser l'interface utilisateur) [72](#page-79-0) PTWTemplates, dossier [10](#page-17-0) Publier sur le Web (assistant) [2](#page-9-1) personnalisation d'un gabarit [2](#page-9-1)

### **R**

raccourcis clavier [44](#page-51-0), [54,](#page-61-0) [131](#page-138-0), [137,](#page-144-0) [139](#page-146-0) affichage filtré, pour la personnalisation [54](#page-61-0) comme élément d'interface [44](#page-51-0) création [131,](#page-138-0) [137](#page-144-0)<br>modification 131, 139 modification radius [244–245](#page-251-0) spécification de l'arc [244–245](#page-251-0) Rangées [106](#page-113-0) barre d'outils [106](#page-113-0) rapport de linéarité pour les menus de mosaïque d'images [158](#page-165-0) recherche [76–79](#page-83-0) chaîne de recherche dans le fichier CUI [76](#page-83-1) commande dans le fichier CUI [77](#page-84-0)

CUI (fichier) [76–79](#page-83-0) pour les commandes et les chaînes de recherche [76](#page-83-0) présentation [76](#page-83-0) recherche d'une chaîne [76](#page-83-1) recherche d'une commande dans le volet Liste des commandes [77](#page-84-0) remplacement d'une chaîne de recherche [78](#page-85-0) remplacement d'une commande [79](#page-86-0) recherche de fichiers de personnalisation [76–79](#page-83-1) présentation [76](#page-83-0) recherche d'une chaîne [76](#page-83-1) recherche d'une commande dans le volet Liste des commandes [77](#page-84-0) remplacement d'une chaîne de recherche [78](#page-85-0) remplacement d'une commande [79](#page-86-0) restreinte/étendue [76](#page-83-0) redimensionnement [102](#page-109-0) poignée, dans des macros [102](#page-109-0) référencement absolu des menus [126–](#page-133-0) [127](#page-133-0) définition [126](#page-133-0) syntaxe [127](#page-134-0) référencement de menus [126,](#page-133-0) [129](#page-136-0) définition [126](#page-133-0) relatif (global) [129](#page-136-0) référencement global. *Voir* référencement relatif référencement relatif [127](#page-134-1) en fonction du groupe de personnalisation et de l'ID élément [127](#page-134-1) référencement relatif des menus, défini [126](#page-133-0) réinitialisation des fichiers de personnalisation [58](#page-65-0) remplacement [78–79](#page-85-0) chaîne de recherche [78](#page-85-0) dans le fichier CUI [78](#page-85-0)

commande dans le fichier CUI [79](#page-86-0) répertoire [4–5](#page-11-0) structure pour les fichiers programme et de support [4–5](#page-11-0) modification [4](#page-11-0) recommandations [5](#page-12-0) répétition de commande [97](#page-104-1) dans les macros de menu [97](#page-104-1) REPRENDRE, commande (dans des scripts) [208](#page-215-2) restauration [57,](#page-64-0) [180](#page-187-0) espace de travail [180](#page-187-0) personnalisation de fichiers [57](#page-64-0) Réticules [150](#page-157-0) coordonnée [150](#page-157-0) retour [94](#page-101-1) suppression, dans les macros [94](#page-101-1) RETOUR ARRIERE, touche [94](#page-101-0) rétro-compatibilité, dans la personnalisation [45](#page-52-0) return\_code (champ), dans la section des commandes externes [14](#page-21-0) réutilisation [72](#page-79-1), [75](#page-82-0) commande [72](#page-79-1), [75](#page-82-0) rotation [25](#page-32-0), [27–28](#page-34-0) caractère de texte dans les types de ligne [25](#page-32-0) formes dans les types de ligne [27–](#page-34-0) [28](#page-34-0) routine AutoLISP [44](#page-51-1) utilisation dans la personnalisation [44](#page-51-1) routine AutoLISP. *Voir* AutoLISP (LSP), application RSCRIPT, commande (dans des scripts) [208](#page-215-3) rtos (fonction DIESEL) [199](#page-206-0)

## **S**

S STARTUP (fonction AutoLISP) [189](#page-196-0), [225](#page-232-0), [229–230](#page-236-0) définition de la variable MODEMACRO [189](#page-196-0) écrasement [230](#page-237-0)

inclusion dans les fichiers de démarrage LISP [225,](#page-232-0) [229](#page-236-0) saisie clavier dans des macros [96](#page-103-0) saisie dans des macros [96–97,](#page-103-0) [102](#page-109-2) délai dans la pause [97](#page-104-2) invite de [102](#page-109-2) pause [96](#page-103-0) sauvegarde des fichiers de personnalisation [56–58](#page-63-0) SCREENBOXES (variable système) [154](#page-161-0) script [3](#page-10-0), [203–204,](#page-210-0) [207–212](#page-214-0) à propos de [3,](#page-10-0) [203](#page-210-0), [207](#page-214-0) AFFCLICH (commande) [211](#page-218-0) affichage des clichés [204](#page-211-0) création [207](#page-214-1) DELAI (commande) [208](#page-215-4), [211](#page-218-1) ECRANGRA (commande) et [208](#page-215-5) ECRANTXT (commande) et [208](#page-215-6) espace [207](#page-214-2) exécution [207](#page-214-3) exécution au démarrage [209–210](#page-216-0) exécution de diaporama [211](#page-218-2) exemple [209,](#page-216-1) [212](#page-219-0) fonction d'annulation [211](#page-218-3) guillemets [208](#page-215-7) ligne de commentaires [208–209](#page-215-1) modification de paramètres dans le dessin, création [209](#page-216-1) nom de fichier contenant des espaces [208](#page-215-7), [210](#page-217-0) préchargement des clichés [211–212](#page-218-0) répétition en continu [212](#page-219-1) REPRENDRE (commande) [208](#page-215-2) RSCRIPT (commande) [208](#page-215-3) utilisation de guillemets [210](#page-217-0) SCRIPT (commande) [207](#page-214-3) script de commandes. *Voir* script SDI (variable système) [226](#page-233-0) section (libellé) [152](#page-159-0) menu tablette [152](#page-159-0) Section des boutons [129](#page-136-1) SELECT (commande) [96](#page-103-0) SHP (police) (définition de forme) [236](#page-243-1) SHX (fichier formes compilé) [236–237](#page-243-2) si-alors (tests), dans des macros [101](#page-108-0)

signe dollar (\$) [33](#page-40-0), [124,](#page-131-0) [188](#page-195-0) dans la définition de motifs de hachures [33](#page-40-0) dans les macros de menu [124](#page-131-0) expression DIESEL [188](#page-195-0) SLIDELIB (création de bibliothèques de clichés), utilitaire [206](#page-213-0) sous-menu [124](#page-131-1), [155,](#page-162-0) [157](#page-164-0) création [124](#page-131-0) menus écran [155,](#page-162-0) [157](#page-164-0) nom et définition des propriétés [124](#page-131-1) soustraction (-) (fonction DIESEL) [194](#page-201-0) Start (commande système Windows) [14](#page-21-1) Startapp (fonction AutoLISP) [218](#page-225-0) strcat (fonction AutoLISP) [188](#page-195-1) strlen (fonction DIESEL) [200](#page-207-0) structure du fichier texte, dans les fichiers de menu [47](#page-54-0) comparée à la structure des fichiers de personnalisation [47](#page-54-0) STYLE (commande) [236,](#page-243-3) [247](#page-254-1), [290](#page-297-0) style de texte [236,](#page-243-3) [290](#page-297-0) définition [236](#page-243-3), [290](#page-297-0) substr (fonction DIESEL) [200](#page-207-1) supérieur à la fonction DIESEL [195](#page-202-0) supérieur ou égal à la fonction DIESEL [195](#page-202-1) Suppr, touche [131](#page-138-0) utilisation avec les touches de modification des touches de raccourci [131](#page-138-0) suppression [94,](#page-101-1) [103](#page-110-0), [111](#page-118-0), [129](#page-136-1) boutons de barre d'outils [103](#page-110-0), [111](#page-118-0) menu [129](#page-136-1) retour et invite, dans les macros [94](#page-101-1) symbole [92](#page-99-0), [94,](#page-101-0) [158](#page-165-0) dans les macros et les commandes, tableau [94](#page-101-0) macro et commande [92](#page-99-0) menu de mosaïque d'images [158](#page-165-0) symbole graphique dans les menus de mosaïque d'images [158](#page-165-0)

## **T**

t (paramètre), exécution de scripts [210](#page-217-1)

TABLETTE (commande) [152](#page-159-0) tablette à numériser [150](#page-157-1), [154](#page-161-1) boutons [150,](#page-157-1) [154](#page-161-1) TEXTE (commande) [236,](#page-243-3) [248](#page-255-1) texte en caractères Kanji [283–285](#page-290-0), [287](#page-294-0) exemple [287](#page-294-0) gestion [283–285](#page-290-0) TEXTMULT (commande) [236](#page-243-3) fichier formes [236](#page-243-3) tilde  $(\sim)$  [81](#page-88-0), [84](#page-91-0) libellé d'un élément de menu [81,](#page-88-0) [84](#page-91-0) touche accélératrice. *Voir* touche de raccourci touche de fonction (F1-F12) [131](#page-138-0) utilisable avec les touches de modification des touches de raccourci [131](#page-138-0) touche de modification, CTRL [131](#page-138-0) touche de raccourci [44](#page-51-0), [131](#page-138-0), [137,](#page-144-0) [139](#page-146-0), [143](#page-150-0) comme élément d'interface [44](#page-51-0) création [131,](#page-138-0) [137](#page-144-0) liste d'impression [143](#page-150-0) modification [131,](#page-138-0) [139](#page-146-0) touche de raccourci par défaut [131](#page-138-0) touche de remplacement temporaire [44,](#page-51-2) [131,](#page-138-0) [141–143](#page-148-0) comme élément(s) d'interface [44](#page-51-2) création [131,](#page-138-0) [141](#page-148-0) liste d'impression [143](#page-150-0) modification [131,](#page-138-0) [142](#page-149-0) touche de remplacement. *Voir* touche de remplacement temporaire Touches de raccourci (boîte de dialogue) [137](#page-144-0), [139](#page-146-0) traduction de macros [97](#page-104-0) trait d'union [17](#page-24-0), [33,](#page-40-0) [124](#page-131-0) dans la définition de motifs de hachures [33](#page-40-0) préfixe des alias de commande [17](#page-24-0) trait d'union [92](#page-99-1) Transférer, onglet (éditeur Personnaliser l'interface utilisateur) [61](#page-68-0) transfert des fichiers de personnalisation [60](#page-67-0), [62](#page-69-0)

transparence des fenêtres ancrables [176](#page-183-0) type de ligne [19–24](#page-26-0), [26–27](#page-33-0) à propos de [20](#page-27-1) champ de descripteur de motif [22–](#page-29-1) [23](#page-29-1) champ Description [21](#page-28-0) champ Nom du type de ligne [21,](#page-28-1) [23](#page-30-0) champ transformation [27](#page-34-1) chargement [23](#page-30-1) complexe [26](#page-33-0) contenant des formes [26](#page-33-0) création [23](#page-30-2) exemple [21,](#page-28-2) [27](#page-34-2) fichier de bibliothèque standard [19](#page-26-0) format [20,](#page-27-0) [24](#page-31-0), [27](#page-34-3) insertion de caractères de texte [24,](#page-31-1) [26](#page-33-1) simple [20](#page-27-0) tiret/point [20](#page-27-0), [22–23](#page-29-2) zone Alignement (A) [22](#page-29-3) type de ligne complexe, contenant des formes [26](#page-33-0) type de ligne personnalisé. *Voir* type de ligne

### **U**

upper (fonction DIESEL) [200](#page-207-2) utilitaire [2](#page-9-2) exécution à partir d'AutoCAD [2](#page-9-2)

# **V**

v (paramètre), exécution de scripts [210](#page-217-0) valeur prédéfinie d'insertion de bloc [102](#page-109-1) validité des noms de commande, procédure de recherche [6](#page-13-0) variable de registre système MaxHatch [33](#page-40-1) variable système [100](#page-107-0) activation/désactivatation des valeurs 1 ou 0, dans des macros [100](#page-107-0)

variable système MODEMACRO [3,](#page-10-1) [186–](#page-193-0) [188](#page-193-0) à propos de [3,](#page-10-1) [186](#page-193-1) définition des valeurs [187–188](#page-194-0) exemple [187](#page-194-0) longueur de chaîne et limite du nombre de caractères [186](#page-193-0) utilisation de getvar [187](#page-194-1) VB. *Voir* Visual Basic VB.NET, langage de programmation [234](#page-241-0) VBA (macro) [221](#page-228-0) exécution à partir de la ligne de commande [221](#page-228-0) VBA (projet) [220–221](#page-227-0) chargement [220](#page-227-1) chargement/exécution automatique [221](#page-228-1) exemple [221](#page-228-2) stockage [220](#page-227-0) VBA. *Voir* Visual Basic for Applications vecteur non standard [243](#page-250-0) vecteur, code de définition [243](#page-250-0) Visual Basic for Applications [216](#page-223-0), [218–](#page-225-1) [221](#page-225-1) à propos de [218](#page-225-1) Automatisation ActiveX [216](#page-223-0), [219](#page-226-0) avantage [219](#page-226-1) chargement de projet [220](#page-227-1) chargement/exécution automatique des projets [221](#page-228-1) développement [219](#page-226-0)

fichier DVB [220–221](#page-227-0) problème de compatibilité des projets [220](#page-227-2) stockage du fichier de projet [220](#page-227-0) VBA AutoCAD [220](#page-227-0) Visual LISP (environnement de développement interactif) [222–](#page-229-0) [223](#page-229-0) à propos de [222](#page-229-1) espace nom [222](#page-229-0) option de format de fichier [223](#page-230-1) VLISP. *Voir* Visual LISP VLX (fichier) (fichier exécutable Visual LISP) [223](#page-230-2)

### **W**

Windows (système d'exploitation) [14](#page-21-1) commandes système [14](#page-21-1)

## **X**

XML, format des fichiers (de personnalisation) CUI [45](#page-52-0) xor (fonction DIESEL) [200](#page-207-3)

# **Z**

zone définie par l'utilisateur sur la ligne d'état [186](#page-193-1)